# $\equiv$  OPTICON

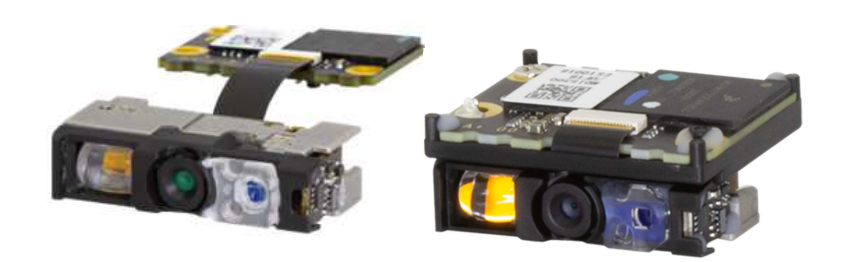

**MDI-5200 MDI-5300**

Low Profile High-Performance 2D Imager Engine

Serial Interface Software Manual

The information in this document is subject to change without notice.

### **Document History**

Model Number: MDI-5200 and MDI-5300 Specification Number: SI230xx Edition: 1st 1st 2002 1st 2012 1st 2012 1st 2012 1st 2012 1st 2012 1st 2013 0.0 2013 15t 2013 2019) Date: 2024/06/xx

### **© 2024 Opticon. All rights reserved.**

This manual may not, in whole or in part, be copied, photocopied, reproduced, translated or converted to any electronic or machine-readable form without prior written consent of Opticon.

### **Limited Warranty and Disclaimers**

Please read this manual carefully before installing or using the product.

### **Serial Number**

A serial number appears on all Opticon products. This official registration number is directly related to the device purchased. Do not remove the serial number from your Opticon device. Removing the serial number voids the warranty.

### **Warranty**

Unless otherwise agreed in a written contract, all Opticon products are warranted against defects in materials and workmanship for two years after purchase, excluding batteries. Opticon will repair or, at its option, replace products that are defective in materials or workmanship with proper use during the warranty period. Opticon is not liable for damages caused by modifications made by a customer. In such cases, standard repair charges will apply. If a product is returned under warranty and no defect is found, standard repair charges may apply. Opticon assumes no liability for any direct, indirect, consequential, or incidental damages arising out of use or inability to use both the hardware and software, even if Opticon has been informed about the possibility of such damages. Root cause analysis report services to troubleshoot defects or application issues are not covered under this limited warranty.

### **Packaging**

The packing materials are recyclable. We recommend that you save all packing material to use should you need to transport your imager engine or send it for service. Damage caused by improper packaging during shipment is not covered by the warranty.

### **Trademarks**

Trademarks used are the property of their respective owners.

Opticon Inc. and Opticon Sensors Europe B.V. are wholly owned subsidiaries of OPTOELECTRONICS CO.,LTD., 12-17, Tsukagoshi 4-chome, Warabi-shi, Saitama, Japan 335-0002. TEL +81-(0) 48-446-1183; FAX +81-(0) 48-446-1184

### **SUPPORT**

Phone: 800-636-0090 Phone: +31235692728 Email: support@opticonusa.com Email: support@opticon.com Web: www.opticonusa.com Web: www.opticon.com

 $\equiv$  OPTICON

#### **USA Rest of World**

# **Revision History**

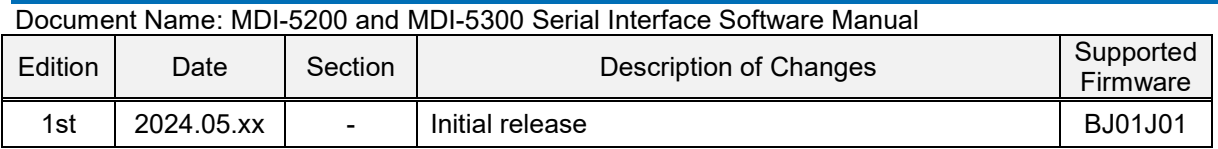

# **Table of Contents**

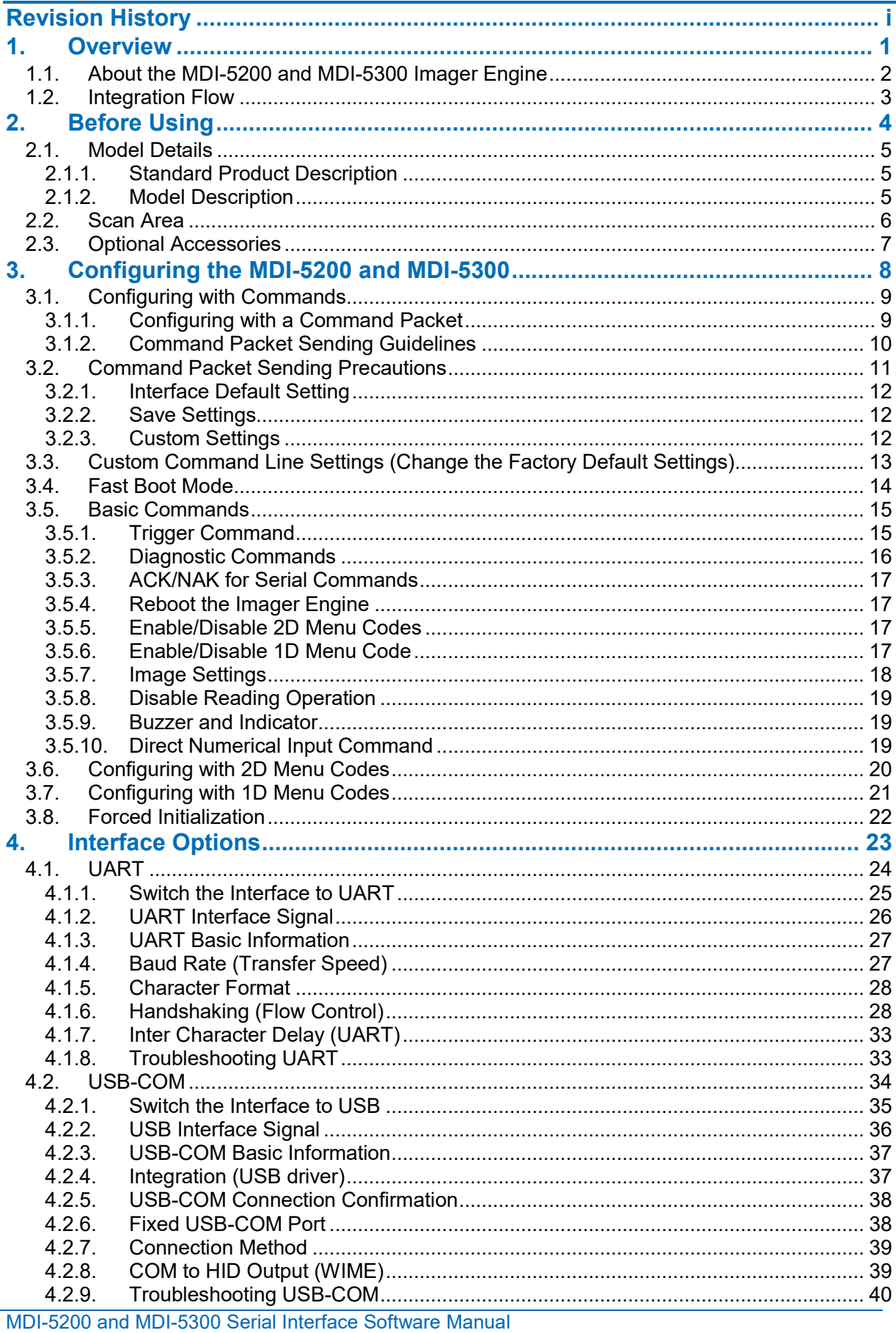

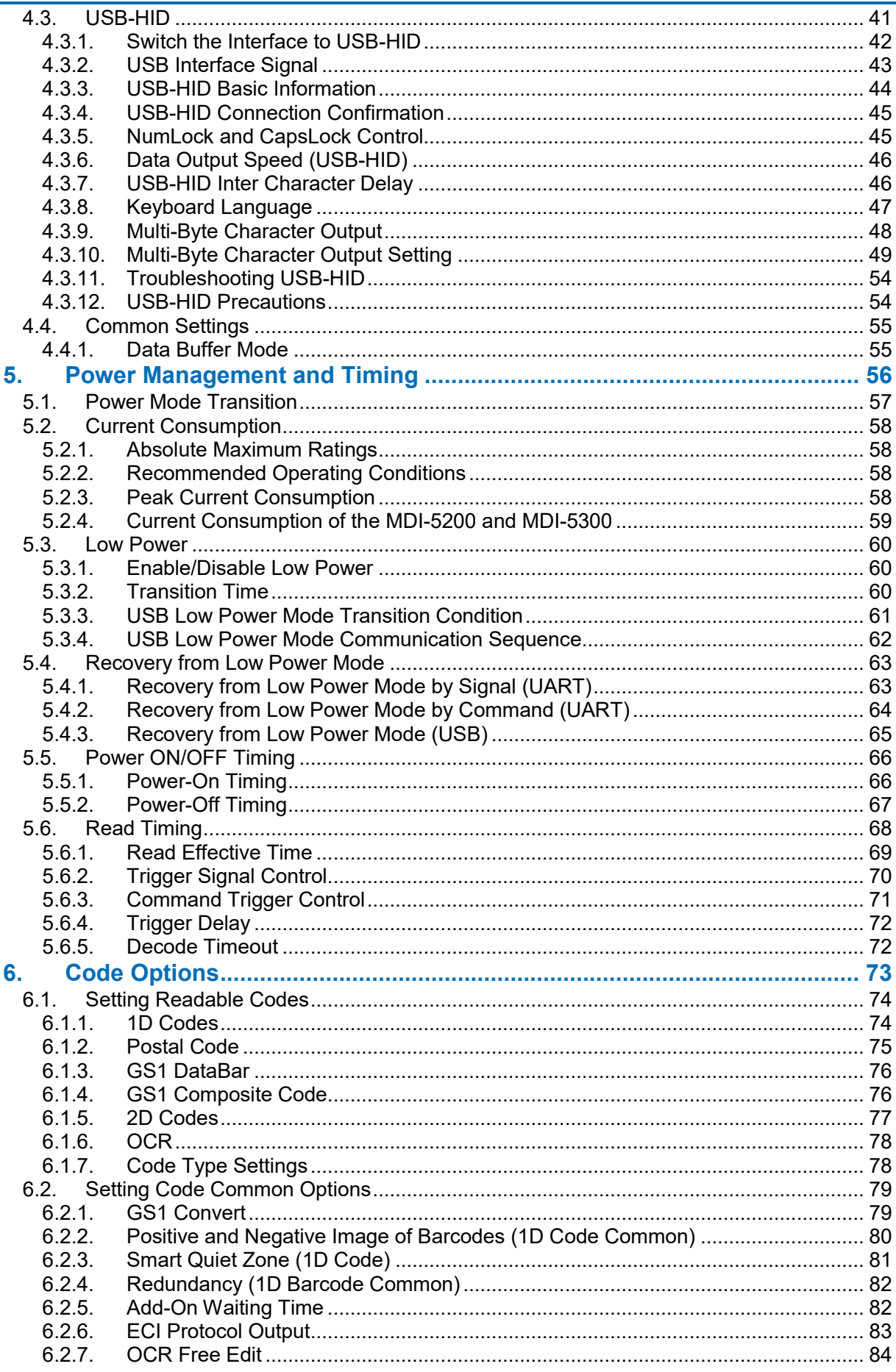

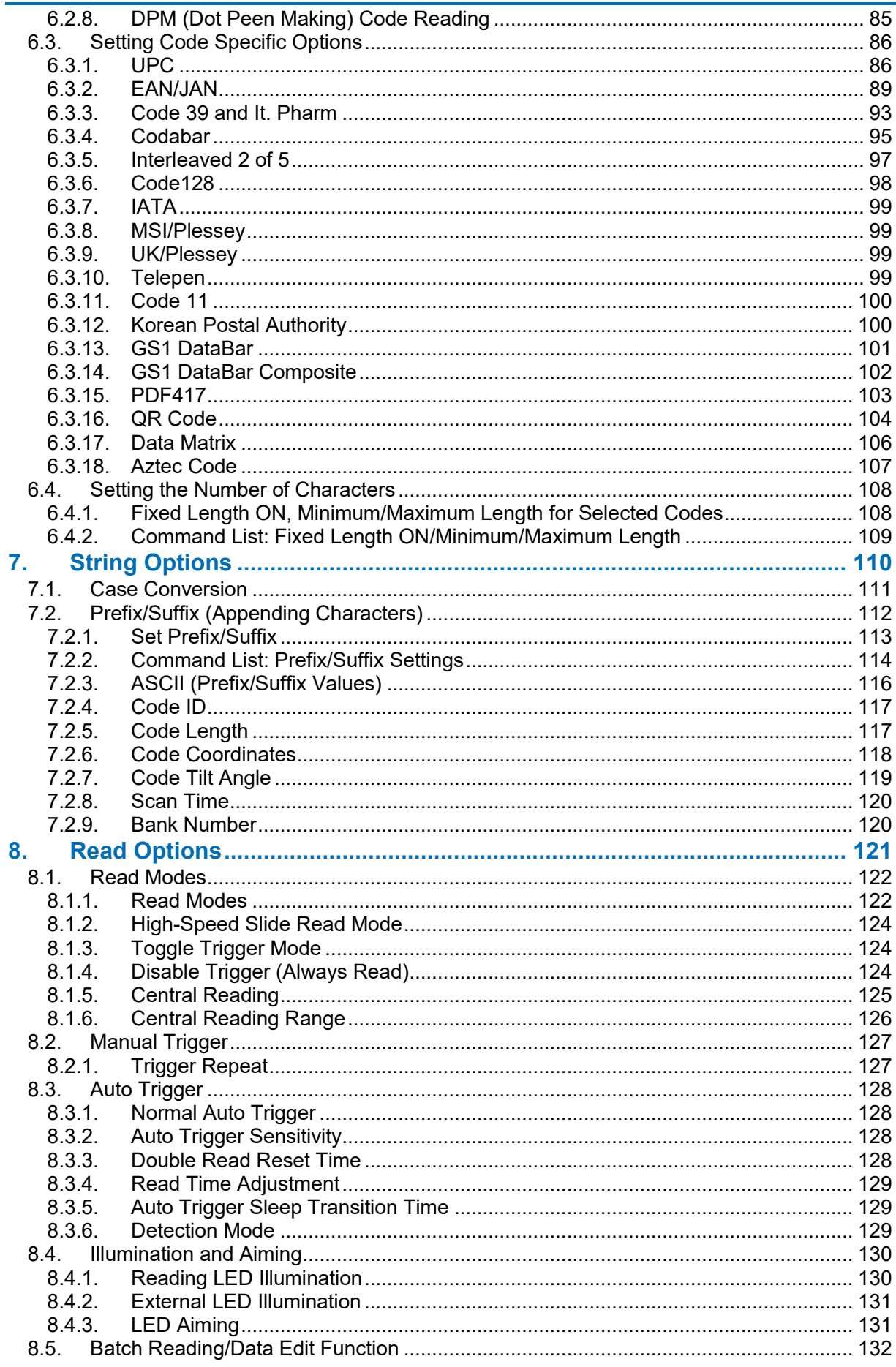

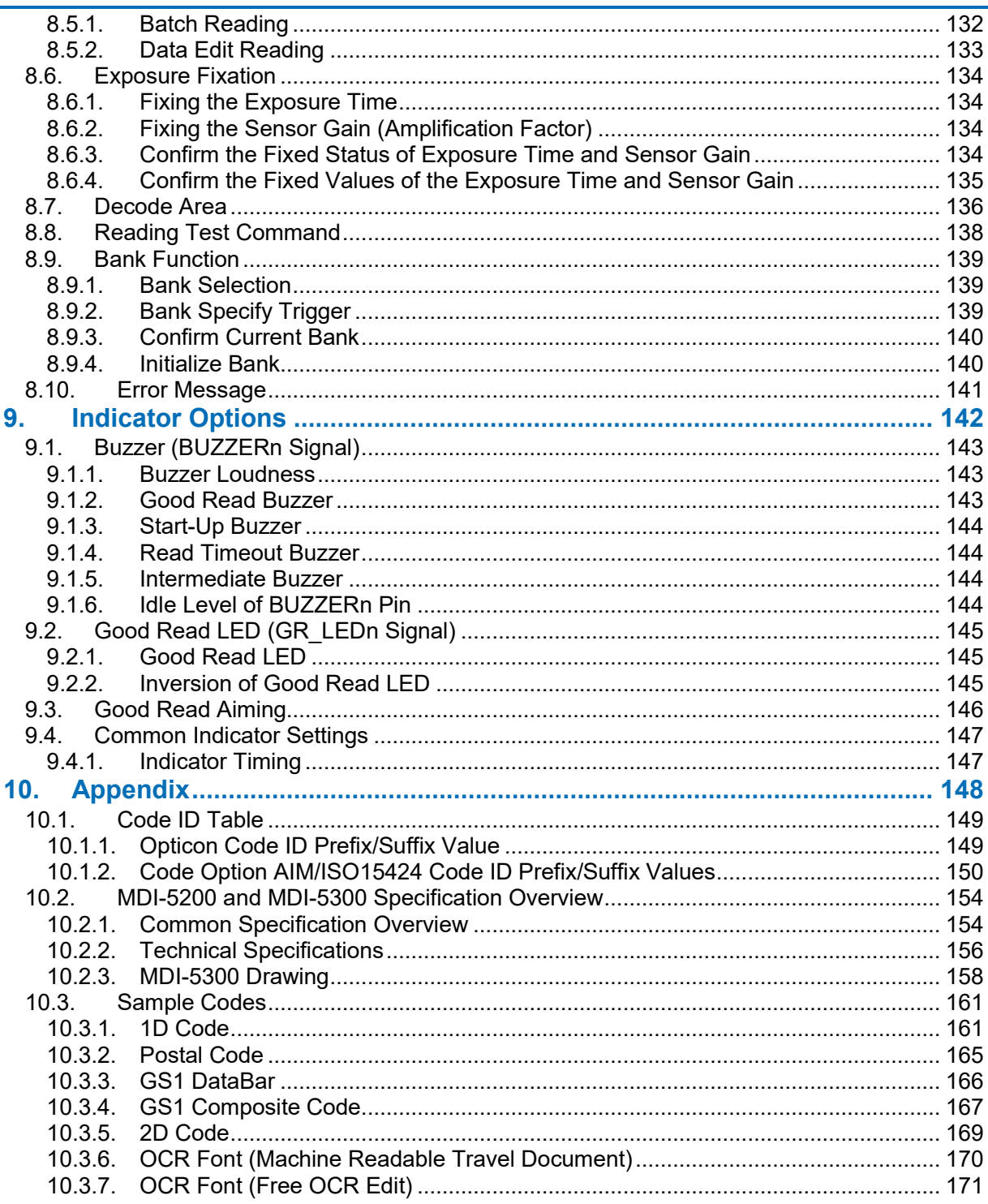

# **1. Overview**

This document provides the serial interface specifications for the MDI-5200 and MDI-5300 imager engine (hereafter called "imager engine")

- **1.1** About the MDI-5200 and MDI-5300 Imager Engine
- 1.2 Integration Flow

### **1.1. About the MDI-5200 and MDI-5300 Imager Engine**

The MDI-5200 and MDI-5300 are low-profile, imager-based, barcode imager engines with an integrated decoder that enables wide range and high-speed scanning of 1D (linear) and 2D codes, as well as OCR fonts.

The MDI-5200 and MDI-5300 includes these features:

- Low profile 2D imager scan engine. The MDI-5200 and MDI-5300 with an integrated decoder is low profile at just 10.8mm height. This allows the MDI-5300 to be integrated easily into even the most compact equipment such as PDA's, data collectors and ticket readers.
- Red cross laser aiming and Warm-White LED Illumination A high-visibility Class1 red cross laser aiming and efficient warm-white LED illumination makes it easy to aim the scanner while providing safety and long life.
- High-speed reading

The extremely high-performance decoder and horizontal 50deg wide angle lens used in the MDI-5200 and MDI-5300 ensures wide range and stress-free scanning and fast response, even in the case of poor-quality codes (damaged, low contrast etcetera), movement/vibration and poor lighting conditions.

- High-speed image sensor The high-speed CMOS image sensor in the MDI-5200 and MDI-5300 captures images at a speed of up to 120 fps. Combined with the fastest global shutter speed in the industry, this enables fast and accurate scanning.
- Low power consumption

The power consumption in operating, standby and low power states has been drastically minimized. Various power saving settings can be configured to optimize the power consumption for your particular application.

- Data Edit Programing Capable of batch reading 1D codes (up to 16 pieces), 2D codes, and OCR. The combined output is highly configurable using regular expressions. Also supports GS1 data conversion and code coordinate output.
- RoHS compliance

The MDI-5200 and MDI-5300 are RoHS compliant products, as declared by Optoelectronics Co., Ltd.

### **1.2. Integration Flow**

Follow these steps to integrate the imager engine.

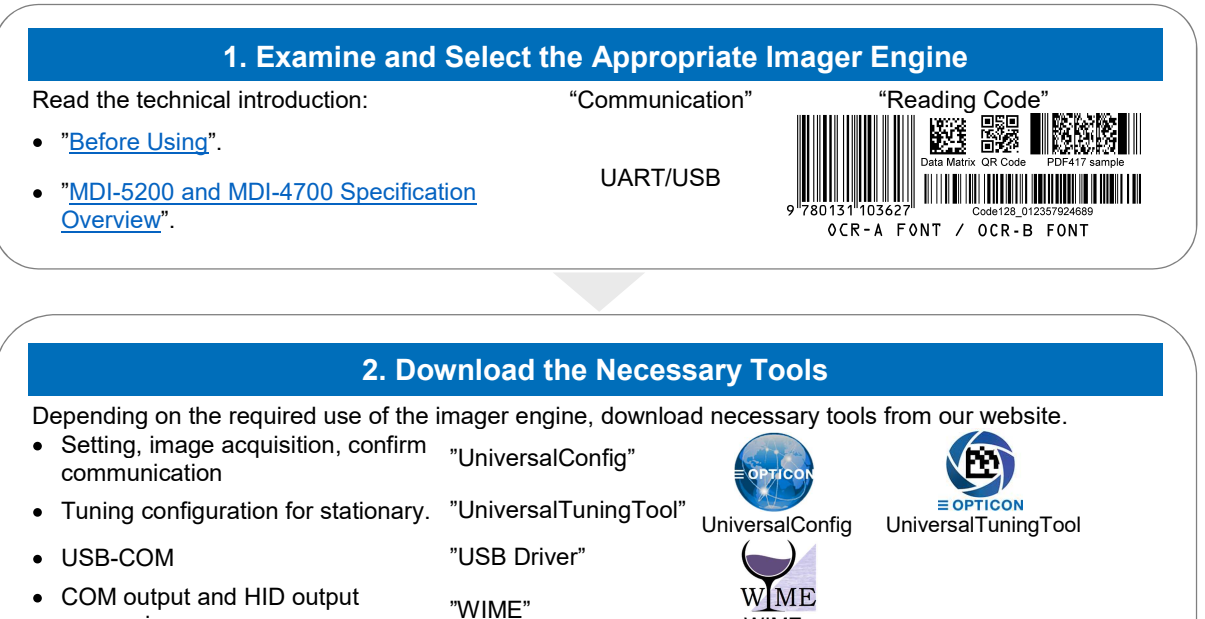

COM output and HID output conversion

### **3. Evaluate Settings and Test**

 $MINAE$ 

Salt Stra

In the actual enviroment, evaluate the optimum settings based on the imager engine operation and perform a reading test.

- **Evaluation Board: See "Optional Accessories".**
- "Configuring the MDI-5200 and MDI-5300".
- "Interface Options".
- "Power Management and Timing".
- "Code Options".
- "String Options".
- "Read Options".
- "Sample Codes".

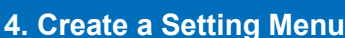

Create a command or 2D menu code suitable for operation.

. "Configuring the MDI-5200 and MDI-5300".

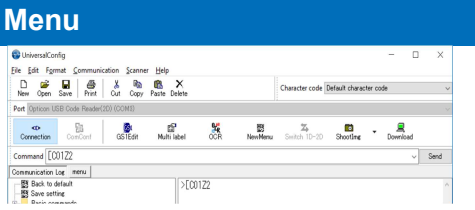

#### **5. Integrate**

Refer to the "MDI-5200 and MDI-5300 Integration Guide".

MDI-5200 and MDI-5300 Serial Interface Software Manual

# **2. Before Using**

Following explains the items required before using.

- **2.1** Model Details
- **2.2** Scan Area
- **2.3** Optional Accessories

### **2.1. Model Details**

The imager engine model name is comprised of these elements.

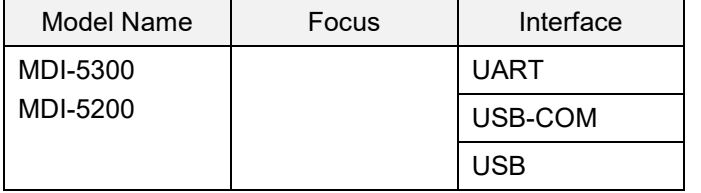

#### **2.1.1. Standard Product Description**

The standard product models have these specifications.

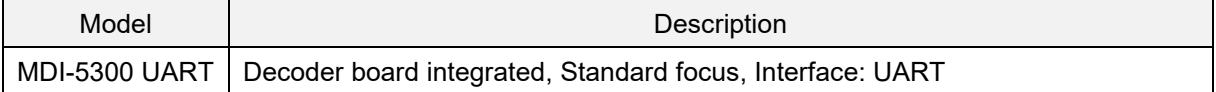

**Note:** You may be able to special order additional combinations. For help, contact your local sales office.

#### **2.1.2. Model Description**

The model number indicates the shape of the imager engine.

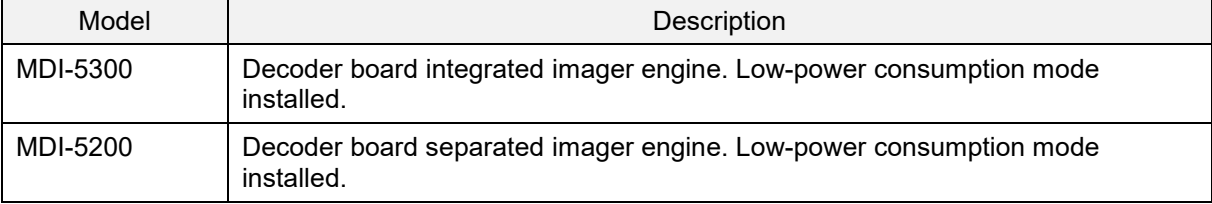

#### **Factory Interface Initial Setting**

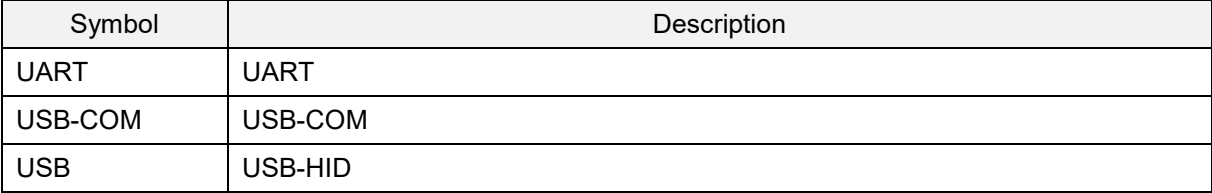

### **2.2. Scan Area**

The imager engine reads the code by acquiring the image. The dashed square box is not actually visible. When reading, the target is the Laser Aiming beam.

The easiest position to read is around 100 mm from the tip of the imager engine, which is the center of the aiming.

For reading depth of field, see "Common Specification Overview". To configure the imager engine to only read the center of laser aiming, see "Central Reading".

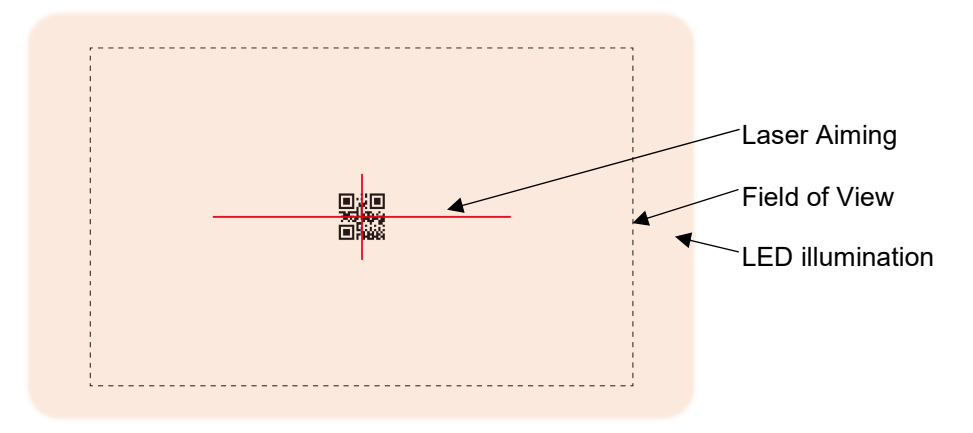

#### **Evaluation Board (MEK-3000)**

Use the MEK-3000 evaluation board to:

- Confirm the connection: Connect the MEK-3000 to the imager engine and connect to the host  $\bullet$ using an RS-232C or USB interface. Observe each signal in the connection.
- Confirm the connection or reading function: Use a terminal emulator or Opticon's "UniversalConfig" for Windows to confirm communication or reading function.
- Evaluate power consumption: Use the MEK-3000 for electricity evaluation, such as imager engine power consumption.

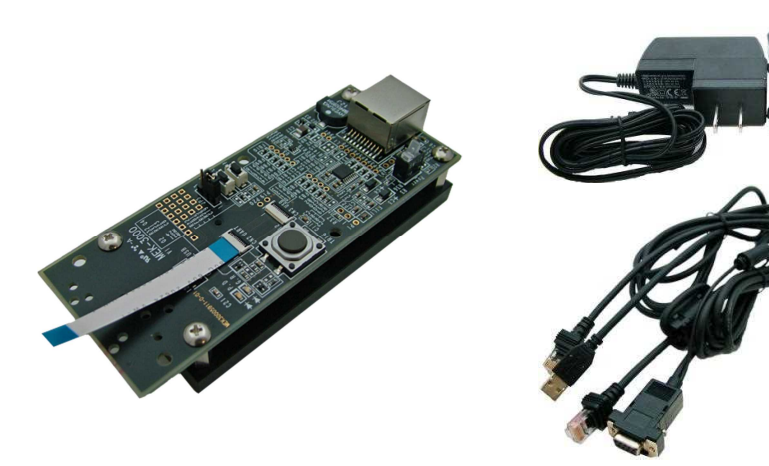

Accessories:

- MEK-3000 interface evaluation board
- FFC (for connecting the imager engine)  $\bullet$
- RS-232C cable  $\bullet$
- AC adapter (for RS-232C)  $\bullet$
- USB cable  $\bullet$
- Hardware (such as screws)

# **3. Configuring the MDI-5200 and MDI-5300**

This chapter explains the imager engine configuration, default setting and saving setting, and basic commands.

- **3.1** Configuring with Commands
- **3.2** Command Packet Sending Precautions
- **3.3** Custom Command Line Settings
- **3.4** Fast Boot Mode
- **3.5** Basic Commands
- **3.6** Configuring with 2D Menu Codes
- **3.7** Configuring with 1D Menu Codes
- **3.8** Forced Initialization

### **3.1. Configuring with Commands**

The imager engine can be configured by sending commands via the serial interface or by reading 1D or 2D menu labels. This section describes the serial commands.

#### **3.1.1. Configuring with a Command Packet**

The command packet, from header to terminator, is defined as follows.

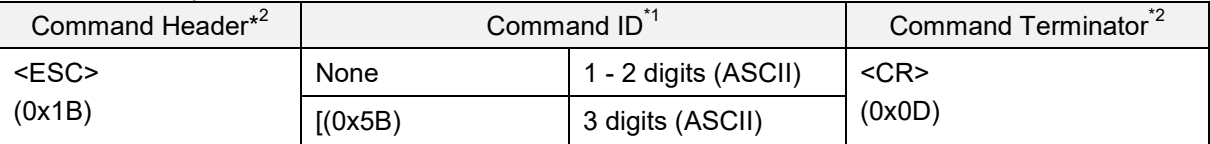

\*1 Multiple command IDs can be sent between a single header and terminator, except for single digit IDs. \*2 A command header <STX>(0x02) can be combined with a terminator <ETX>(0x03).

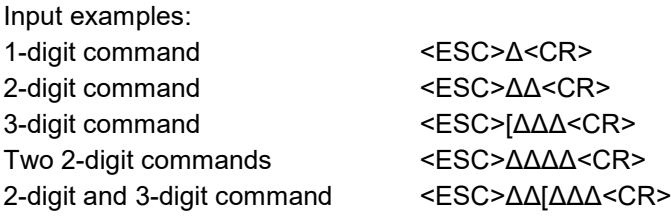

To send commands, use "UniversalConfig"

Enter the command in the "command:" box with a character string (not ASCII code). Commands entered do not require the beginning command header <ESC> or <CR>. The command or commands are sent to the reader when the ENTER key is pressed or the [Send] button is clicked.

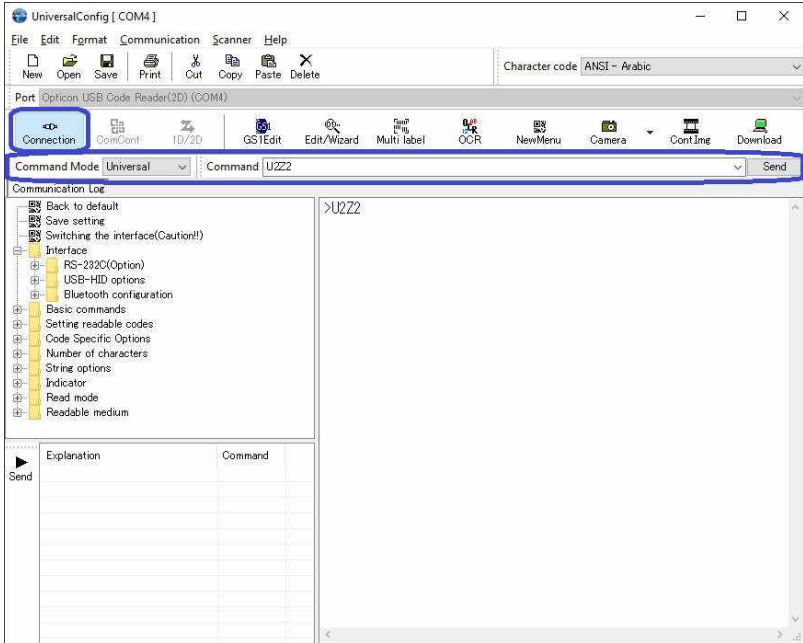

#### **3.1.2. Command Packet Sending Guidelines**

When sending packets of 32 or more characters, transmission condition will occur under the below conditions. There is a possibility of missing the command.

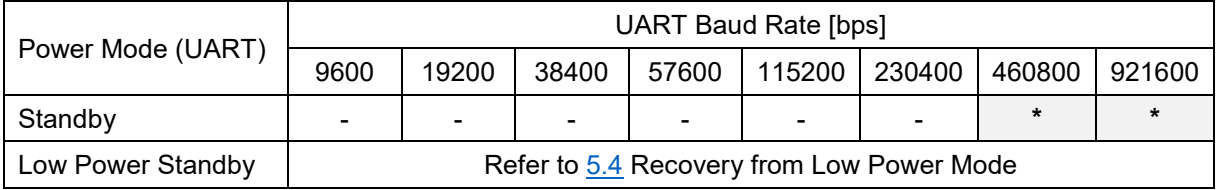

**\*** When sending packets of 32 or more characters, there is command packet transmission condition.

Condition is below:

#### **Send "Null" characters at first, and then send the command after 10ms.**

The maximum length of any command packet is 1000 characters. When more characters than this limit are sent, some characters may be lost and the execution will not be performed correctly.

When a multiple command packet is sent, a subsequent command will not be received while the previous command is still being executed. To overcome this problem, use a form of Handshake, BUSY/READY or MODEM (refer to 4.1.6), because then the RTS output will be in busy state while a command is executed making it possible to refer to this signal for the right timing. Another way to get the timing right is by using 'ACK/NAK for serial commands' (refer to 3.5.3). When this is enabled, the scan engine will send an ACK after a command is received and processed.

Any settings configured by commands are not retained in non-volatile memory. Therefore, these will be lost when the power is turned off and when the power comes back on, the scan engine will be in the configuration state saved in non-volatile memory. In order to save the settings made with commands, end with sending the Z2 command to save all the parameters in non-volatile memory.

Since there is a possibility to disrupt communication when the following interface related settings are configured, they will not be reflected until they are written in non-volatile memory using Z2. - Baud rate, Data length, Parity and Stop bit.

\* Settings made by reading 1D or 2D menu codes (refer to 3.6 and 3.7) will be saved in non-volatile memory. Any settings made prior via commands will be saved as well.

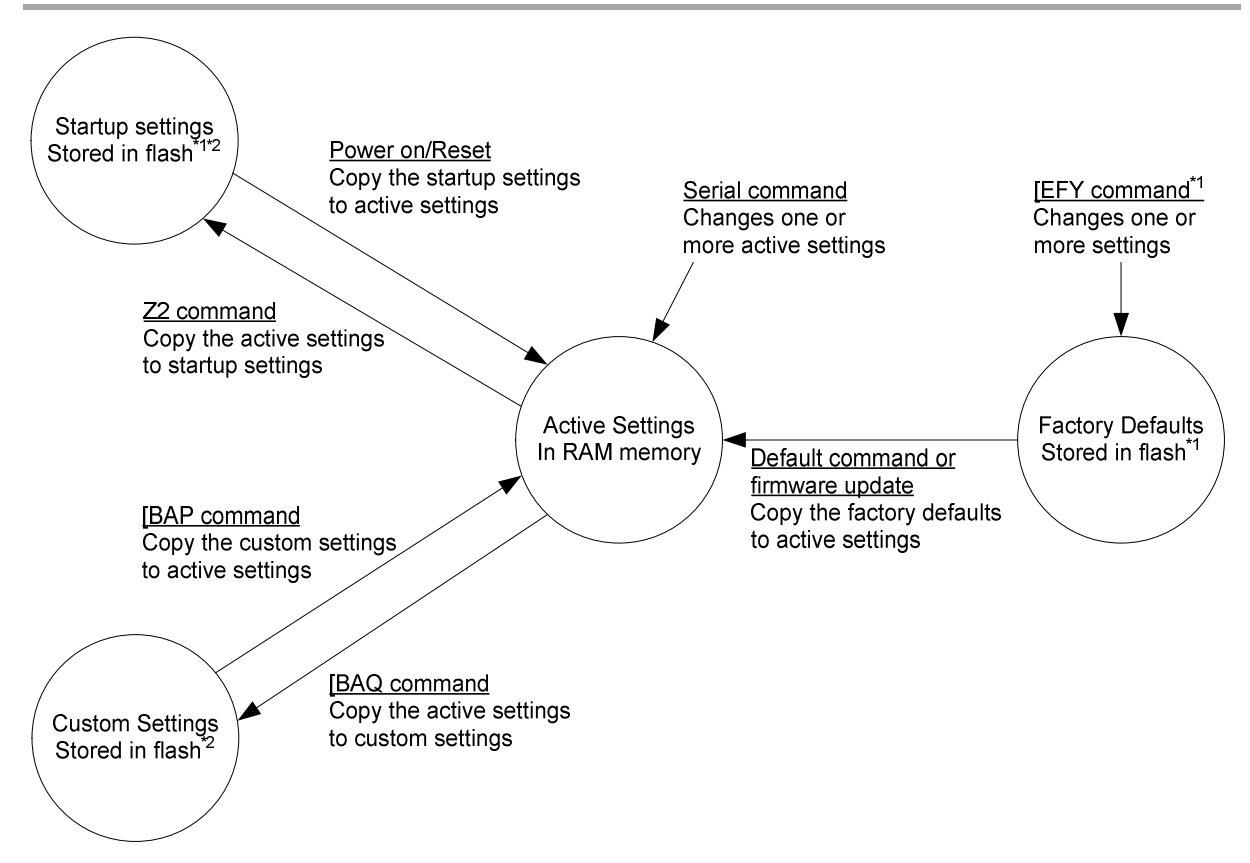

### **3.2. Command Packet Sending Precautions**

- \*1 Only configures the factory defaults in an environment where power is stable.
- \*2 These regions maintain the settings when a firmware update is loaded for firmware.
- \*3 They can be rewritten up to 30,000 times

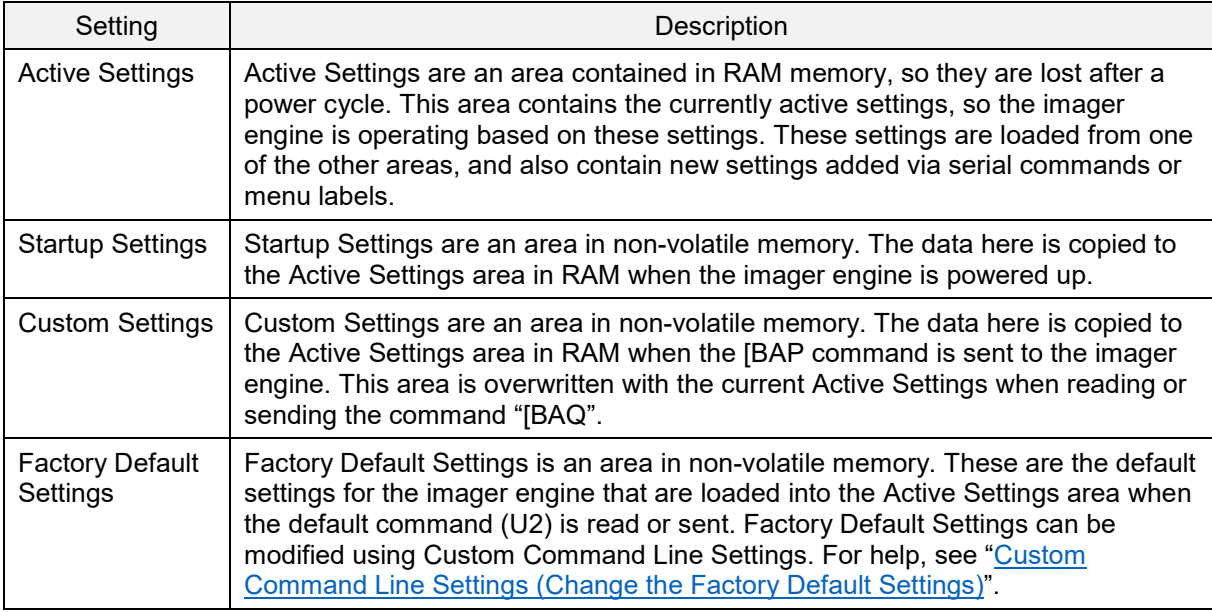

#### **3.2.1. Interface Default Setting**

The Active Settings can be returned to the factory default settings. Set the command that corresponds to the interface being used.

#### **Factory Default Setting Commands**

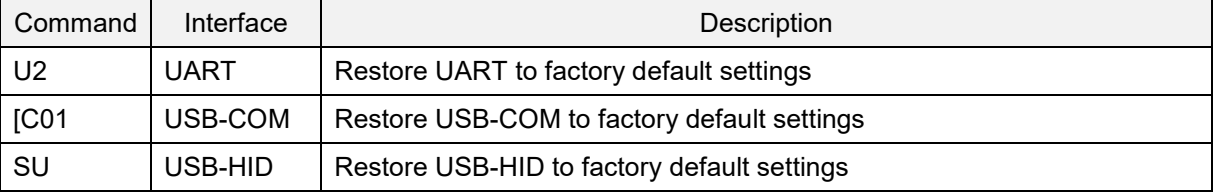

#### **3.2.2. Save Settings**

The Active Settings can be written into the "Startup Settings".

#### **Save Settings Commands**

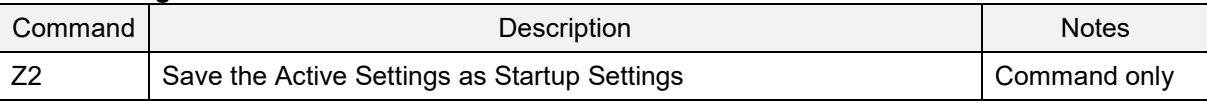

\* Add "Z2" to the end of the command packet to be saved.

\* Saving settings more than 30,000 times may destroy memory. Avoid saving every time.

\* Some options (like baud rate) will not be enabled until "Save settings" is sent.

#### **3.2.3. Custom Settings**

#### **Custom Settings Commands**

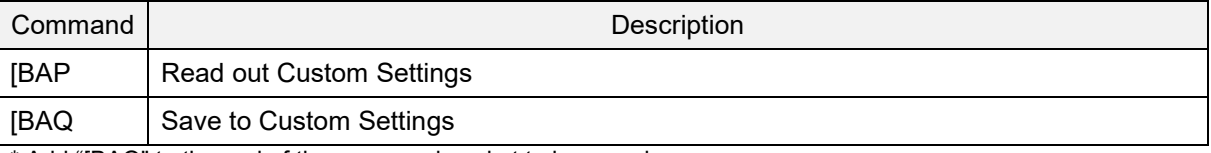

\* Add "[BAQ" to the end of the command packet to be saved.

\* To save both "Custom Settings" and "Active Settings" at same time, send "[BAQZ2".

\* Saving Custom Settings more than 30,000 times may destroy memory. Avoid saving every time.

### **3.3. Custom Command Line Settings (Change the Factory Default Settings)**

The Factory Default Settings the imager engine was shipped with can be permanently changed via Custom Command Line commands. These settings will even persist through a firmware update. The new Factory Default Settings become active after a reboot and initialization of the imager engine.

**Note:** Be careful with Custom Command Line commands, because they may corrupt the flash memory when the power is turned off during the setting operation. Only use these commands in an environment where the power is stable.

These settings are suggested for Custom Command Line Settings:

- Image settings. For help, see "Image Settings".
- Baud rate, Data length, Parity, Stop bit etc. For help, see "UART".

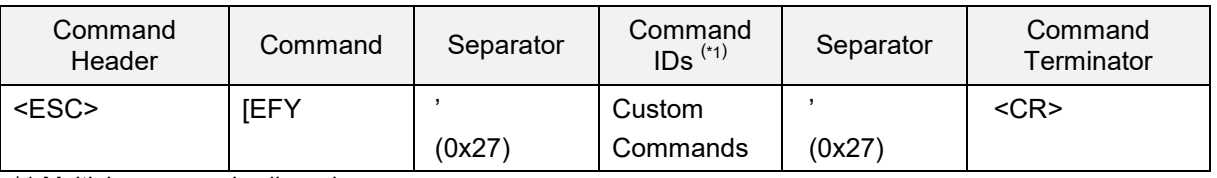

\*1 Multiple commands allowed.

To activate the new Factory Defaults, the "RV" command must be sent or scanned, which will reset the imager engine. To load the new Factory Defaults, send or scan the U2 command to save the new settings so that they will be loaded after a power up.

Sample Custom Command Line Settings:

- Set "ACK/NAK" enable: "WC"  $\bullet$
- Set "2D Menu Code" disable: "[D1Z"
- Set "Upside Down Image" enable: "[EFV[E8I"  $\bullet$
- Set "Baud rate" to 115200 bps: "SZ"
- Set "Low Power standby" enable: "[EB8"  $\bullet$
- Set "Low Power standby Transition Time" to 2 seconds: "[EBAQ0Q0Q0Q2"
- Reboot the imager engine: "RV"  $\bullet$
- Initialize the imager engine: "U2"

Example of packets sent to configure Custom Command Line Settings: <ESC>[EFY'WC[D1Z[EFU[E8ISZ[EB8[EBAQ0Q0Q0Q2'<CR> <ESC>RV<CR> <ESC>U2Z2<CR>

#### **Output Configured Custom Command Line Commands**

Currently configured commands in Custom Command Line Settings can be output.

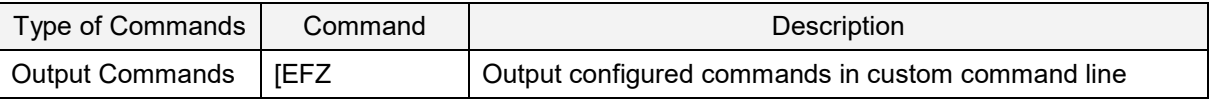

#### Example of output

[EFXQ1WC[D1Z[EFU[E8ISZ[EB8[EBAQ0Q0Q0Q2

**Note:** The imager engine will not send anything if no Custom Command Line commands have been configured.

### **3.4. Fast Boot Mode**

In the MDI-40x0 and MDI-41x0, fast boot mode shortens the boot time. But, the MDI-5200 and MDI-5300 have a faster normal boot mode, so fast boot mode has no effect.

When fast boot mode is enabled, all settings saved with the "Z2" command are ignored and the imager engine starts with the default settings. For help, see "Interface Default Setting". The default settings can be changed with Custom Command Line commands. For help, see "Custom Command Line Settings (Change the Factory Default Settings)".

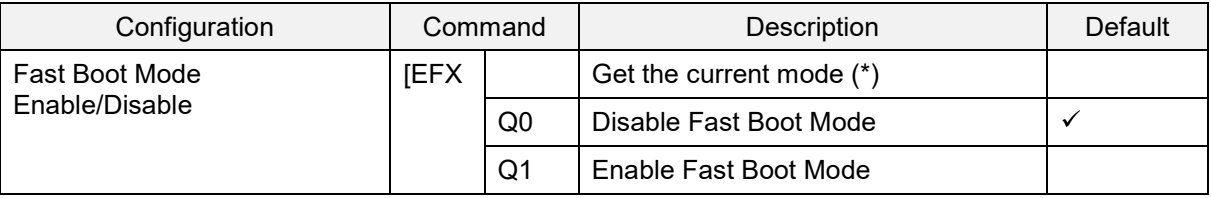

\*Return values:

Disable Fast Boot Mode<CR> Enable Fast Boot Mode<CR>

#### Boot Time Specification

#### (IF:UART/USB, VCC = 3.3V, 5.0V TA = 25°C)

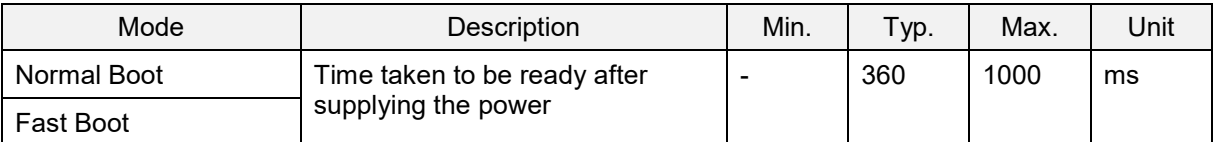

This illustration shows the transition diagram in fast boot mode.

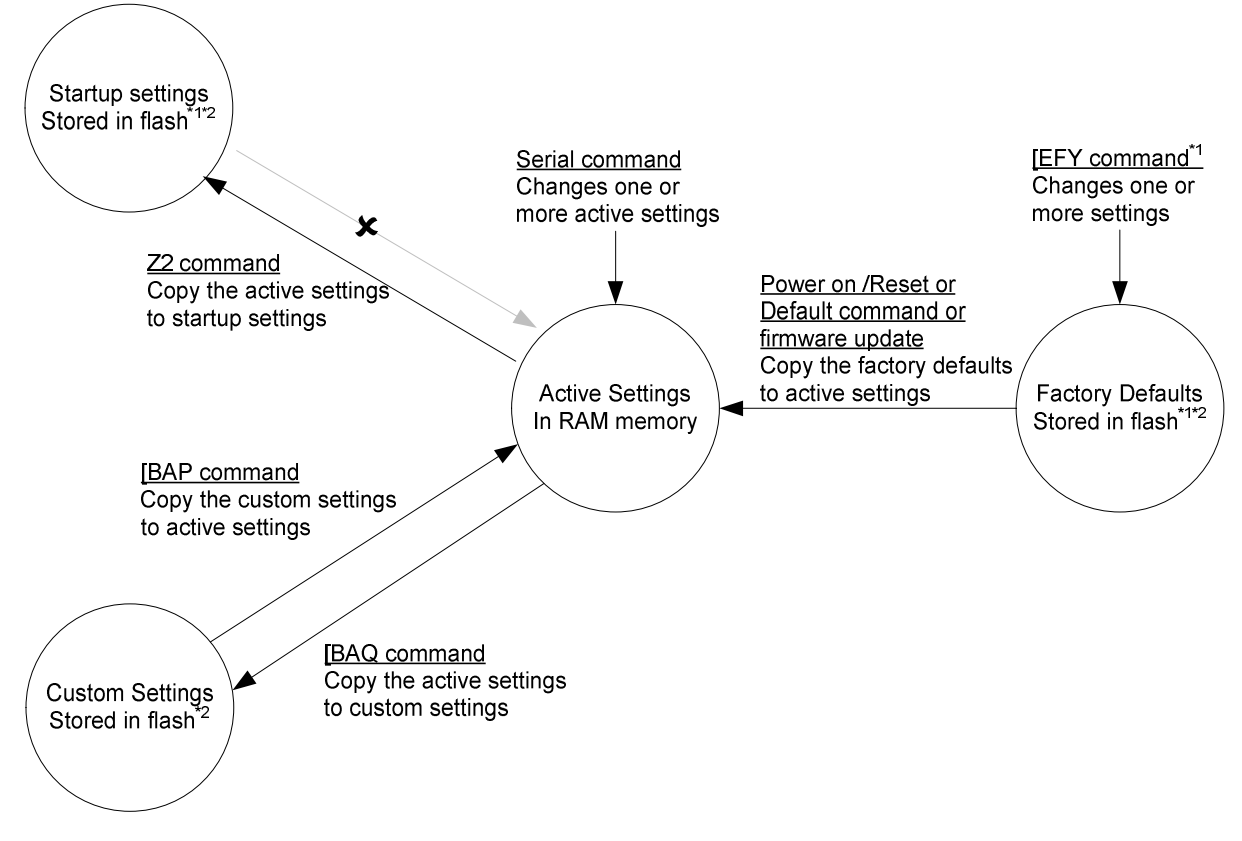

\*1 Only configures the factory defaults in an environment where power is stable.

\*2 These areas are erased when a firmware update is loaded depending on the firmware version, and can be rewritten up to 30,000 times.

### **3.5. Basic Commands**

#### **3.5.1. Trigger Command**

The reading operation can be started and terminated by sending commands. When the read cycle timeout is set to 0 seconds (Y0 command), the read time with the Z command is 'Indefinitely' and reading will continue until a Y command is received. For timeout limited reading, use the Yx commands. For help, see "Read Timing".

#### **Trigger Commands**

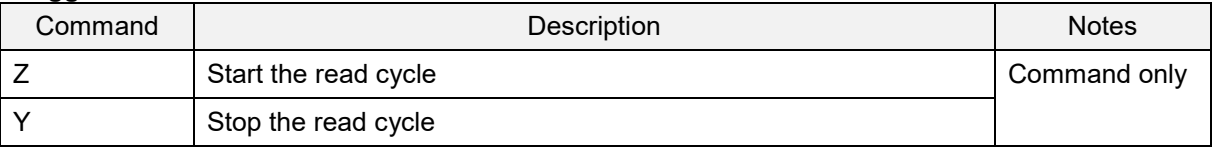

#### **Add New Software Trigger Command**

In addition to the Z and Y trigger commands, a new command using any character string to start/stop the read cycle can be added.

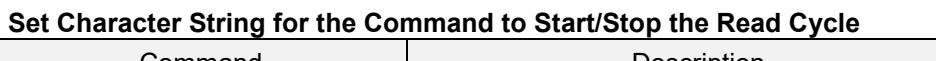

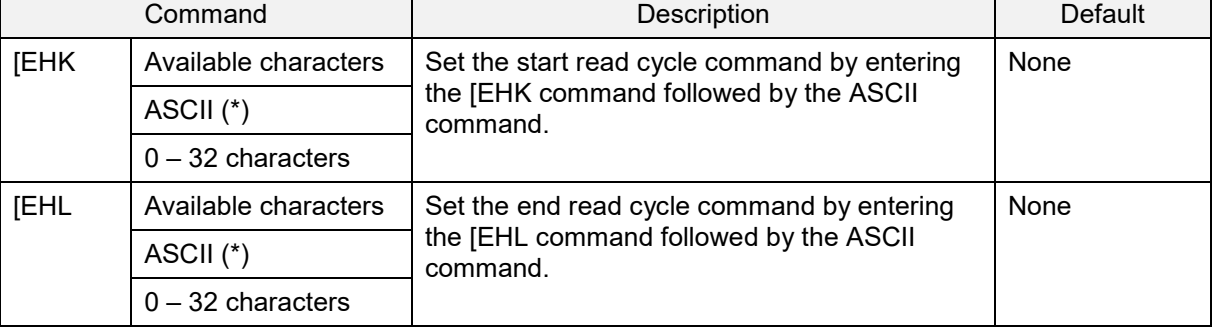

Notes:

• NULL, STX, ETX, CR, and ESC cannot be set.

Even if new software trigger commands are added, the "Z" and "Y" trigger commands will always function.

To clear the start read cycle command character string, set only [EHK without an ASCII command.

• To clear the end read cycle command character string, set only [EHL without an ASCII command.

The command string with the previous settings can also be executed without the command header (ESC or STX) or command terminator (CR or ETX).

#### **Execute With or Without Command Header or Terminator**

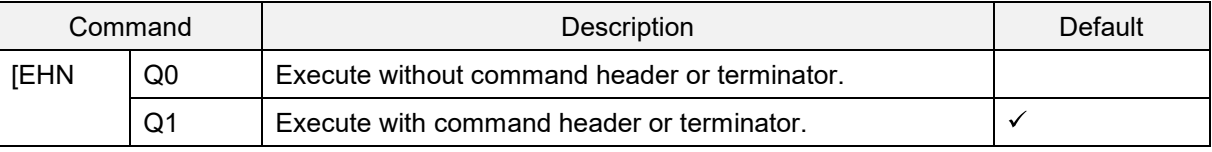

Example Setting 1 Start the read cycle "<ESC>STR<CR>", stop the read cycle "<ESC>STP<CR>" Command: [EHK0S0T0R[EHL0S0T0P

Example Setting 2 Start the read cycle "E", stop the read cycle "D" Command: [EHK0E[EHL0D[EHNQ0

#### **3.5.2. Diagnostic Commands**

These commands can be used to get diagnostics information from the imager engine.

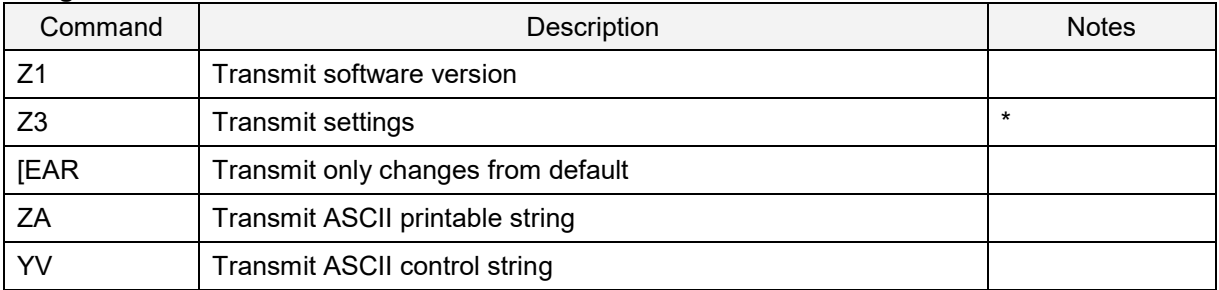

#### **Diagnostics Commands**

\* The Z3 output result is subject to change when the firmware version is changed.

#### **Device Information Commands**

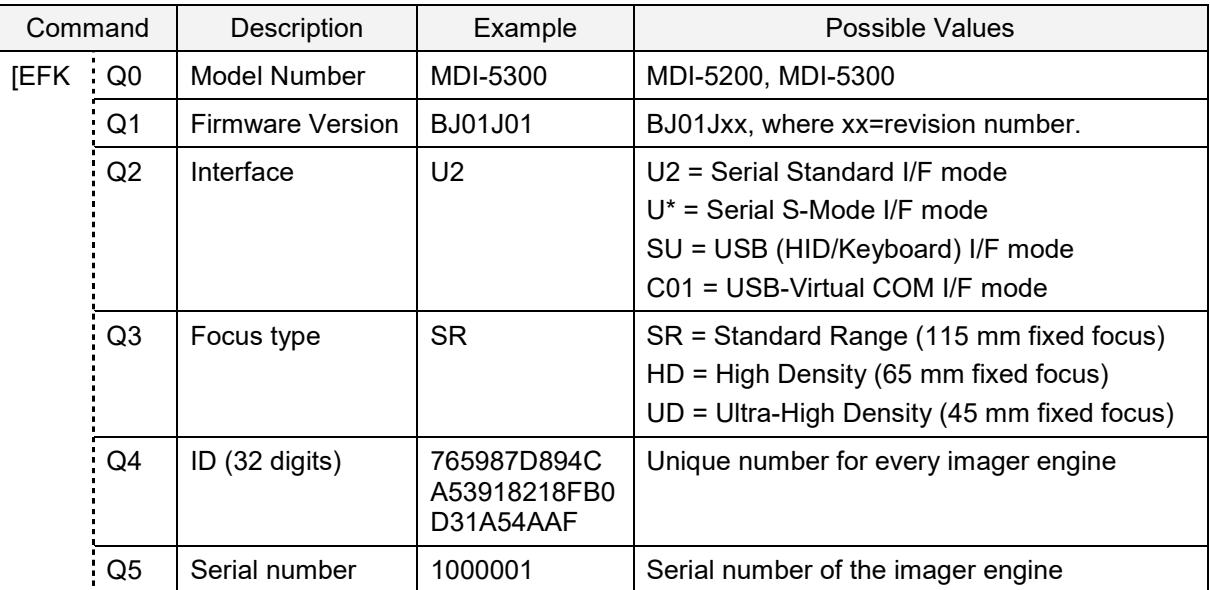

#### **3.5.3. ACK/NAK for Serial Commands**

When "ACK/NAK for serial commands" is enabled, the imager engine sends an ACK (0x06) when a command is received and accepted, and a NAK (0x15) when a command is rejected.

#### **ACK/NAK Commands**

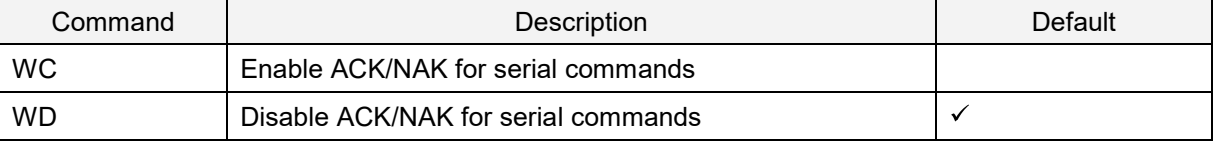

#### **3.5.4. Reboot the Imager Engine**

Use this command to restart the imager engine.

**Note:** The "Custom Factory Default Settings" operation requires a reboot.

#### **Software Reboot Command**

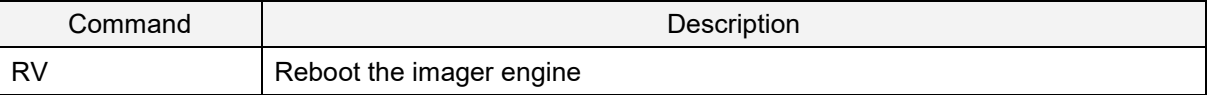

#### **3.5.5. Enable/Disable 2D Menu Codes**

Use these commands to enable or disable processing 2D menu codes. If 2D menu codes are not being used, they should be disabled.

#### **Enable/Disable 2D Menu Codes Commands**

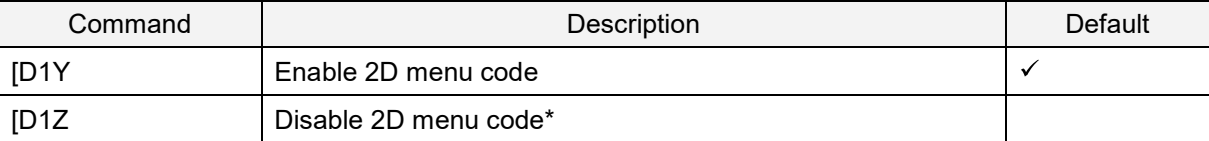

\* Disable indicates that 2D menu codes will be read as normal 2D codes. When reading is successful, 2D menu code data is output.

#### **3.5.6. Enable/Disable 1D Menu Code**

Use these commands to enable or disable decoding 1D menu codes. If 1D menu codes are not used, they should be disabled.

#### **Enable/Disable 1D Menu Codes Commands**

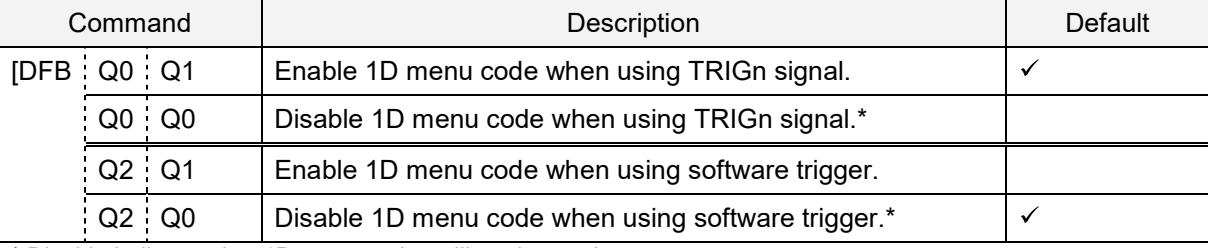

\* Disable indicates that 1D menu codes will not be read.

#### **3.5.7. Image Settings**

When the imager engine is mounted upside down, it should rotate the sensor data by 180°. This configuration is required, especially for image acquisition and OCR reading.

When an external mirror is installed in front of the imager engine, the imager engine should mirror the sensor data. Two options are available for that, horizontal mirror and vertical mirror.

#### **Horizontal and Vertical Mirrored Image Commands**

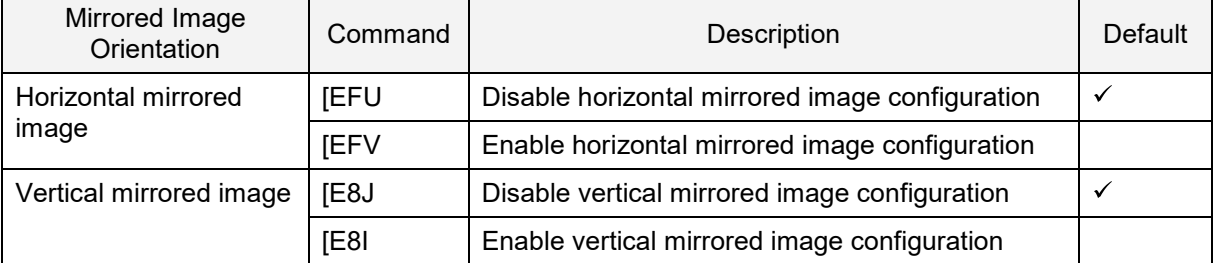

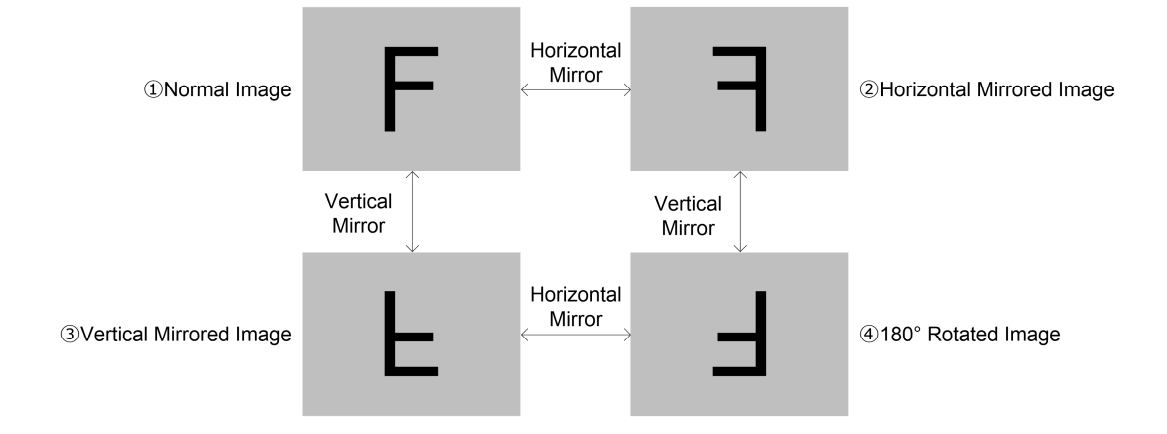

#### **Horizontal and Vertical Mirrored Image Style Commands**

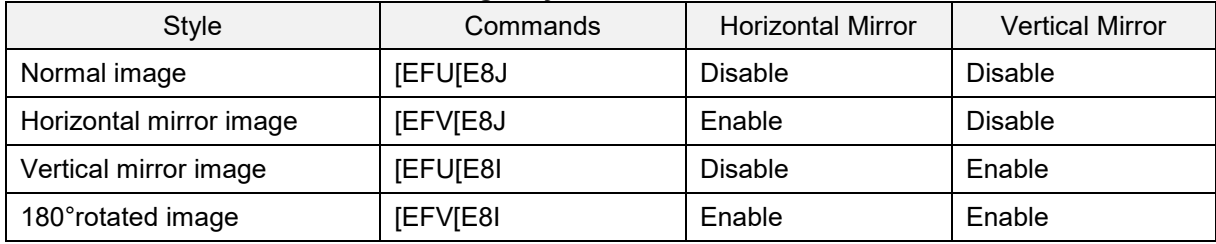

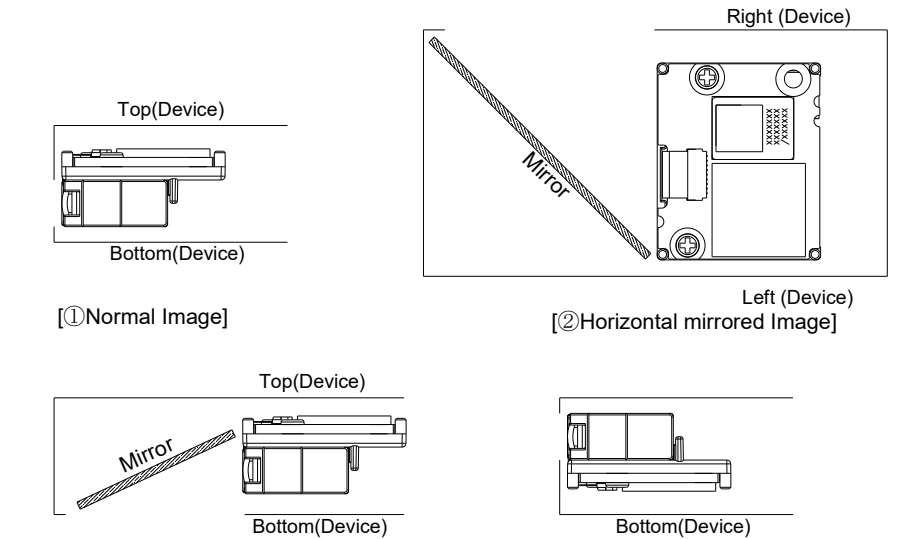

[4] 180° rotated image]

MDI-5200 and MDI-5300 Serial Interface Software Manual

[③Vertical mirrored Image]

#### **3.5.8. Disable Reading Operation**

Use these commands to enable or disable reading. Auto trigger and TRIGn signal becomes invalid if reading is disabled. In this setting, menu labels cannot be read, only commands via serial communication are supported.

#### **Enable or Disable Reading Operation Commands**

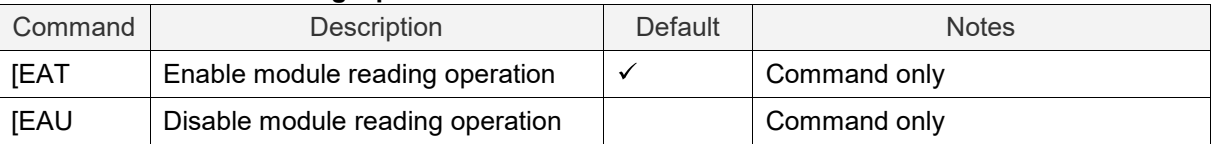

#### **3.5.9. Buzzer and Indicator**

These commands are described in "Buzzer (BUZZERn Signal)" and "Good Read LED (GR\_LEDn Signal)".

#### **Buzzer and Indicator Commands**

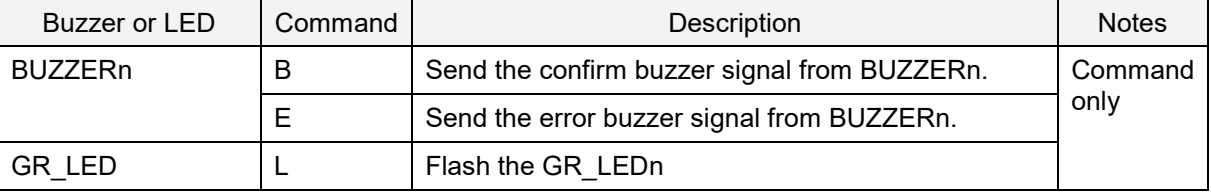

#### **3.5.10. Direct Numerical Input Command**

Use these commands when a command requires additional numerical input. Add these commands to one packet with the command that requires the numerical input.

#### **Direct Input Numerical Values Commands**

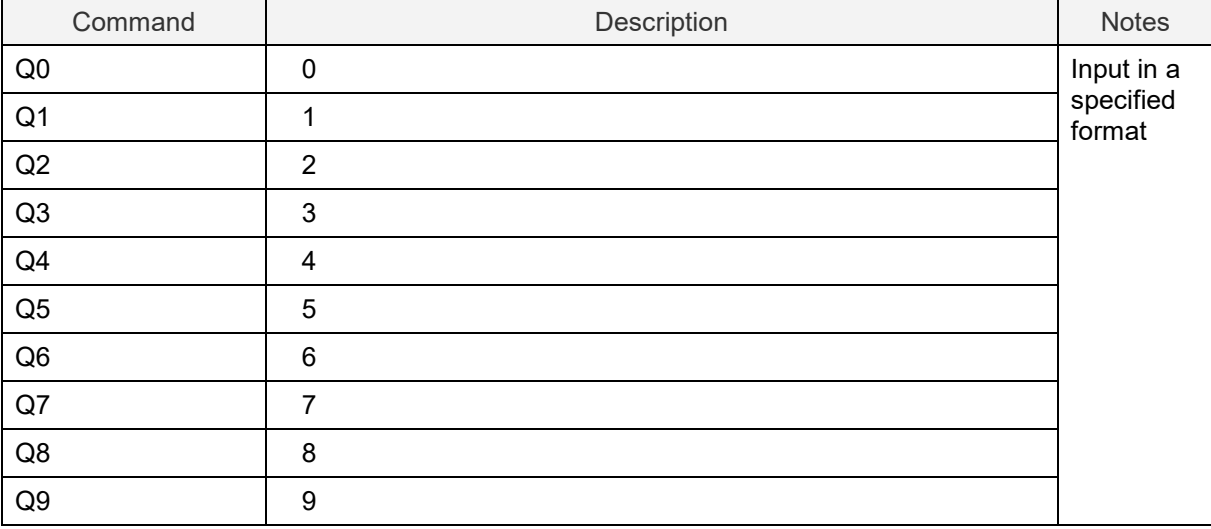

### **3.6. Configuring with 2D Menu Codes**

A single 2D menu code can contain multiple settings that will be processed in order, in one operation. So, you can configure the imager engine with multiple settings by reading only one 2D menu code. Scanning a 2D menu code always performs a 'save settings' action upon completion, so a Z2 command to save current settings is not needed.

Data Packet:

@MENU\_OPTO@ZZ@MenuCommand 1@MenuCommand 2@ZZ@OTPO\_UNEM@

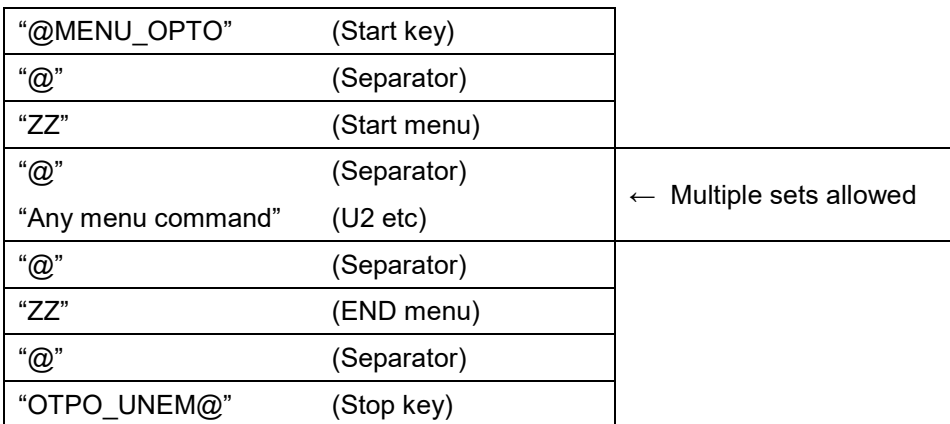

Use "UniversalConfig" to create a 2D menu code.

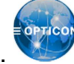

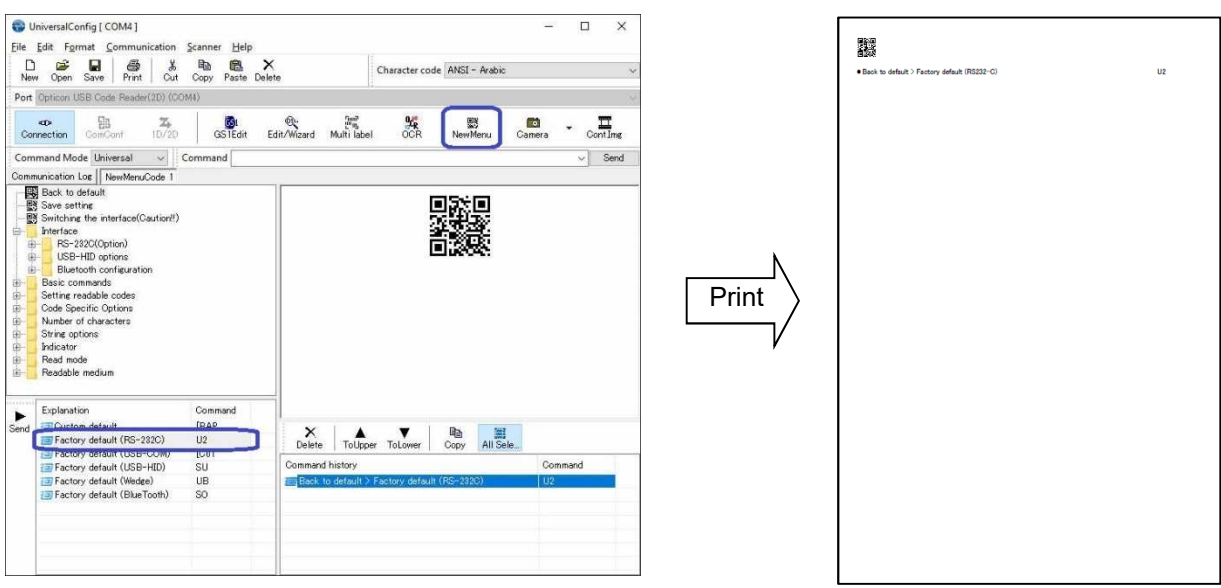

\*To order "Universal Config," contact your local sales office.

 $\begin{array}{c} \text{min} \\ \text{min} \end{array}$ 

 $\mathop{\rm I\mskip-4mu l\mskip-4mu l\mskip-2mu l}$ 

 $\mathbf{H}$  in the  $\mathbf{H}$ 

### **3.7. Configuring with 1D Menu Codes**

By scanning a series of 1D menu codes specifically designed to configure the required functions, you can set up the imager engine to optimize its performance for your particular application.

The basic procedures are as follows:

```
Scan SET menu code (ZZ). The imager engine now enters menu mode.
```
↓

Scan one or more desired options.

Multiple menu codes can be read when you want to configure more than one option.

↓

Read END menu code (ZZ). All the settings are saved in non-volatile memory.

\* 1D menu codes encode an ID consisting of two to three alphanumeric characters. 1D menu codes are Code 39 labels with modified start/stop characters, so the imager engine will not acknowledge a 1D menu code as a normal barcode.

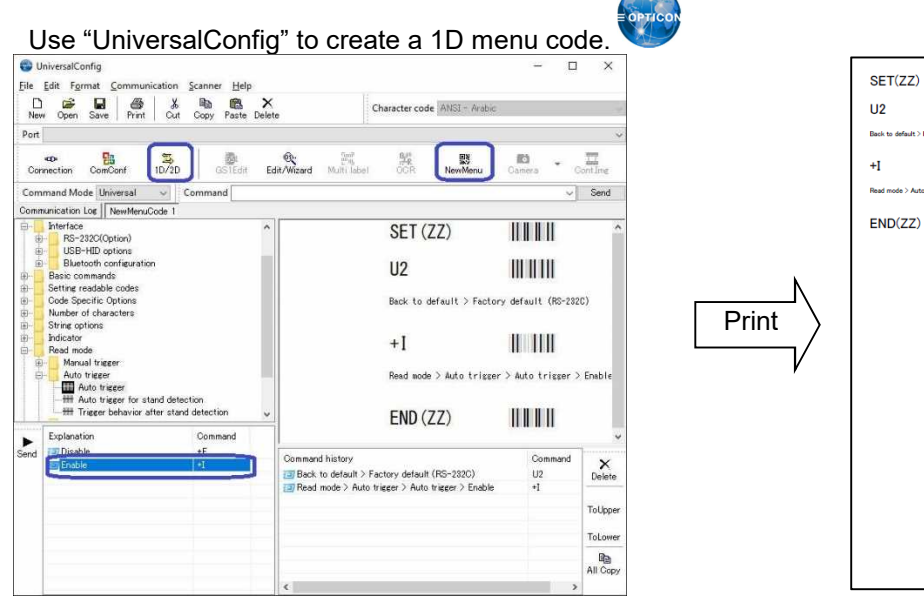

\* To order "Universal Config," contact your local sales office.

### **3.8. Forced Initialization**

If the scanner is unable to read barcodes, use this recovery method.

To force initialization:

- 1. Turn off the imager engine.
- 2. Turn on the power while keeping TRIGn Low.
- 3. Wait for at least10 seconds. TRIGn becomes active and the imager engine should be able to read barcodes.

# **4. Interface Options**

The Imager engine support USB-COM, USB-HID and UART interface. This chapter explains each interface in detail.

- **4.1** UART
- **4.2** USB-COM
- **4.3** USB-HID
- **4.4** Common Settings

### **4.1. UART**

This chapter explains UART interface settings.

- 4.1.1 Switch the Interface to UART
- 4.1.2 UART Interface Signal
- 4.1.3 UART Basic Information
- 4.1.4 Baud Rate (Transfer Speed)
- 4.1.5 Character Format
- 4.1.6 Handshaking (Flow Control)
- 4.1.7 **Inter Character Delay (UART)**
- 4.1.8 Trouble Shooting (UART)

#### **4.1.1. Switch the Interface to UART**

To switch the interface from USB to UART from USB, send a command or read a 2D menu Code. When using the UART interface, make sure the 12-pin FFC cable is connected to UART signals.

#### **Caution: UART is a standard factory default setting. If the host side is USB, communication will fail**.

**Note:** This setting will persist through a firmware update.

#### **Change Interface to UART**

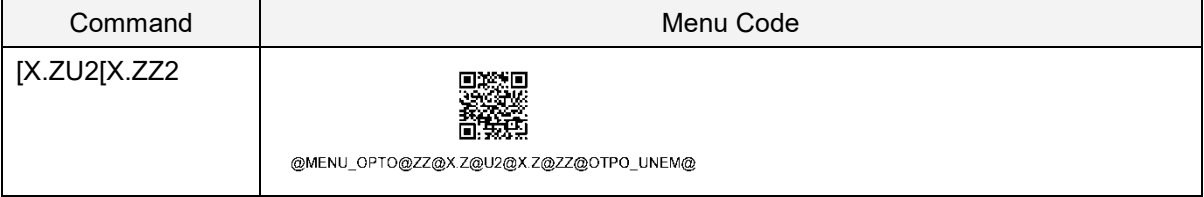

#### **4.1.2. UART Interface Signal**

An IRISO Electronics co. .ltd 9681-12(12-PIN) (bottom contact) equivalent connector is used.

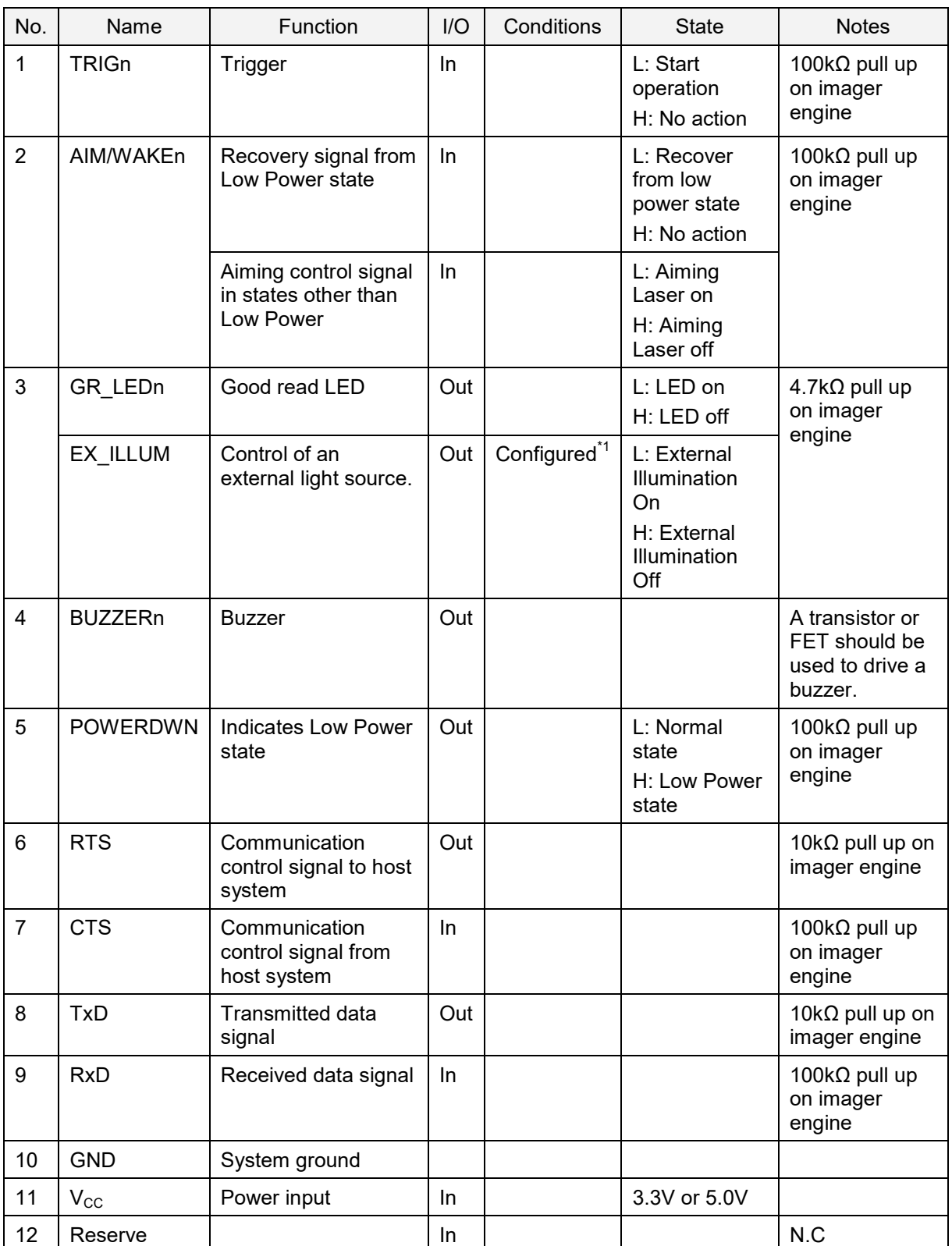

\*1 When this signal is set, Good Read LED cannot be used.

\*2 Tone/sound pressure is adjustable by using the Pulse Width Modulation (PWM) signal.

#### **4.1.3. UART Basic Information**

#### **Basic UART Parameters**

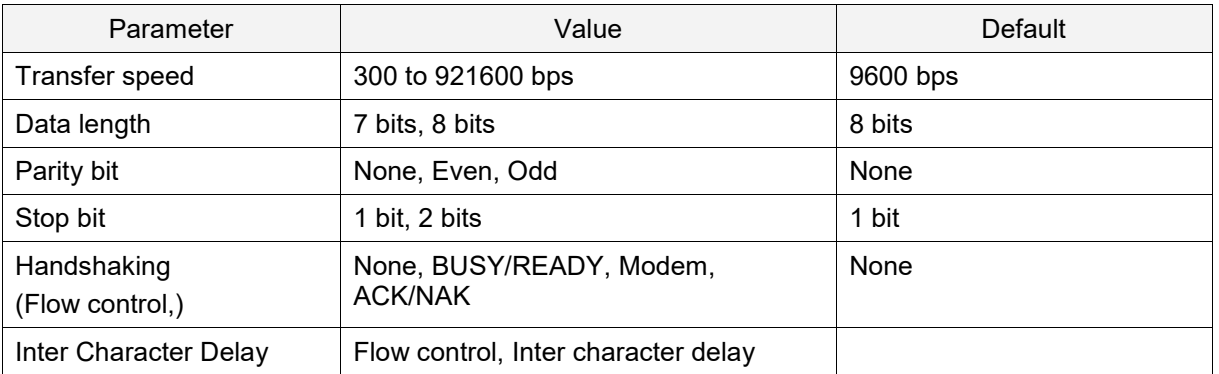

#### **4.1.4. Baud Rate (Transfer Speed)**

The baud rate is the rate at which bits are transmitted from the imager engine to the host and vice versa. Both the reader and the host must be set to the same baud rate.

To activate and save the new configuration, you need to use the Z2 command (save settings in nonvolatile memory).

**Note:** You should configure these settings at "Custom Factory Default."

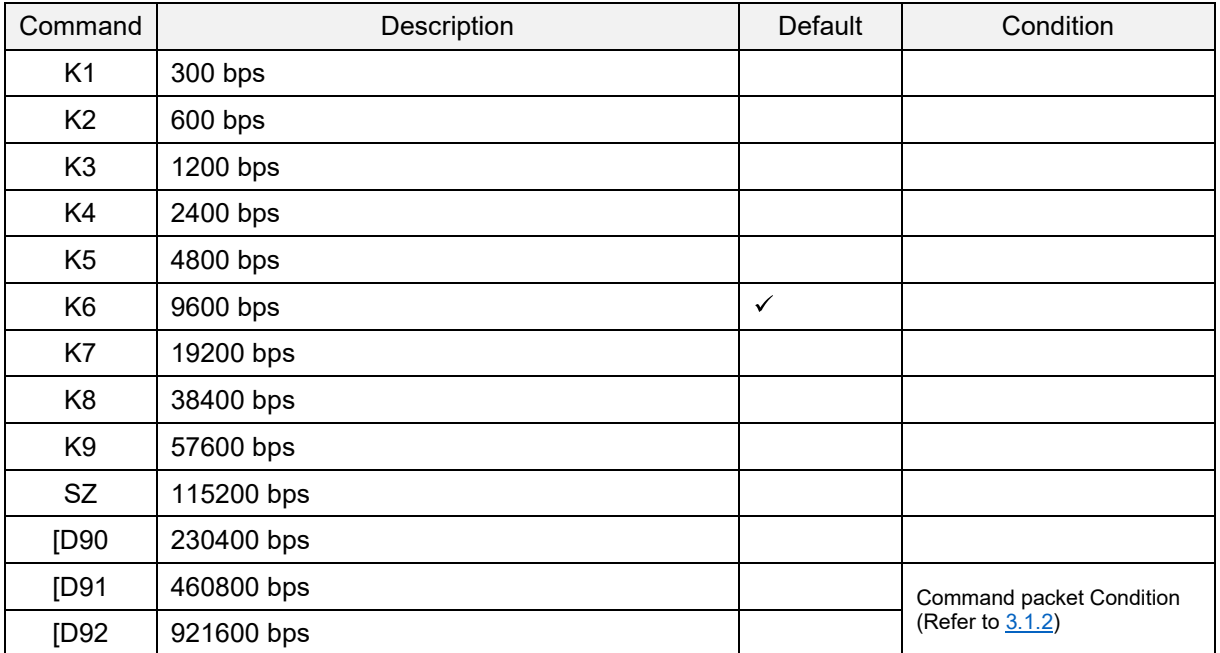

#### **Baud Rate Commands**

#### **4.1.5. Character Format**

The data characters are transferred in the format shown below. A party bit is added to every character so that the total number of 1's in the data bits, together with the parity bit, is odd for odd parity and even for even parity.

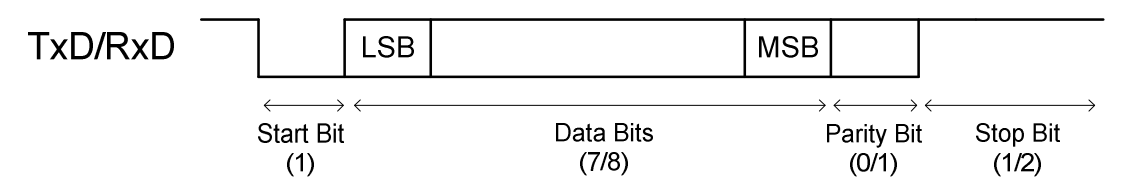

After setting Data Bits, Parity, and Stop Bits, use the Z2 command (save settings in non-volatile memory) to activate and save the new configuration.

#### **Data Bits, Parity, and Stop Bits**

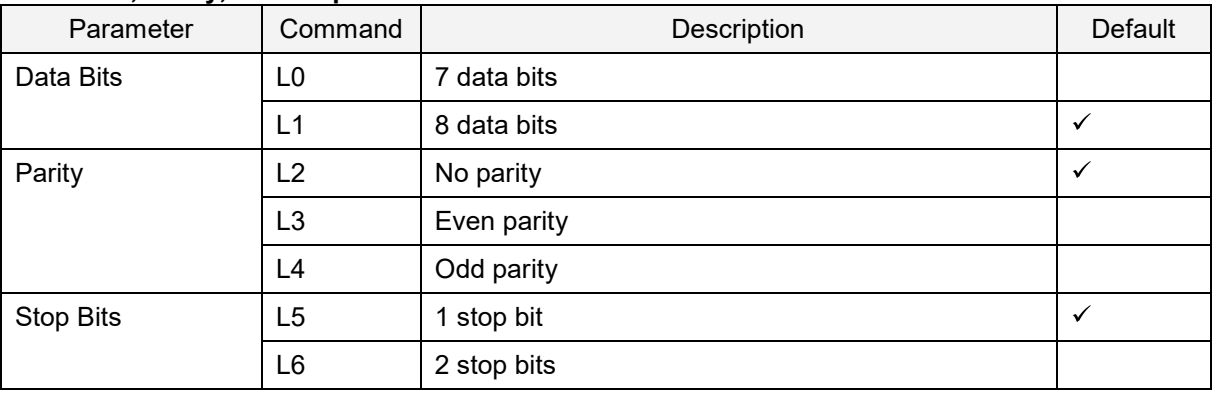

#### **4.1.6. Handshaking (Flow Control)**

Use Handshaking commands to set the communication control method. After setting Handshaking, use the Z2 command (save settings in non-volatile memory) to activate and save the new configuration.

#### **Handshaking Commands**

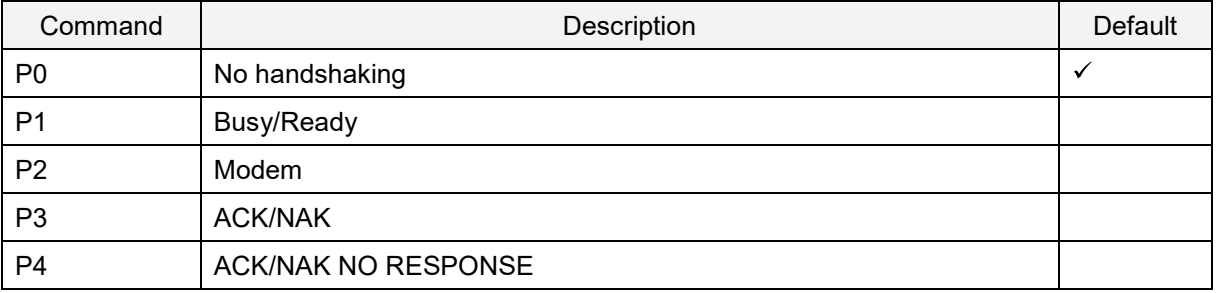

#### **No Handshaking**

The imager engine communicates regardless of the state of the host system. With no handshaking, commands from the host system may not be received correctly.

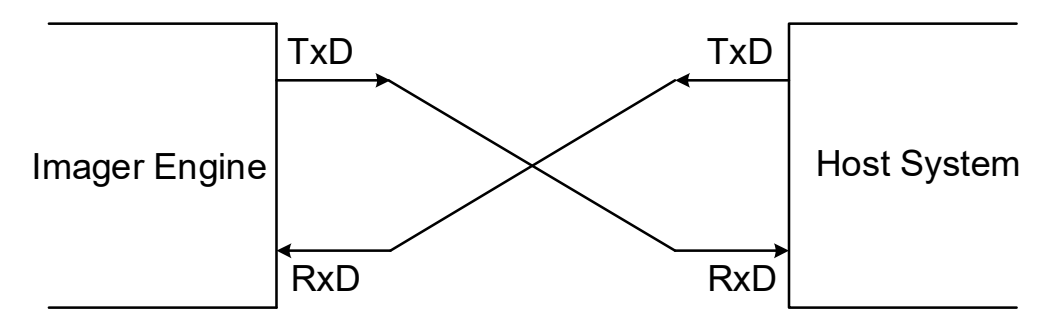

#### **Busy/Ready**

The imager engine and the host system notify each other when they are ready to receive data (Busy/Ready) via their RTS line. When they are connected as shown in the next illustration, the CTS line can be used to check if the other side is busy (off) or ready to receive data (on).

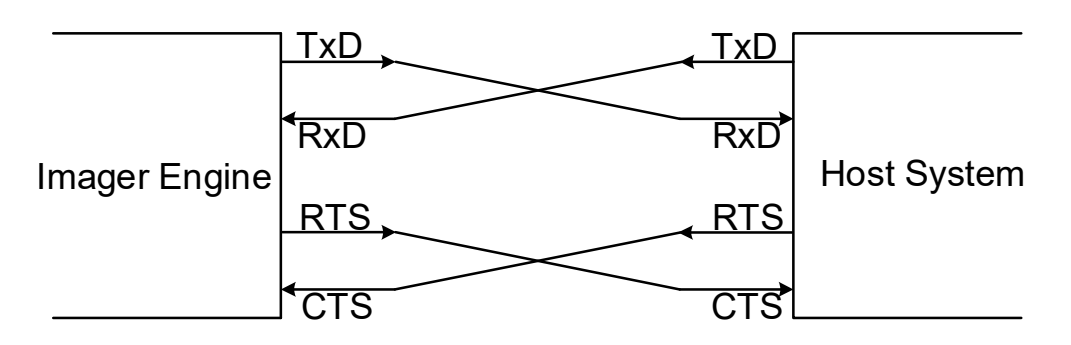

The imager engine's RTS is normally on (ready to receive data) except during the processing of received data, while transmitting data, and while it is busy processing 1D or 2D menu codes. When the imager engine wants to send data, the imager engine checks if its CTS line is on (host is ready to receive data). If the CTS line is off, the imager engine does not send the data but waits for a specific timeout period for the CTS line to be tuned on. If the CTS line is not turned on within the specified time, the data transmission is aborted.

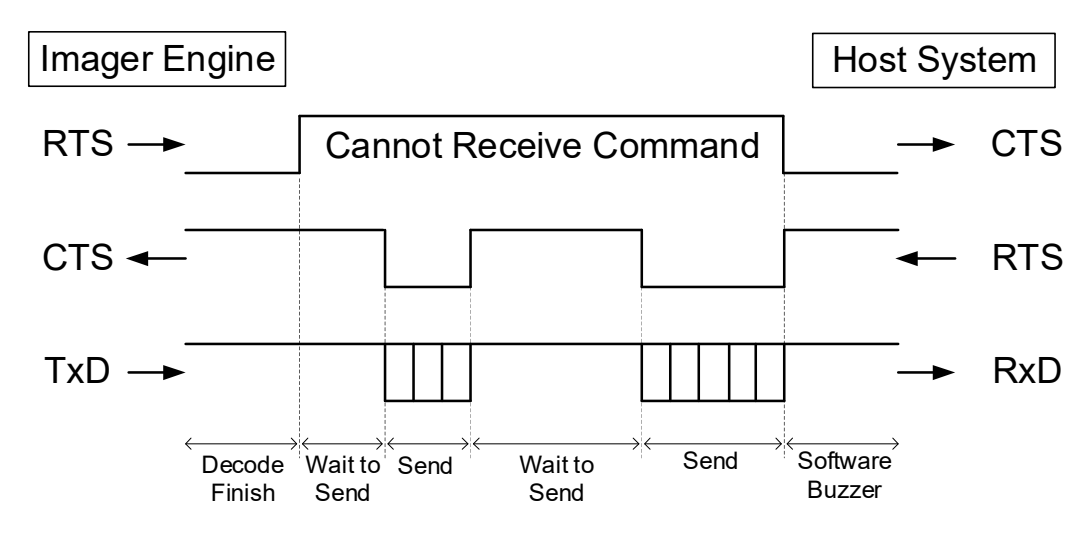
#### **<CTS, TxD Signal Timing>**

When the CTS line (RTS signal on the host side) is turned off during a TxD signal transmission, the imager engine stops the transmission. When the CTS signal is turned on during signal transmission, characters will be transmitted.

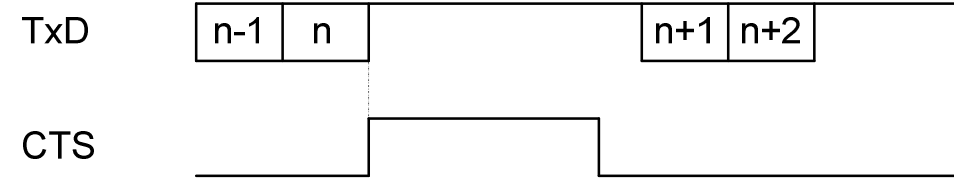

After setting CTS Timeout, use the Z2 command (save settings in non-volatile memory) to activate and save the new configuration.

#### **CTS Timeout Commands**

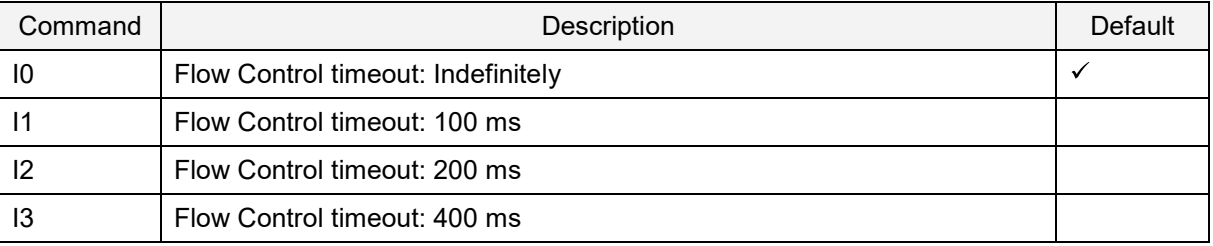

#### **Modem**

The imager engine's RTS is OFF as soon as power is supplied to the imager engine. The imager engine will turn RTS ON when it wants to transmit data to the host. The host should respond with CTS ON when it is ready to receive data. While the host CTS is ON, the imager engine is allowed to transmit data. When all data has been transmitted, the imager engine will turn RTS OFF. In response, the host should turn OFF the imager engine's CTS. If, while RTS is ON, the CTS line is not ON for a certain configurable amount of time, the imager engine will terminate the transmission with a buzzer error.

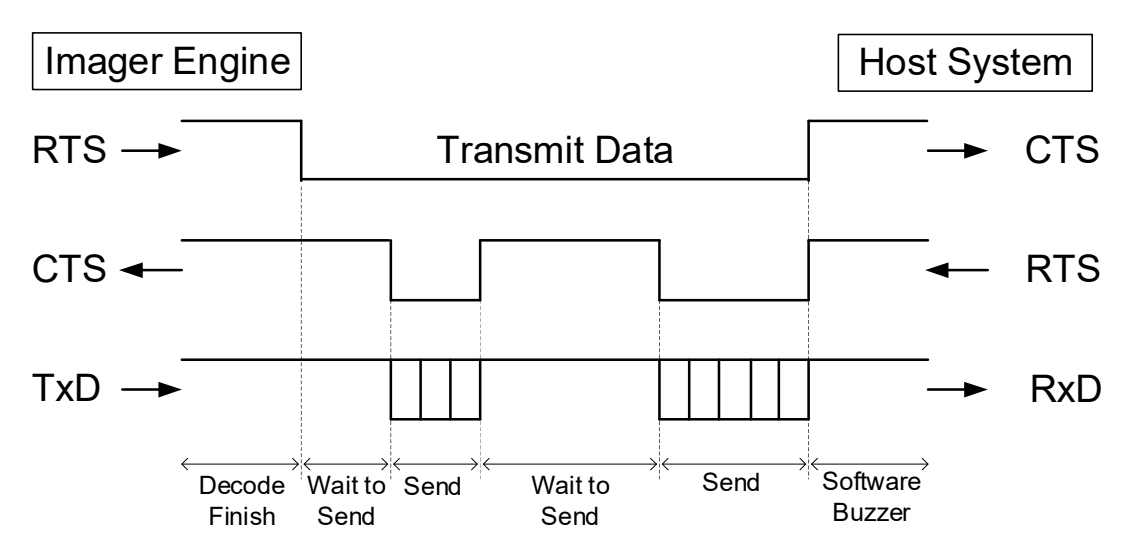

#### **ACK/NAK Control**

In ACK/NAK mode, the imager engine transmits data and expects to receive a specific response from the host.

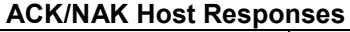

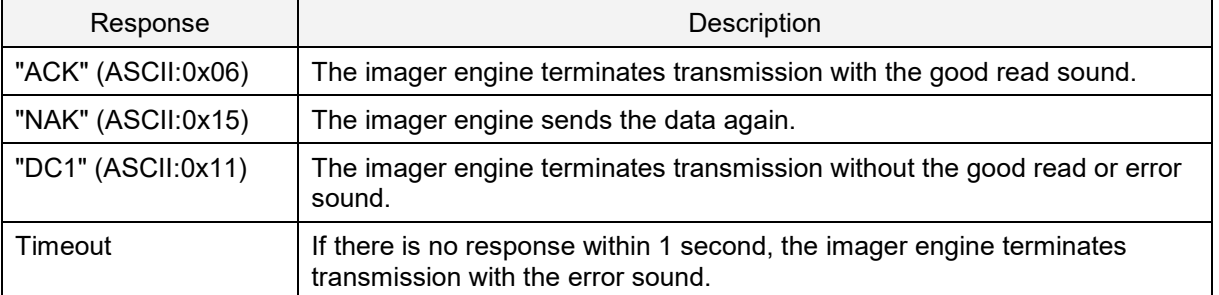

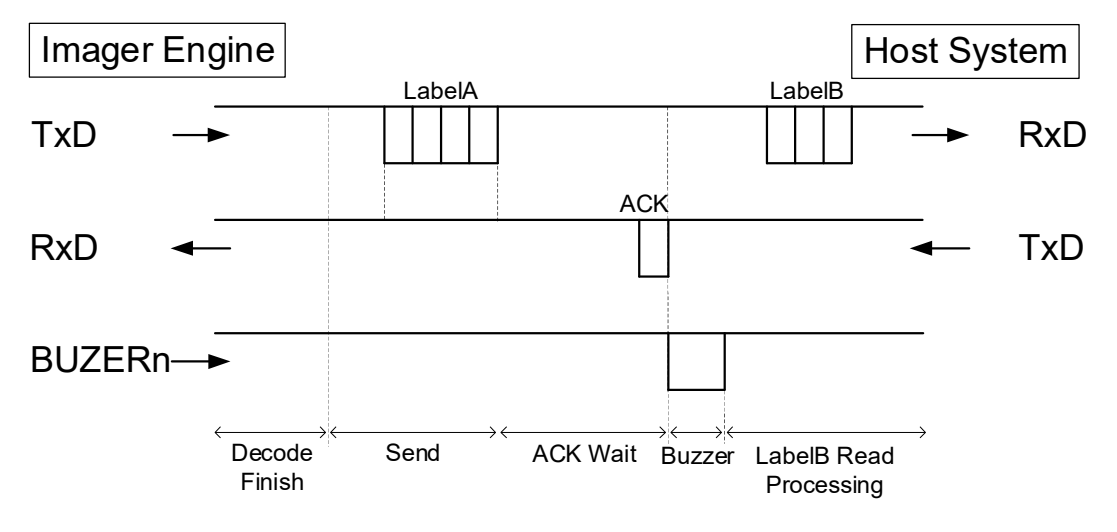

#### **<ACK/NAK Flow Chart>**

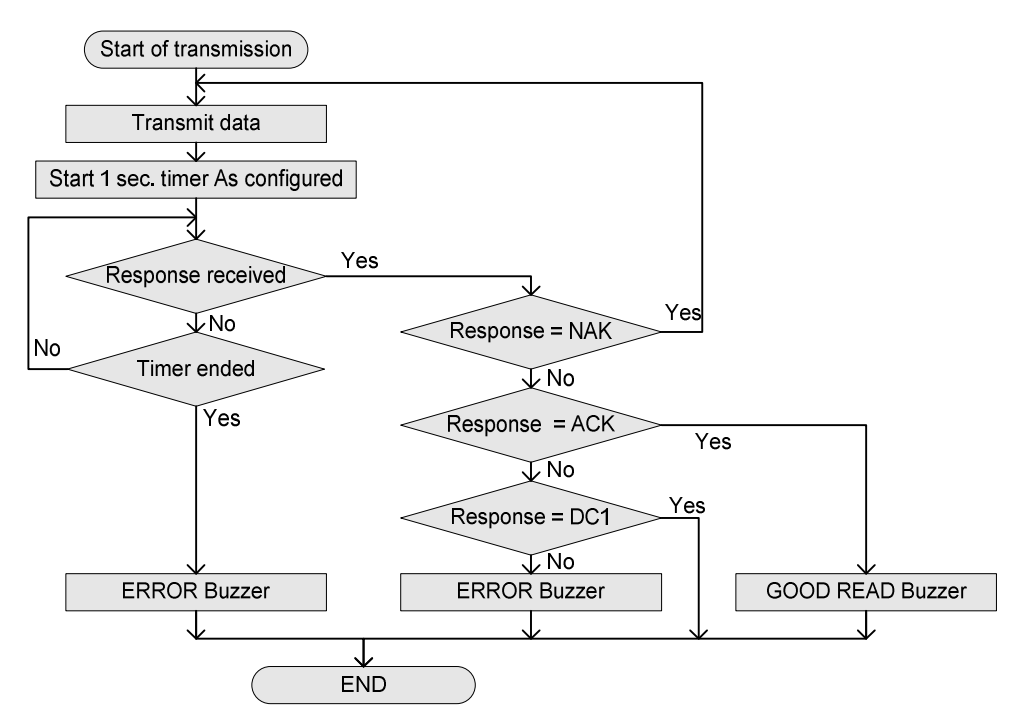

#### **ACK/NAK Timeout Commands**

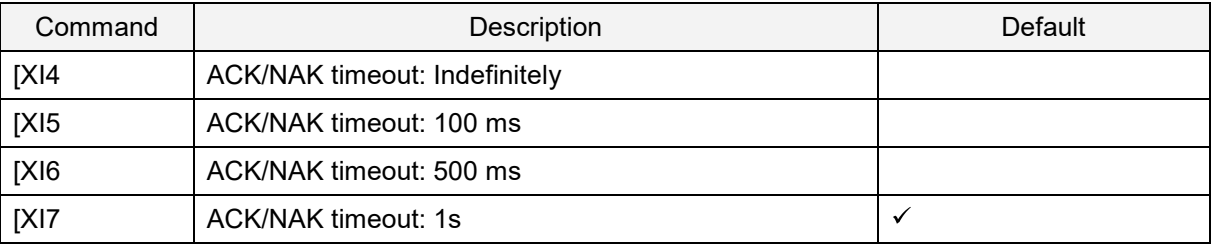

#### **ACK/NAK No Response**

ACK/NAK No Response is different from ACK/NAK mode in that if no response is received from the host within 100 ms, the imager engine assumes that the data has been successfully received by the host.

#### **ACK/NAK No Response Host Responses**

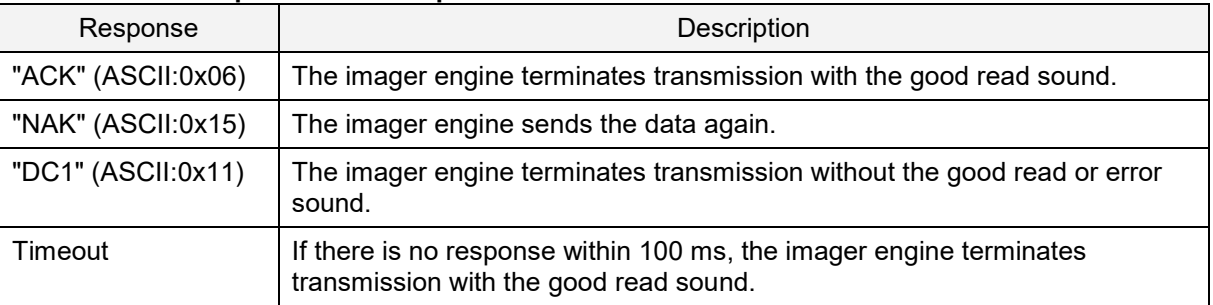

#### **<ACK/NAK No Response Flow Chart>**

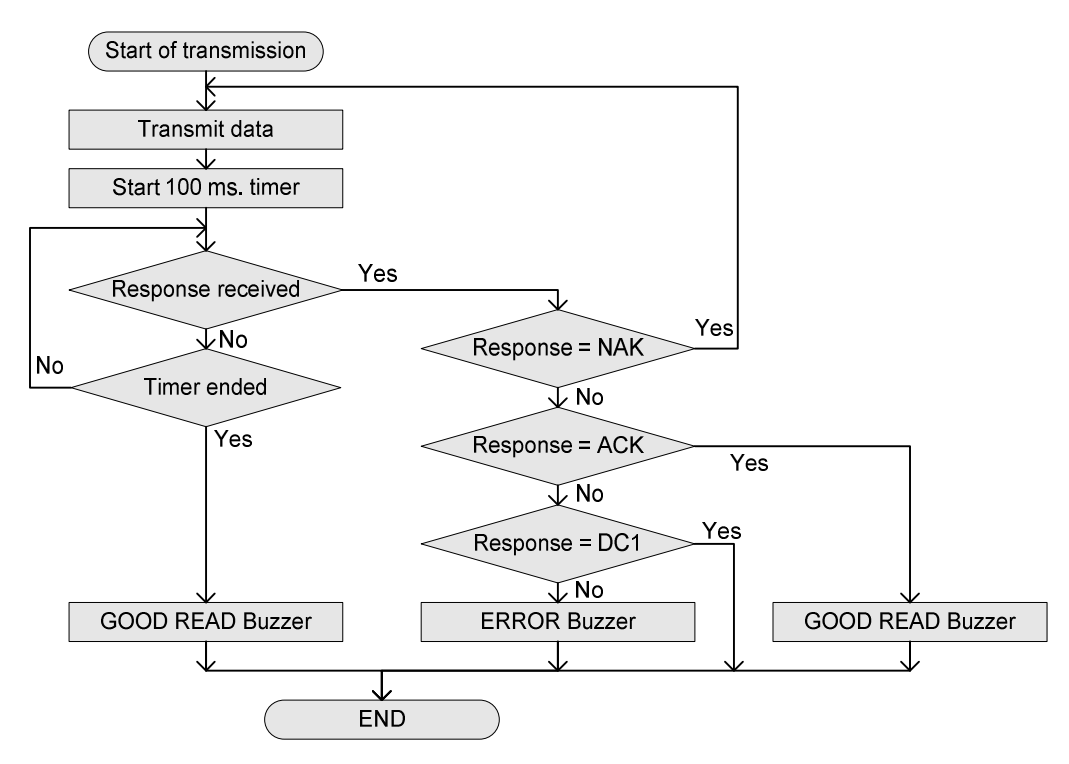

# **4.1.7. Inter Character Delay (UART)**

The inter character delay introduces a configurable delay after each transmitted character. This may be used if the host does not support flow control and is not capable of handling the received data.

After setting Inter Character Delay, use the Z2 command (save settings in non-volatile memory) to activate and save the new configuration.

#### **Inter Character Delay Commands**

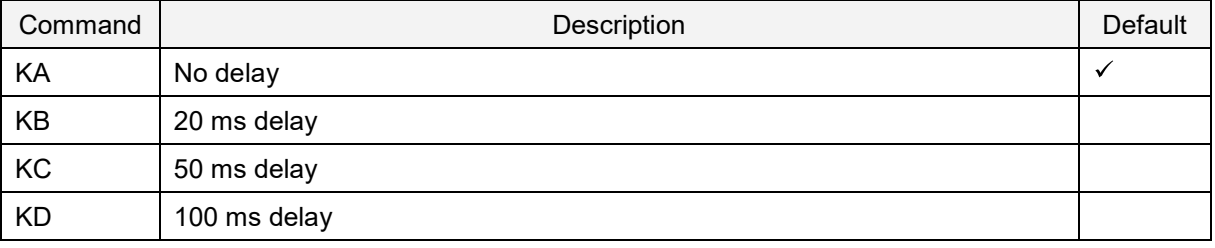

# **4.1.8. Troubleshooting UART**

Use this table to find possible solutions to common UART problems.

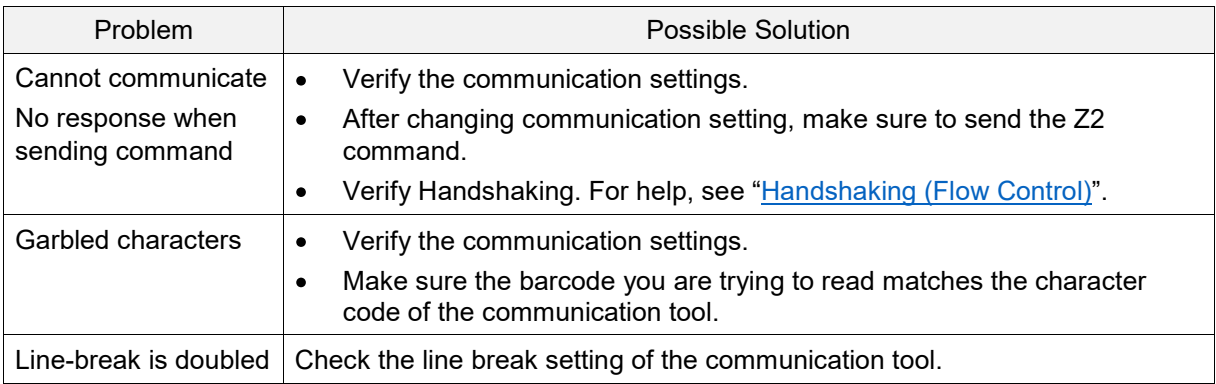

# **4.2. USB-COM**

This chapter explains USB-COM interface related settings.

- 4.2.1 Switching the Interface to USB-COM
- 4.2.2 USB Interface Signal
- 4.2.3 USB-COM Basic Information
- 4.2.4 Integration (USB driver)
- 4.2.5 USB-COM Connection Confirm
- 4.2.6 Fixed USB-COM Port
- 4.2.7 Connection Method
- 4.2.8 COM to HID Output (WIME)
- 4.2.9 Trouble shooting (USB-COM)

# **4.2.1. Switch the Interface to USB**

To switch the interface from UART or USB-HID to USB-COM, send a command or read a 2D menu code. When using the USB-COM interface, make sure the 12-pin FFC cable is connected to USB signals.

#### **Caution: UART is a standard factory default setting. If the host side is USB, communication will fail**.

**Note:** This setting will persist through a firmware update.

#### **Change Interface to USB-COM**

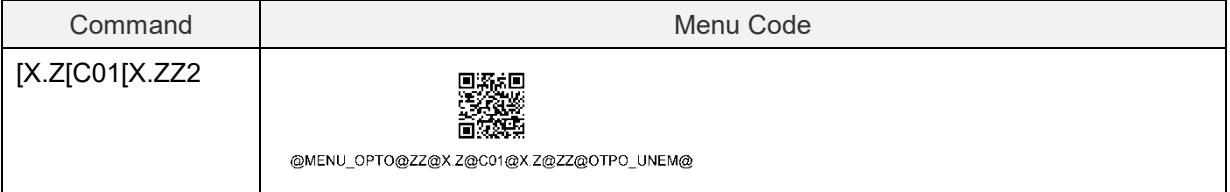

# **4.2.2. USB Interface Signal**

An IRISO Electronics co. .ltd 9681-12(12-PIN) (bottom contact) equivalent connector is used.

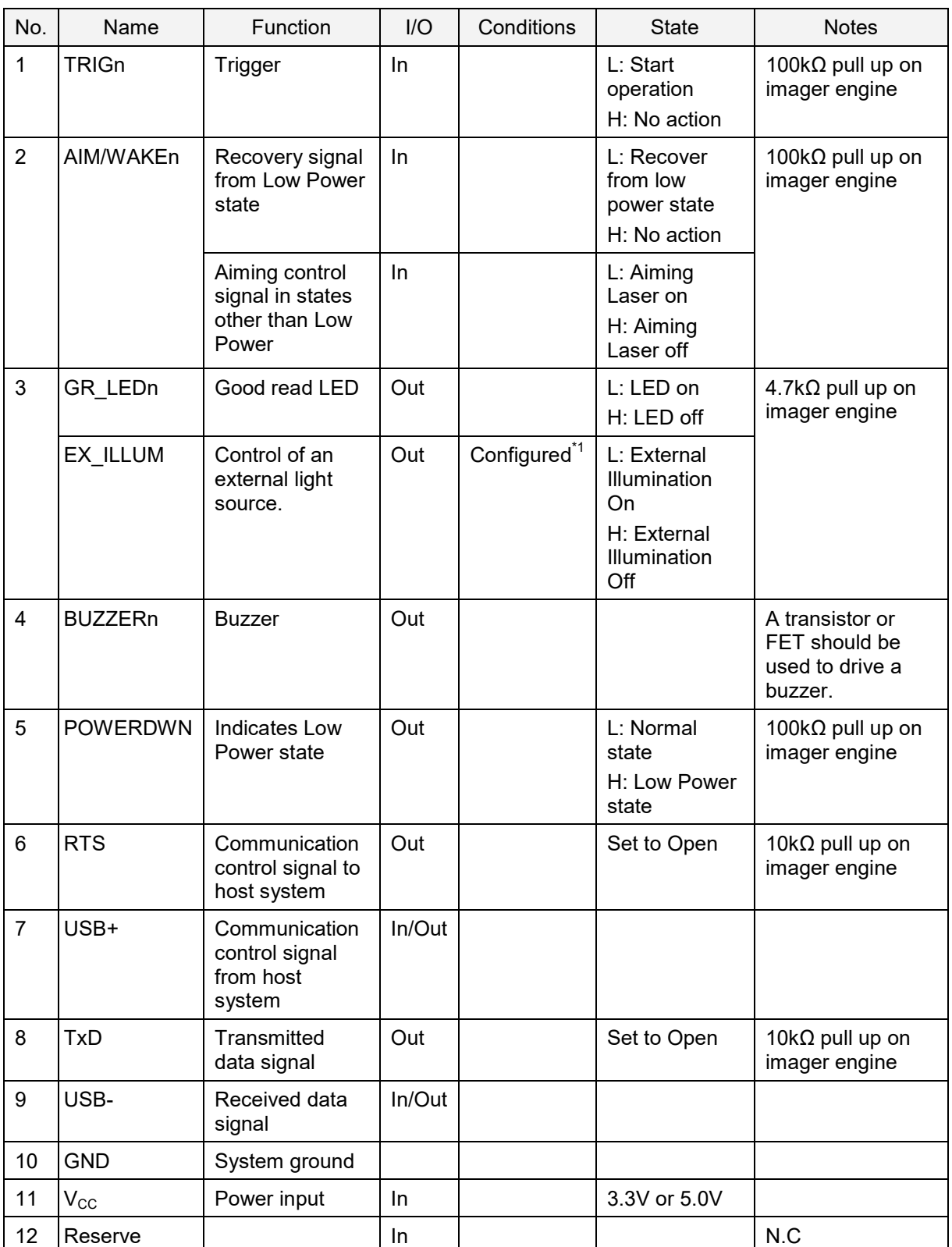

\*1 When this signal is set, Good Read LED cannot be used.

\*2 Tone/sound pressure is adjustable by using the Pulse Width Modulation (PWM) signal.

# **4.2.3. USB-COM Basic Information**

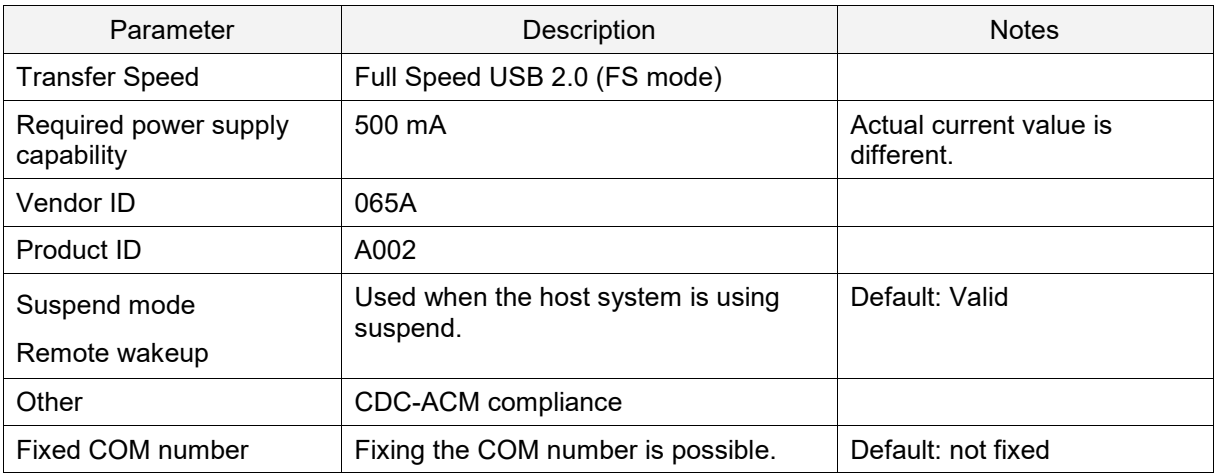

#### **Basic USB-COM Parameters**

# **4.2.4. Integration (USB driver)**

A USB driver is required to connect to the PC via the USB-COM interface. Download the USB driver from the Opticon website, and follow the instructions to install the driver.

# **4.2.5. USB-COM Connection Confirmation**

For a USB-COM interface, the connection needs to be confirmed the connection by following procedure.

To install the Opticon USB driver (Windows 10):

- 1. Connect the imager engine to the PC.
- 2. Right-click the Windows icon and select **Device Manager**.
- 3. Open "Ports(COM & LPT)".

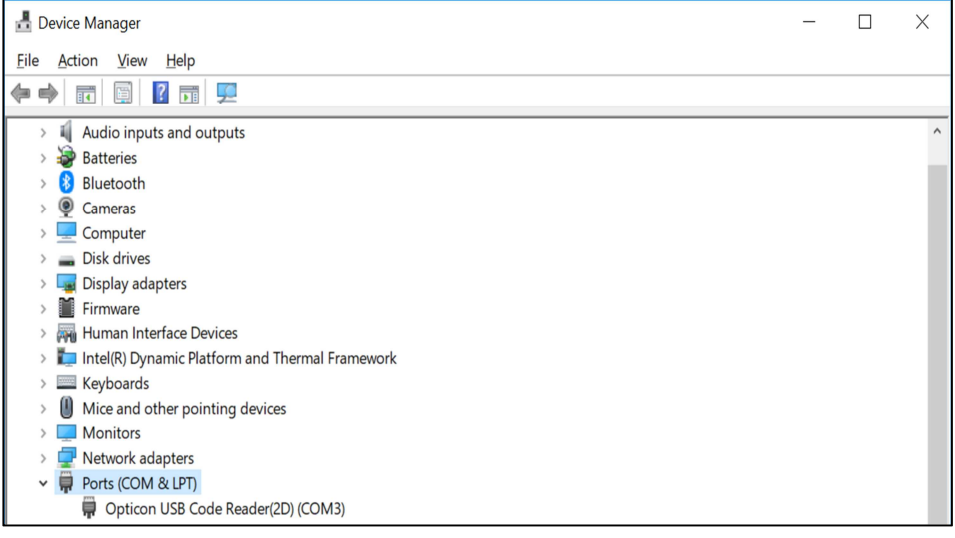

# **4.2.6. Fixed USB-COM Port**

You can set whether to fix or not fix the USB-COM port number assigned when the imager engine is connected to a Windows PC. For changes to this setting to take effect, restart the imager engine after saving the settings. When you change and save the settings and reboot, a different COM port number is assigned.

#### **Fixed USB-COM Port Number and Driver Selection Command**

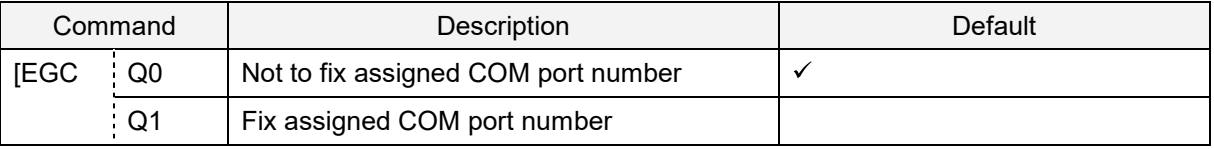

\* Fixed USB-COM Port settings will become active after a reboot and initialization of the imager engine.

When the imager engine is connected to a Windows PC, the Windows OS assigns an unused port number to the USB-COM port number when the imager engine is connected for the first time. The default setting of "Not to fix assigned COM port number" assigns a different port number to each USB port regardless of the imager engine.

When set to "Fix assigned COM port number", the Windows OS recognizes the imager engine and assigns a port number, so all USB ports on the PC will have the same port number. If you connect different imager engines they are assigned different port numbers. If you want to change the COM port number to any number, you can use the Windows OS device manager.

# **4.2.7. Connection Method**

To connect to the host PC:

- 1. Start the serial communications tool (emulator or UniversalConfig).
- 2. Connect to the appropriate COM port.

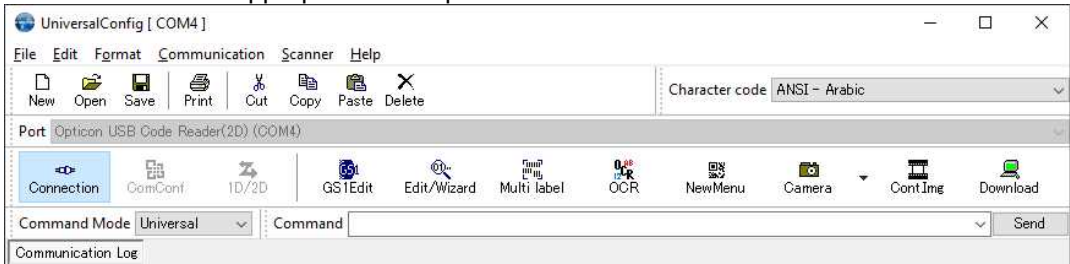

3. To use a command packet, see "Configuring with a Command Packet".

# **4.2.8. COM to HID Output (WIME)**

WIME (Windows .NET Application) converts data received by the imager engine via the virtual COM port (USB-COM) to HID-like data and transfers the data to the application that has focus.

WIME can resolve the issue of multi-byte characters not being correctly output as USB-HID.

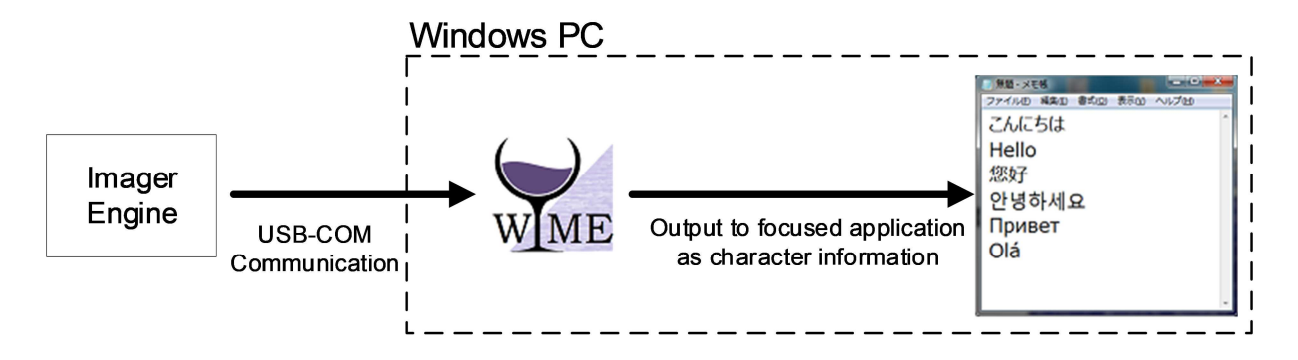

# **4.2.9. Troubleshooting USB-COM**

Use this table to find possible solutions to common USB-COM problems.

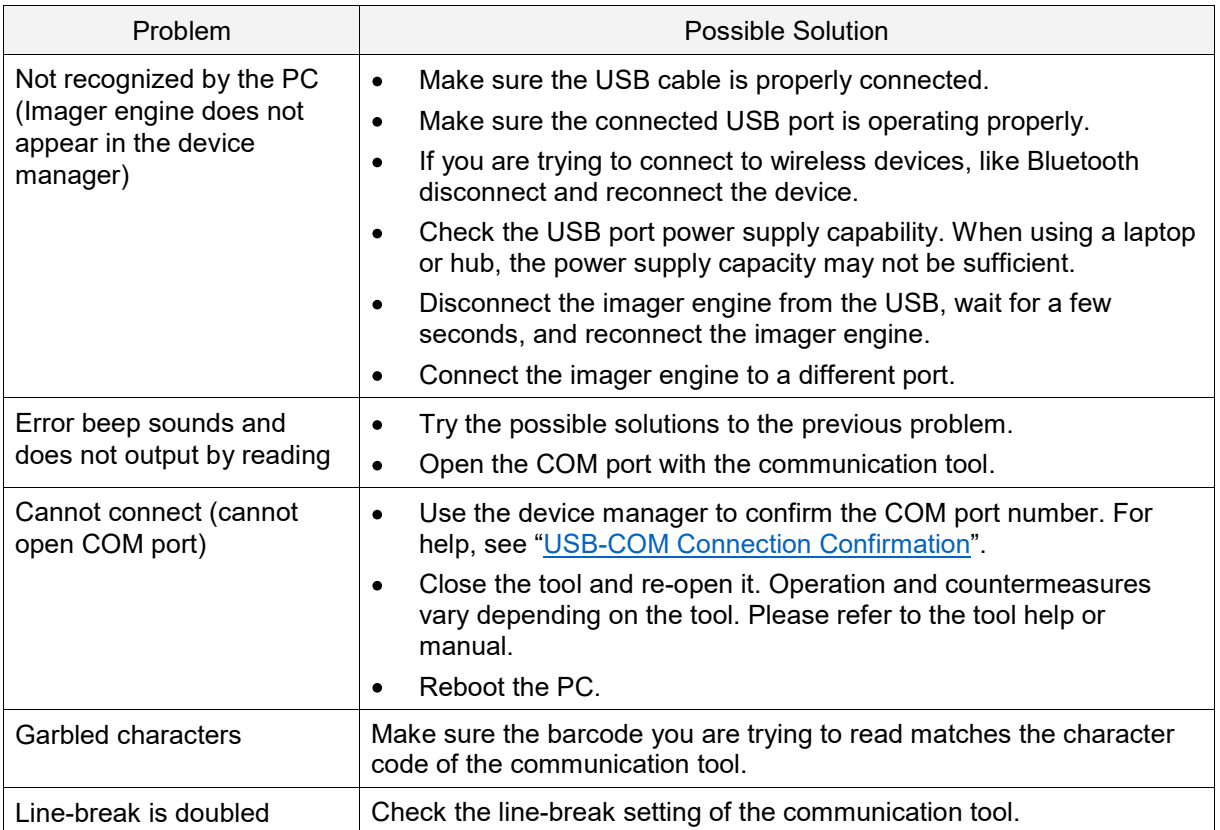

# **4.3. USB-HID**

This chapter explains USB-HID interface related settings.

- 4.3.1 Switching the Interface to USB-HID
- 4.3.2 USB Interface Signal
- 4.3.3 USB-HID Basic Information
- 4.3.4 USB-HID Connection Confirmation
- 4.3.5 NumLock and CapsLock control
- 4.3.6 Data Output Speed (USB-HID)
- 4.3.7 USB-HID Inter Character Delay
- 4.3.8 Keyboard Language
- 4.3.9 Multi Byte Characters Output
- 4.3.10 Multi Byte Characters Output setting
- 4.3.11 Troubles Shooting USB-HID
- 4.3.12 USB-HID Precautions

# **4.3.1. Switch the Interface to USB-HID**

To switch the interface from UART or USB-COM to USB-HID, send a command or read a 2D menu code. When using the USB-HID interface, make sure the 12-pin FFC cable is connected to USB signals.

#### **Caution: UART is a standard factory default setting. If the host side is USB, communication will fail**.

#### **Change Interface to USB-HID**

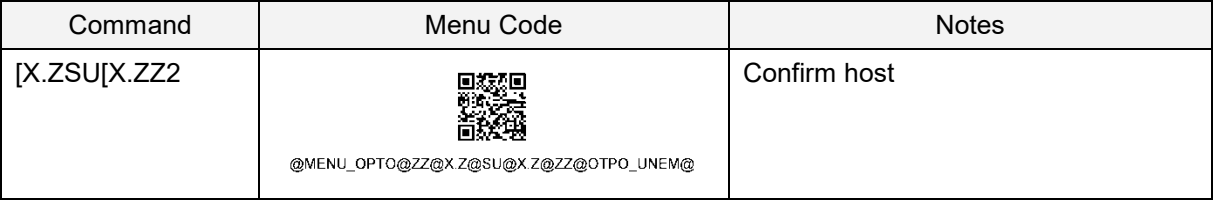

# **4.3.2. USB Interface Signal**

An IRISO Electronics co. .ltd 9681-12(12-PIN) (bottom contact) equivalent connector is used.

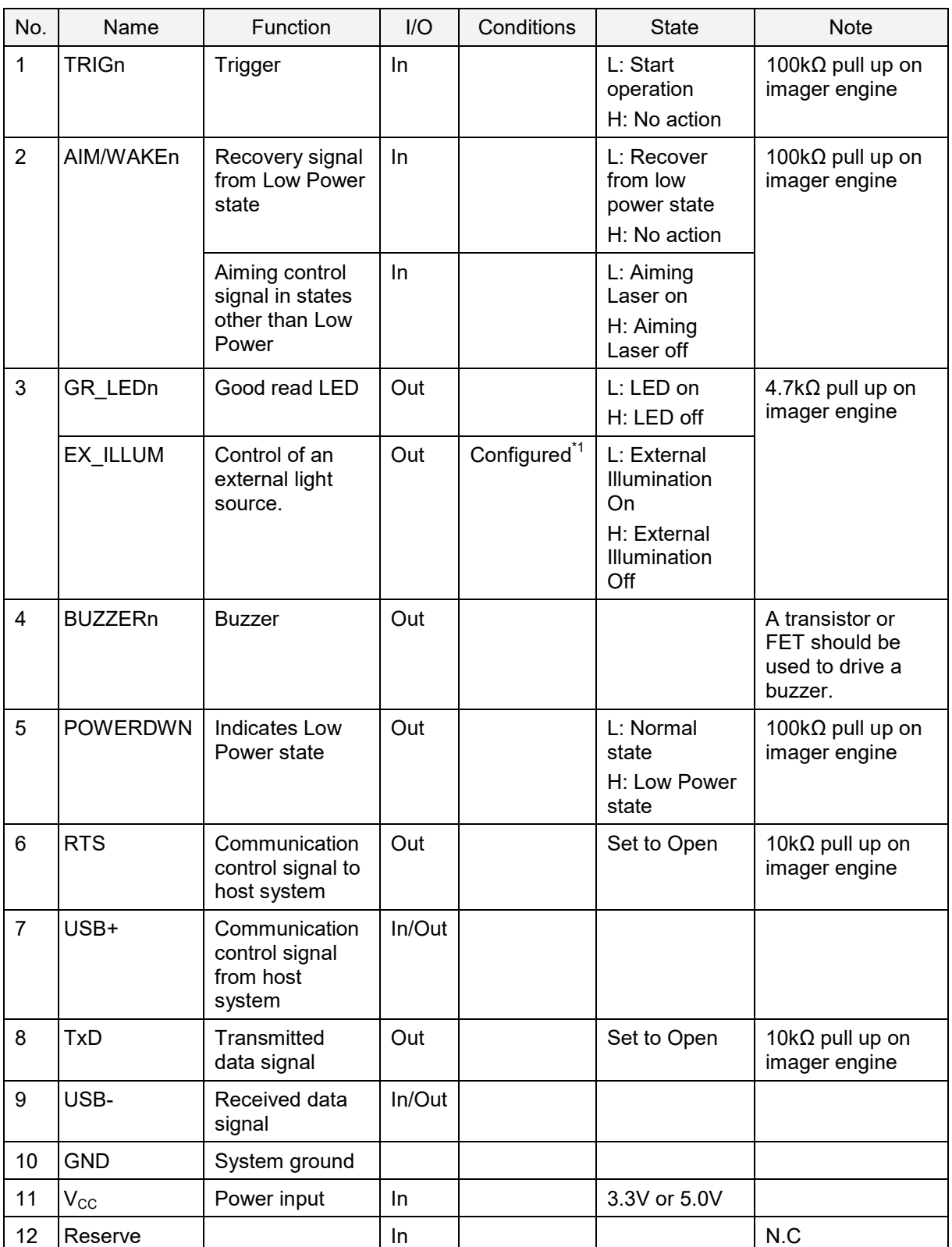

\*1 When this signal is set, Good Read LED cannot be used.

\*2 Tone/sound pressure is adjustable by using the Pulse Width Modulation (PWM) signal.

# **4.3.3. USB-HID Basic Information**

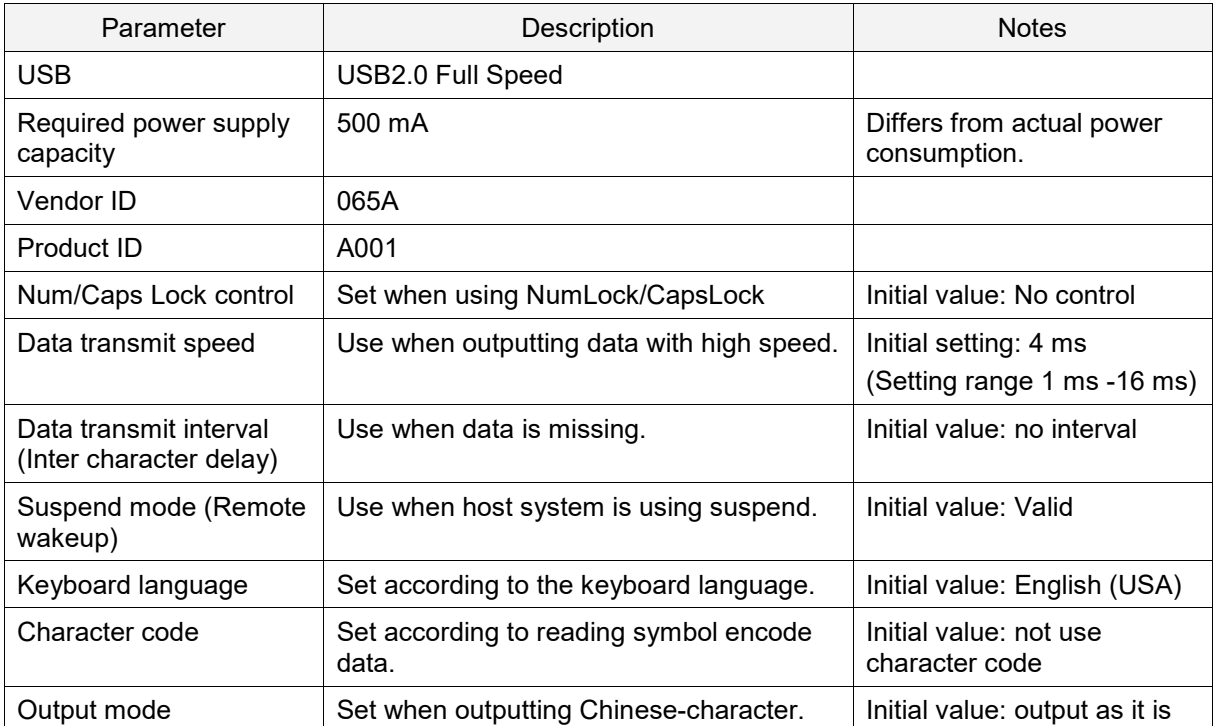

#### **Basic USB-HID Parameters**

# **4.3.4. USB-HID Connection Confirmation**

The USB-HID interface operates by being connected to the computer.

To confirm the USB-HID connection (Windows 10):

- 1. Connect the imager engine to the PC.
- 2. Right-click the Windows icon and select **Device Manager**.
- 3. Expand **Human Interface Devices**. "USB Input Device" appears in the list. **Note:** When using a USB-connected device like a mouse or keyboard, multiple devices are displayed.

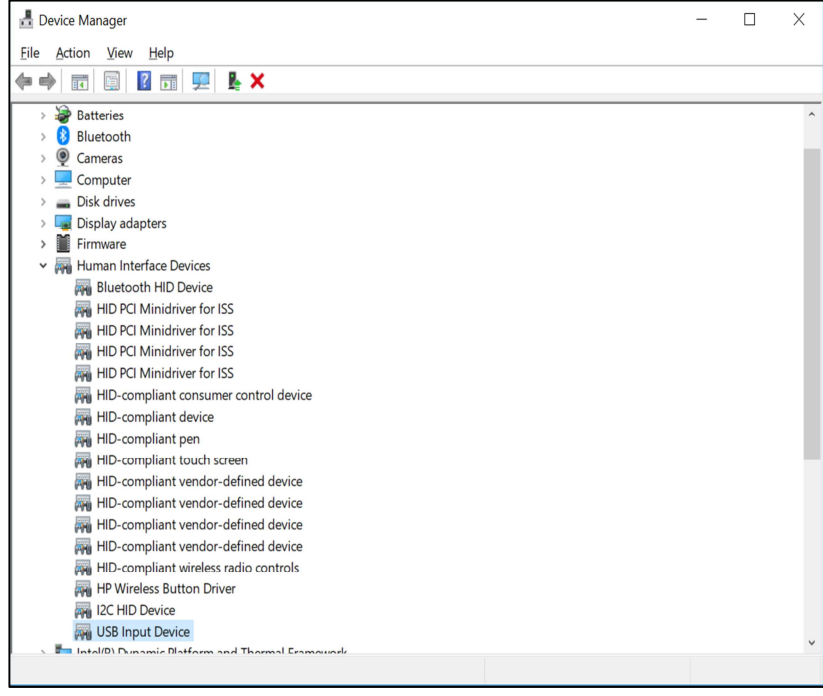

# **4.3.5. NumLock and CapsLock Control**

Set NumLock and CapsLock control when sending data.

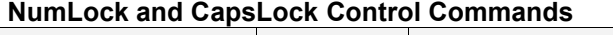

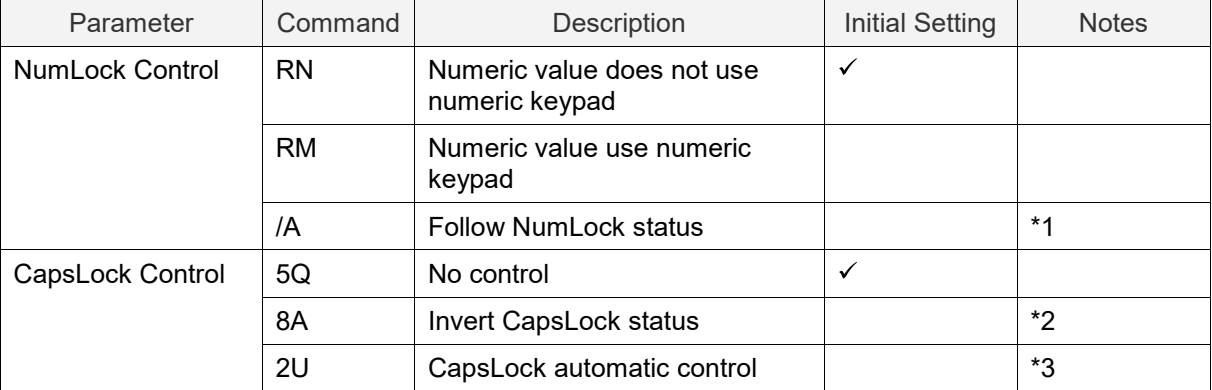

\*1 Only use numeric keypad when NumLock is ON.

\*2 When starting transmits, send CapsLock and invert status. Use this when CapsLock is always ON. Return to CapsLock status when sending is completed.

\*3 CapsLock status is controlled to appear as the original string. Return to original CapsLock status when transmit is complete.

# **4.3.6. Data Output Speed (USB-HID)**

Adjust data output speed in USB-HID. Selecting shorter time will make output faster, but depend on host system, outputting all character may fail.

To enable this setting, reboot is necessary after saving the setting.

#### **USB-HID Data Transfer Interval Command**

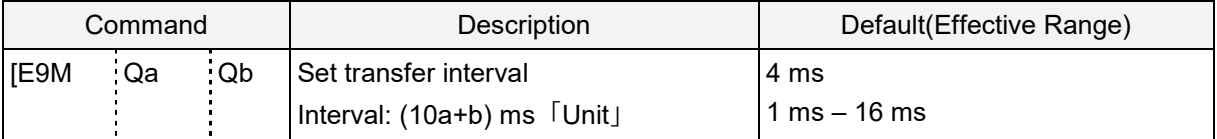

Example: Set the transmit interval to 1ms (fastest). Command: [E9MQ1

Example: Set the transmit interval to 10ms. Command: [E9MQ1Q0

# **4.3.7. USB-HID Inter Character Delay**

The inter character delay introduces a configurable delay after each transmitted character. This may be used if the host does not support flow control and is not capable of handling the received data at full speed.

#### **USB-HID Inter Character Delay Commands**

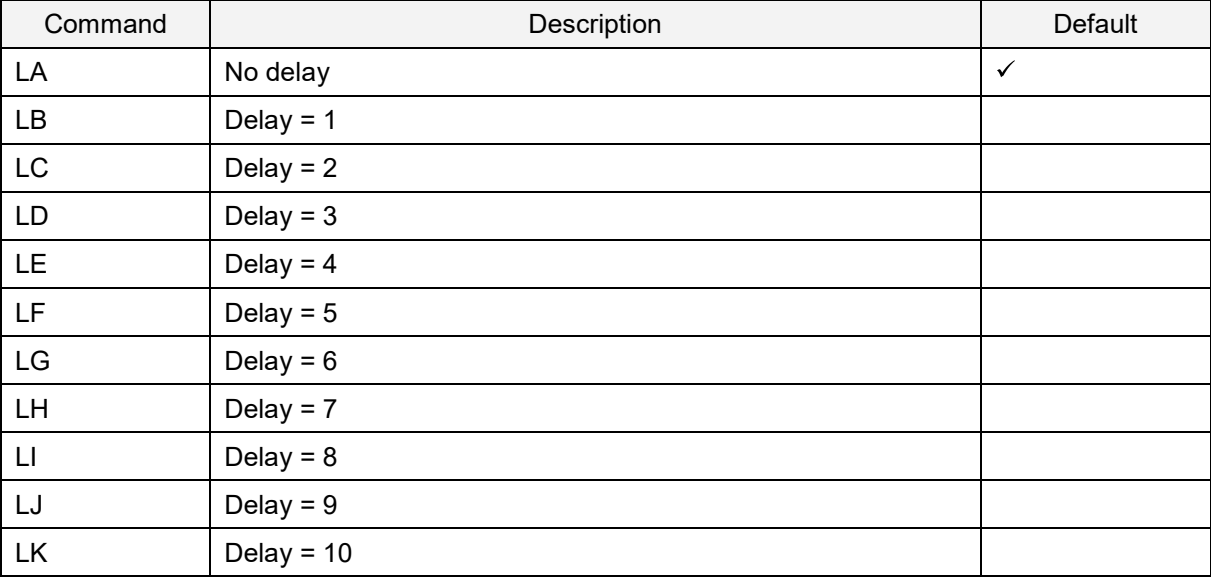

# **4.3.8. Keyboard Language**

Set the keyboard language used on the host PC connected to the imager engine to be connect. Keyboard arrangement differs depending on the country or language. If the setting is incorrect, output will be incorrect.

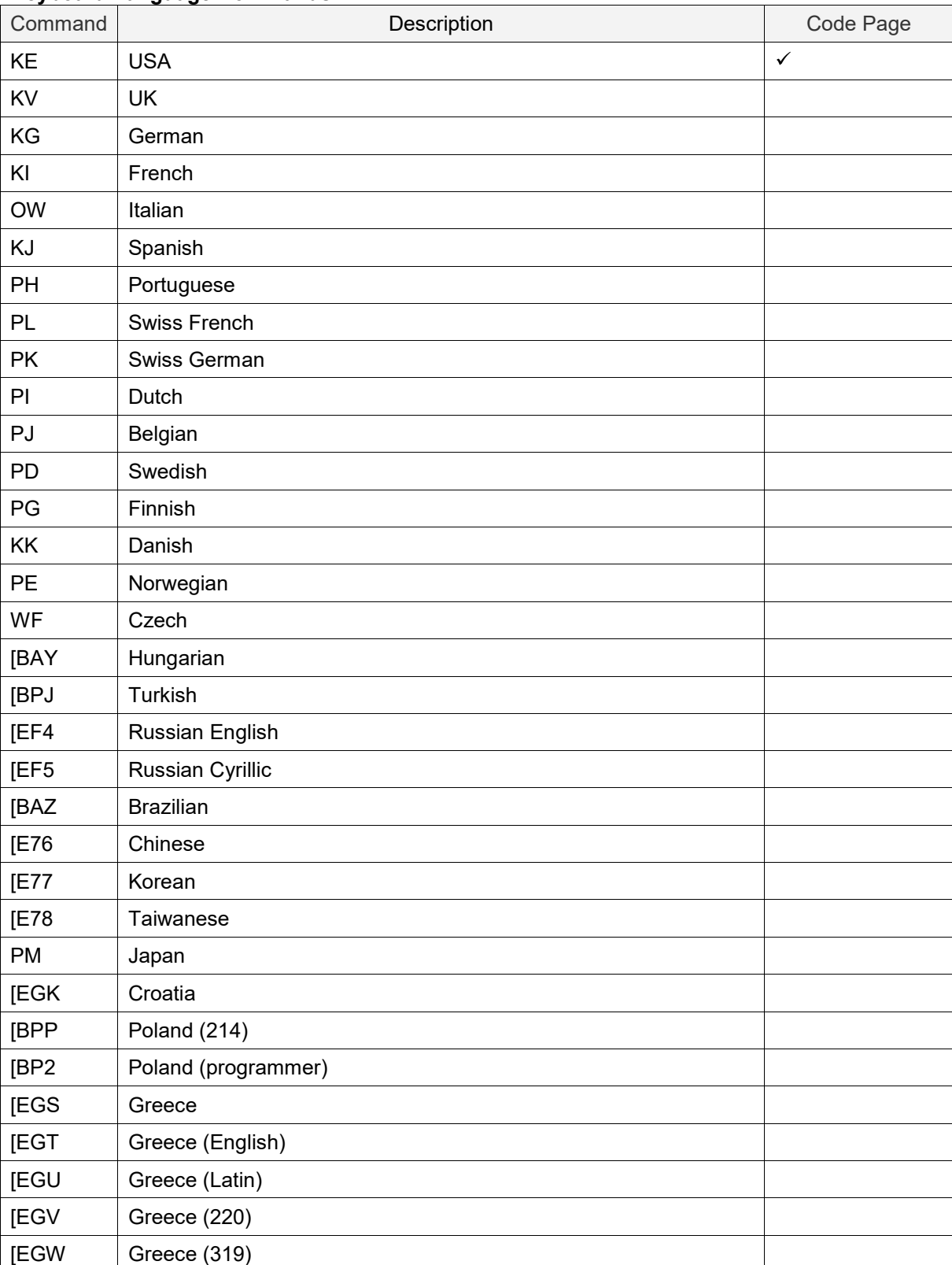

#### **Keyboard Language Commands**

MDI-5200 and MDI-5300 Serial Interface Software Manual

#### **Keyboard Language Commands (continued)**

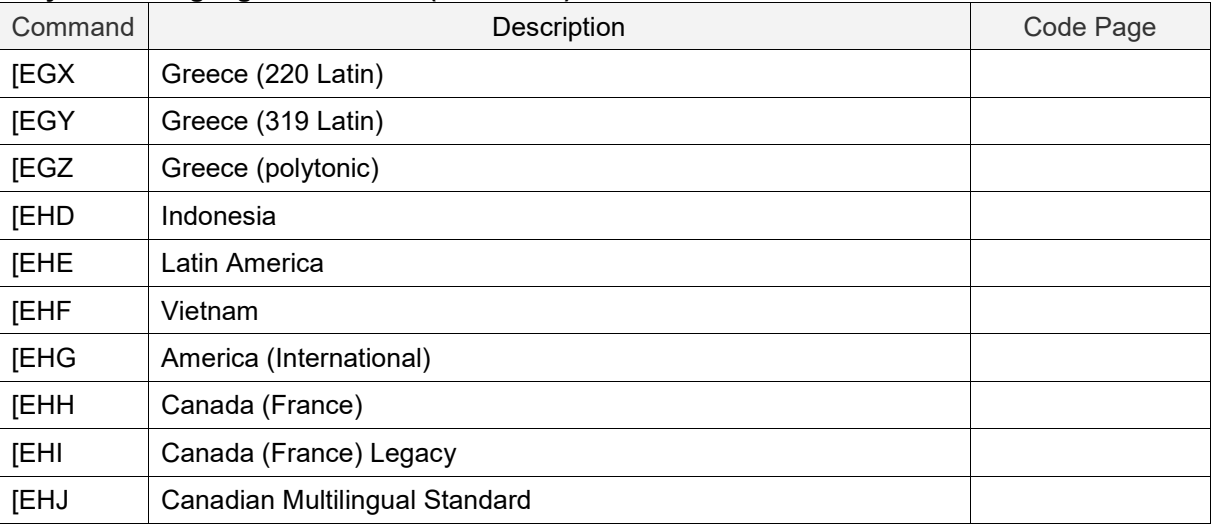

#### **4.3.9. Multi-Byte Character Output**

If a barcode contains multi-byte characters or country-specific characters, you need to configure the imager engine for multi-byte character output.

#### **Configure Multi-Byte Character Output**

To configure the imager engine for multi-byte character output:

- 1. Set the keyboard language to match the connected PC. For example, if you are connecting to a PC that uses US OS, set the keyboard language to "USA." For help, see "Keyboard Language".
- 2. Use UniversalConfig to configure the multi-byte character output setting. For help, see "Multi-Byte Character Output Setting".

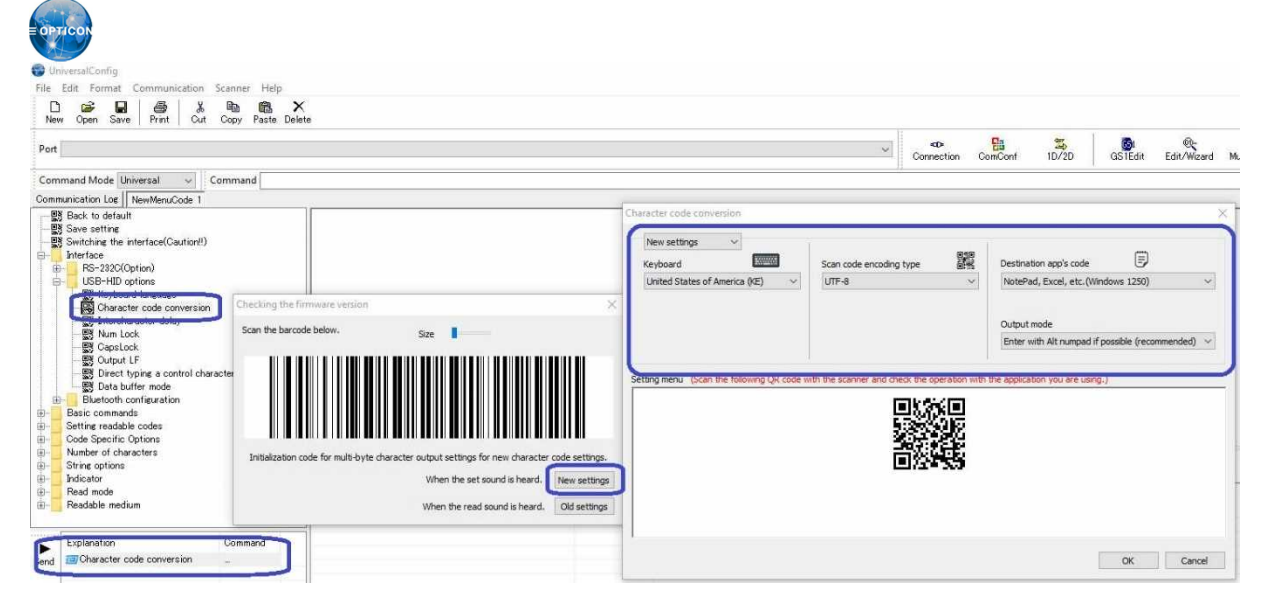

3. Configure additional settings as necessary.

# **4.3.10. Multi-Byte Character Output Setting**

In multi-byte character output, two types of character code type (code encoded type and application code type) and output mode are set.

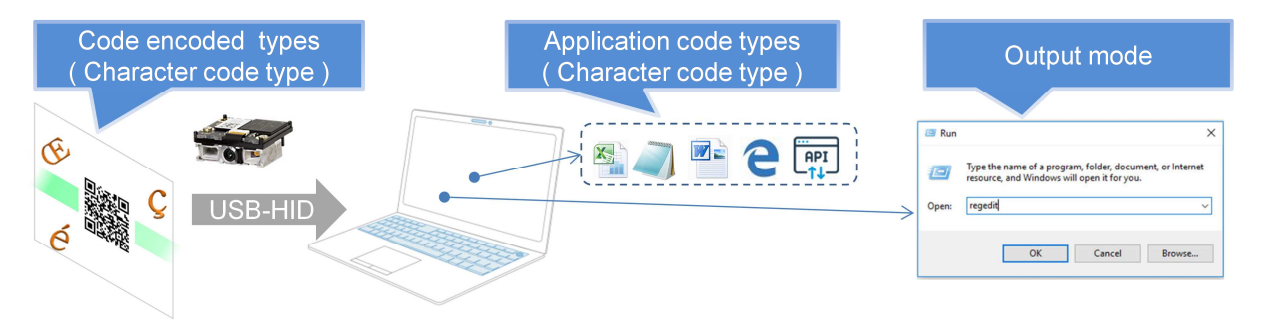

Codes created in UTF-8 can be output to Notepad (Windows 1252).

Character code types:

- Code encoded type: The encoding type of the code that contains multi-byte characters depends on the purpose and the barcode label creation tool. For example, in the US, select "Windows 1252" or "UTF-8".
- Application code type: The application code type depends on the Windows application. For US English, select "Windows 1252" or "UFT-16".

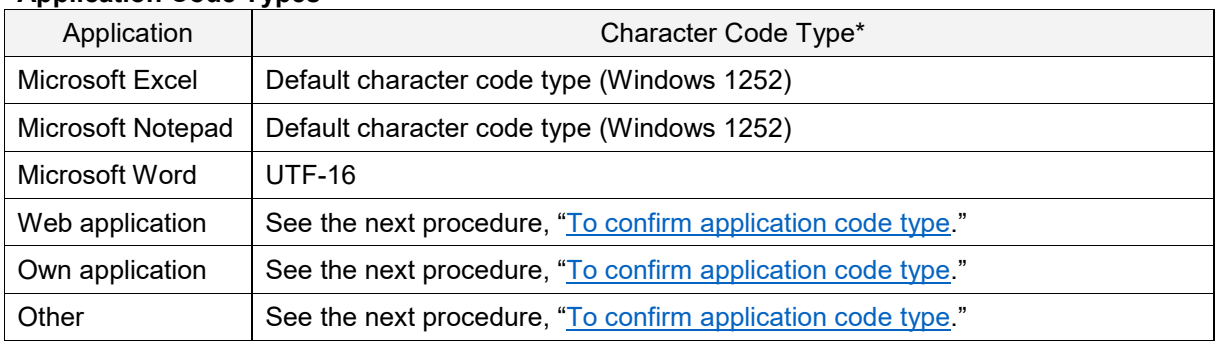

#### **Application Code Types**

\* Character code type descriptions may change based on Windows updates.

To confirm application code type:

- 1. Press and hold the **Alt** key.
- 2. On the numeric keypad, enter 0128.

Or, enter 8364

3. Release the **Alt** key.

If you entered 0128 and  $\epsilon$  is displayed, Windows 1252 is supported. If you entered 8364 and € is displayed, UTF-16 is supported.

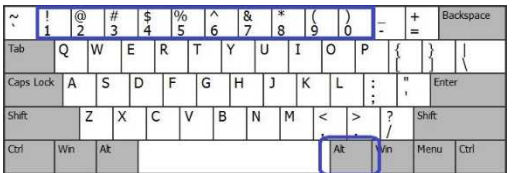

# **Character Code Setting Commands**

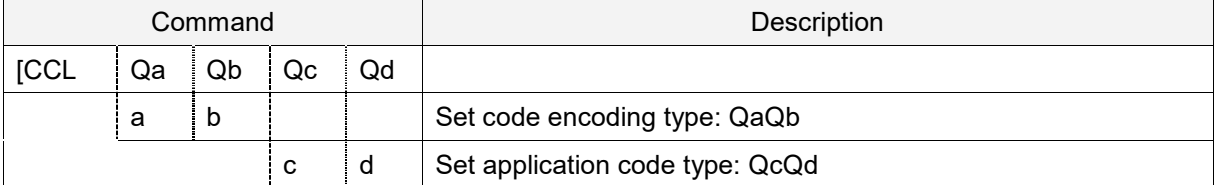

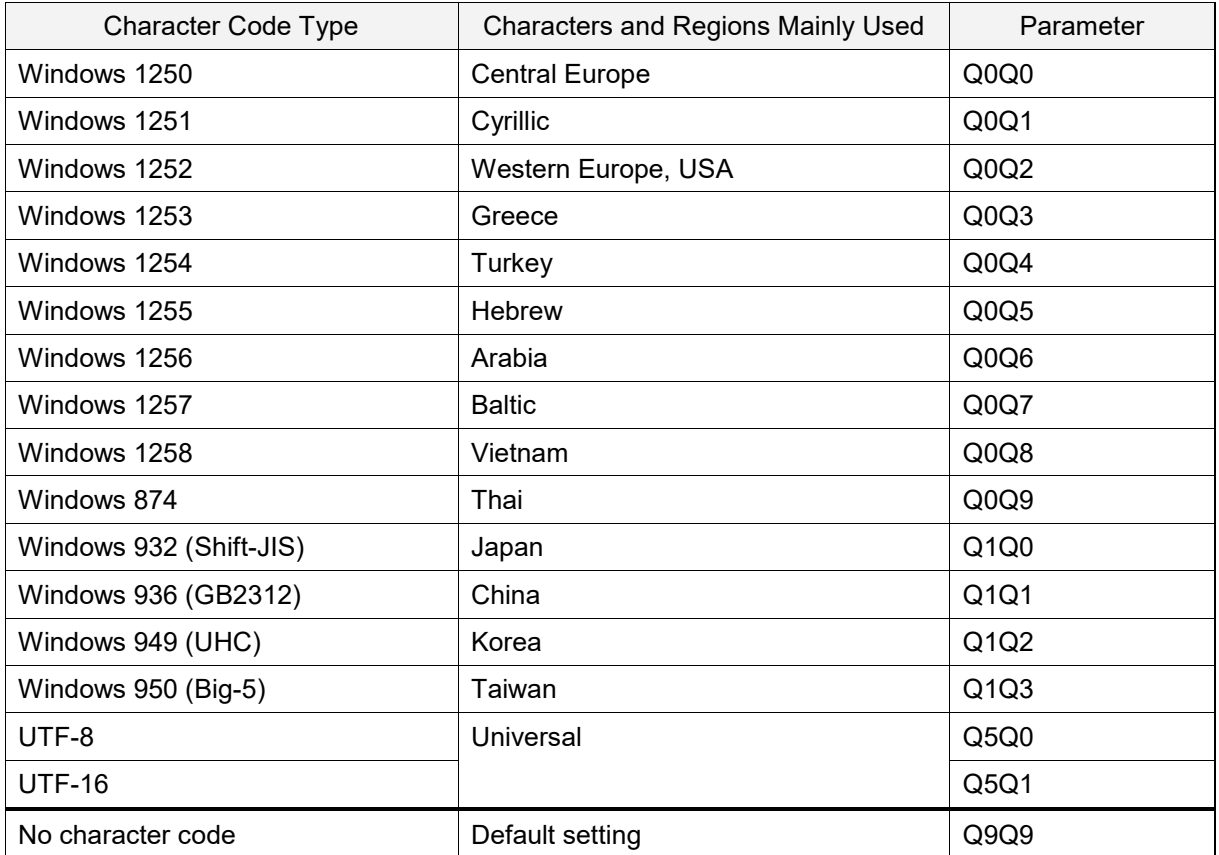

#### **Output Mode**

Set the output mode when outputting multi-byte characters. If you set "Keyboard language" and "Character code type", select "Alt decimal number mode (characters other than keyboard layout)".

#### **Output Mode Command**

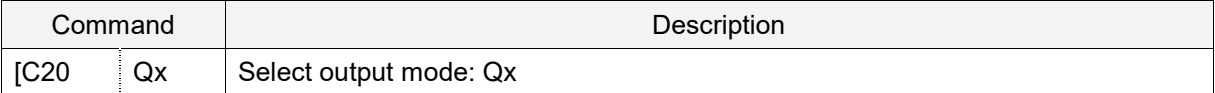

#### **Output Modes**

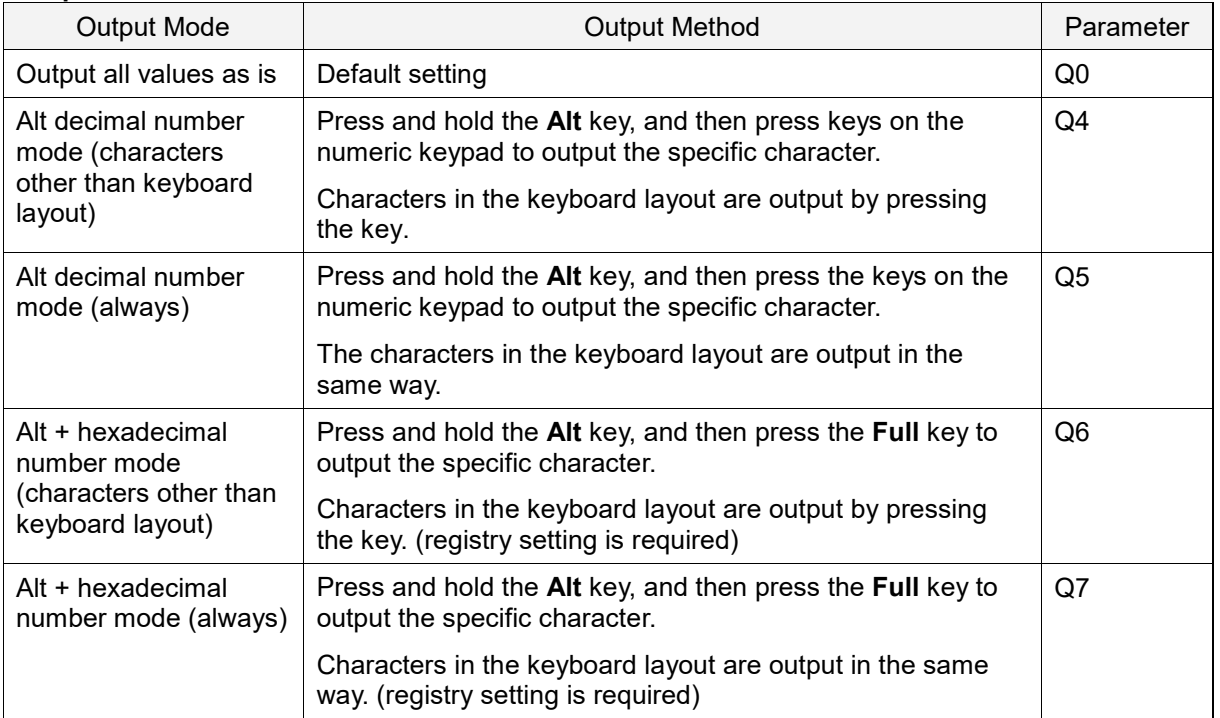

In Windows OS (NT series), characters can be output by entering numerical values while pressing the **Alt** key:

- Alt decimal number mode: Below keyboard keys in the green box. (Left Alt key and numeric keypad 0 to 9 keys)
- Alt hexadecimal number mode: Below keyboard keys in the red box. (Left Alt key, numeric keypad + key, 0 to 9 keys and A to F keys)

Example: Output "€" Alt decimal number mode: Press and hold the **Alt** key, and then press "0128" (decimal number of Windows1252 0x80)

Alt hexadecimal number mode:

Press and hold the **Alt** key, and then press "+ 2 0 A C" (UTF-16[Unicode] U+20AC)

#### **Output Mode Characteristics**

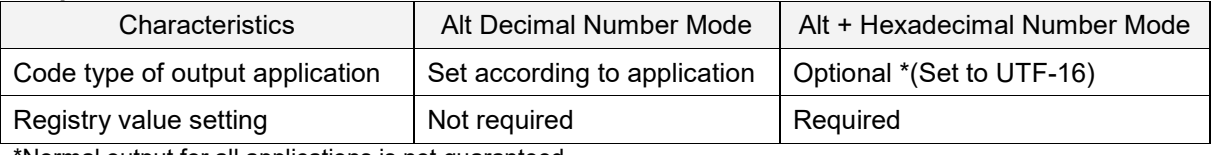

\*Normal output for all applications is not guaranteed.

Alt decimal number mode must be set based on the application to output. But, the PC registry setting is not required. Conversely, setting Alt + hexadecimal number mode based on the application to output is optional, but the PC registry setting is required.

Many Japanese multi-byte characters (including Chinese characters) can be supported by the output of Alt decimal number mode. Use Alt + hexadecimal number mode for special cases, like "Some Chinese character output fail" or "Output result differs in each application which is scheduling to use".

For registry setting, see the next procedure, .refer to "Alt + hexadecimal number mode registry setting method".

#### **Alt + Hexadecimal Number Mode Registry**

Start the registry editor and create or change the indicated key. After execution, reboot the PC.

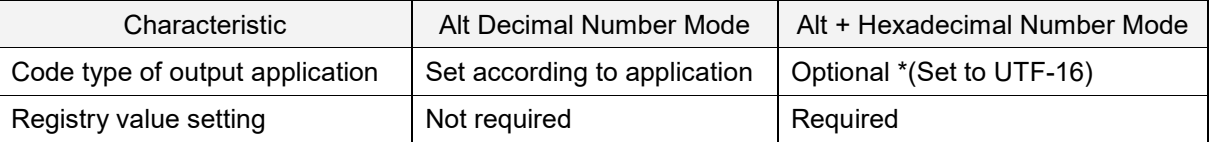

To configure the Alt + hexadecimal number mode registry:

1. From the Run command line, execute "regedit".

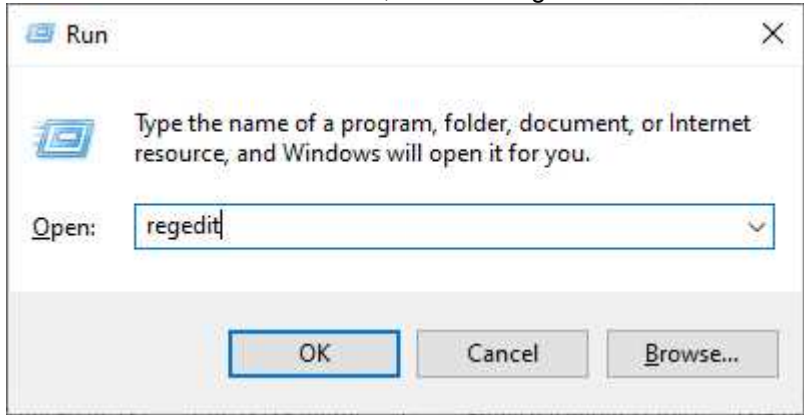

2. Go to **HKEY\_CURRENT\_USER** > **Control Panel** > **Input Method**.

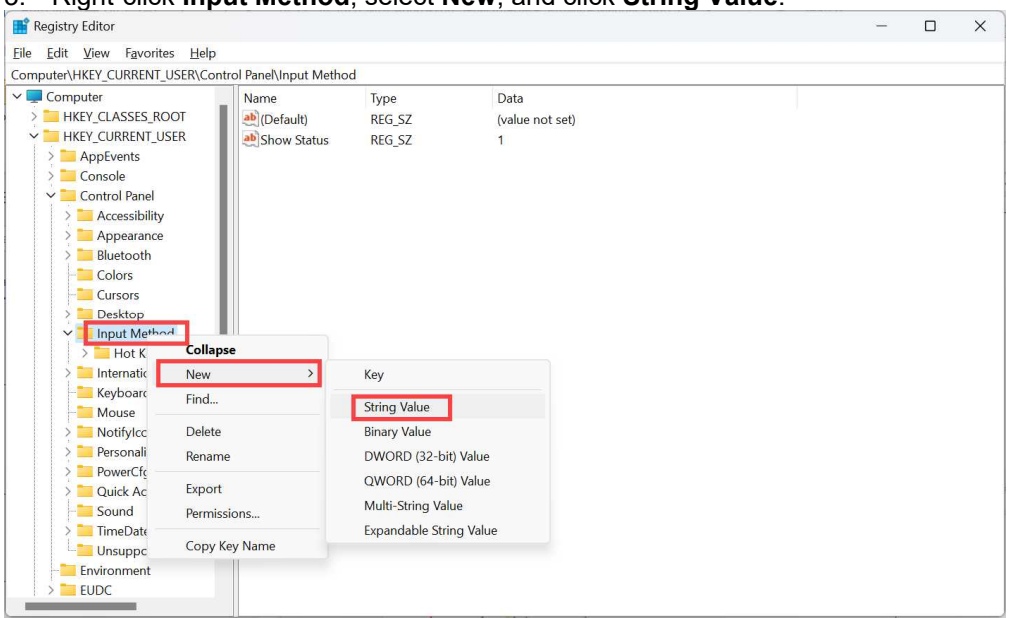

#### 3. Right-click **Input Method**, select **New**, and click **String Value**.

4. For **New Value #1** enter "EnableHexNumpad". key and input "1" as for the value.

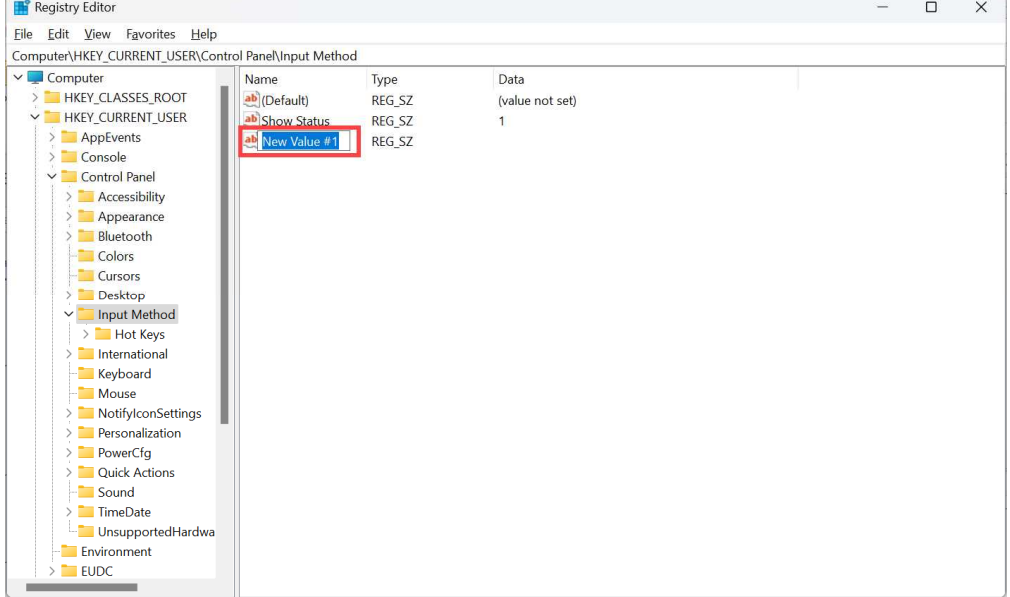

#### 5. Right-click **EnableHexNumpad** and click **Modify**.

#### 6. For **Value data**, enter "1" and click **OK**.

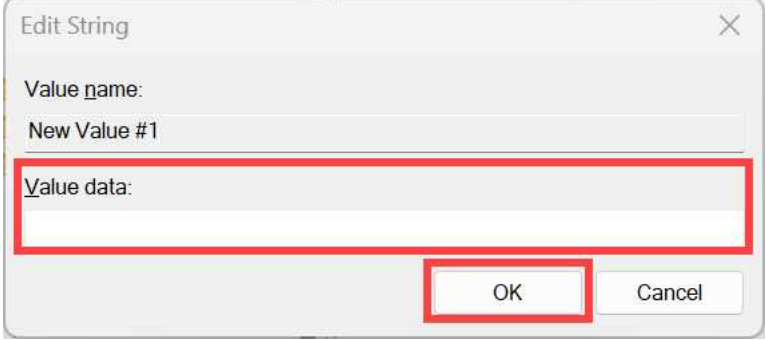

# **4.3.11. Troubleshooting USB-HID**

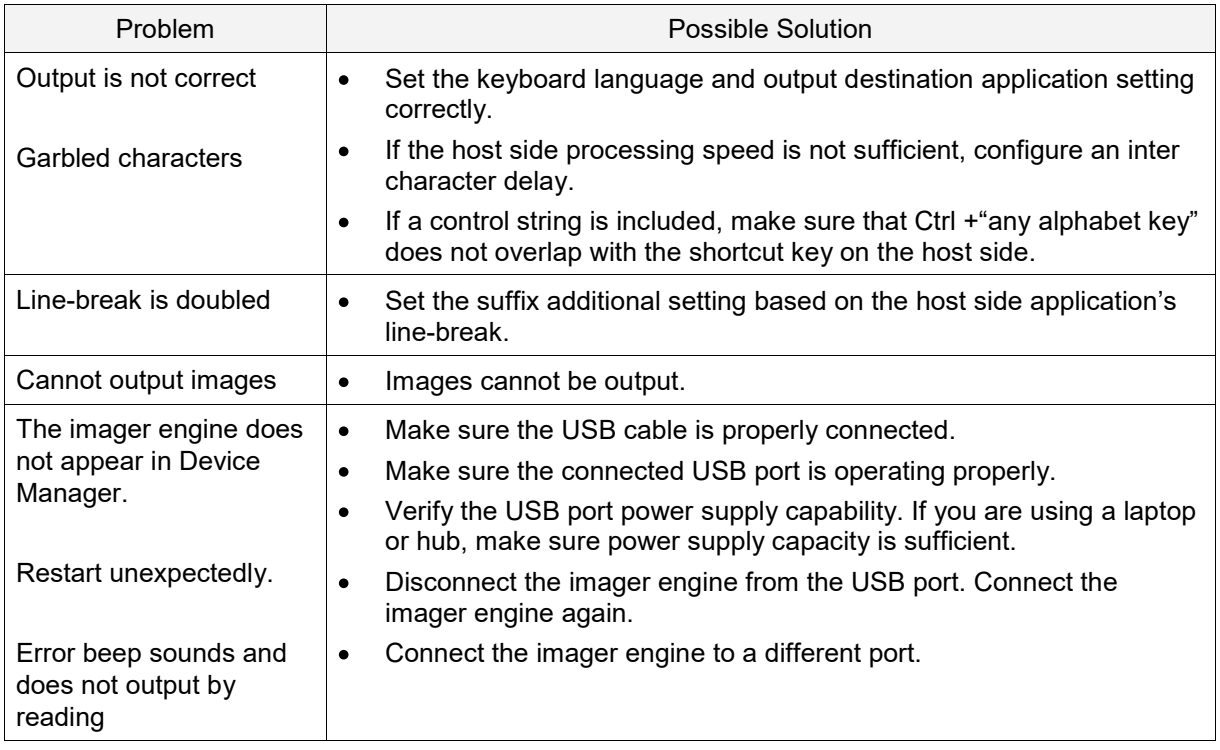

Use this table to find possible solutions to common USB-HID problems.

# **4.3.12. USB-HID Precautions**

When emulating keyboard operation the output destination environment affects the result, especially when using control character output (Ctrl + "any alphabet key") and multi-byte output setting. Make sure to verify that the code used is appropriate for the output destination environment.

# **4.4. Common Settings**

This section describes settings that are common to all interfaces.

#### **4.4.1. Data Buffer Mode**

This option allows you to specify whether to read an object during data output. When buffer mode is enabled, the imager engine can perform other operations, such as barcode scanning, while outputting decoded data. But, reading performance may degrade during the data output. When buffer mode is disabled, the imager engine stops other operations until decoded data output is complete.

#### **Data Buffer Mode Commands**

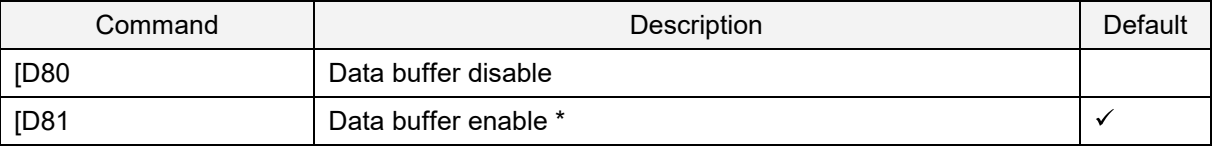

# **5. Power Management and Timing**

This chapter describes the power management and various timings of the imager engine. The configurations available are:

- **5.1** Power Mode Transition
- **5.2** Current Consumption
- **5.3** Low Power
- **5.4** Recovery from Low Power Mode
- **5.5** Power ON /OFF Timing
- **5.6** Read Timing

# **5.1. Power Mode Transition**

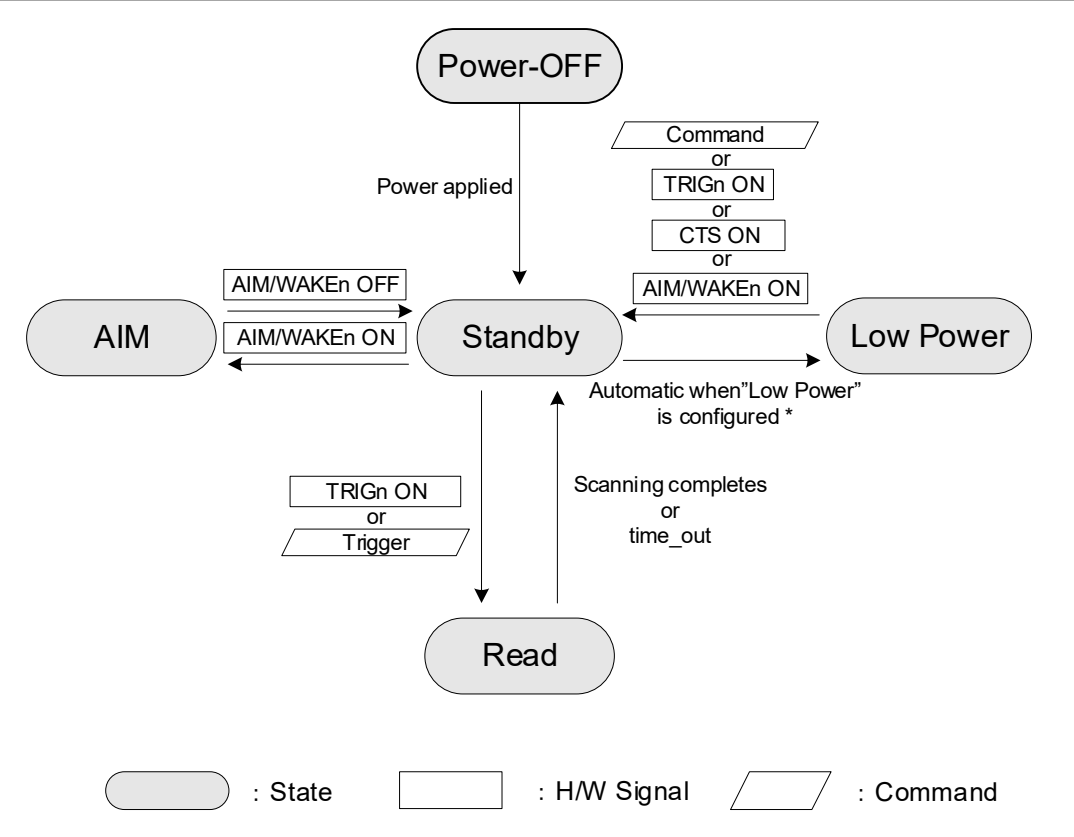

\* When Low Power is enabled, the MDI-5200 and MDI-5300 automatically enter Low Power mode after being in Standby for the specified time.

#### **Power Mode Status Descriptions**

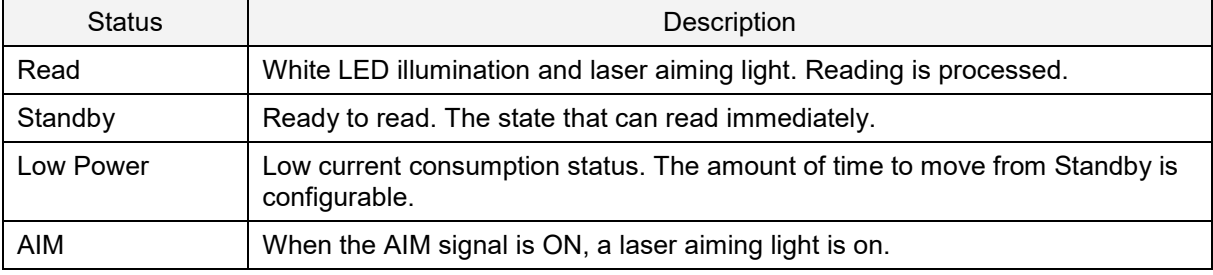

# **5.2. Current Consumption**

Each electrical specifications of the imager engine are as follows.

# **5.2.1. Absolute Maximum Ratings**

**Note:** Stresses beyond those listed under Absolute Maximum Ratings may cause permanent damage to the device. These are stress ratings only and functional operation of the device at these or any other conditions beyond those indicated under Recommended Operating Conditions is not implied. Exposure to absolute maximum rated conditions for extended periods of time may affect device reliability.

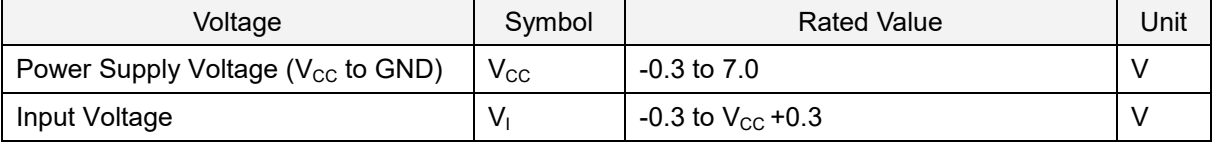

# **5.2.2. Recommended Operating Conditions**

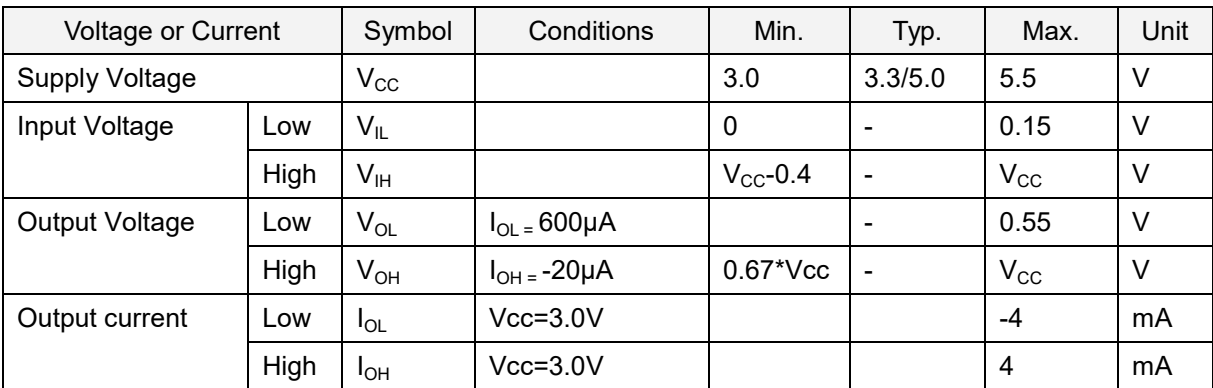

# **5.2.3. Peak Current Consumption**

( IF:UART/USB,  $V_{CC} = 3.3V$  T<sub>A</sub> = 25°C)

| Current                | State       | Symbol | Conditions | Min. | Typ. | Max. | Unit |
|------------------------|-------------|--------|------------|------|------|------|------|
| Peak Rush<br>Current * | <b>Boot</b> | IPK    | -          | -    | 800  | 1000 | mA   |

\* Measured at the MDI-5200 connector. **Note:** Peak current width is 800μs (Typ)

# **5.2.4. Current Consumption of the MDI-5200 and MDI-5300**

#### **UART**

 $[V_{\text{CC}} = 3.3V]$  (IF:UART,  $T_A = 25^{\circ}\text{C}$ )

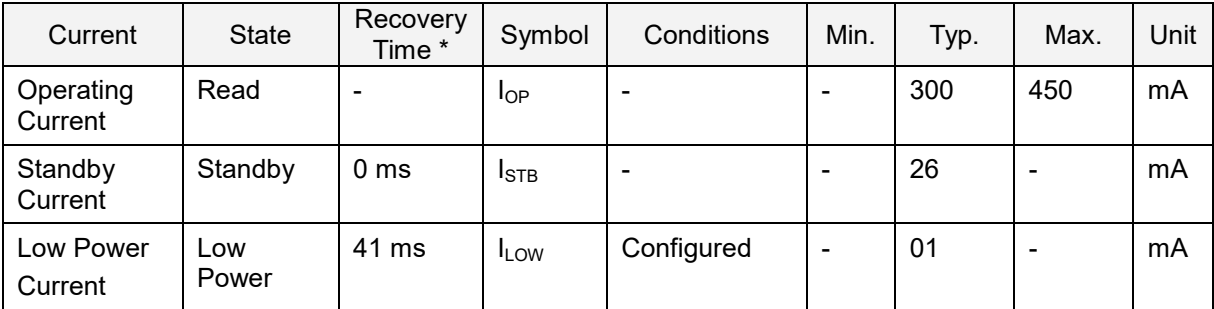

 $[V_{CC} = 5.0V]$  (IF:UART,  $T_A = 25 °C$ )

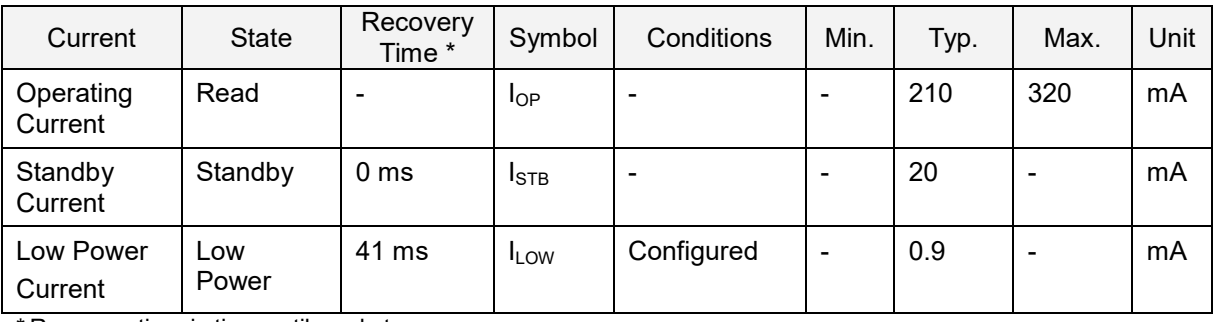

\* Recovery time is time until ready to scan.

#### **USB**

 $[V_{CC} = 3.3V]$  (IF:USB,  $T_A = 25^{\circ}C$ )

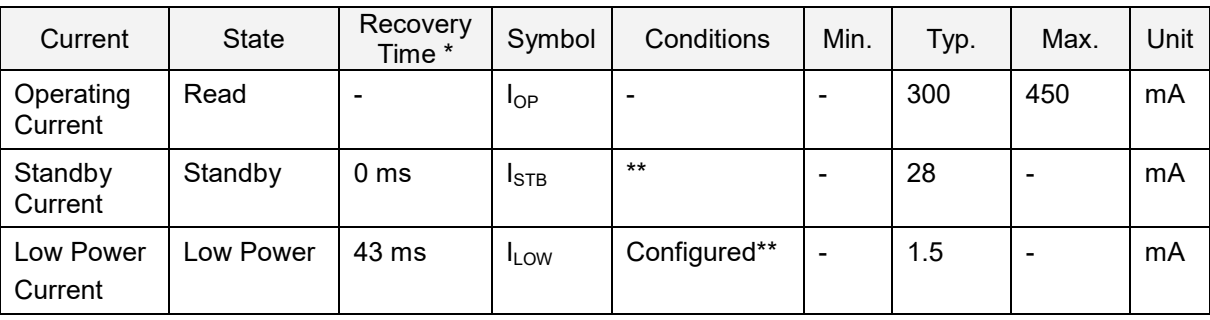

 $[V_{CC} = 5.0V]$  (IF:USB,  $T_A = 25^{\circ}C$ )

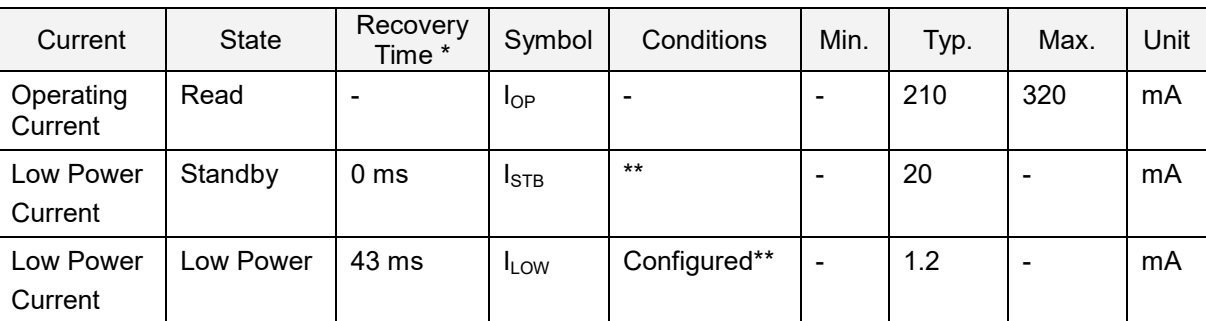

\* Recovery time is time until ready to scan.

\*\* Current value when USB is "Selective Suspend" mode. When using as USB-COM (USB as virtual COM), use USB driver "Opticon USB Code Reader driver" version 3.x.x.x. Refer to the "Serial Interface Specifications" for details.

MDI-5200 and MDI-5300 Serial Interface Software Manual

# **5.3. Low Power**

Low power mode helps to further reduce power consumption when in the Standby mode. Also, the contents set in the imager engine will not be disposed when shifting to the low power mode.

## **5.3.1. Enable/Disable Low Power**

The following commands are provided for the low power standby setting.

#### **Low Power Standby Commands**

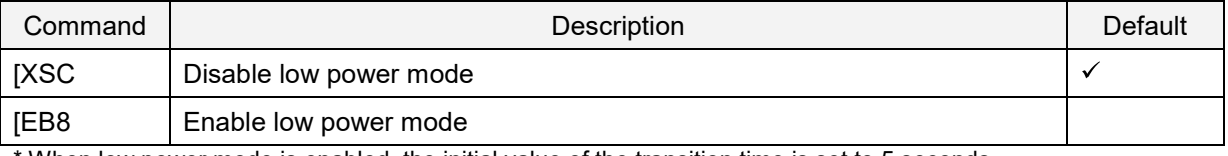

\* When low power mode is enabled, the initial value of the transition time is set to 5 seconds.

# **5.3.2. Transition Time**

The following commands are provided for setting the transition time  $t_1$  to low power. The transition time  $t_1$  means that the imager engine is in "Standby mode". After the transition time  $t_1$ , the low power becomes effective and the POWERDWN signal becomes high.

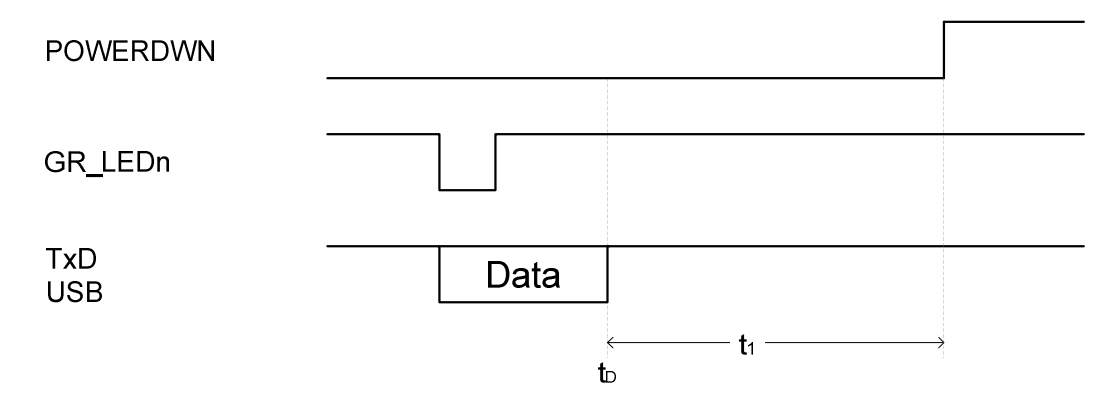

#### **Low Power Transition Time Commands**

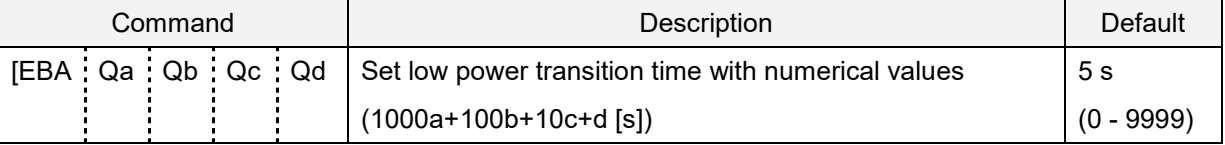

\* When low power transition time is set to 0, the time is set to 150 ms.

#### Example: command input

Enable "low power mode" and set the transition time to low power to 3 seconds

#### <ESC>[EB8[EBAQ0Q0Q0Q3<CR>

**Note:** You should set low power transition time as a factory default setting. For help, see "Custom Command Line Settings (Change the Factory Default Settings)".

# **5.3.3. USB Low Power Mode Transition Condition**

For USB, the imager engine transitions to low power mode when these conditions are met:

- The imager engine's low power mode is enabled.  $\bullet$
- The imager engine passed the specified time (transition time) in standby state.
- The USB bus shifted to SUSPEND mode.

**Note:** The USB bus can be placed in SUSPEND mode when effective USB communication, such as read data or command data, is not performed for a certain period of time. The USB host device controls the management of this mode. Following are the setting method for USB-COM and USB-HID communication Selective suspend.

With USB-COM (USB virtual COM), you can shift USB bus to SUSPEND mode when valid communication is not available by using Opticon USB Code Reader drive version 3.0.0.0 or later and enabling USB Selective suspend. For help, see the Opticon USB Code Reader drive installation manual.

With USB-HID (key code input), when connecting a imager engine and PC that has Windows OS installed, the Windows inbox driver creates the HID connection. By controlling the registry that controls the inbox driver, you can enable USB Selective suspend. For more information about Microsoft MSDN HID USB peripherals, go to https://msdn.microsoft.com/library/dn672268(v=vs.85).aspx.

# **5.3.4. USB Low Power Mode Communication Sequence**

The imager engine detects USB bus shifting to SUSPEND mode and transitions to low power mode. This diagram illustrates the imager engine and USB host device communication sequence.

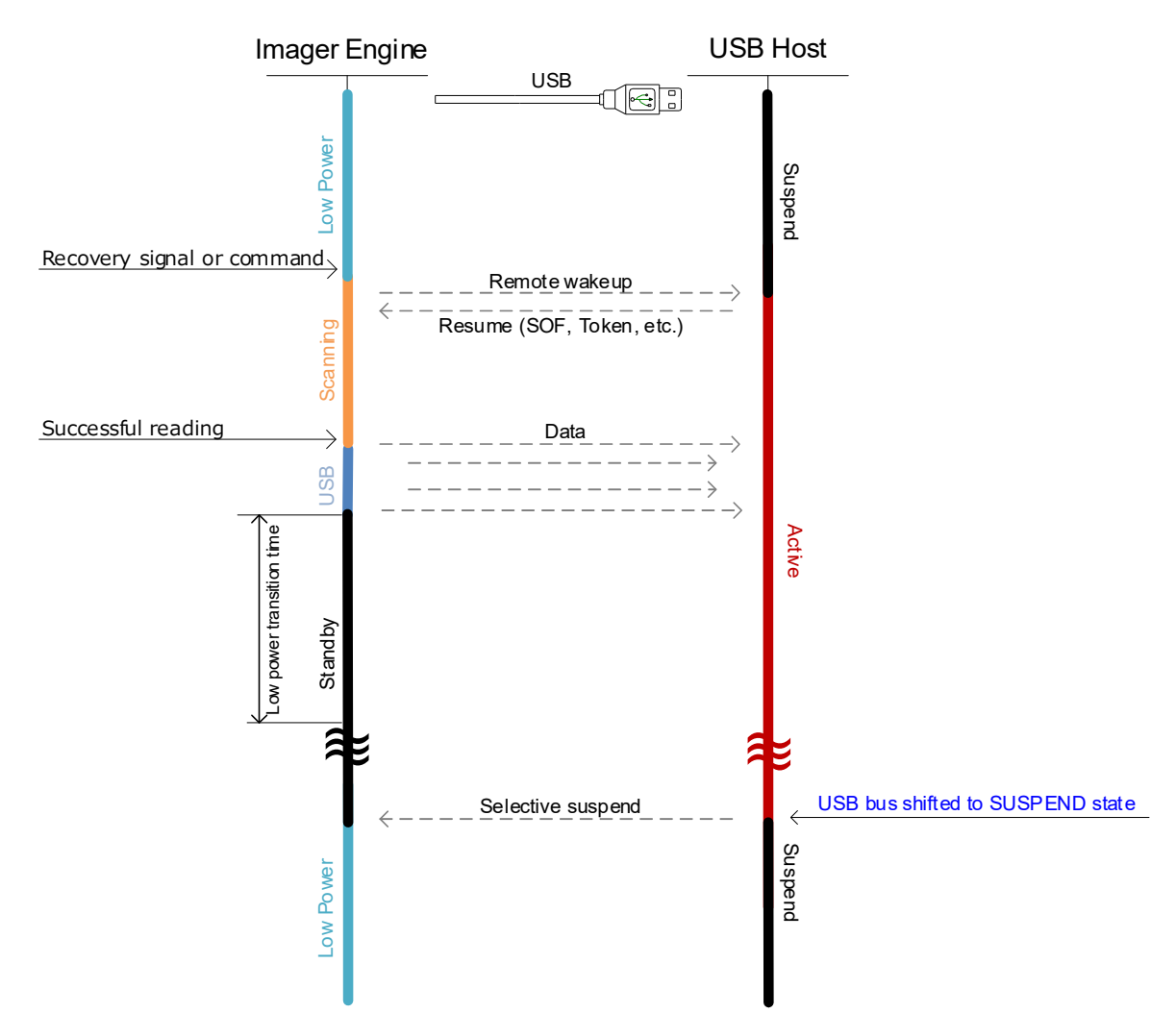

# **5.4. Recovery from Low Power Mode**

To recover from low power mode, conditions such as the signal to use and timing must be met.

## **5.4.1. Recovery from Low Power Mode by Signal (UART)**

To recover from low power mode, use these signals: TRIGn, CTS, and AIM/WAKEn. If additional setting commands are required, they will be acceptable from the time when the RTS or POWERDOWN signal become low.

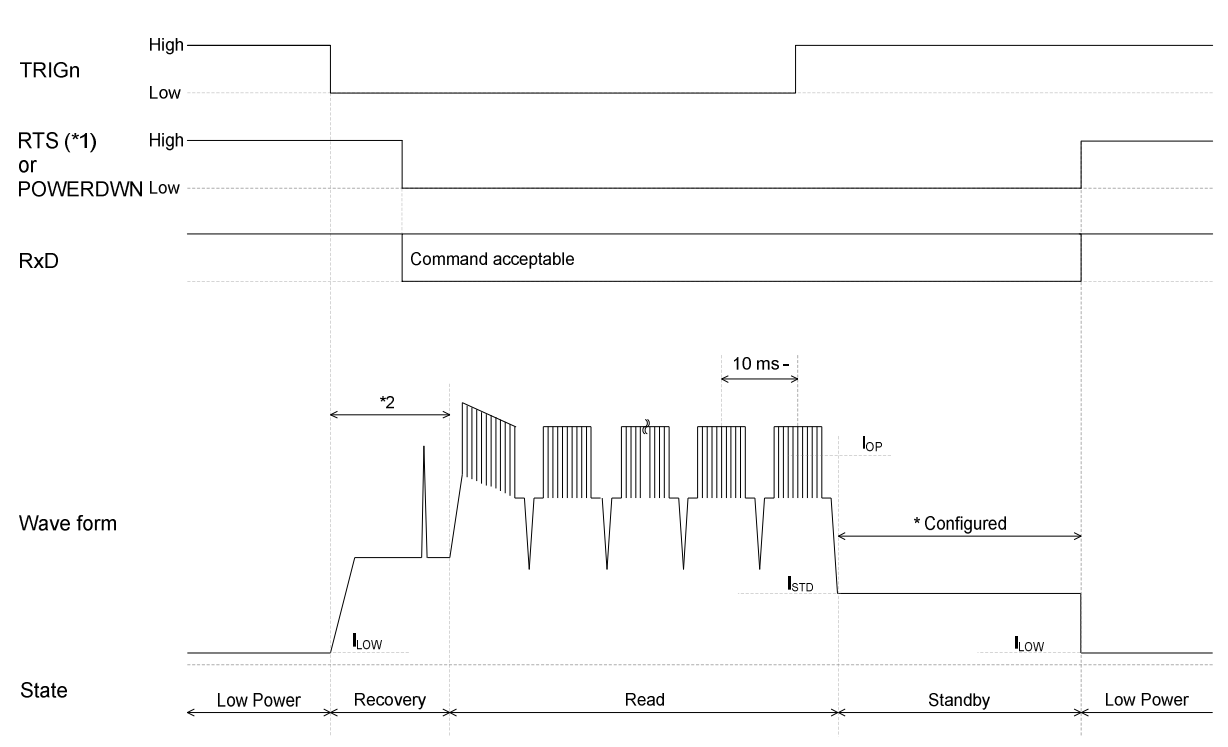

Example: Recover using TRIGn signal

\* For more information about low power mode, see "Low Power".

- \*1 When communication control is set to "MODEM", low power recovery mode cannot be used because the RTS signal becomes "High".
- \*2 The typical recovery time for the MDI-5200 and MDI-5300 is 41 ms.

#### **5.4.2. Recovery from Low Power Mode by Command (UART)**

To recover from the low power mode, you need to send a command.

To recover from low power mode:

- 1. Sending null or dummy data.
- 2. When the RTS or POWERDWN signal becomes low, send the trigger command "Z". **Note:** If there is no RTS or POWERDWN signal, send the command 30 ms after the recovery starts.

Example: Recover from Low Power Mode Using Commands

If additional setting commands are required, confirm the RTS or POWERDWN signal and then send the commands.

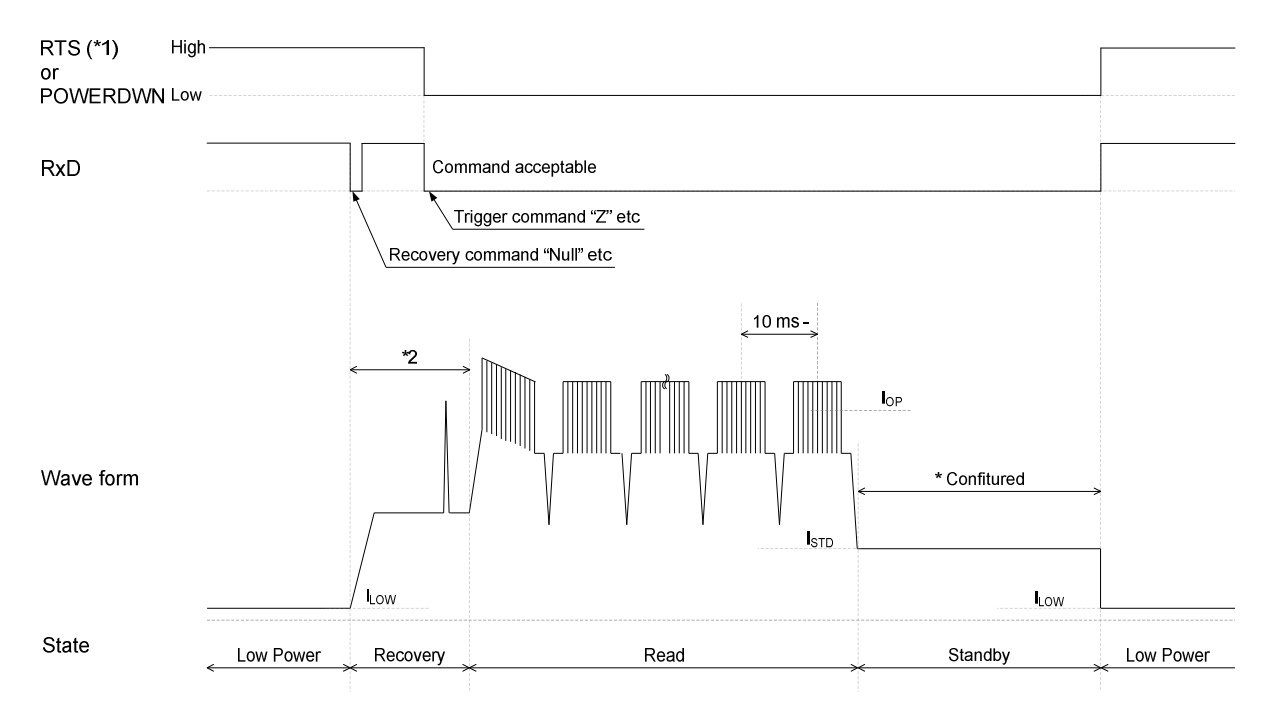

\* For more information about low power mode, see "Low Power".

- \*1 When communication control is set to "MODEM", low power recovery mode cannot be used because the RTS signal becomes "High".
- \*2 The typical recovery time for the MDI-5200 and MDI-5300 is 41 ms.

# **5.4.3. Recovery from Low Power Mode (USB)**

Recover from low power mode using the TRIGn and AIM/WAKEn signals and a command. Recovery starts with the signal and becomes readable in about 43 ms.

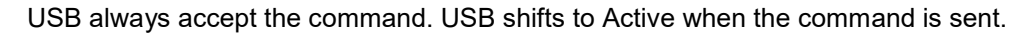

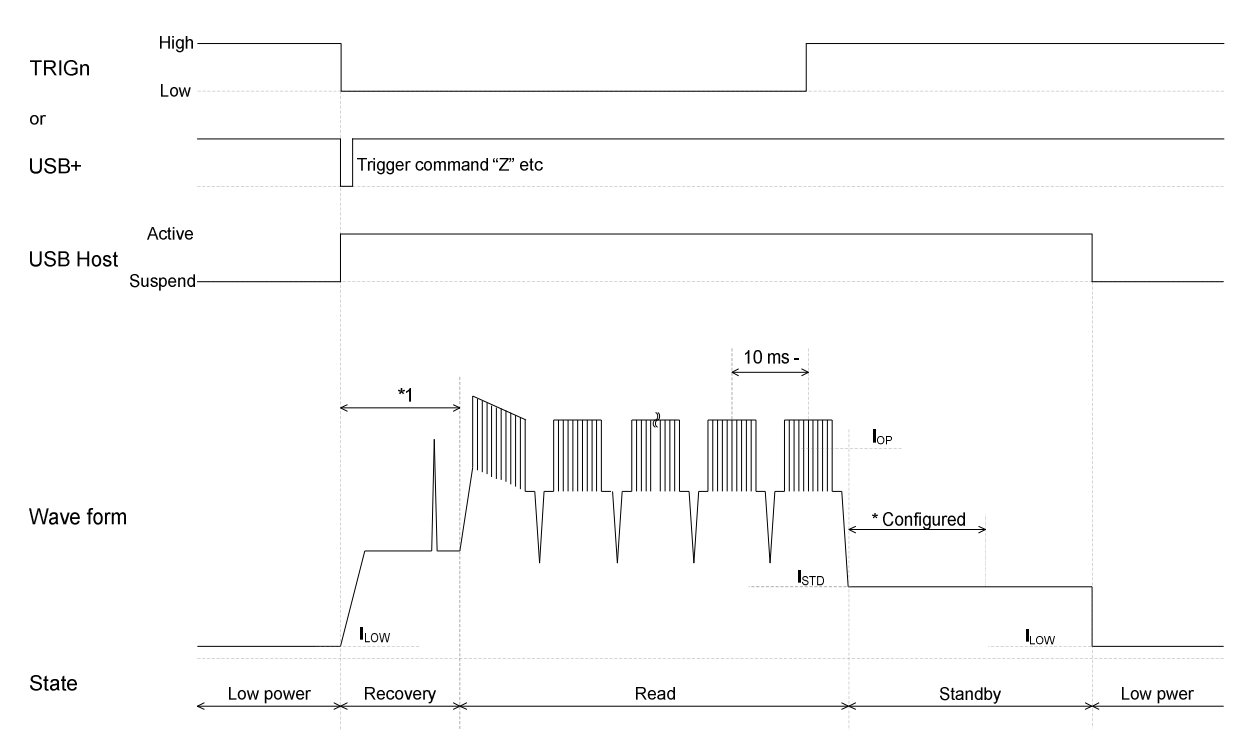

\* For more information about low power mode, see "Low Power".

\*1 The typical recovery time for the MDI-5200 and MDI-5300 is 43 ms.
# **5.5. Power ON/OFF Timing**

# **5.5.1. Power-On Timing**

Power-On Timing is the time from when the imager engine is powered on until it is able to read barcodes.

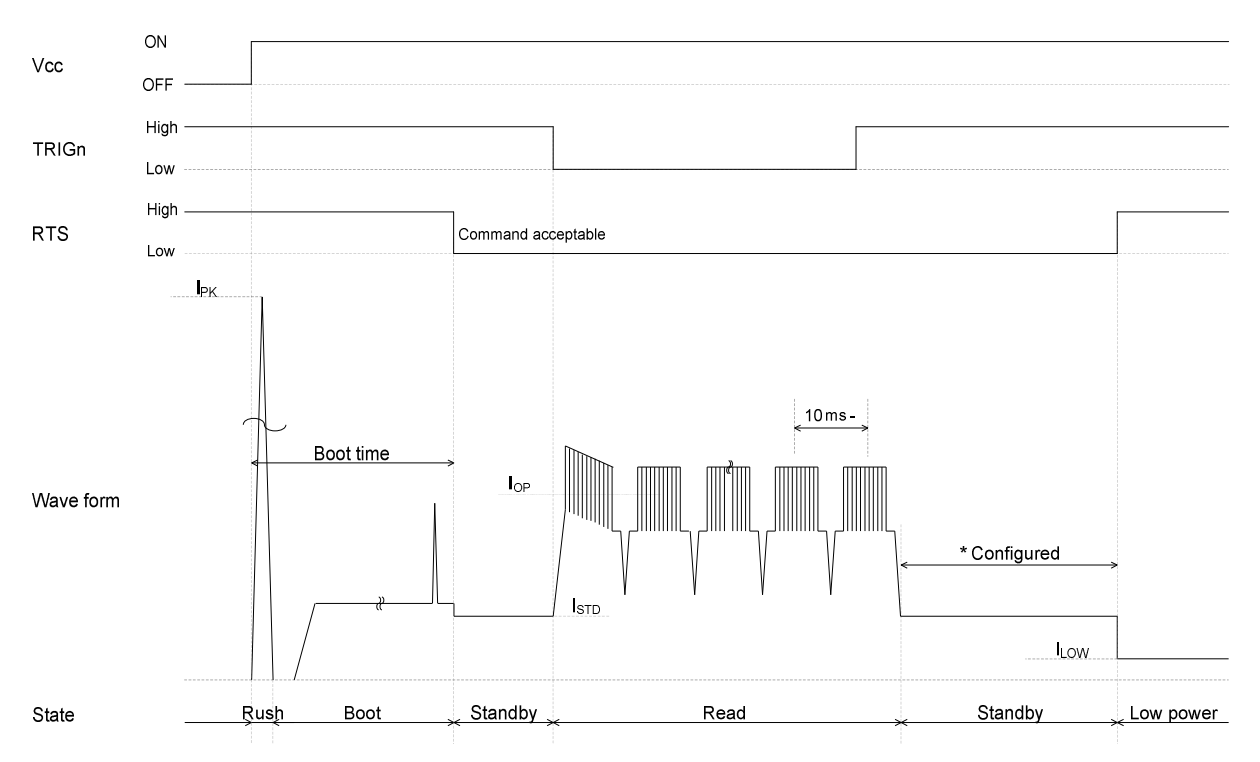

\*1 When communication control is set to "MODEM", Power-On Timing cannot be used because the RTS signal becomes "High".

## **Boot Time**

(IF:UART/USB VCC = 3.3V/5.0V TA = 25°C)

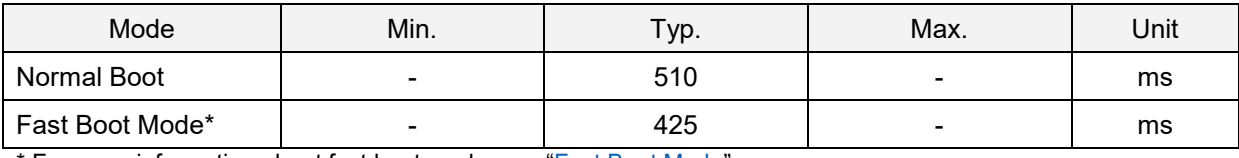

\* For more information about fast boot mode, see "Fast Boot Mode".

# **5.5.2. Power-Off Timing**

When the power is turned off while an input signal to the imager engine is high, leakage current is drawn from that signal. So, all input signals to the imager engine should be set to "High impedance" or "Low".

**Note:** If the time from when the imager engine powers off to when it turns on is 10 ms or more, Vcc 1V or lower is required.

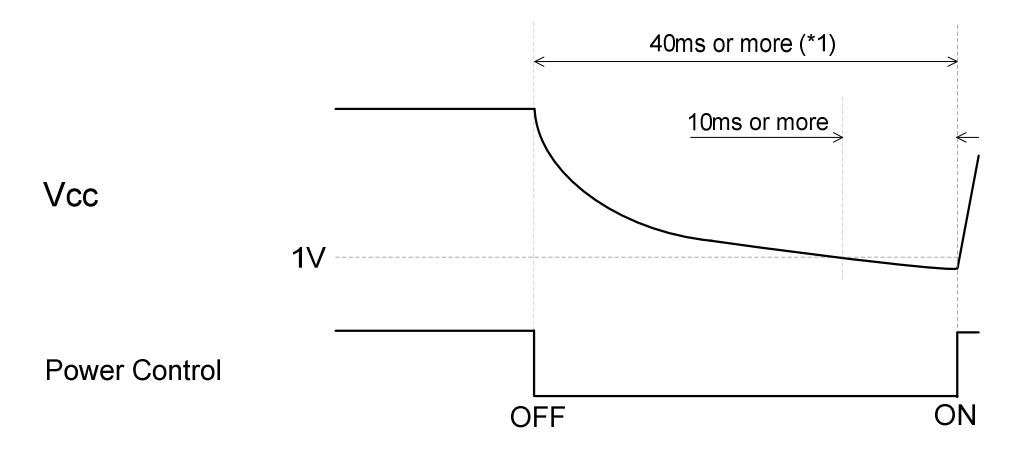

\*1 For MEK-3000 circuit configuration, 40 ms or more is required.

When saving Power-Off Timing settings, note that the settings are stored in the imager engine when: the Z2 command is sent to save the parameters.

- **Note:** If "ACK/NAK for serial command" is enabled, the imager engine will send an ACK after configuration data is written, which allows the correct timing to be set.
- after 1D or 2D menu codes are processed.

Writing the settings into the flash ROM can take up to10 seconds. Make sure the power is not turned off during this period, or the settings may be corrupted.

# **5.6. Read Timing**

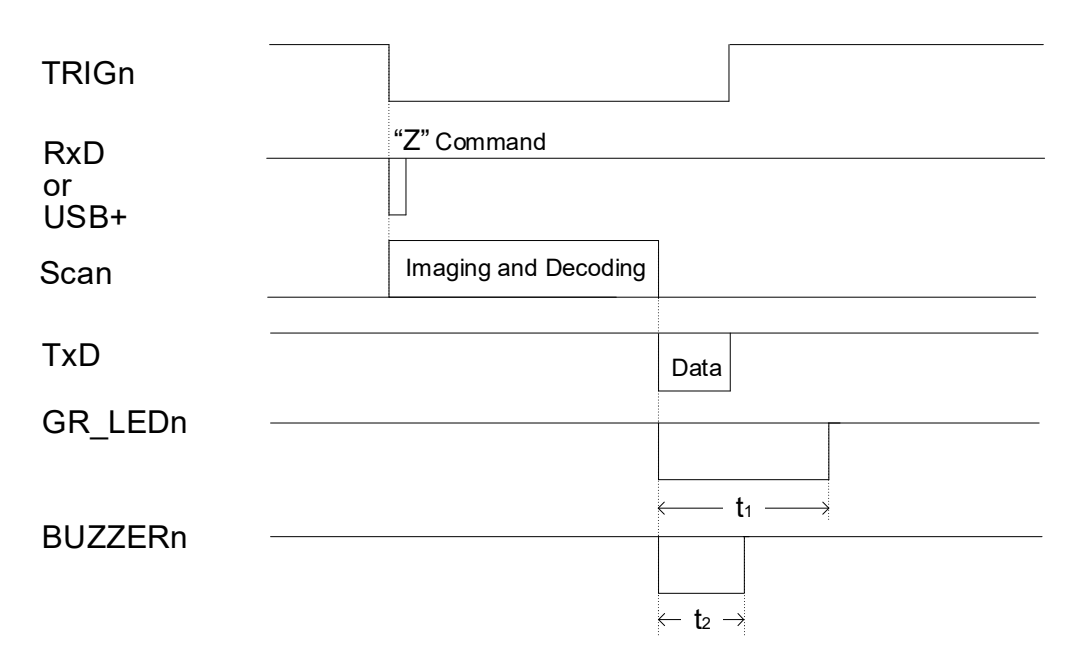

## **Read Timing Signal Periods**

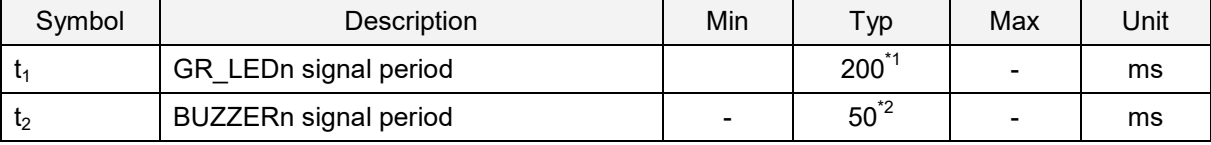

\*1 You can set the GR\_LEDn signal period. For help, see "Good Read LED (GR\_LEDn Signal)".

\*2 You can set the BUZZERn signal period. For help, see "Buzzer (BUZZERn Signal)".

# **5.6.1. Read Effective Time**

Read effective time sets the reading time of one read operation. After the trigger signal turns on or when the readout command "Z" is sent, the readout operation starts. If no data is output within the specified time, the readout operation stops.

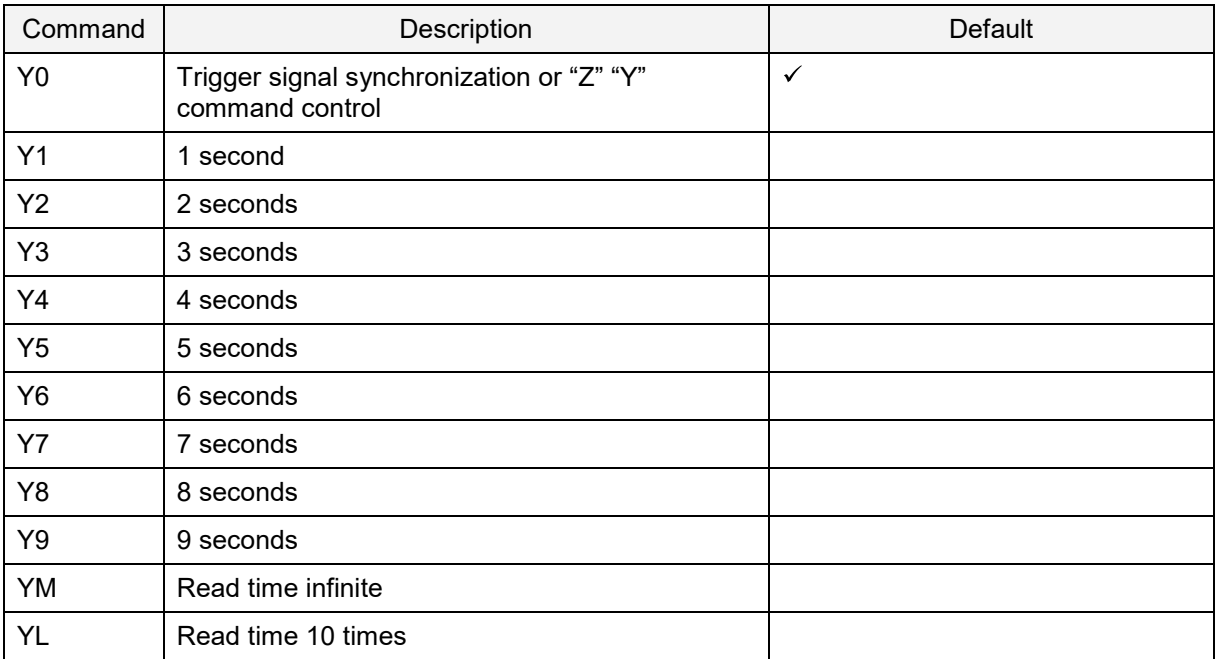

#### **Read Effective Time Commands**

\* When auto trigger is set with "Y0", read effective time is automatically set by image processing.

Read effective time can also be set with a specific time by entering the command followed by a 4-digit numeric command. The read effective time can be set in increments of 10 ms.

#### **Read Effective Time Numeric Setting Commands**

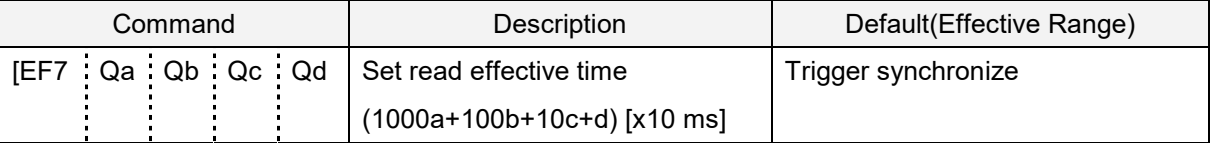

Example: Setting Read Effective Time

Read effective time 500 ms

<Esc>[DF7Q0Q0Q5Q0<CR>  $0050 \times 10 = 500$  ms

\* The setting is in increments of 10 ms.

# **5.6.2. Trigger Signal Control**

By default, the trigger synchronization (Y0) TRIGn signal determines the reading time. When the TRIGn signal is active, the imager engine will read.

**TRIGn** 

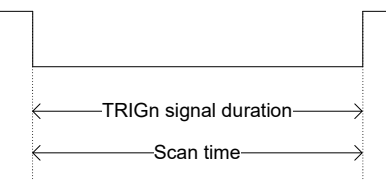

You can set start timing when effective read time is set. For more information, see "Read Effective Time".

## **Effective Read Time Start Timing Command**

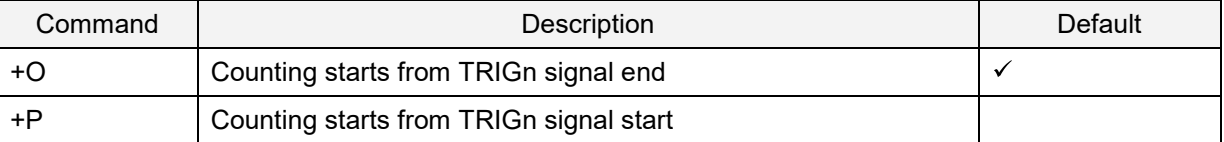

The next diagram illustrates counting starting from the TRIGn signal end.

**TRIGn** 

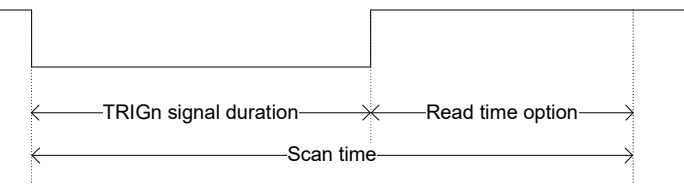

The next diagram illustrates counting starting from the TRIGn signal start.

**TRIGn** 

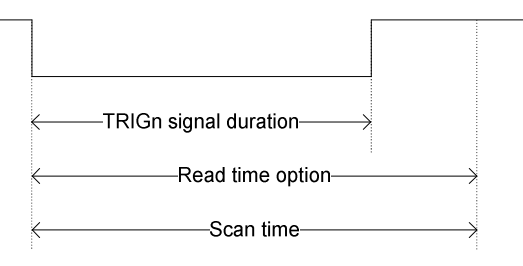

# **5.6.3. Command Trigger Control**

Command Trigger Control starts reading with the trigger "Z" command and stops reading by sending "Y" command.

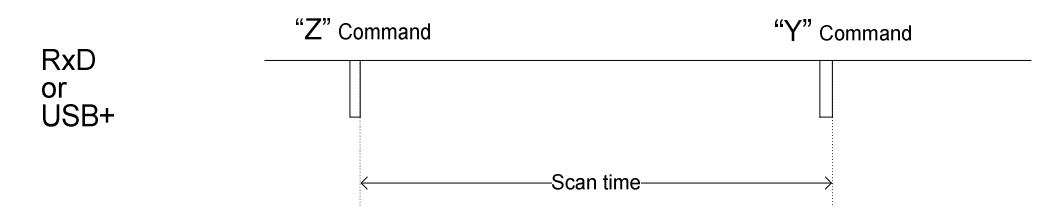

When Read Effective Time is set, the imager engine stops reading when the set time elapses and when the "Y" command is sent.

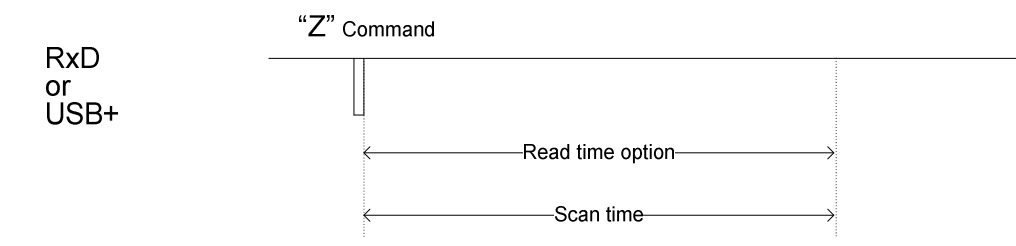

# **5.6.4. Trigger Delay**

Trigger delay can start reading from after the trigger delay set time to when the trigger is pressed.

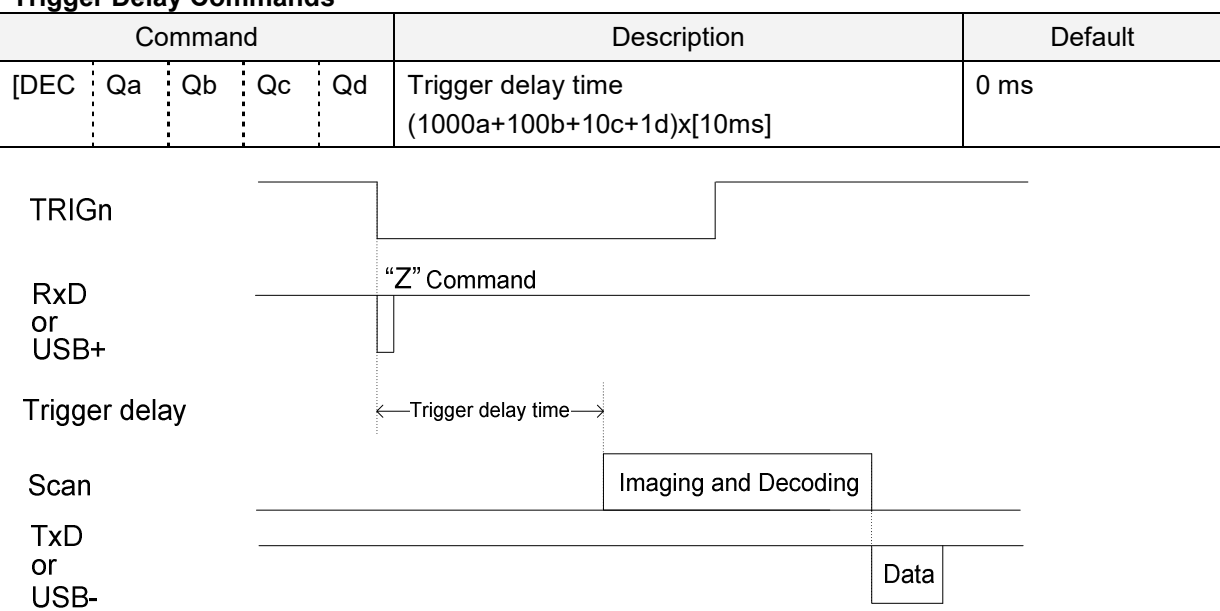

## **Trigger Delay Commands**

# **5.6.5. Decode Timeout**

Decode timeout limits decode processing time for one image. When reading codes continuously, it may take time to decode a poor condition code image and peripheral symbols. In this situation, limiting the time forces the imager engine to decode the next image and may stabilize the reading.

#### **Fixed Decode Timeout**

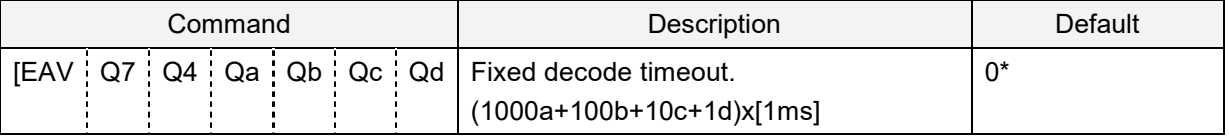

\* The default Decode Timeout is up to 700 ms and may end sooner depending on the image.

# **6. Code Options**

This chapter describes the code options for the imager engine.

These options allow you to configure the enabled code types, code specific options, and number of characters to be read.

It is strongly recommended to enable only the required codes and options for best reading performance. These settings do not affect the reading of the 1D menu codes. \* Sample codes for the codes, see "Sample Code".

- **6.1** Setting of Readable Codes
- **6.2** Setting of Code Common Options
- **6.3** Setting of Code Specific Option
- **6.4** Setting of Number of Characters

# **6.1. Setting Readable Codes**

Symbology commands can be single, multiple, or disabled:

- Single: Only the specified symbology will be enabled. All other symbologies will be disabled.  $\bullet$
- Multiple: The specified symbology will be enabled. Any symbologies that are already enabled remain enabled.
- Disabled: The specified symbology will be disabled. Any symbologies that are already enabled  $\bullet$ remain enabled.

# **6.1.1. 1D Codes**

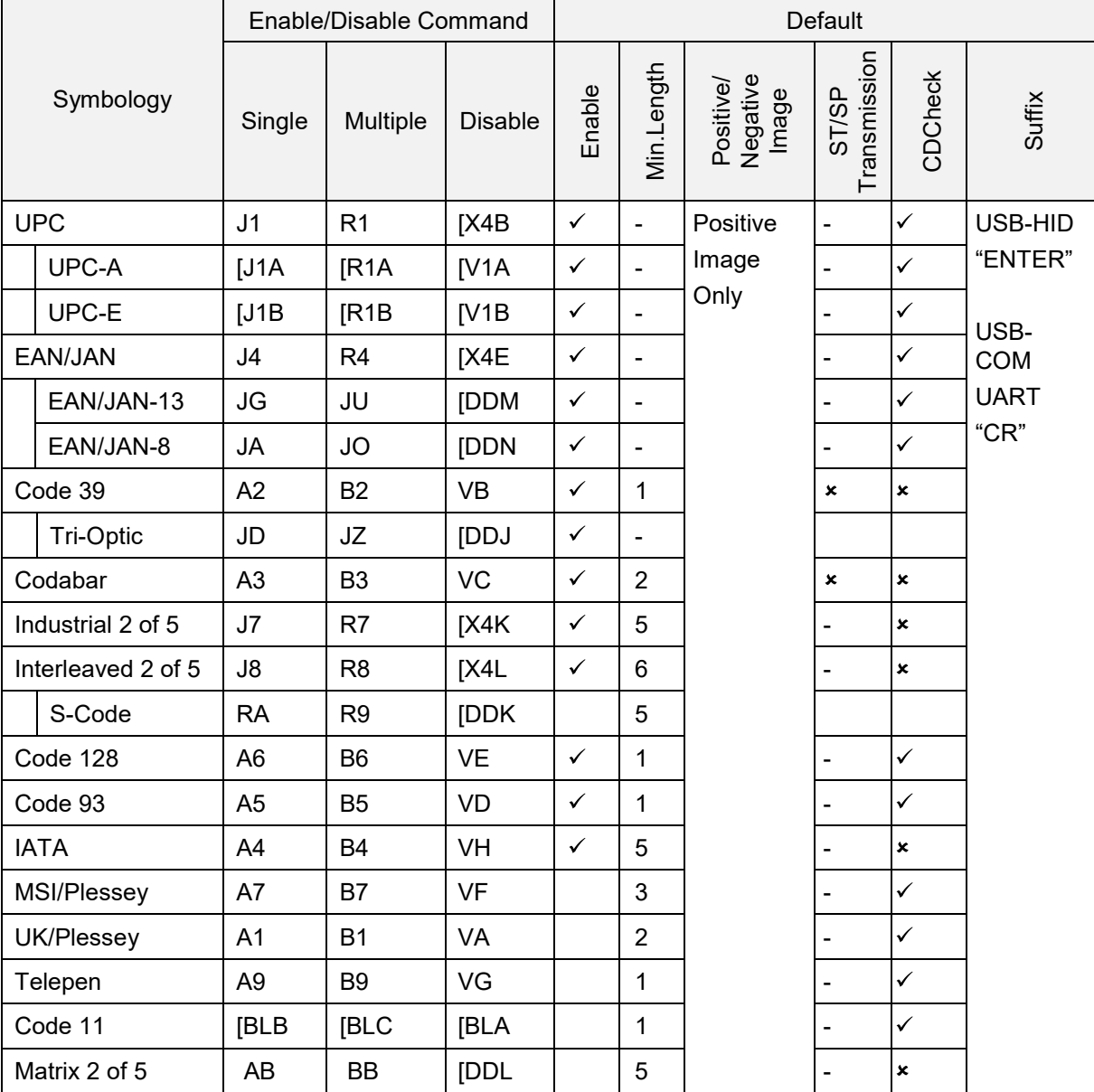

\* GS-128 will read as Code 128. For help, see "GS1 Convert".

# **6.1.2. Postal Code**

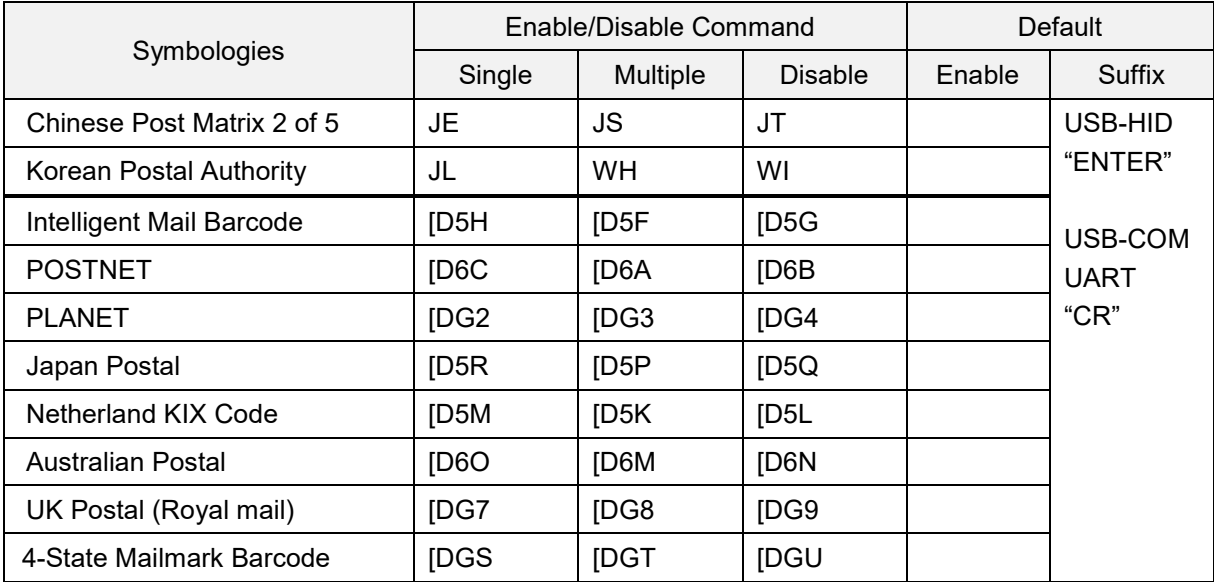

# **6.1.3. GS1 DataBar**

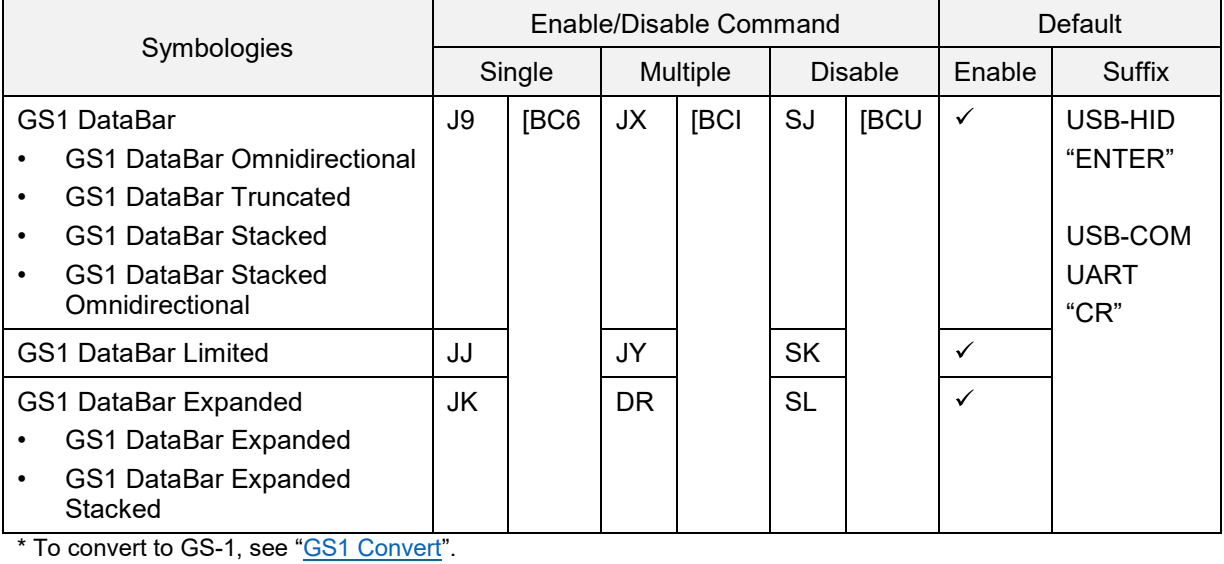

**6.1.4. GS1 Composite Code**

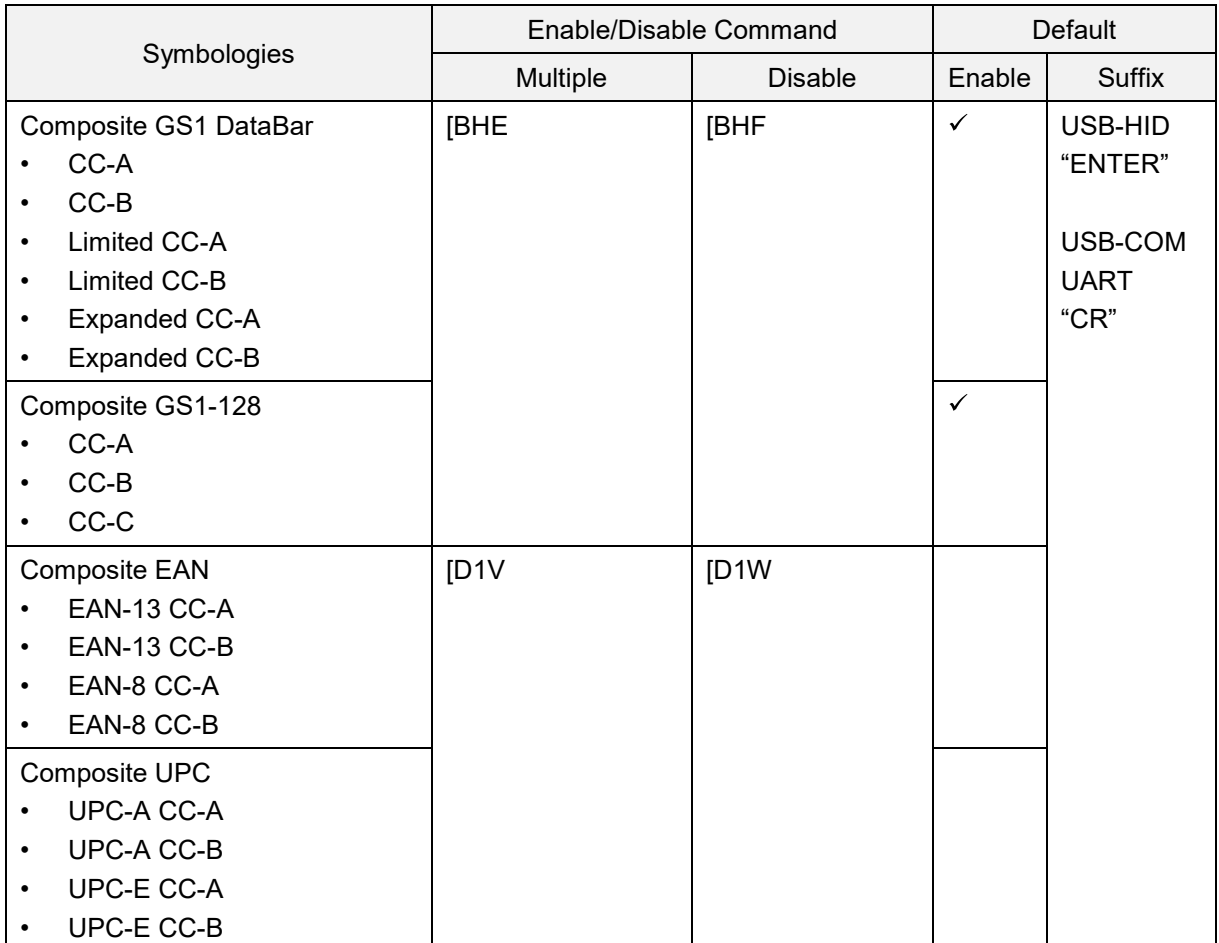

\* To convert to GS-1, see "GS1 Convert".

\* When composite EAN or composite UPC is enabled, EAN or UPC only cannot be read.

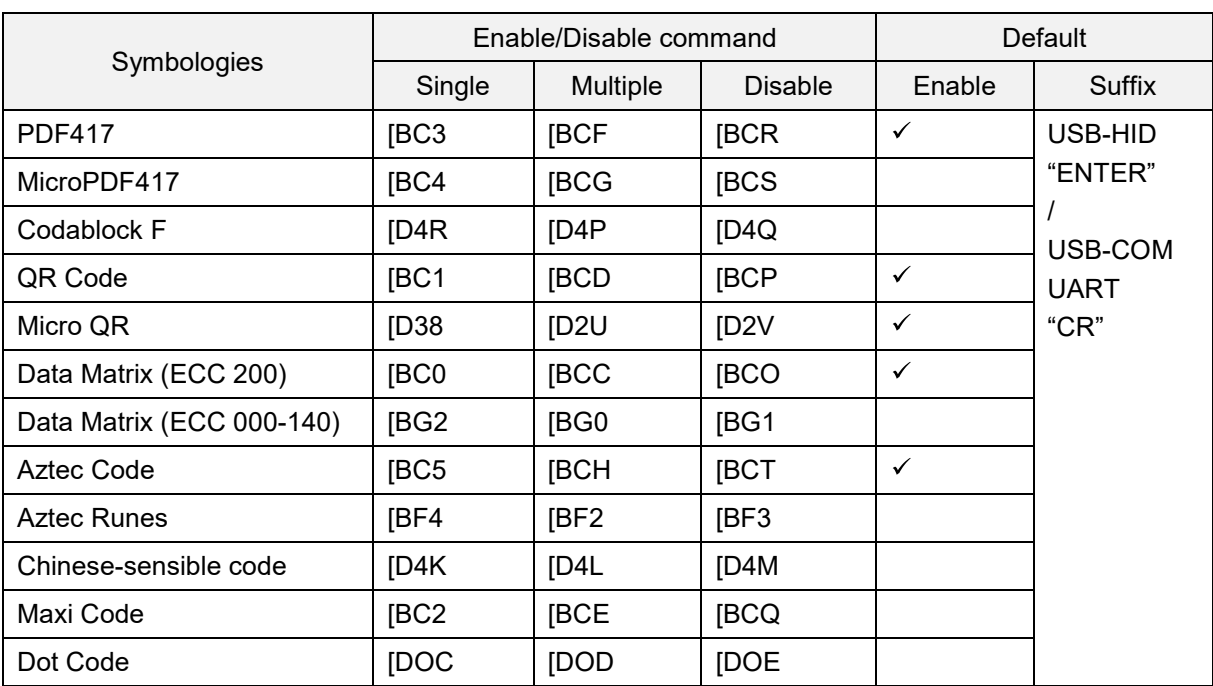

# **6.1.5. 2D Codes**

\* To convert to GS-1 to read GS-1 QR Code and GS1 Data Matrix, see "GS1 Convert".

# **6.1.6. OCR**

## **ICAO Machine Readable Travel Documents**

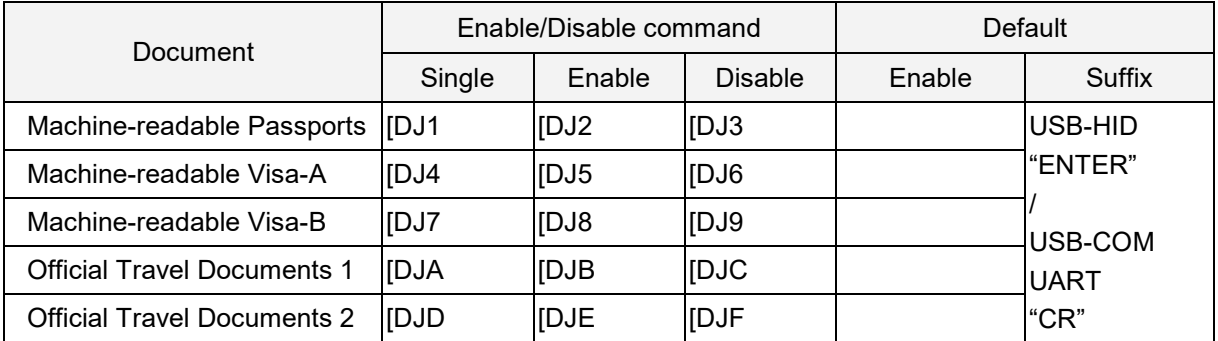

\* ICAO travel documents can be read in any direction, because the format is fixed.

# **OCR Free Edit**

To free edit standard OCR fonts, see "OCR Free Edit". For advanced settings, see the "Data Edit Programming Manual".

# **6.1.7. Code Type Settings**

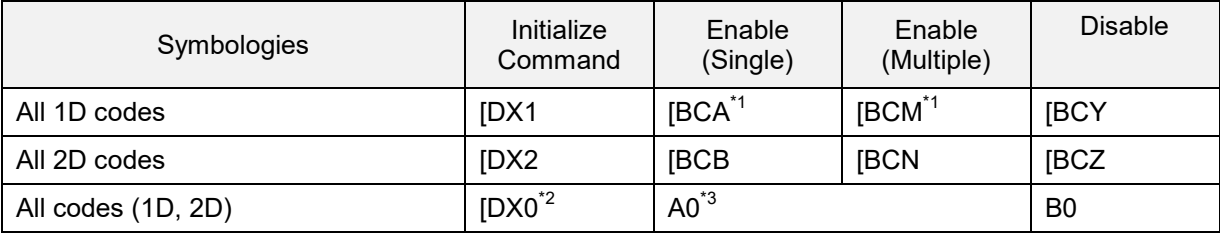

\*1 Add-on code is not enabled.

\*2 OCR will also be initialized.

\*3 OCR and Add-on will not be added.

# **6.2. Setting Code Common Options**

# **6.2.1. GS1 Convert**

FNC1 that indicate variable length termination will not be transmitted when reading GS1 symbol (GS1- 128, GS1 DataBar , GS1 DataBar Composite, GS1 Data Matrix, GS1 QR Code, GS1 Dot Code) label with default setting. This is because FNC1 is not included in ASCII. For GS1 conversion, in order to analyse the GS1 data at the host side, convert valuable length data termination FNC1 to "Ctrl+]" and key outputs for USB-HID, and for USB-COM and RS-232C, convert to GS(0x1D) and outputs. However, if the last of valuable length data is AI data, FNC1 does not exist and GS is not outputted.

#### **<Initial Setting Status>**

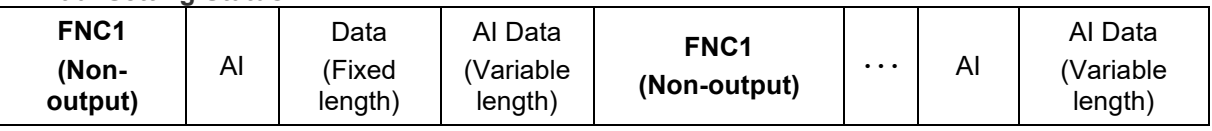

**↓**

## <**GS1 After Conversion**>

For USB-HID

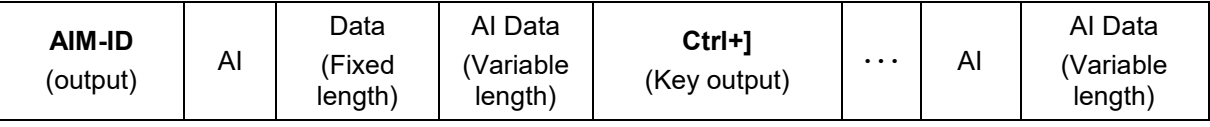

## For USB-COM and UART

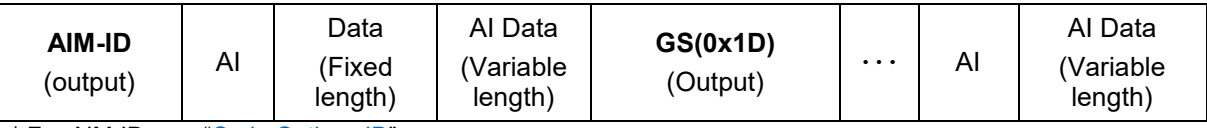

\* For AIM-ID, see "Code Opticon ID".

## GS1 Conversion

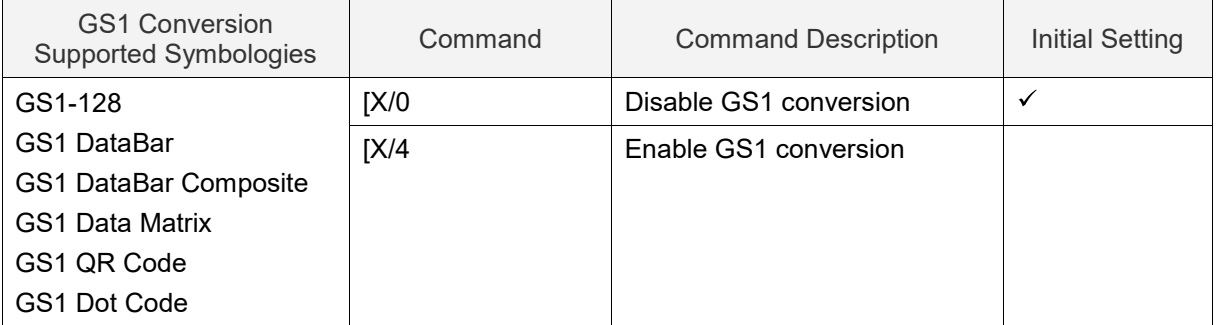

To process and output GS1 conversion data within the imager engine, use Opticon's "UniversalConfig" tool.

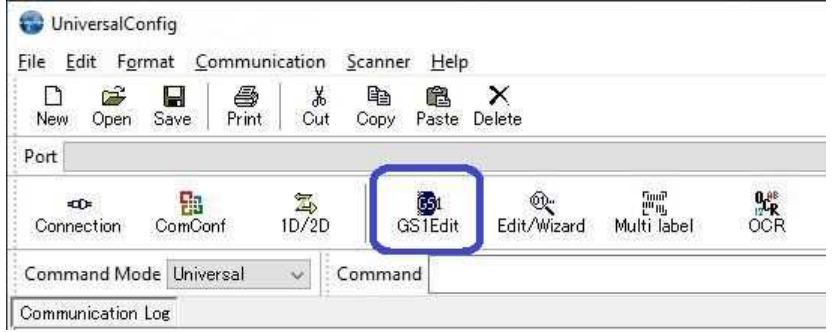

# **6.2.2. Positive and Negative Image of Barcodes (1D Code Common)**

Typically, a barcode is printed in black on a white background (normal or positive image). But, if necessary, a barcode can be created as white on a black background (negative image).

Positive Image of Code 128 Negative Image of Code 128

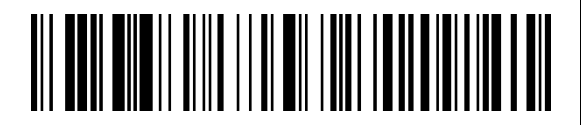

## **Positive and Negative 1D Barcode Commands**

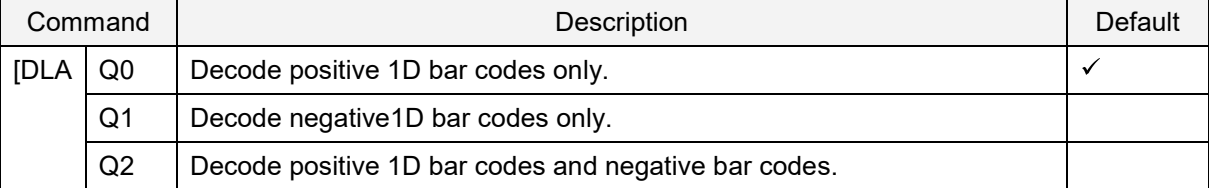

\* For optimum reading performance, it is strongly recommended to only enable the required codes and options.

## **Positive and Negative PDF417 Commands**

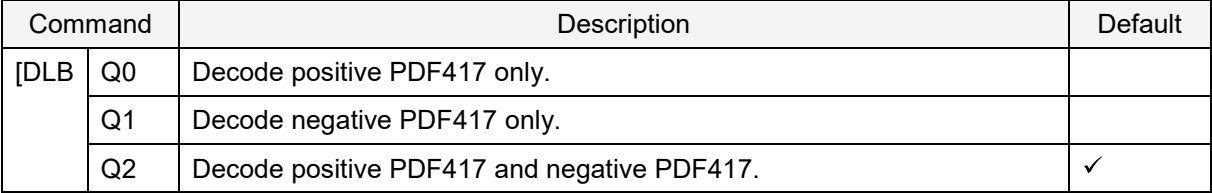

## **Positive and Negative QR Code Commands**

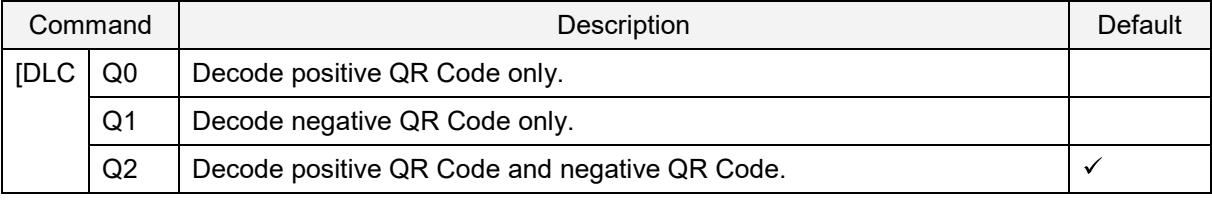

## **Positive and Negative Data Matrix Commands**

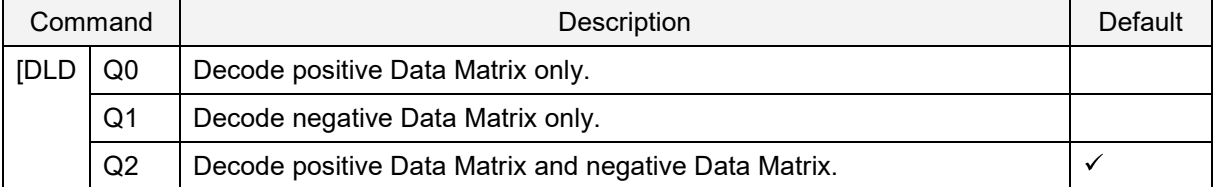

# **6.2.3. Smart Quiet Zone (1D Code)**

The margin required on the left and right of the barcode is called the quiet zone. If the quiet zone is narrow or the flame line is near, enabling the smart quiet zone will adjust the quiet zone to provide the best performance for reading 1D codes. But, changing this setting does not comply with the barcode standard, so the possibility of misreads may increase. If misreading occurs, disable this setting.

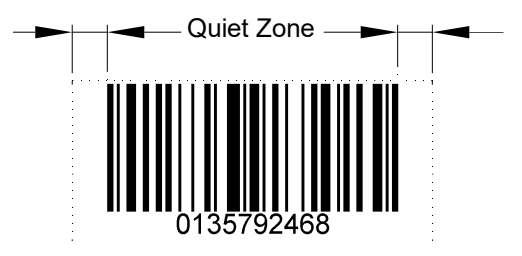

#### **Enable/Disable Smart Quiet Zone**

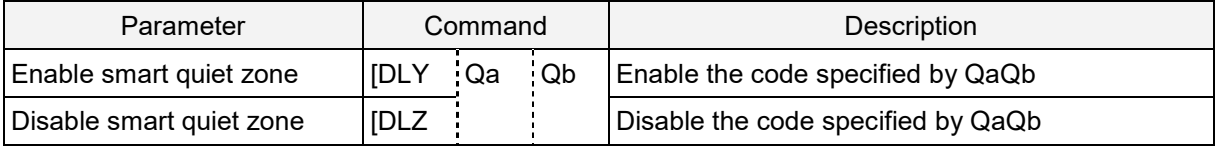

## **1D Barcode Smart Quiet Zone Settings**

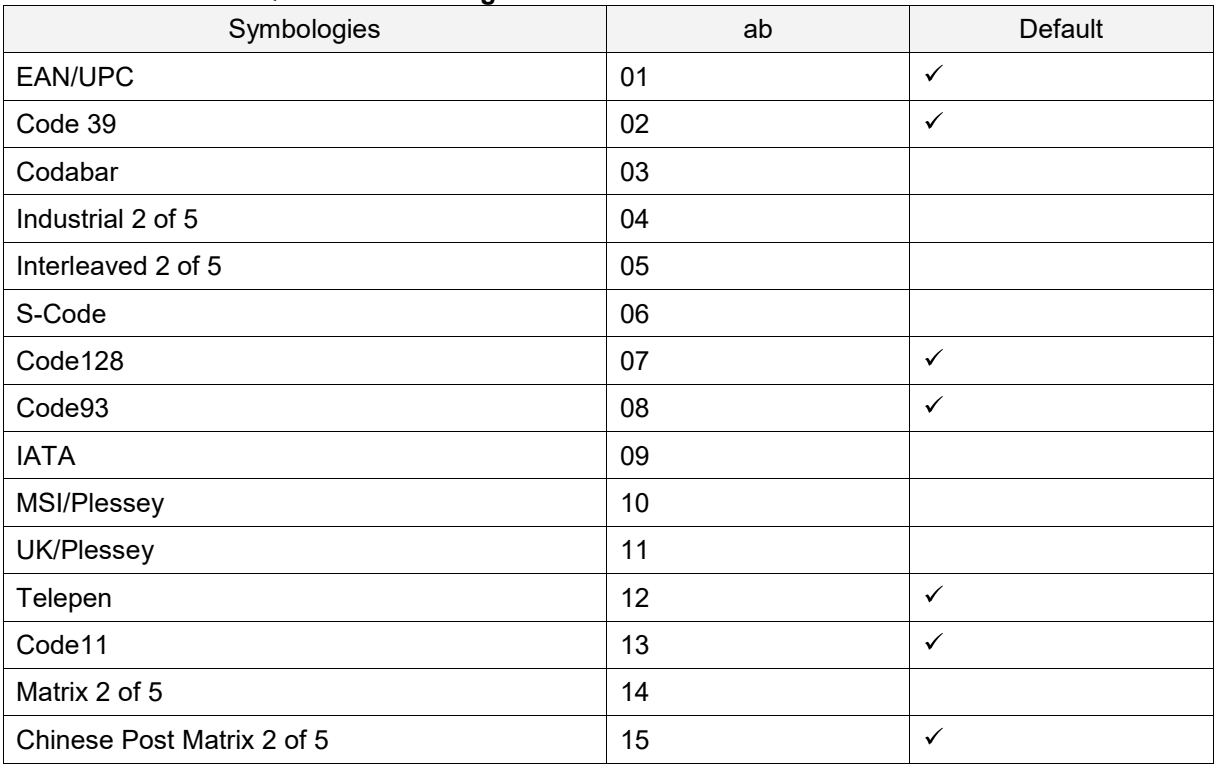

# **6.2.4. Redundancy (1D Barcode Common)**

When redundancy is enabled, a 1D barcode must be scanned and decoded multiple times, and the results must be the same before it is considered correctly decoded. The redundancy count is the number of times that the code must be scanned in addition to the first scan. Selecting a higher redundancy count reduces the probability of reading errors, but slows the output response. With highquality printed barcodes, the default setting adequately ensures the reading reliability.

**Note:** This setting only affects reading 1D barcodes.

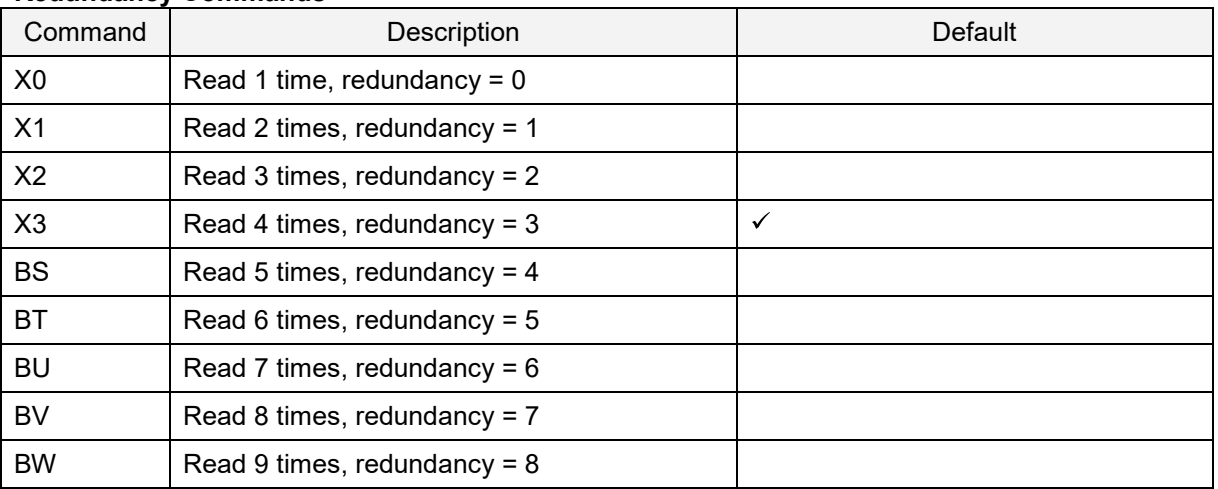

#### **Redundancy Commands**

# **6.2.5. Add-On Waiting Time**

The imager engine searches for valid UPC/EAN add-on codes within the selected period of time. If an effective add-on code is found, the imager engine immediately sends the data. If there is no additional information after the code, the imager engine sends data without an add-on. If there is additional information after the code but not a valid add-on code, the imager engine ignores the code.

Supported codes:

- UPC 2 digits/5 digits add-on and GS1 composition symbol  $\bullet$
- EAN/JAN 2 digits/5 digits add-on and GS1 composition symbol.

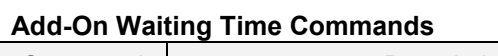

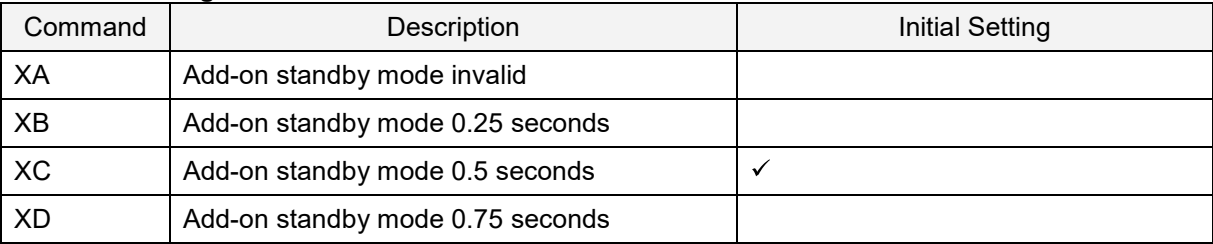

# **6.2.6. ECI Protocol Output**

ECI protocol output lets you set whether to output data related to ECI (Extended Channel Interpretation) protocol, which is within 2D code (QR Code, Data Matrix, Aztec Code, Maxi Code, Dot Code) data. For data with ECI protocol, the ECI number is indicated by a 6-digit number after the backslash (two backslashes indicate a single backslash).

To not output ECI protocol, change the data career identifier to ID not using ECI protocol, delete the 6 digit number after the backslash and replace the two backslashes with one backslash.

Supported codes:

- QR Code  $\bullet$
- Data Matrix  $\bullet$
- Aztec Code  $\bullet$
- Maxi Code  $\bullet$
- Dot Code  $\bullet$

Example: ECI Protocol Output

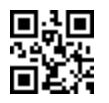

Output: ]Q2\000001test\\test Not output: ]Q1test\test \*Back-slash: '\'

# **ECI Protocol Output Commands**

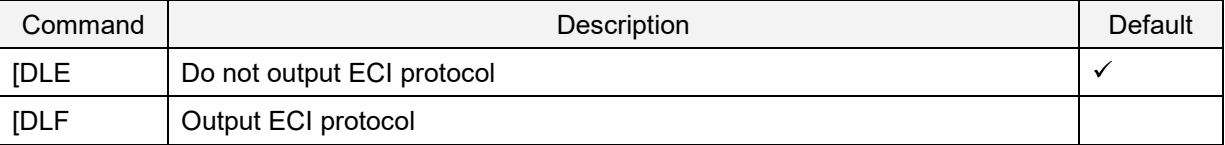

# **6.2.7. OCR Free Edit**

To read OCR standard format, use Opticon's UniversalConfig OCR free edit function.

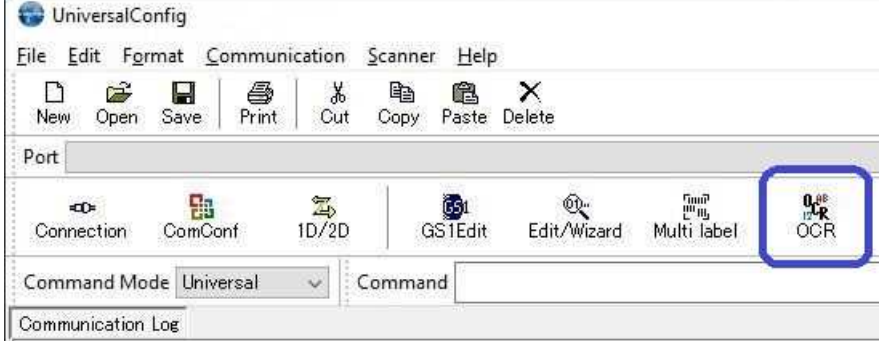

You can set a numerical value, alphabetic character, or symbol of up to 40 digits and 2 rows.

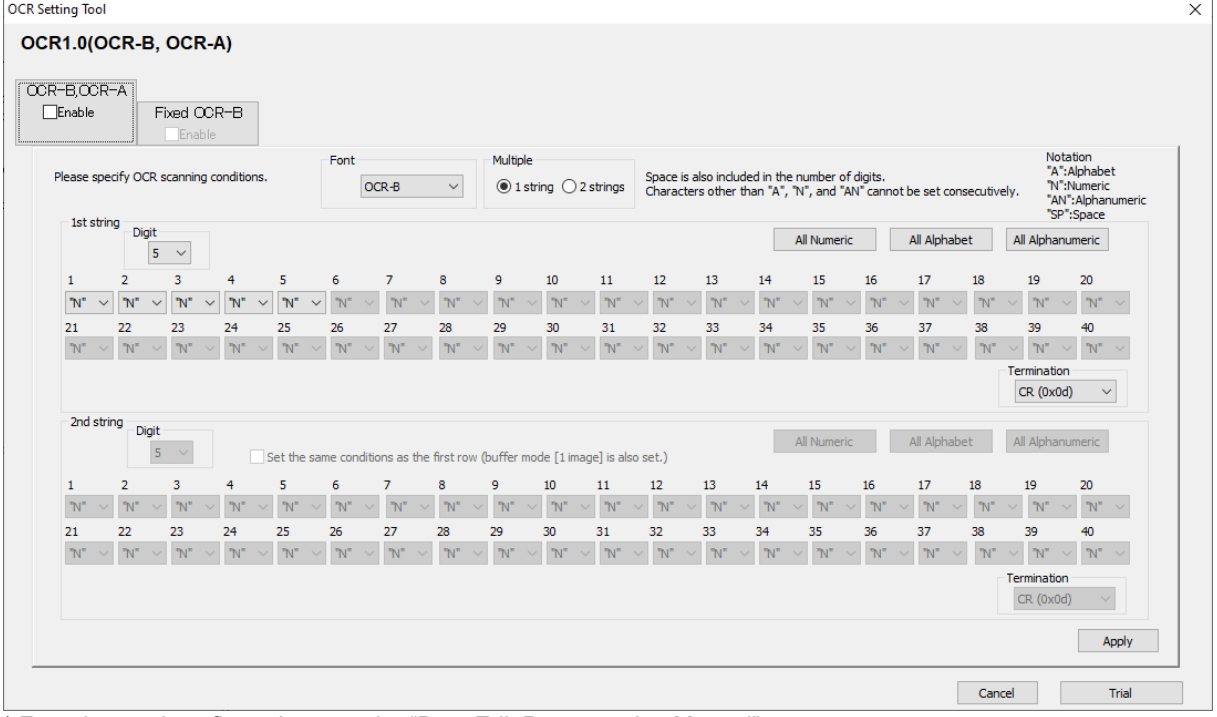

\* For advanced configuration, see the "Data Edit Programming Manual".

\* For options that cannot be set, contact your local sales office.

# **6.2.8. DPM (Dot Peen Making) Code Reading**

Use this setting to read codes that are printed on metal or other materials in the dots form by dot peen marking.

DataMatrix in dot print DataMatrix in negative dot print Normal DataMatrix

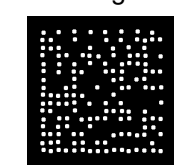

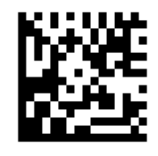

Specular reflection or contrast reduction due to materials or marked curved surfaces may prevent the imager engine from successfully reading the code.

## **DPM Reading Commands**

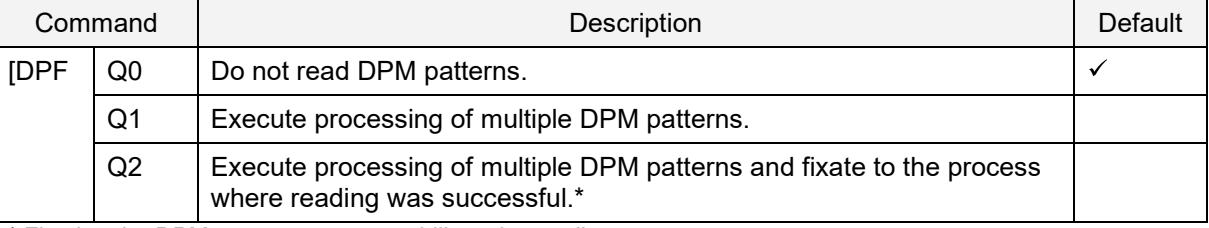

\* Fixating the DPM pattern process stabilizes the reading.

\* To initialize the fixated process, resend [DPFQ2.

# **6.3. Setting Code Specific Options**

# **6.3.1. UPC**

UPC is used in the distribution industry and was established by the United States Uniform Code Council Inc.

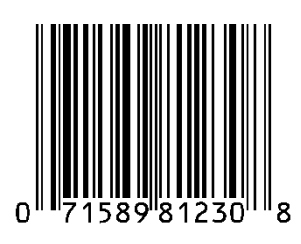

## **UPC-A Overview**

#### **UPC-A Parameters**

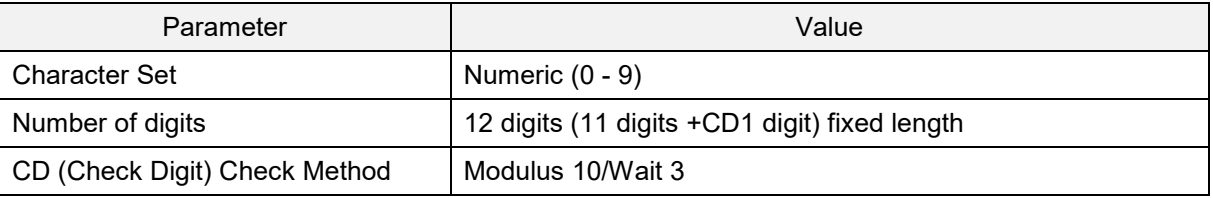

## Transfer data format

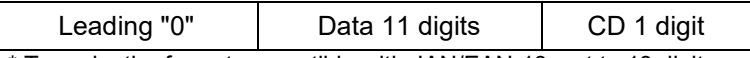

\* To make the format compatible with JAN/EAN-13, set to 13 digits and transfer a leading "0" and CD.

## **UPC-A Add-On 2 Digits/5 Digits**

UPC-A add-on 2 digits/5 digits is a UPC-A barcode plus a 2-digit or 5-digit supplemental code. When add-on is enabled, the add-on code must be within the reading range or the imager engine fails to read. If the add-on code is not within the range, after the add-on waiting time the imager engine reads the barcode as UPC or EAN. When add-on is enable and the imager engine is only reading UPC/EAN, reading response will decrease.

## Transfer data format (UPC-A Add-On 2 Digits)

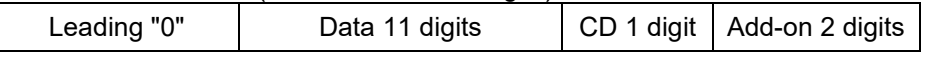

Transfer data format (UPC-A Add-On 5 Digits)

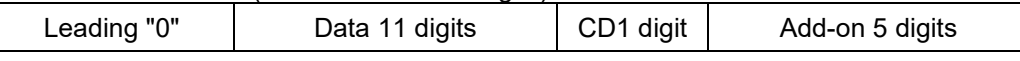

## **UPC-A CD Transfer/Front "0" Transfer**

UPC-A CD transfer lets you set whether to transmit a CD (check digit) and a leading "0". To make the format compatible with JAN/EAN-13, set to 13 digits and transfer a leading "0" and CD.

## **UPC-E Overview**

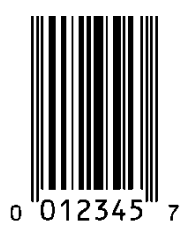

#### **UPC-E Parameters**

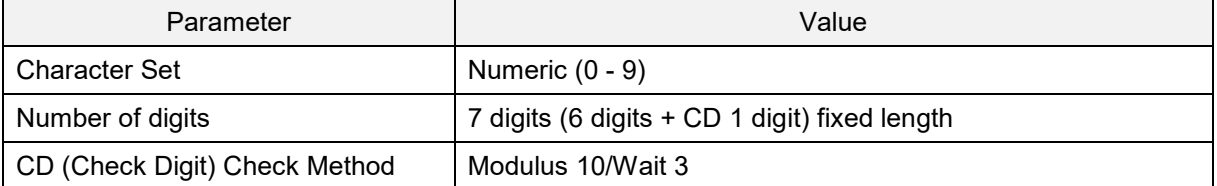

Transfer data format

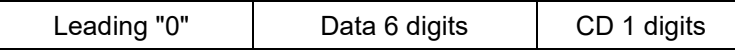

## **UPC-E Add-On 2 Digits/5 Digits**

UPC-E Add-on 2 digits/5 digits is a UPC-E barcode plus a 2-digit or 5-digit supplemental code.

Transfer data format (UPC-E Add-On 2 Digits)

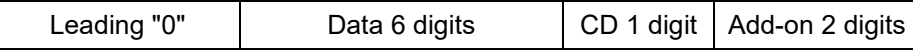

Transfer data format (UPC-E Add-On 5 Digits)

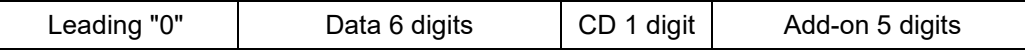

## **UPC-E CD Transfer/Front "0" Transfer**

UPC-E CD Transfer lets you set whether to transmit a CD (check digit) and a leading "0". To make the format compatible with JAN/EAN-8, set to 8 digits and transfer a leading "0" and CD.

You can also convert UPC-E to UPC-A format and transfer.

## **UPC-A and UPC-E Commands**

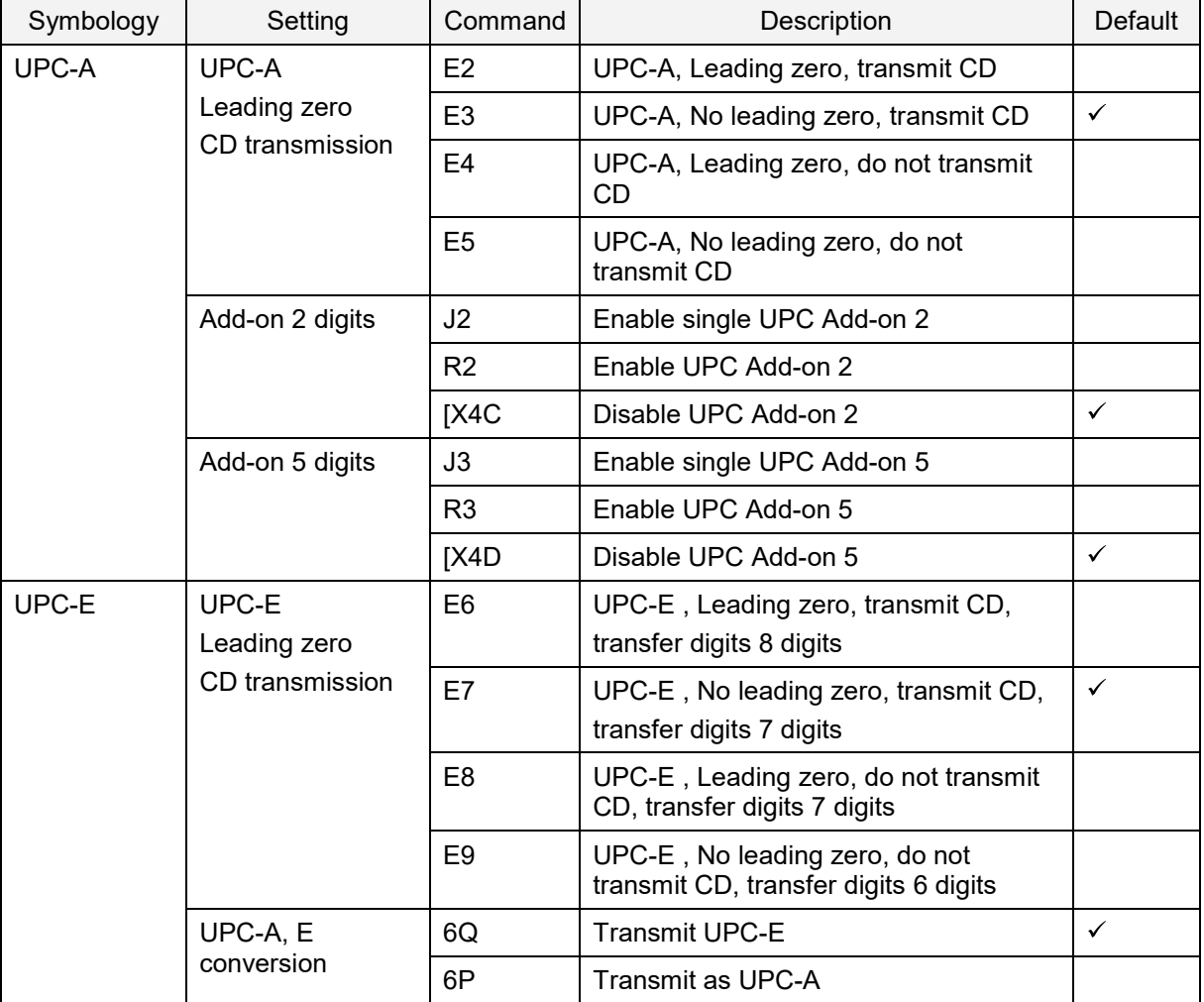

# **6.3.2. EAN/JAN**

EAN/JAN-13 and EAN/JAN-8 are standardized, common product symbols in the distribution industry. The standard version contains 13 digits and the shortened version contains 8 digits.

#### **EAN/JAN-13 Overview**

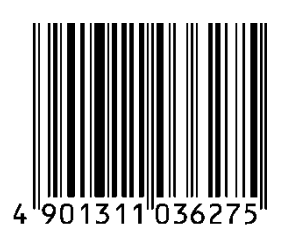

#### **EAN/JAN-13 Parameters**

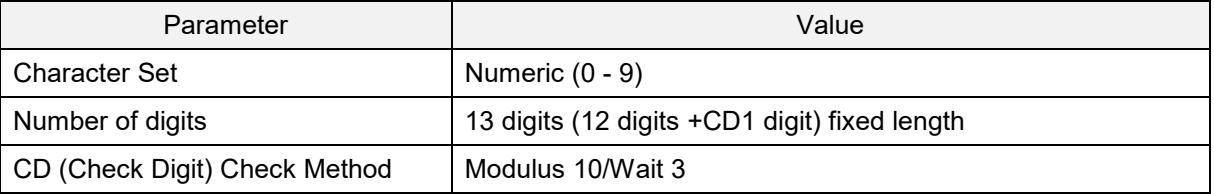

#### Transfer data format

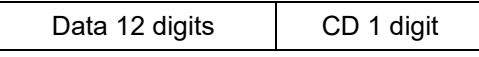

#### **EAN/JAN-13 Add-On 2 Digits/5 Digits**

EAN/JAN-13 Add-on 2 digits/5 digits is an EAN/JAN-13 barcode plus a 2-digit or 5-digit supplemental code. When Add-on is enabled, the add-on code must be within the reading range or the imager engine fails to read the barcode. If the add-on code is not within the range, after the add-on waiting time the imager engine reads the barcode as UPC or EAN. When add-on is enabled and the imager engine is only reading UPC/EAN, reading response will decrease.

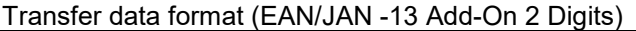

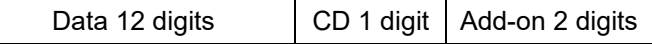

Transfer data format (EAN/JAN -13 Add-On 5 Digits)

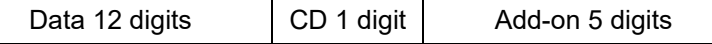

## **EAN/JAN-13 CD Transfer**

EAN/JAN-13 CD transfer lets you set whether to transfer EAN/JAN-13 CD (check digit).

#### **EAN-13 Forced Add-On**

EAN-13 with leading 3 digits (378/379/529/414/419/434/439/977/978) can be forced to handle "with add-on". When enabled, the barcode without the add-on (the condition of leading 3 digits) cannot be read.

#### **ISBN Conversion**

When ISBN conversion is enabled, data with the leading 3 digits "978" or "979" is converted. ISBN conversion re-calculates the CD by omitting the leading 3 digits and outputting 10 digits. If the CD is 10, the output is X.

Examples:

- ISBN conversion of EAN-13 "9791230671184"; converts to "1230671188" and outputs.
- ISBN conversion of EAN-13 "9780123782830"; converts to "012378283X" and outputs.

#### **ISSN Conversion**

When ISSN conversion is enabled, EAN-13 data with a leading "977" is converted. ISSN conversion re-calculates the CD by omitting the leading 3 digits and outputs 8 digits.

#### **ISMN Conversion**

When ISMN conversion is enabled, EAN-13 data with a leading "9790" is converted. ISMN conversion converts the leading 4 digits to "M" and outputs 10 digits. When ISMN conversion is disabled and ISBN conversion is enabled, EAN-13 data with a leading "9790" will be converted to ISBN format.

Example:

ISMN conversion of EAN-13 "9790230671187"; converts to "M230671187" and outputs.

#### **EAN/JAN-8 Overview**

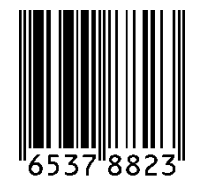

#### **EAN/JAN-8 Parameters**

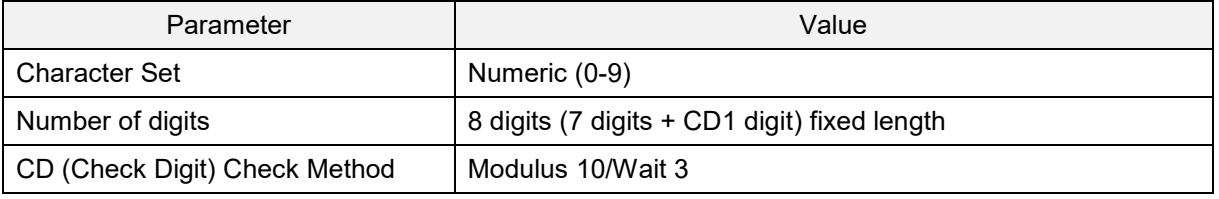

#### Transfer data format

Data 7 digits | CD 1 digit

#### **EAN/JAN -8 Add-On 2 Digits/5 Digits**

EAN/JAN-8 Add-on 2 digits/5 digits is an EAN/JAN-8 barcode plus a 2-digit or 5-digit supplemental code. When Add-on is enabled, the add-on code must be within the reading range or the imager engine fails to read the barcode. If the add-on code is not within the range, after the add-on waiting time the imager engine reads the barcode as UPC or EAN. When add-on is enabled and the imager engine is only reading UPC/EAN, reading response will decrease.

#### Transfer data format (EAN/JAN-8 Add-On 2 Digits)

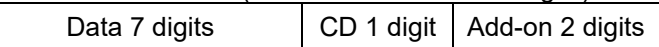

Transfer data format (EAN/JAN-8 Add-On 5 Digits)

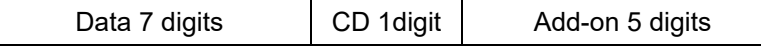

#### **EAN/JAN-8 CD Transfer**

EAN/JAN-8 CD transfer lets you set whether to transfer EAN/JAN-8 CD (check digit).

# **EAN/JAN-13 Optional Settings**

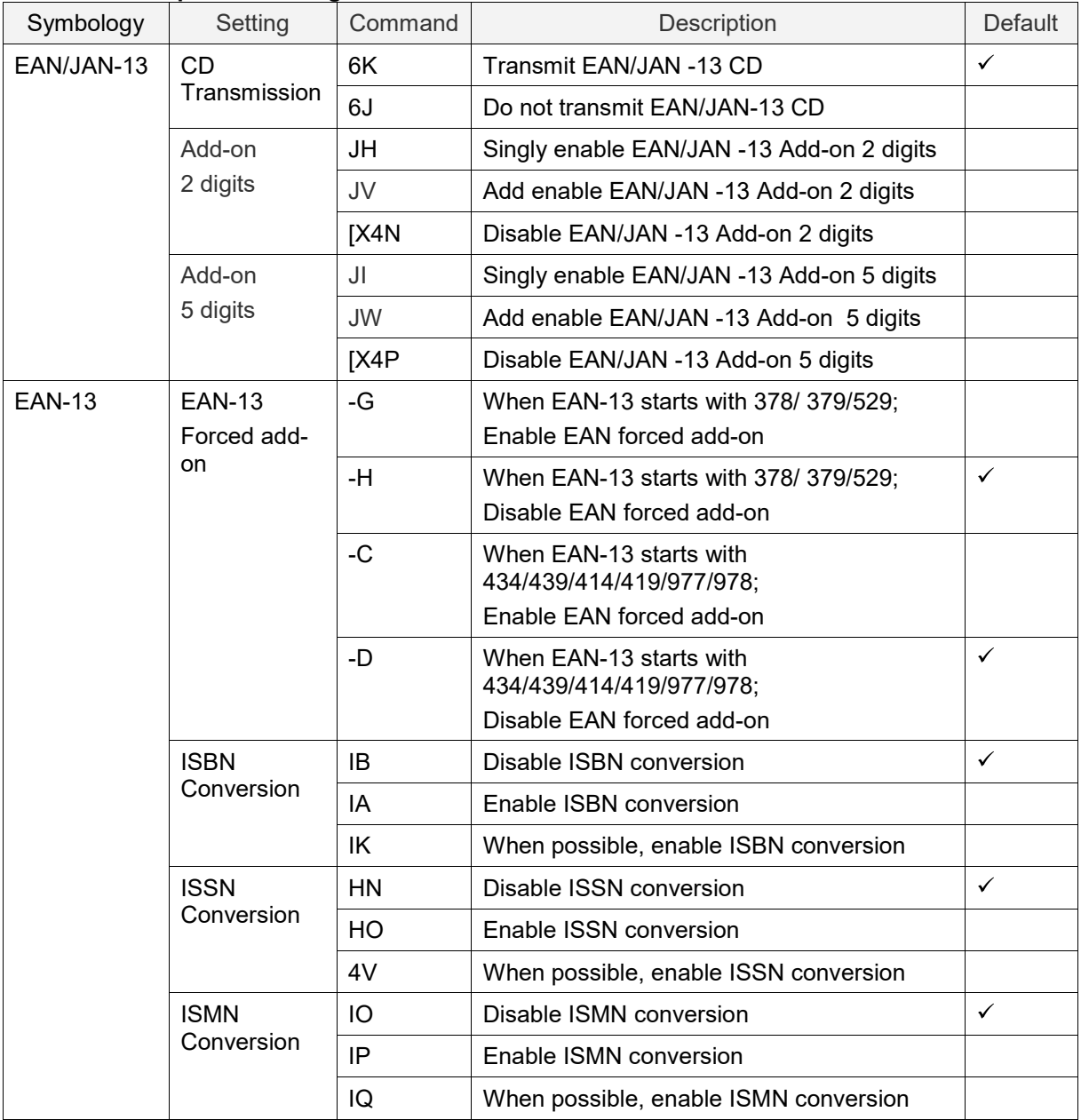

# **EAN/JAN-8 Optional Settings**

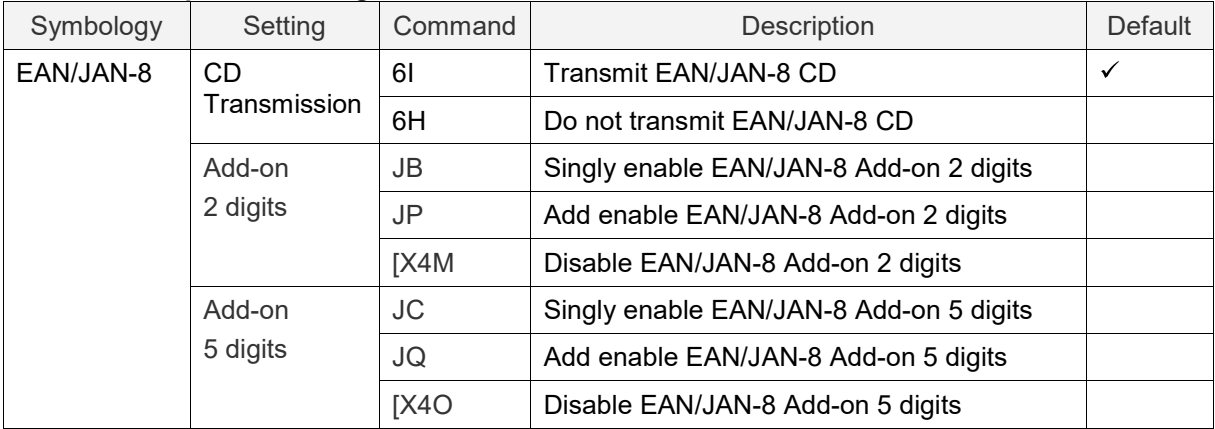

# **6.3.3. Code 39 and It. Pharm**

Code 39 is a barcode developed by Intermec and has been standardized as ISO/IEC 16388. Code 39 is mainly used in industrial fields.

## **Code 39 Overview**

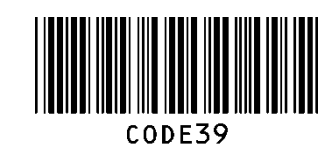

#### **Code 39 Parameters**

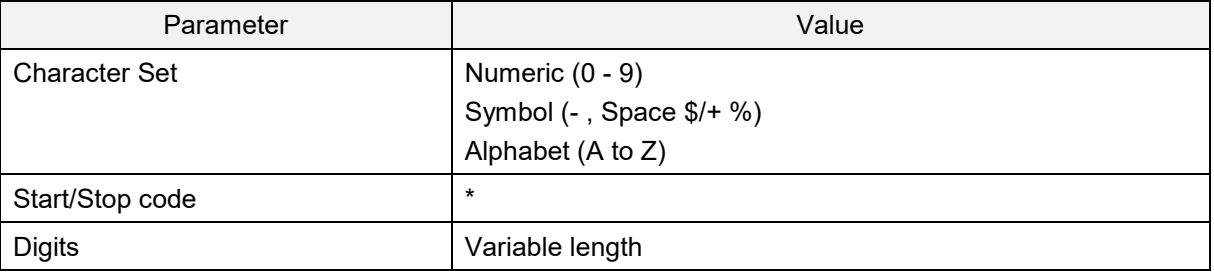

Transfer data format

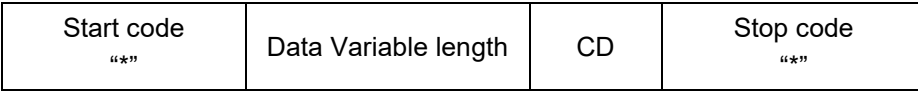

## **Code 39 Settings**

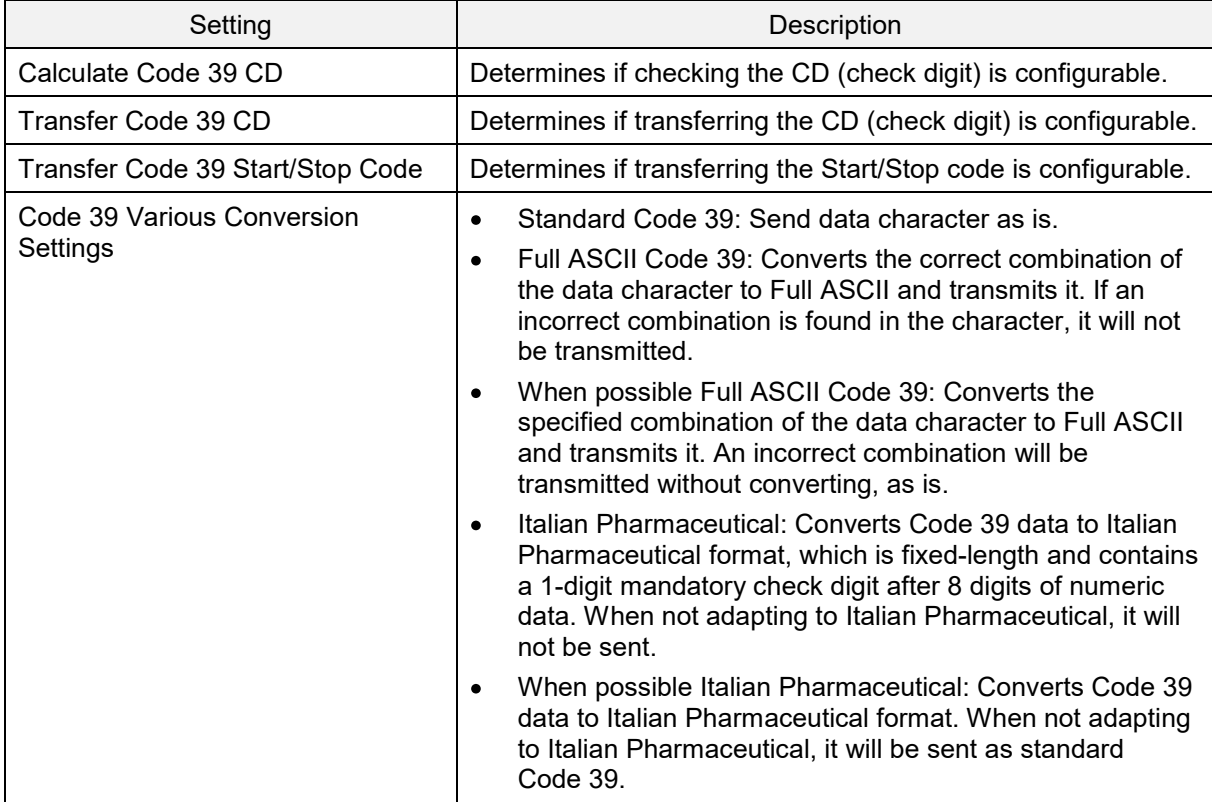

# **Code 39 It. Pharm Optional Settings**

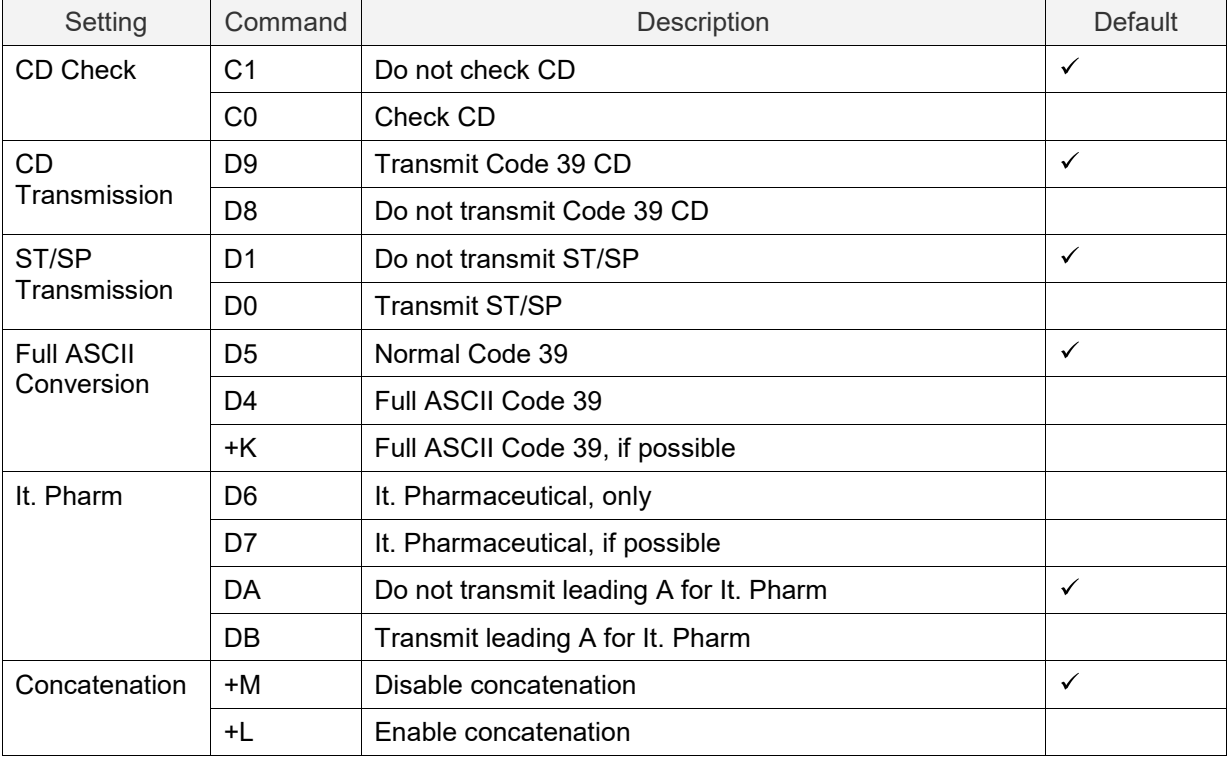

# **6.3.4. Codabar**

Codabar is a relatively early-stage barcode developed by Monarch Marking Company in 1972 following 2 of 5.

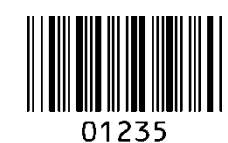

## **Codabar Parameters**

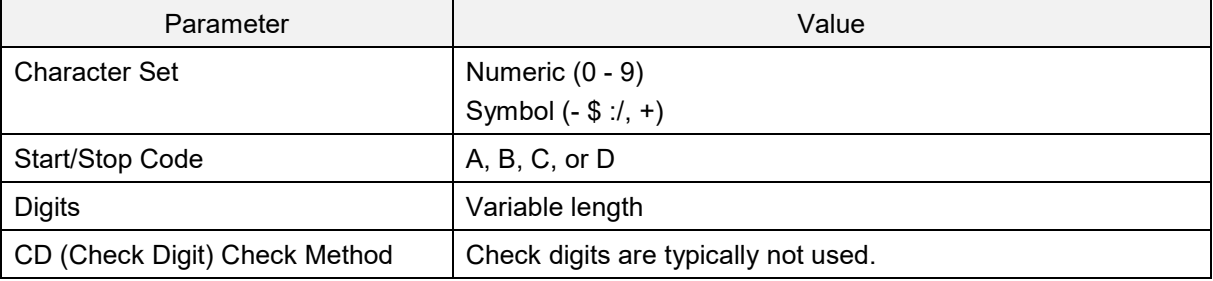

## Transfer data format

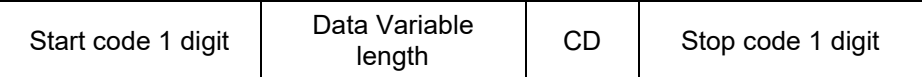

# **Codabar Settings**

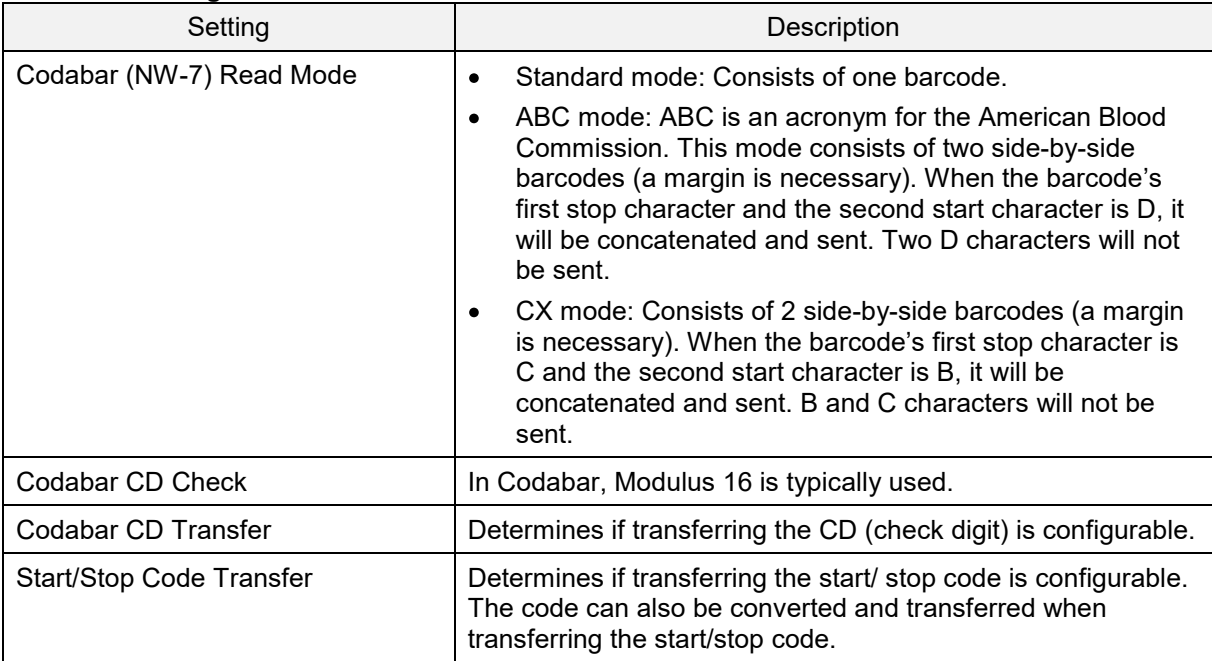

# **Codabar Optional Settings**

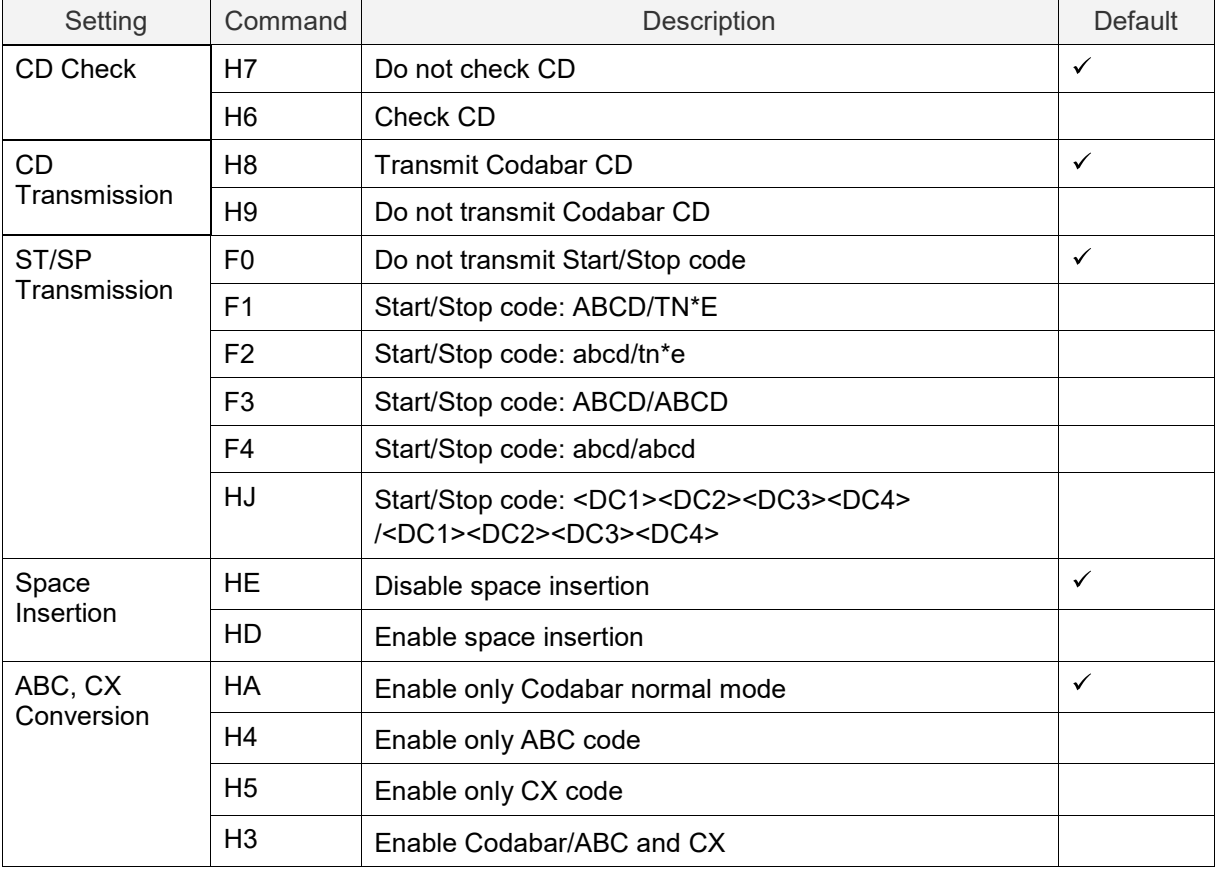

# **6.3.5. Interleaved 2 of 5**

Interleaved 2 of 5 is a symbol standardized by ISO/IEC 16390 as the standard distribution symbol ITF.

## **Interleaved 2 of 5 Overview**

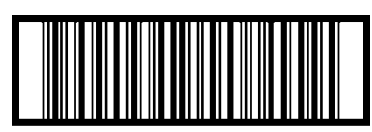

14901234567891

## **Interleaved 2 of 5 Parameters**

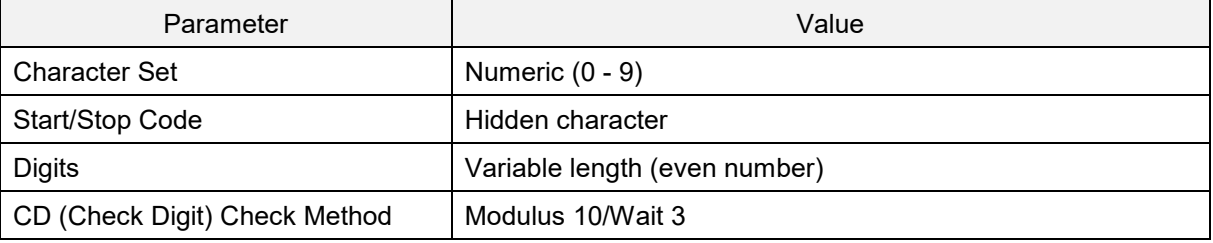

# Transfer data format

Data variable length  $\vert$  CD

## **Interleaved 2 of 5 Settings**

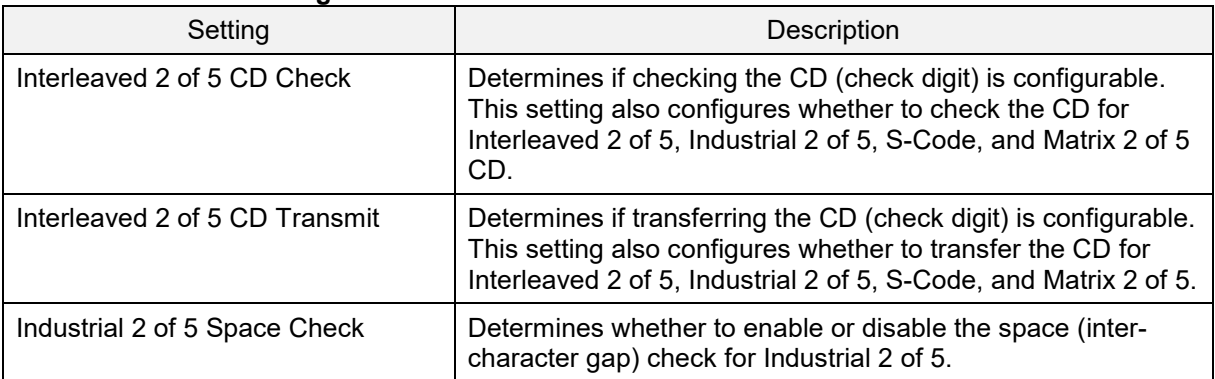

## **Interleaved 2 of 5 Settings and Optional Settings**

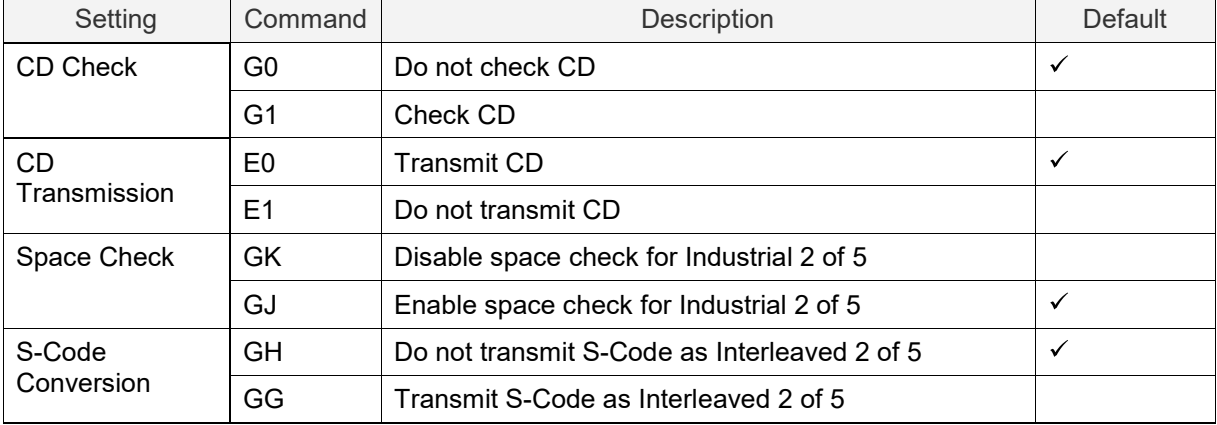

# **6.3.6. Code128**

Code128 is developed by Computer Identix Inc. in the USA in 1981. Code128 is a symbol standardized as USS-CODE128. Because it can encode ASCII128 characters, it is called Code128.

## **Code128 Overview**

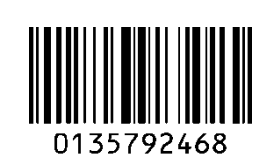

## **Code128 Parameters**

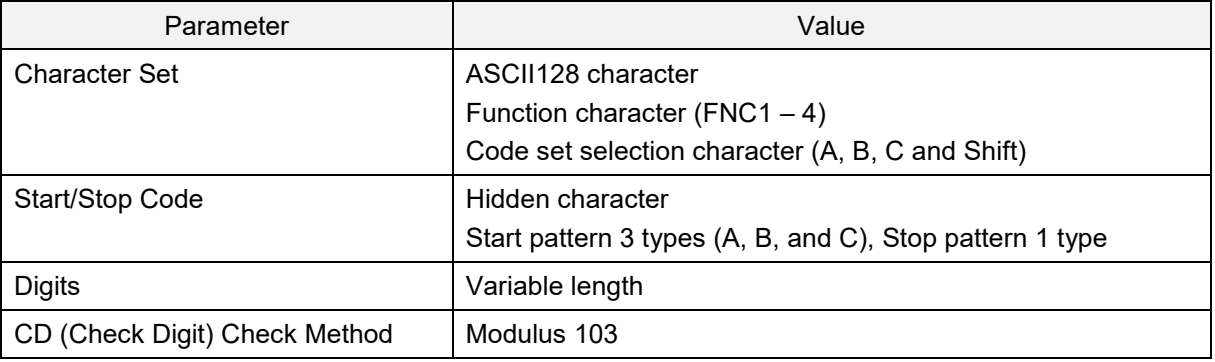

Transfer data format

Data (variable length)

## **Code 128 Settings**

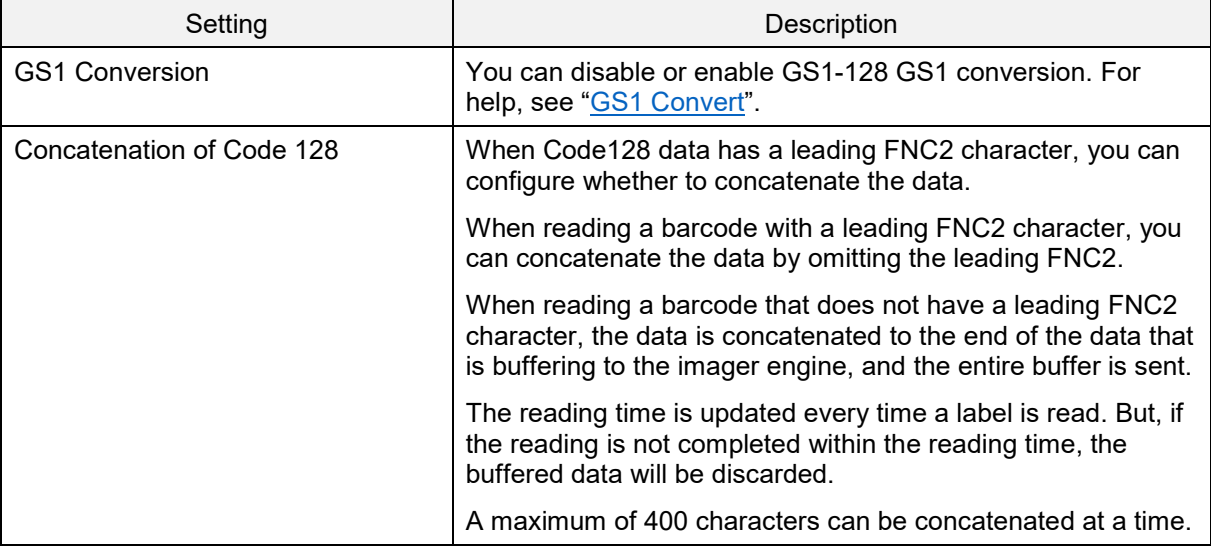

## **Code 128 Optional Parameters**

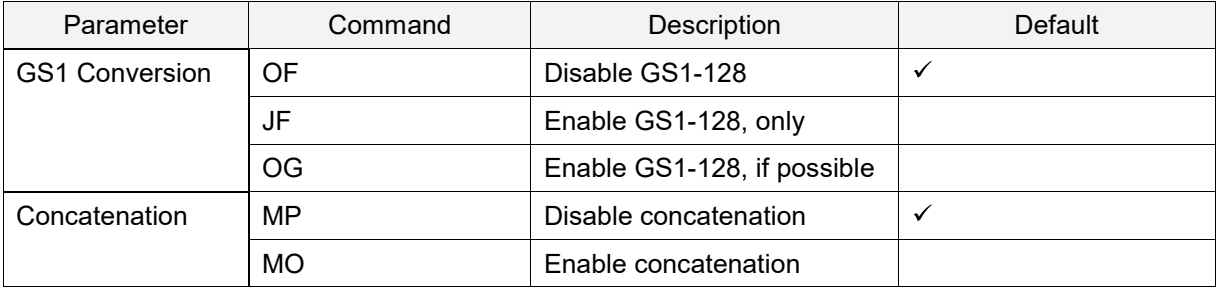

# **6.3.7. IATA**

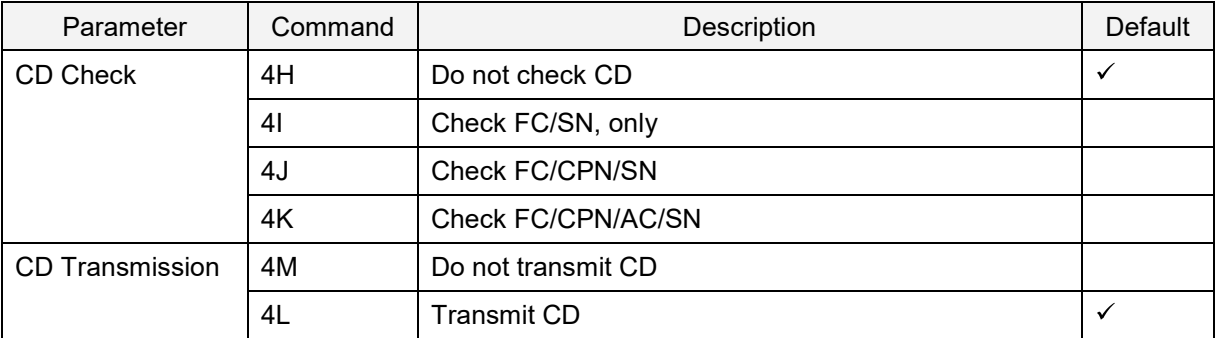

# **6.3.8. MSI/Plessey**

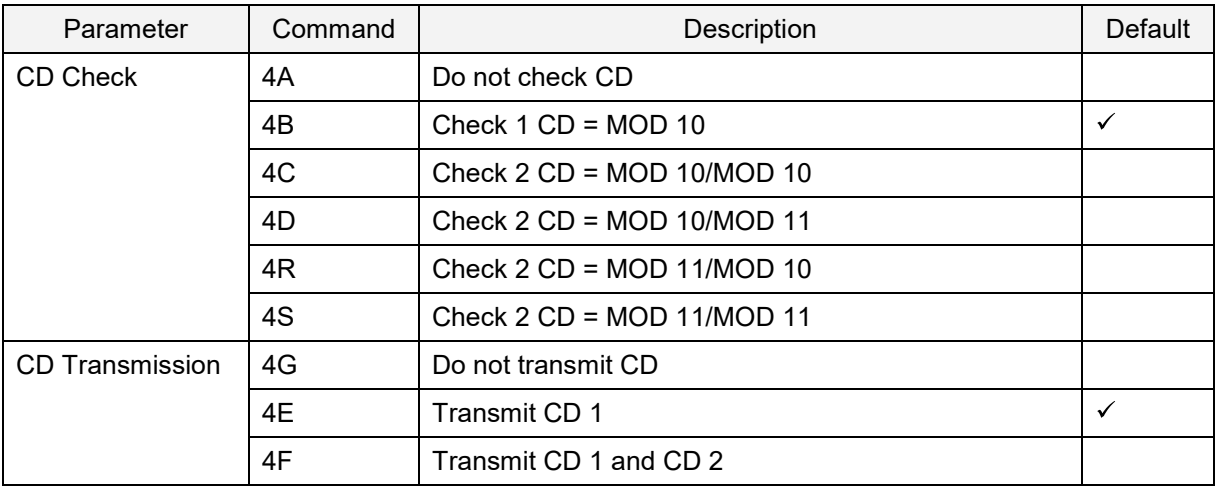

# **6.3.9. UK/Plessey**

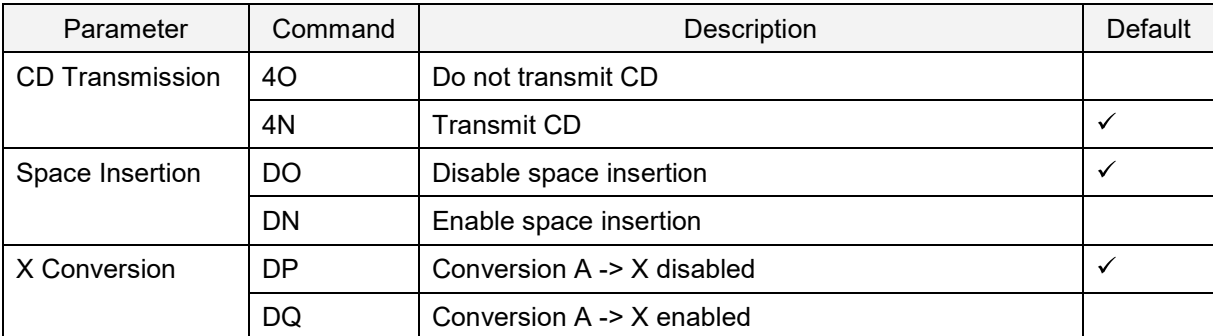

# **6.3.10. Telepen**

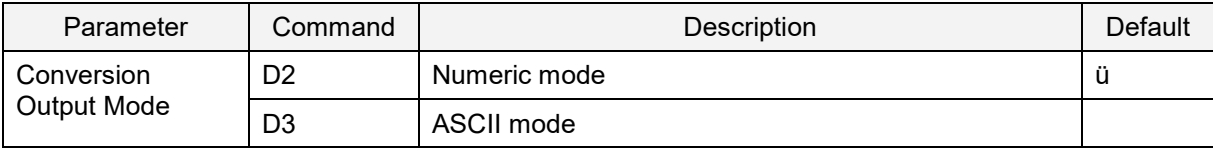

# **6.3.11. Code 11**

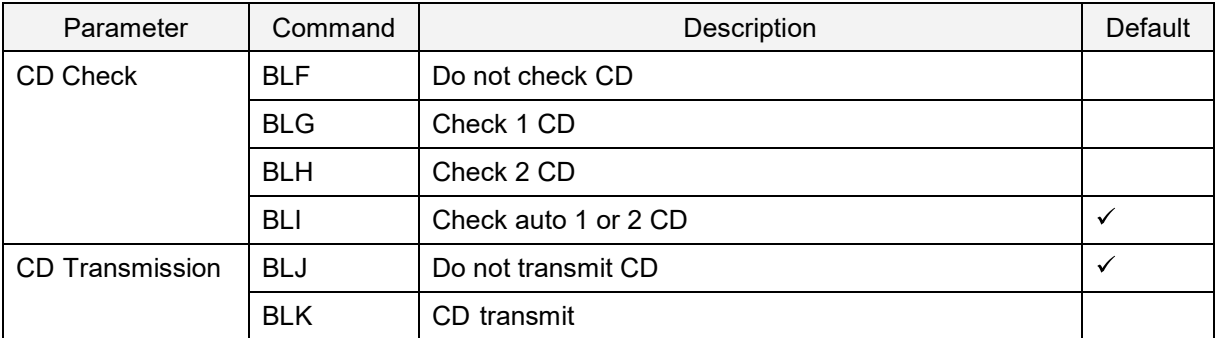

# **6.3.12. Korean Postal Authority**

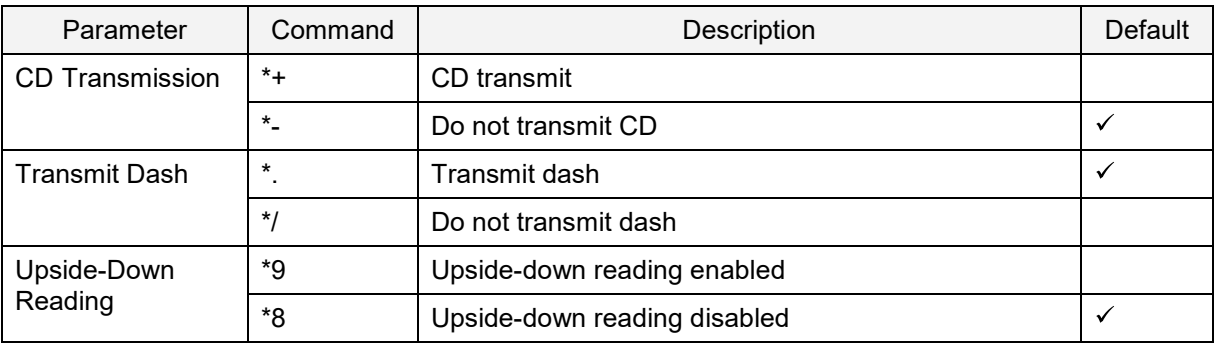

# **6.3.13. GS1 DataBar**

GS1 DataBar (formerly RSS) is a relatively new symbol developed close to GS1 and standardized by ISO/IEC 24724:2011. It has 3 types and 7 kinds. GS1 DataBar can be expressed in a relatively small space.

#### **GS1 DataBar Overview**

## $||| \parallel \blacksquare ||| \blacksquare ||| \blacksquare ||| \blacksquare ||| \blacksquare ||| \blacksquare ||| \blacksquare ||| \blacksquare ||| \blacksquare ||| \blacksquare ||| \blacksquare ||| \blacksquare ||| \blacksquare ||| \blacksquare ||| \blacksquare ||| \blacksquare ||| \blacksquare ||| \blacksquare ||| \blacksquare ||| \blacksquare ||| \blacksquare ||| \blacksquare ||| \blacksquare ||| \blacksquare ||| \blacksquare ||| \blacksquare ||| \blacksquare ||| \blacksquare ||| \blacksquare ||| \blacksquare ||| \blacksquare ||| \blacksquare ||| \blacksquare ||| \blacksquare ||| \blacksquare ||| \blacksquare |||$ 0117834783468340

#### **GS1 DataBar Parameters**

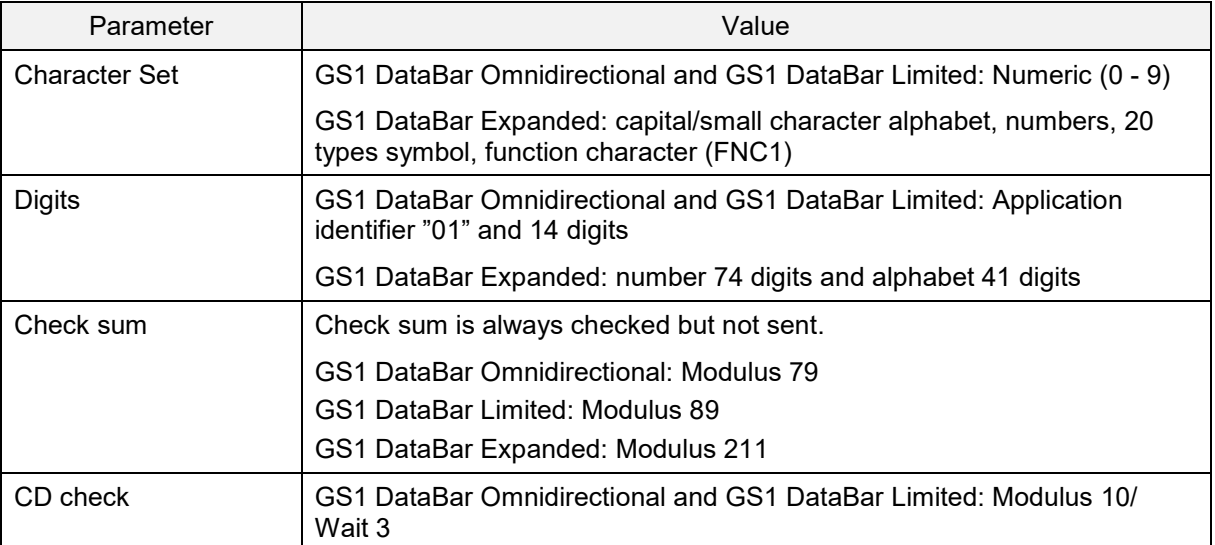

Transfer data format (GS1 DataBar Omnidirectional, GS1 DataBar Limited)

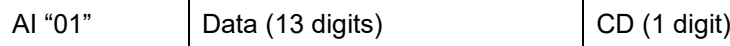

Transfer data format (GS1 DataBar Expanded)

Data (1 - 74 digits)

## **GS1 Data Bar Settings**

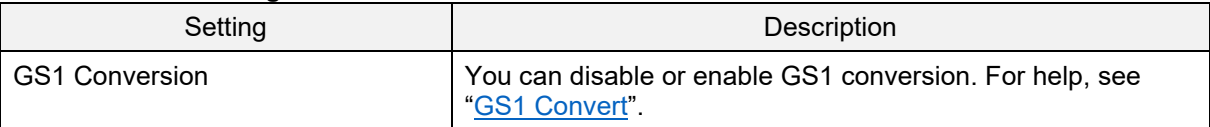
## **6.3.14. GS1 DataBar Composite**

Composite GS1 is a code developed by GS1 for medical use. It is standardized and registered by ISO/IEC 24723. The symbol can be combined with GS1 DataBar, GS1-128, and UPC/EAN. In the market, other than Composite, GS1 DataBar is rarely used.

#### **Composite GS1 DataBar Overview**

# (17) 201607 (10) ABCCA **EXAMPLE CONSCITA** (01) 1 4512345 67890 3

#### **Composite GS1 Parameters**

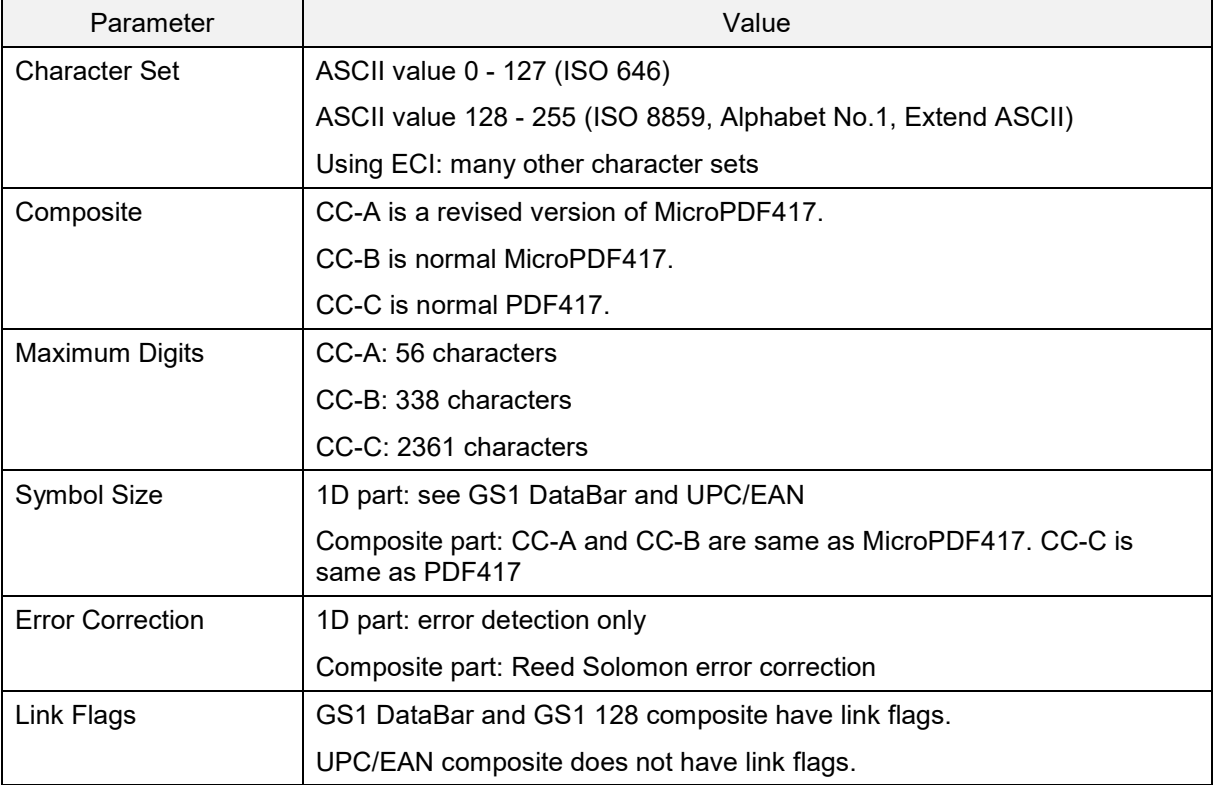

Transfer data format (CC-A)

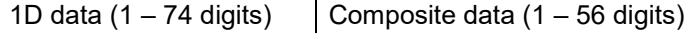

Transfer data format (CC-B)

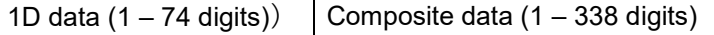

Transfer data format (CC-C)

1D data (1 – 74 digits)  $\int$  Composite data (1 – 2361 digits)

#### **GS1 Data Bar Composite Settings**

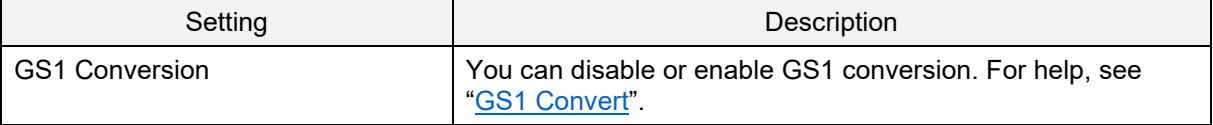

# **6.3.15.PDF417**

PDF417 is a stack type code developed by Symbol Technology Inc. and is used for international logistics, ID cards (overseas), and parts labels. PDF417 is standardized in ISO/IEC 15438:2006.

#### **PDF417 Overview**

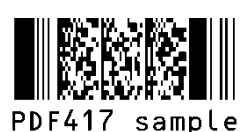

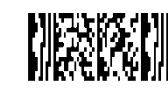

Micro PDF417 sample

#### **PDF417 Parameters**

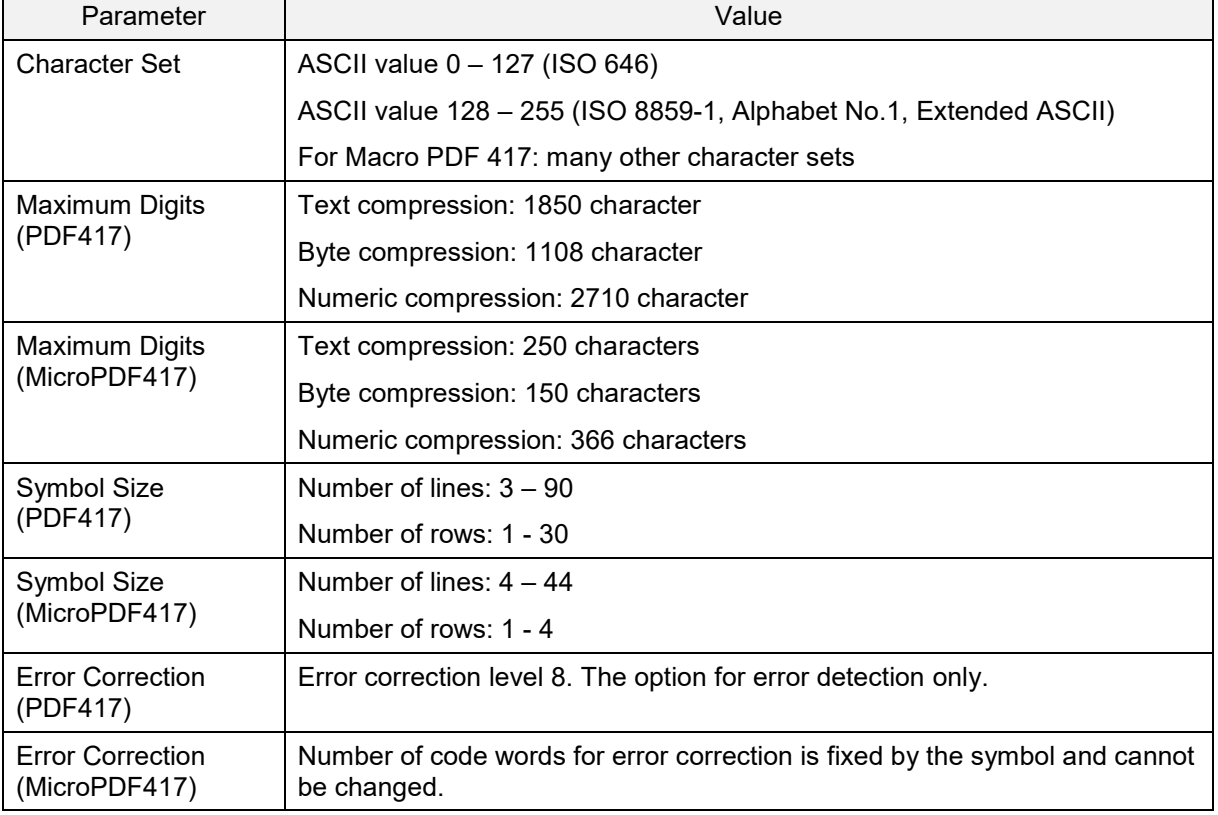

#### Transfer data format

Data (variable length)

#### **PDF417 Settings**

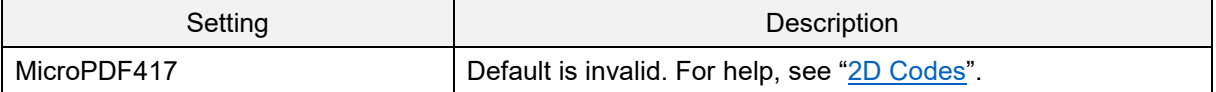

## **6.3.16. QR Code**

QR Code is a matrix type 2D code developed by DENSO WAVE INC. and standardized by SO/IEC 18004:2000. QR Code supports high-speed reading and is used in a wide variety of fields.

#### **QR Code Overview**

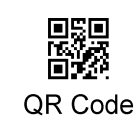

#### **QR Code Parameters**

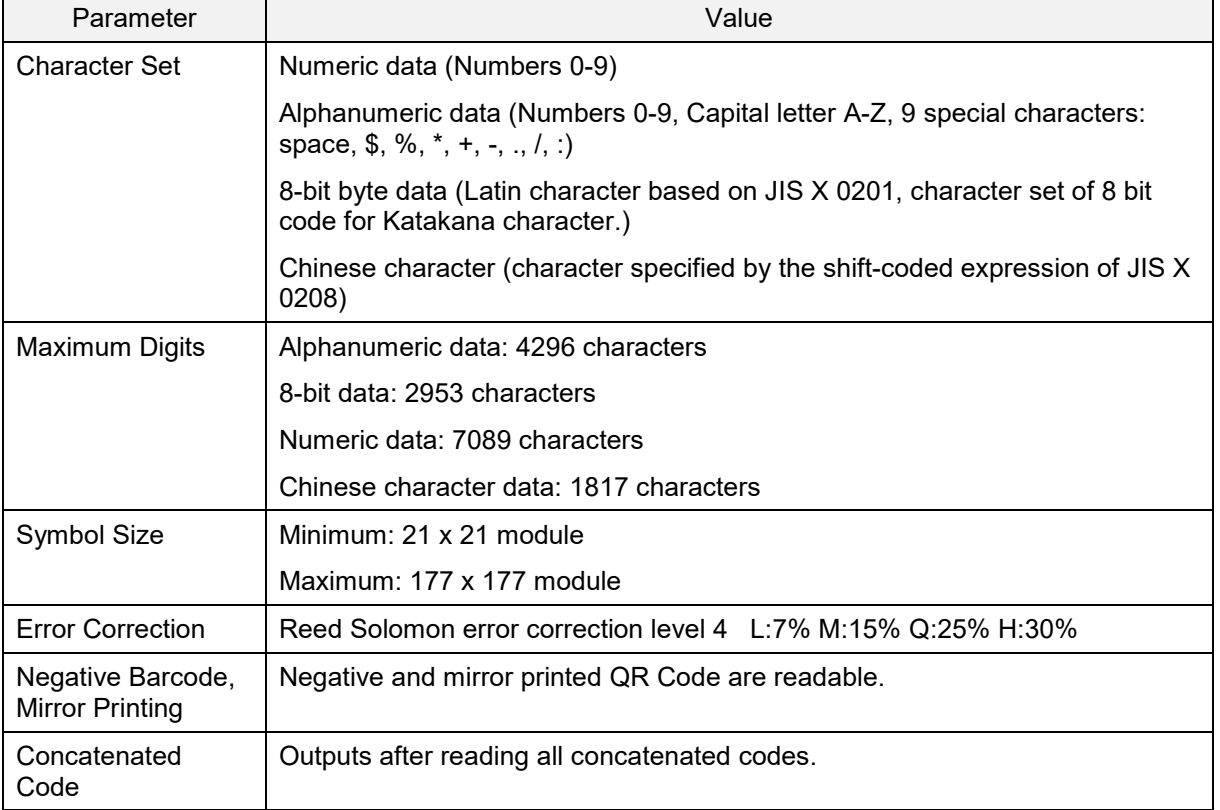

#### Transfer data format

Data (variable length)

#### **QR Code Settings**

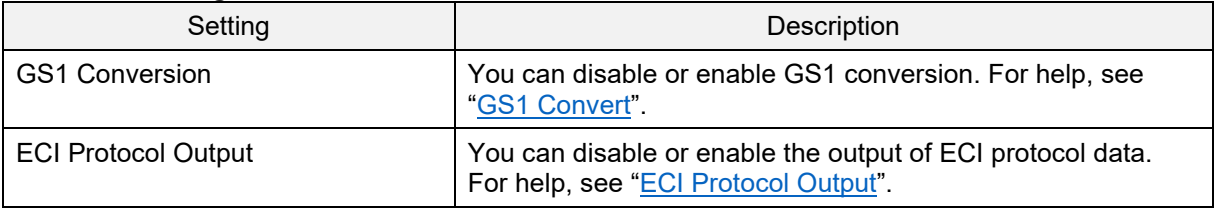

### **Micro QR Code Overview**

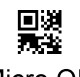

Micro QR

# **Micro QR Code Parameters**

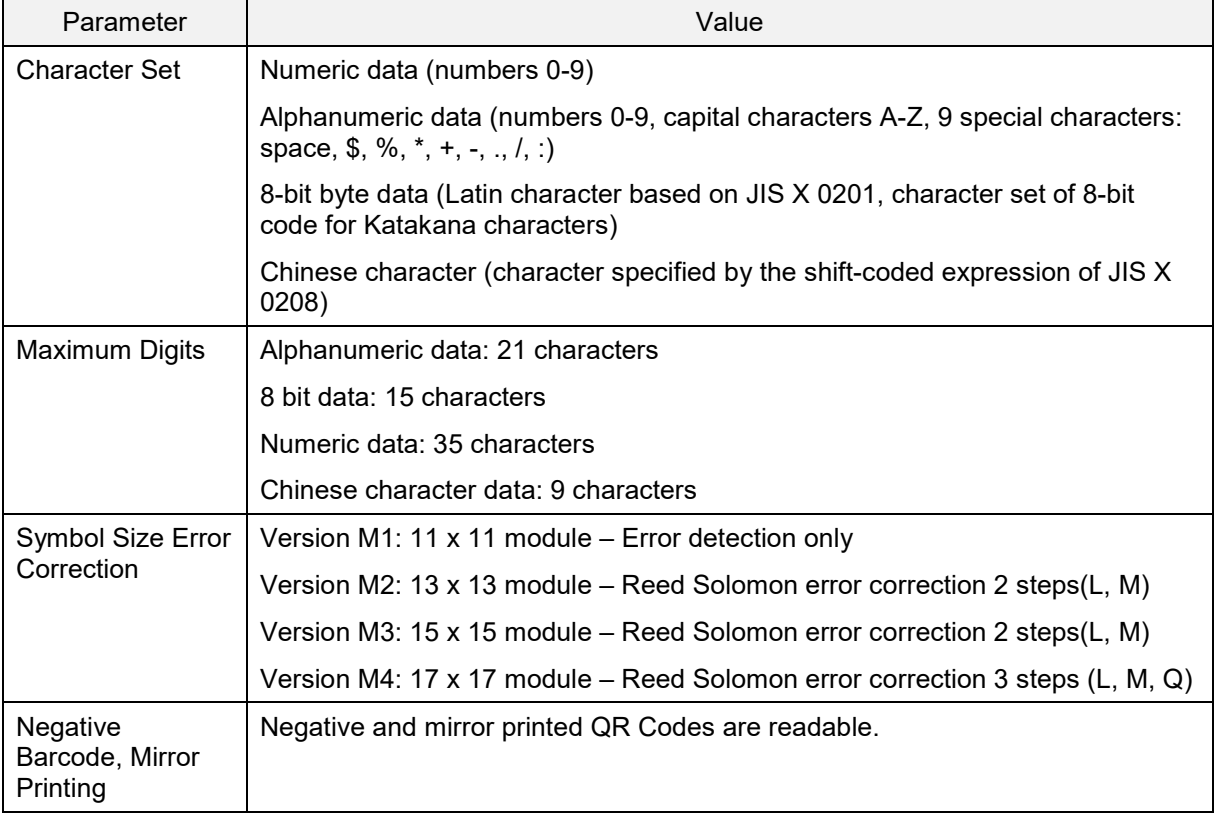

Transfer data format

Data (variable length)

# **6.3.17. Data Matrix**

Data Matrix is a matrix type 2D code developed by Idymatrix Corporation and is standardized by ISO/IEC 16022. Data Matrix has an L-shaped finder and a symbol that can be reduced in size. Data Matrix is mainly used for industrial environments.

#### **Data Matrix Overview**

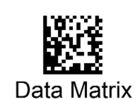

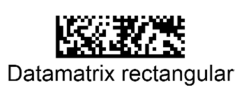

# ikanya wa mji wa 1919

Datamatrix Rectangular Extension

#### **Data Matrix Parameters**

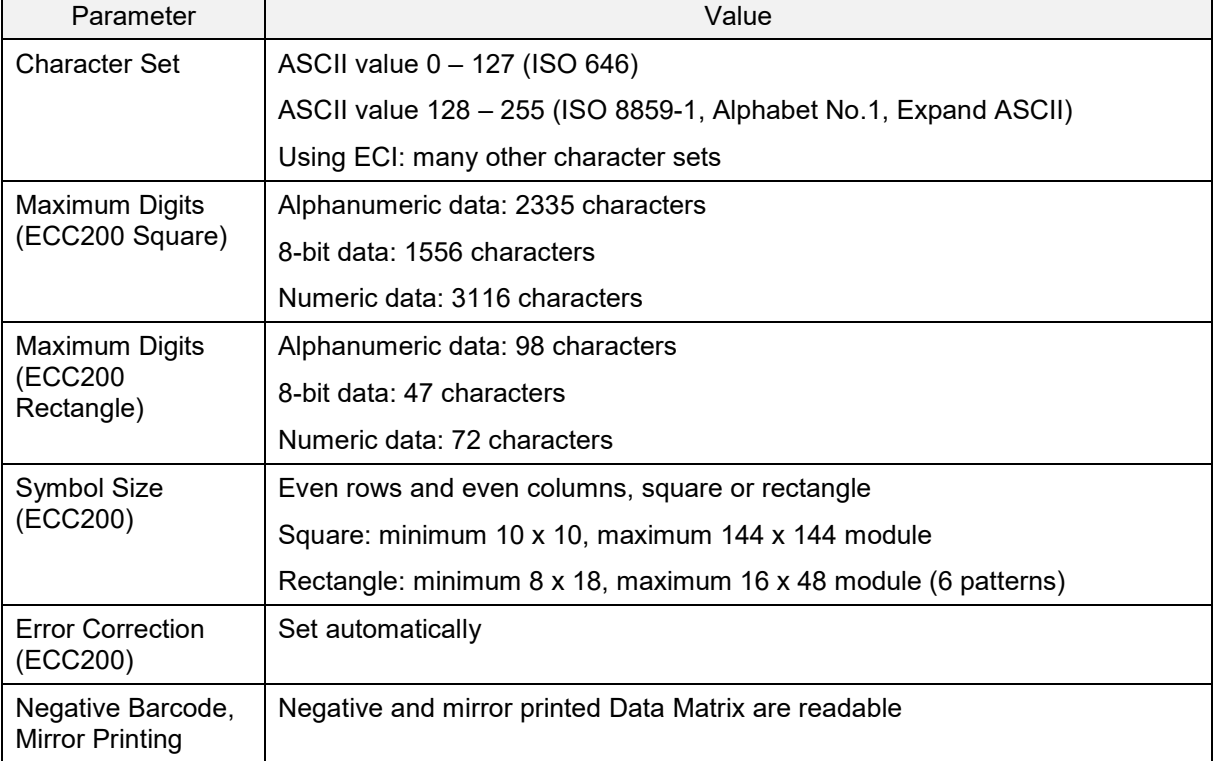

#### Transfer data format

Data (variable length)

#### **Data Matrix Settings**

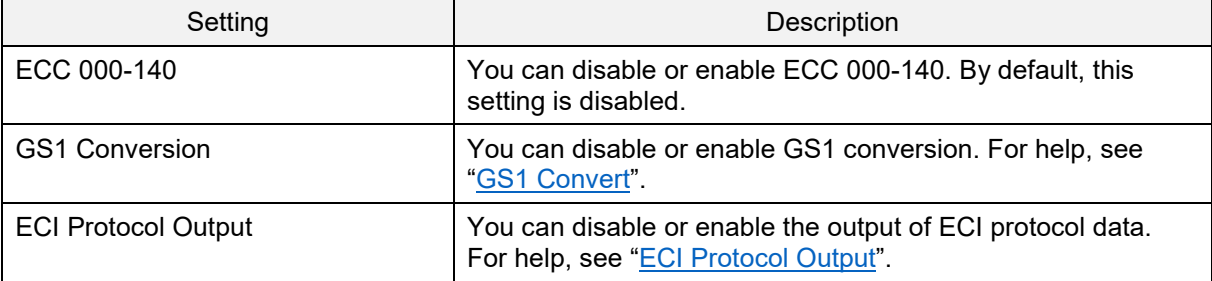

# **6.3.18. Aztec Code**

Aztec Code is a matrix type 2D code developed by Welch Allyn Company and is mainly used in tickets and the medical industry. Aztec Code does not require a surrounding blank "quiet zone."

#### **Aztec Code Overview**

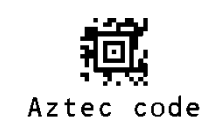

#### **Aztec Code Parameters**

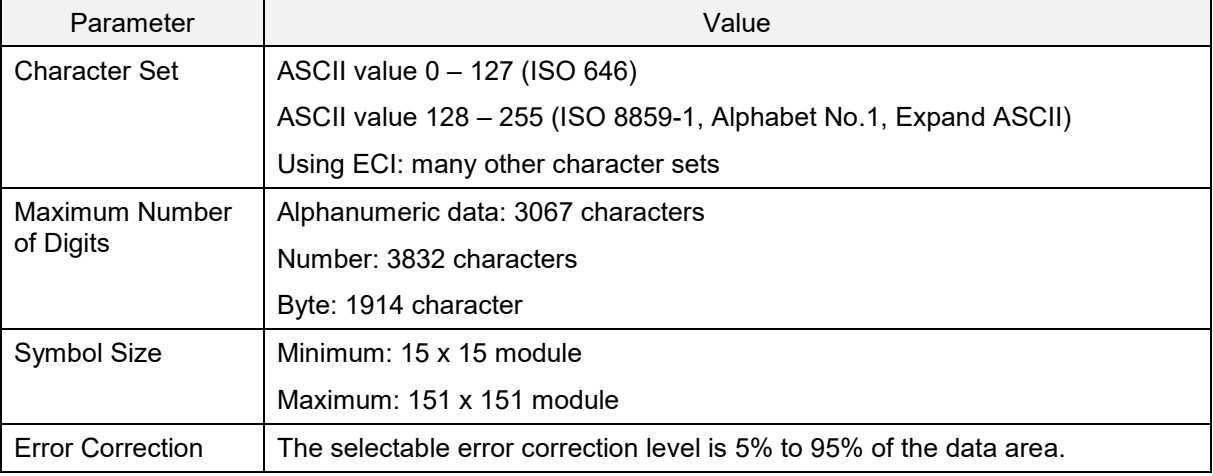

#### Transfer data format

Data (variable length)

#### **Aztec Code Settings**

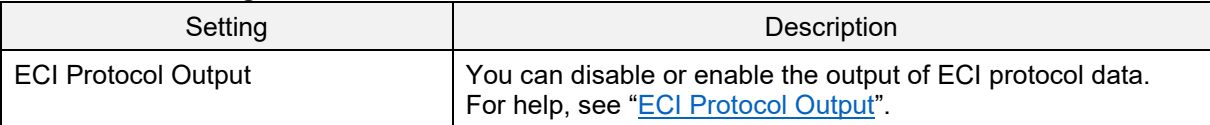

# **6.4. Setting the Number of Characters**

To read fixed length codes, configure the imager engine for the fixed number of characters. The imager engine verifies that the codes are the correct length and rejects codes that are not the specified length. Setting a fixed length protects against false short scans of codes that may occur with code types that do not provide sufficient security against partial scans (e.g. Interleaved 2 of 5). Length checking is done on the code data and is not affected by options such as "do not transmit start/stop character or check digit." Setting the number of characters does not affect fixed length codes, such as EAN-13.

# **6.4.1. Fixed Length ON, Minimum/Maximum Length for Selected Codes**

This option enables fixed length and minimum/maximum length checking for each code type and only affects the specified code types.

#### **Fixed Length Commands**

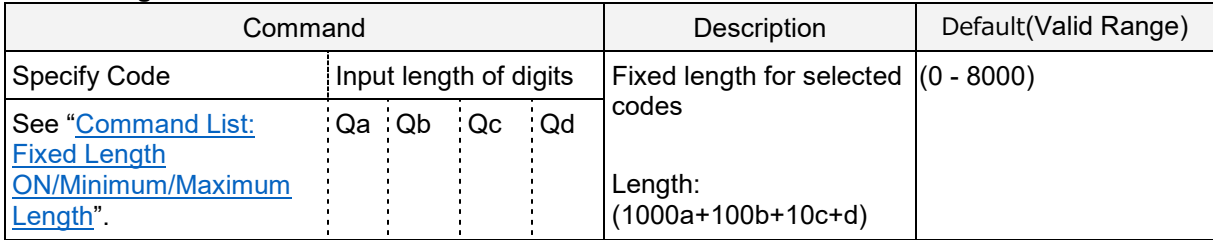

#### **Configuration Examples**

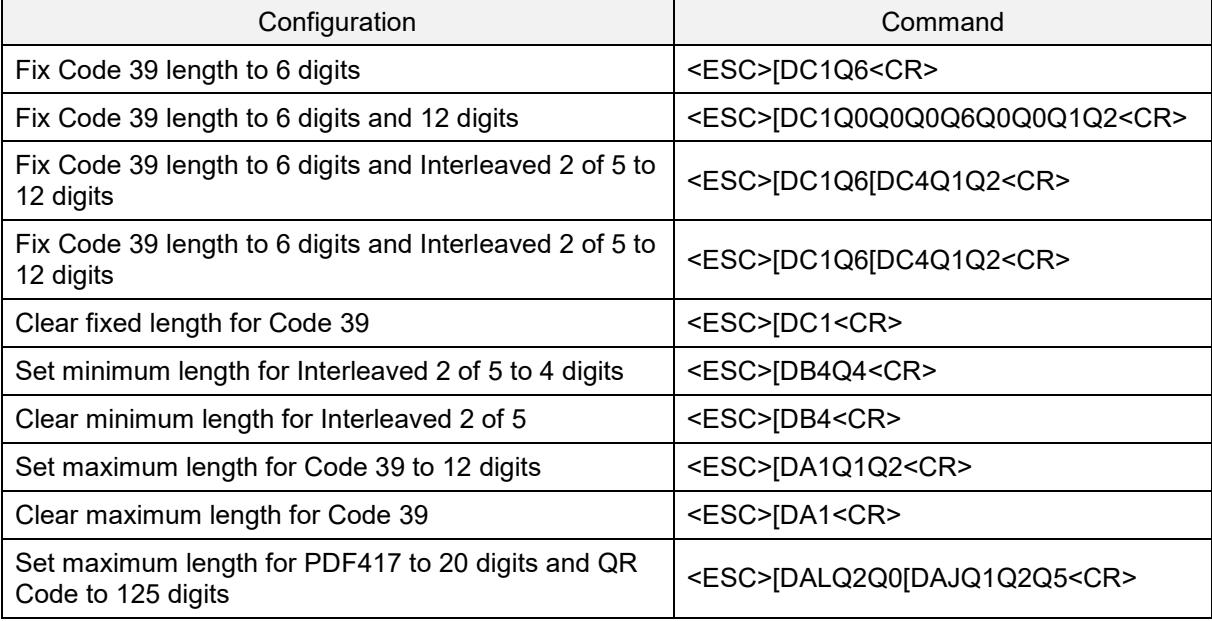

# **6.4.2. Command List: Fixed Length ON/Minimum/Maximum Length**

To set the length, enter the command followed by a value. When you reset the settings, the length that is currently set becomes the default.

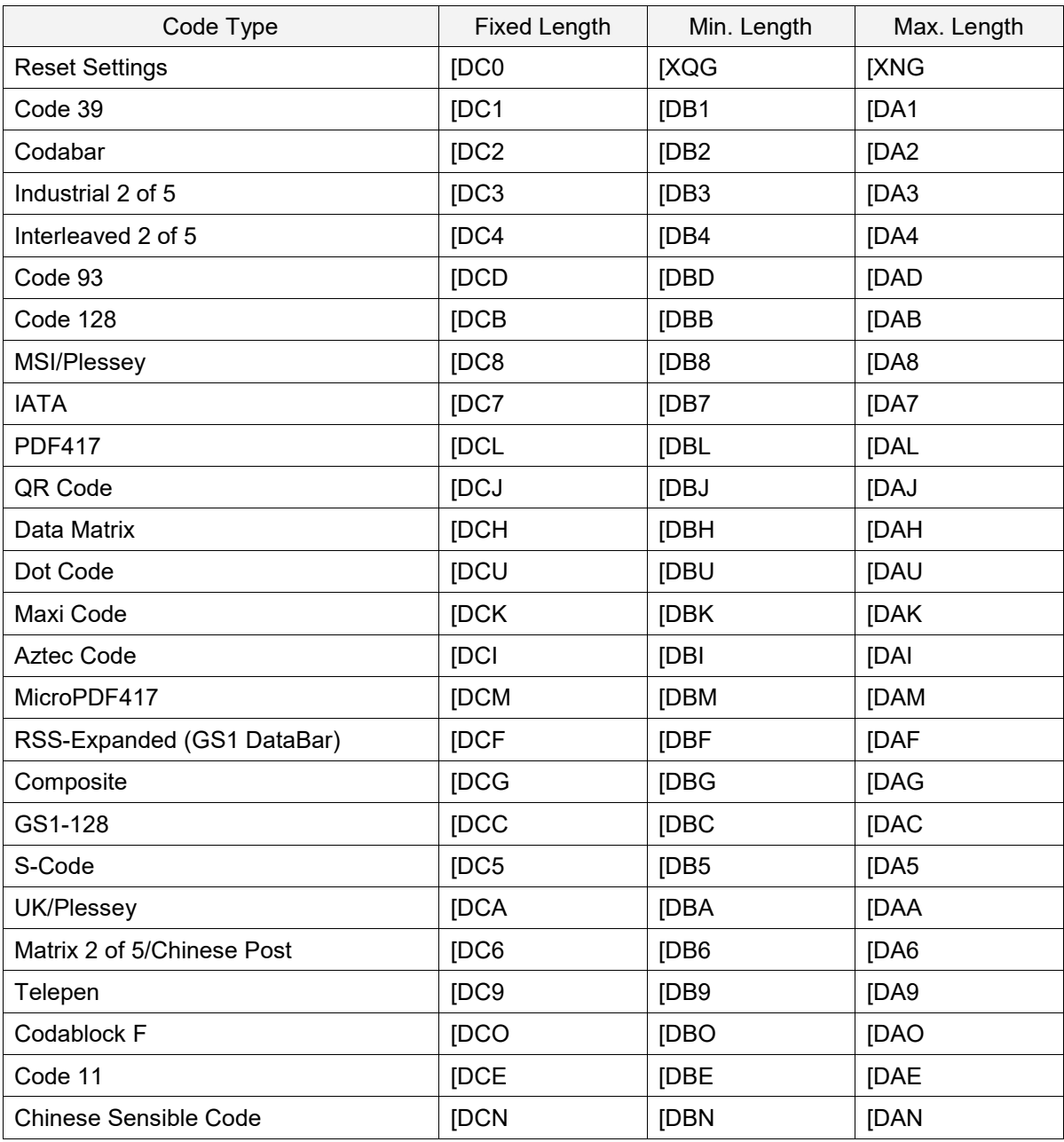

# **7. String Options**

This chapter describes the alterations which can be made to the transmitted data string.

The configurations available are:

- **7.1** Case Conversion
- **7.2** Prefix / Suffix (Appending Characters)

# **7.1. Case Conversion**

The decoded data may be converted to either all lower case or all upper case characters, or the case may be changed. Use these options if the host only requires upper or lower case characters.

#### **Example: Upper Case/Lower Case Conversion**

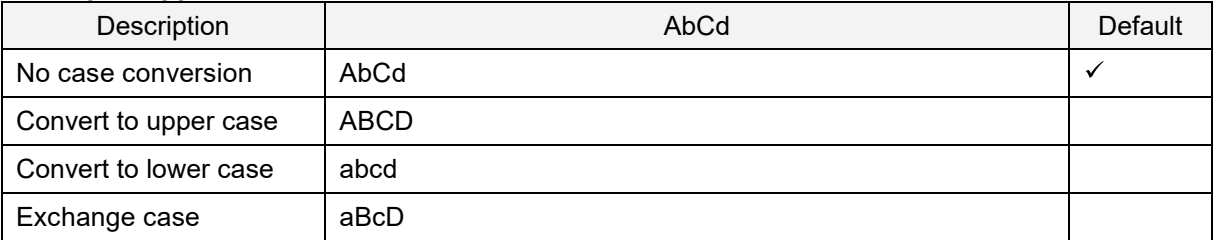

#### **Case Conversion Commands**

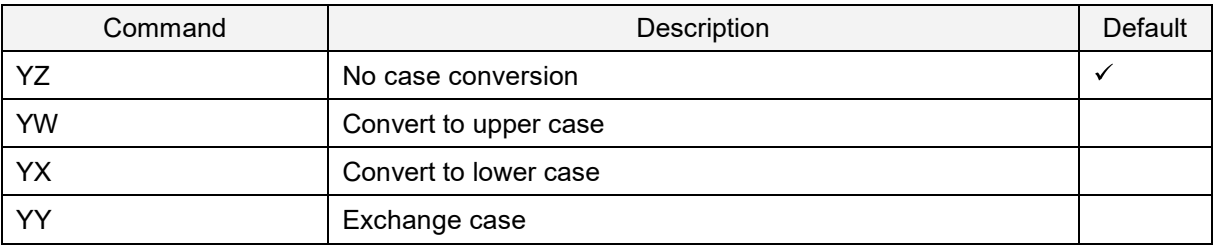

# **7.2. Prefix/Suffix (Appending Characters)**

You can place informational characters just before the decoded data (pre-data) or transmit them immediately after the data (post-data).

Output Format:

- Prefix/Suffix (up to 4 digits): Specified characters can be added in front of or at the end of the data  $\bullet$ for each specific symbology. By default, the prefix is empty and the suffix for all codes is the "CR" character. You cannot set prefix/suffix when using OCR Free Edit or Data Edit Reading. For help, see "OCR Free Edit" and "Data Edit Reading".
- Preamble/Postamble (up to 8 digits): Specified characters can be added in front of or at the end of the data for all codes. By default, they are empty.

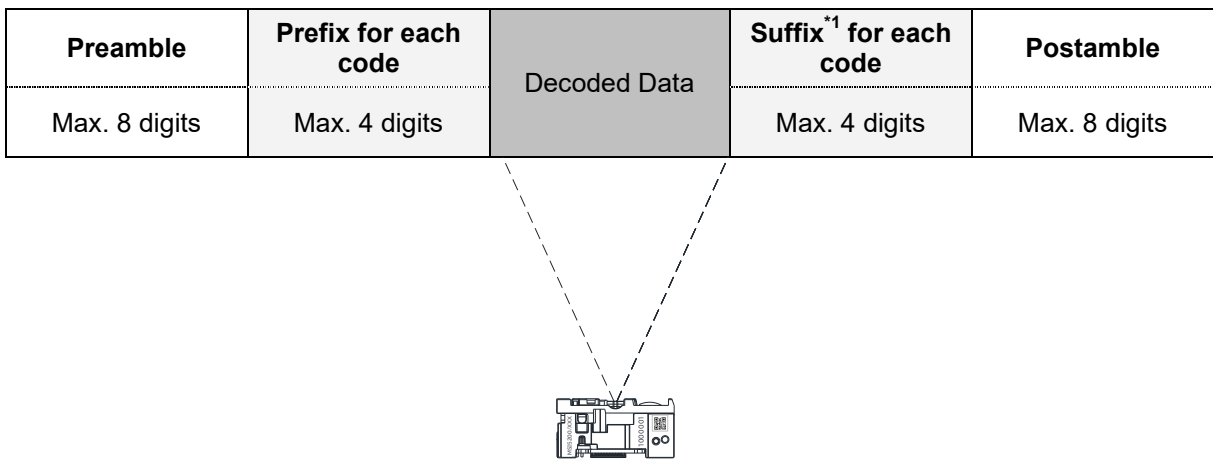

\*1 By default, <CR> is added to suffix for all codes with the "RZ" command.

#### **Appended Data**

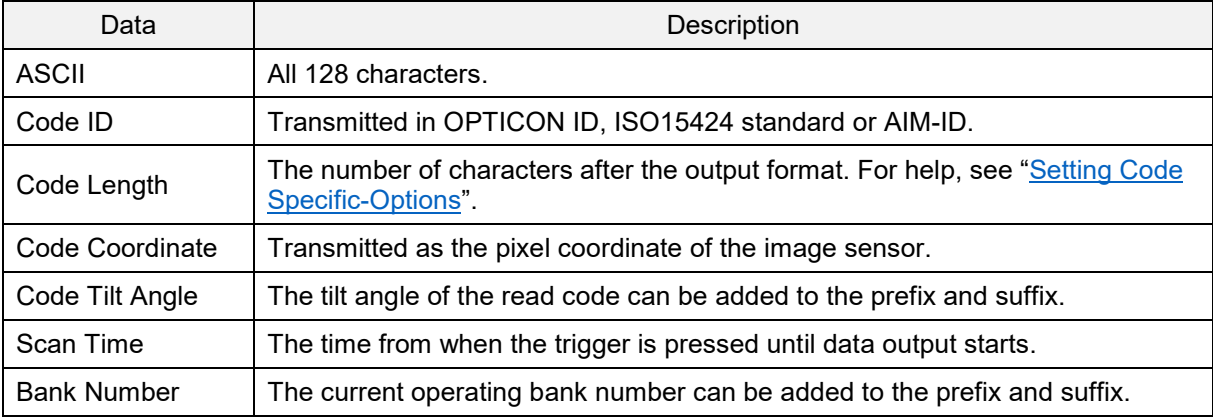

# **7.2.1. Set Prefix/Suffix**

#### **Prefix/Suffix Commands**

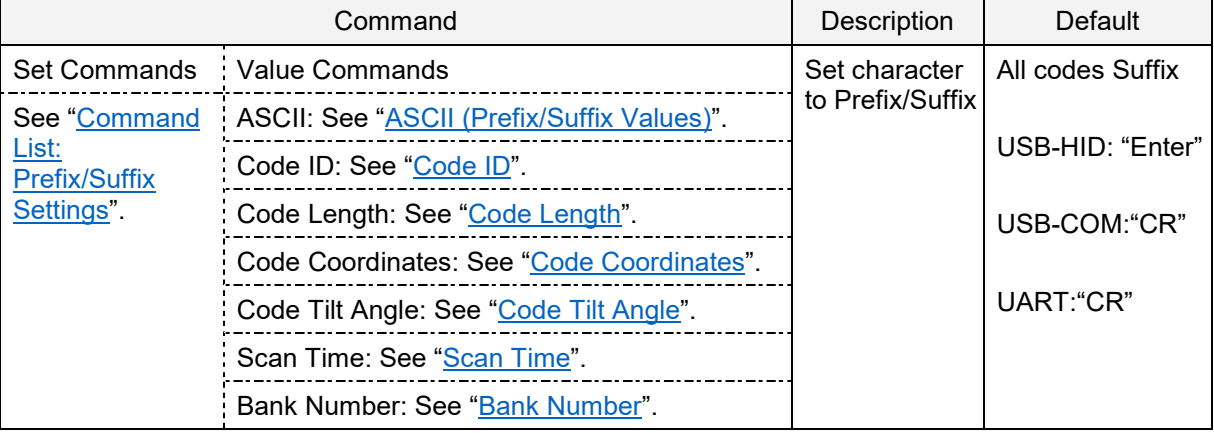

Example:

Set "C39:" as the prefix and "CR" and "LF" as the suffix for Code 39.

Command: <ESC>M40CQ3Q96AO41M1J<CR>

#### **Notes:**

- You can also set the Prefix/Suffix with a menu barcode or 2D menu code.  $\bullet$
- The prefix and suffix setting commands clear the current values and configure new ones. The  $\bullet$ default suffix "CR" is also cleared.
- To clear the default suffix "CR", scan the RZ menu code (set suffix for all codes) without codes for  $\bullet$ the suffix or scan the PR menu code (clear suffix).
- When the number of configured prefix/suffix characters exceeds the maximum limit (4 digits), the  $\bullet$ configuration is ignored.

# **7.2.2. Command List: Prefix/Suffix Settings**

By default, "CR" ("Enter" for USB-HID) is added to the suffix for all codes.

#### **All Barcodes Prefix/Suffix Commands**

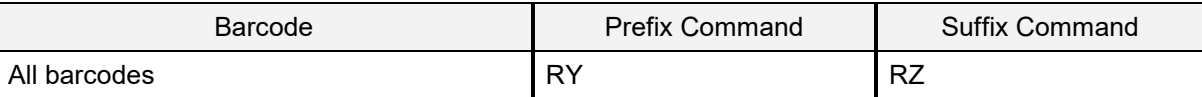

\*To clear "CR" or "Enter", send the "RZ" command, only.

#### **Barcode Prefix/Suffix Commands**

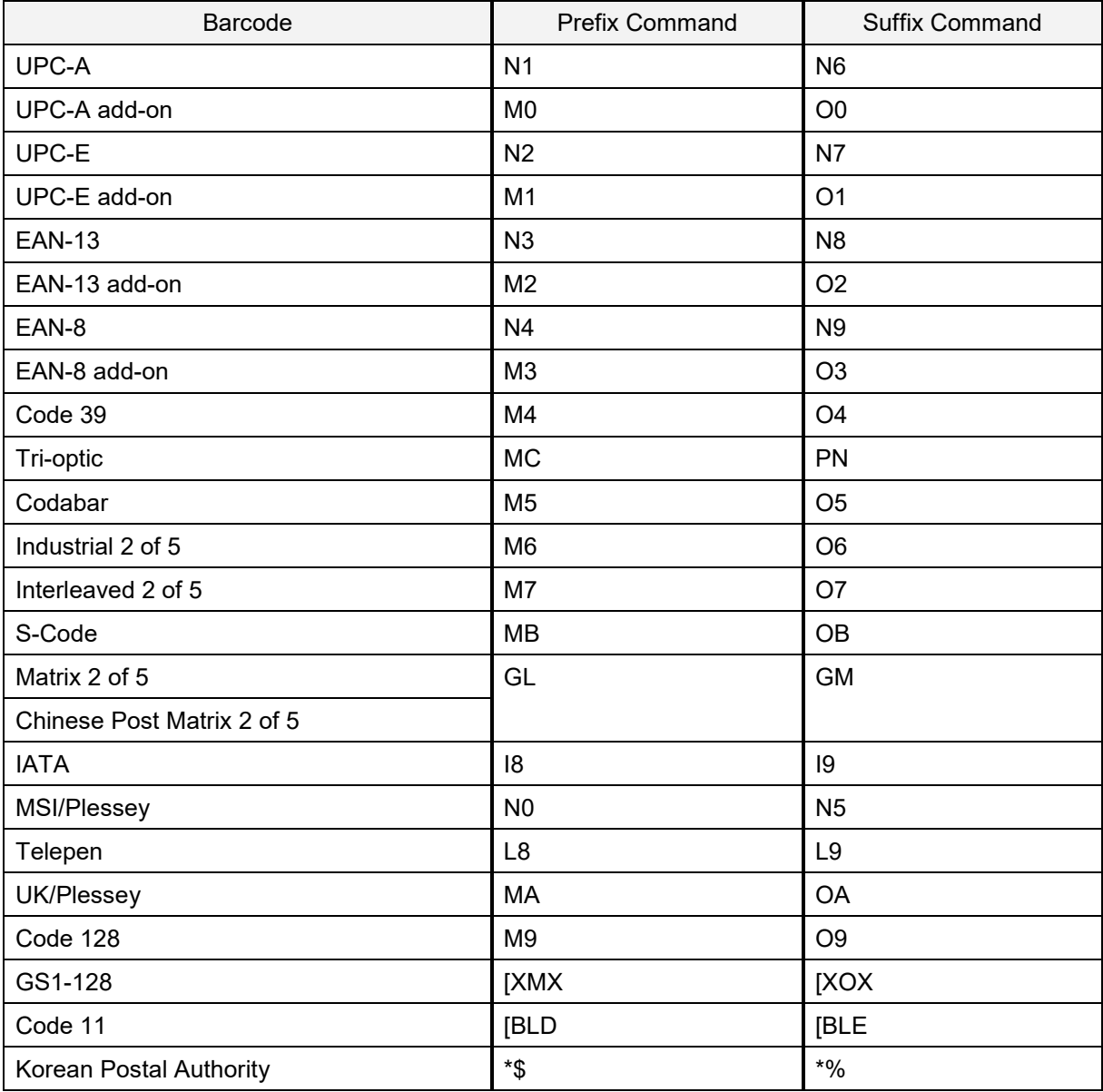

#### **Barcode Prefix/Suffix Commands (continued)**

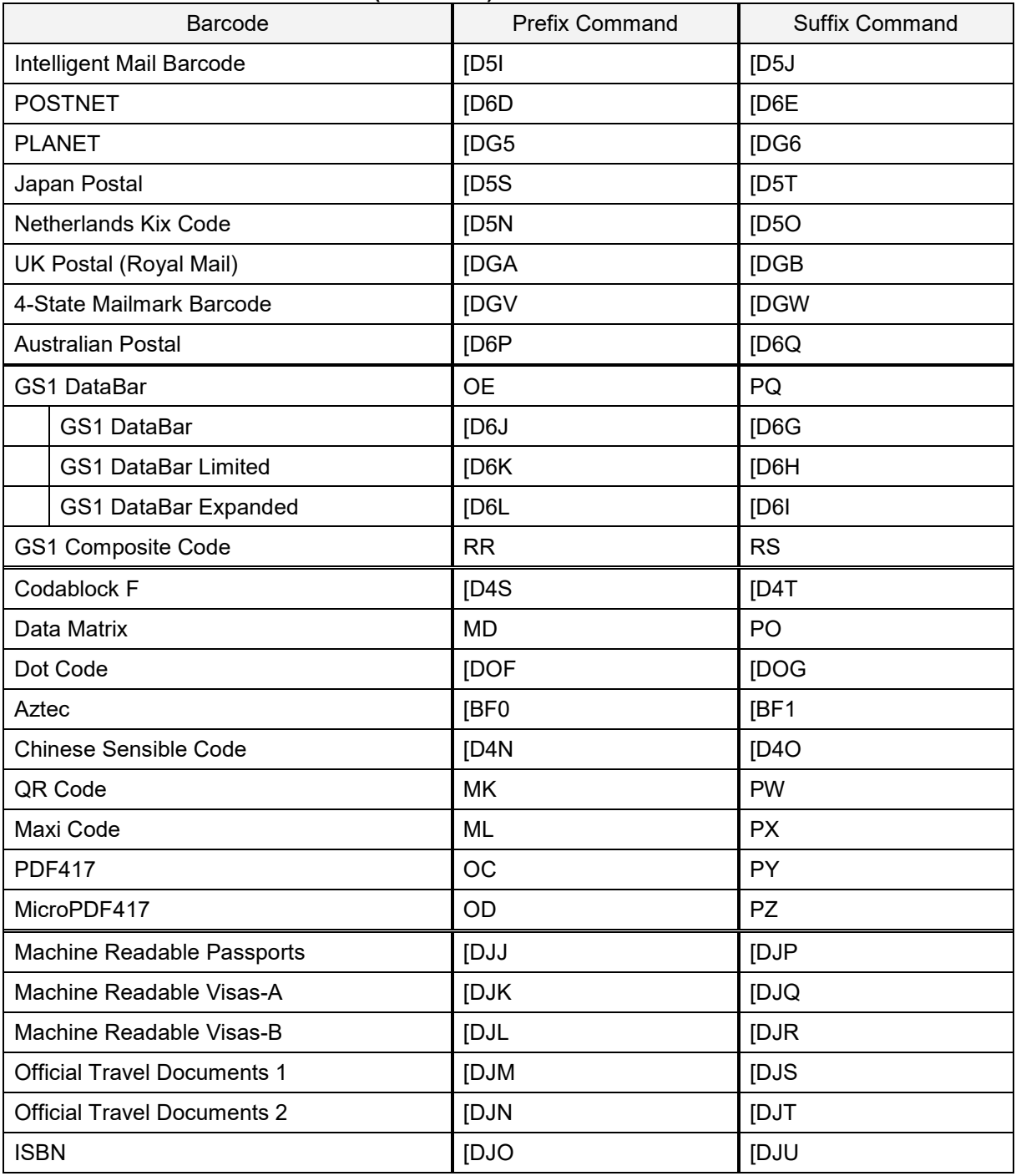

# **Preamble/Postamble Command**s

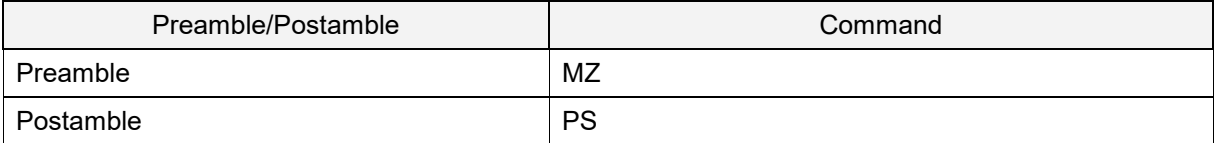

# **7.2.3. ASCII (Prefix/Suffix Values)**

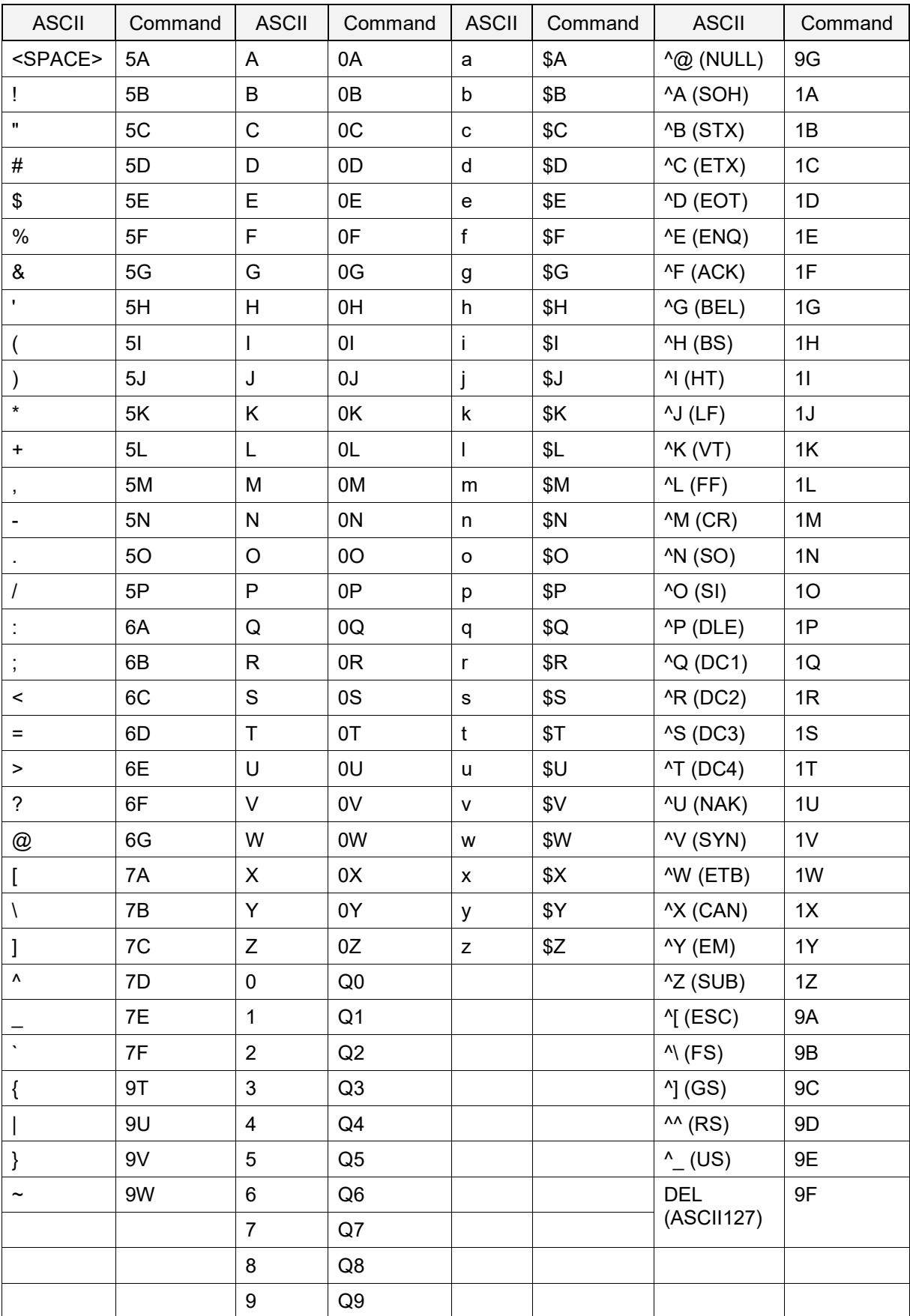

# **7.2.4. Code ID**

To add Code ID, send the appropriate command and set the prefix/suffix.

#### **Code ID Commands**

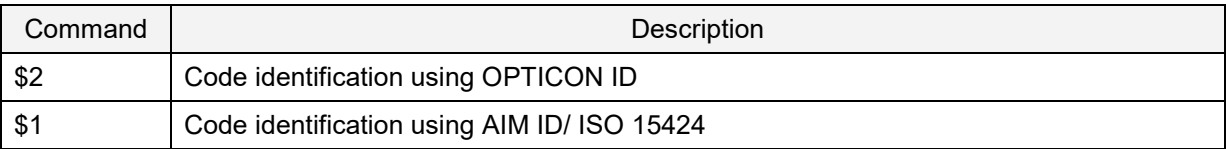

Use one of these methods to add Code ID:

- Add Opticon Code ID: For help, see "Opticon Code ID Prefix/Suffix Value".
- Add AIM/ISO Code ID: For help, see "Code Option AIM/ISO15424 Code ID Prefix/Suffix Values". The code identifier is transmitted in ISO 15424 format:

]cm

where:

- ] is ASCII value, decimal 93
- c is the code character
- m is the modifier character

Example:

To add "<OPTICON Code ID>" to the all codes prefix, use this command:

<ESC>RY\$2<CR>

#### **7.2.5. Code Length**

For 1D barcodes, the code length is transmitted as two digits, excluding prefix and suffix characters. For 2D codes the code length is transmitted as 6 digits. You can also send the length as 6 digits for both 1D and 2D codes. These direct input characters count as one entry of the four permissible entries for a prefix and suffix.

Code length can be added by sending a command followed by the prefix/suffix setting command.

#### **Code Length Commands**

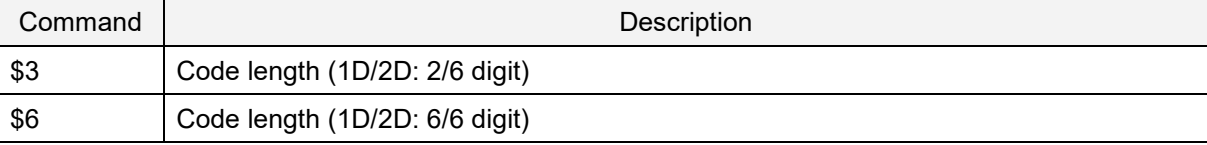

Example:

To set the prefix for all codes to <Code length (1D/2D: 2/6 digit)>, use this command:

<ESC>RY\$3<CR>

# **7.2.6. Code Coordinates**

The code coordinate is transmitted as the pixel coordinate of the image sensor. You can output the vertexes or the center of the code within the image.

#### **Code Coordinates Commands**

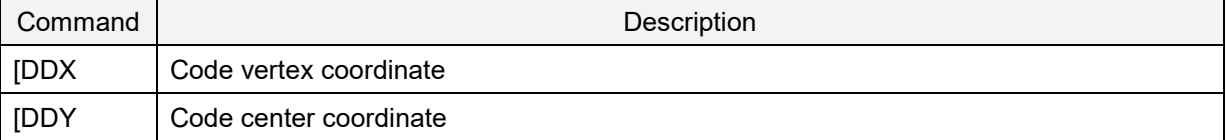

Vertexes output format:  $X_1/Y_1:X_2/Y_2:X_3/Y_3:X_4/Y_4$ 

Center output format: X/Y

X Y format:

X: 1 to 4 digits Y: 1 to 3 digits

The range of coordinate is illustrated in the next diagram where: X: 0 to 1279 Y: 0 to 799

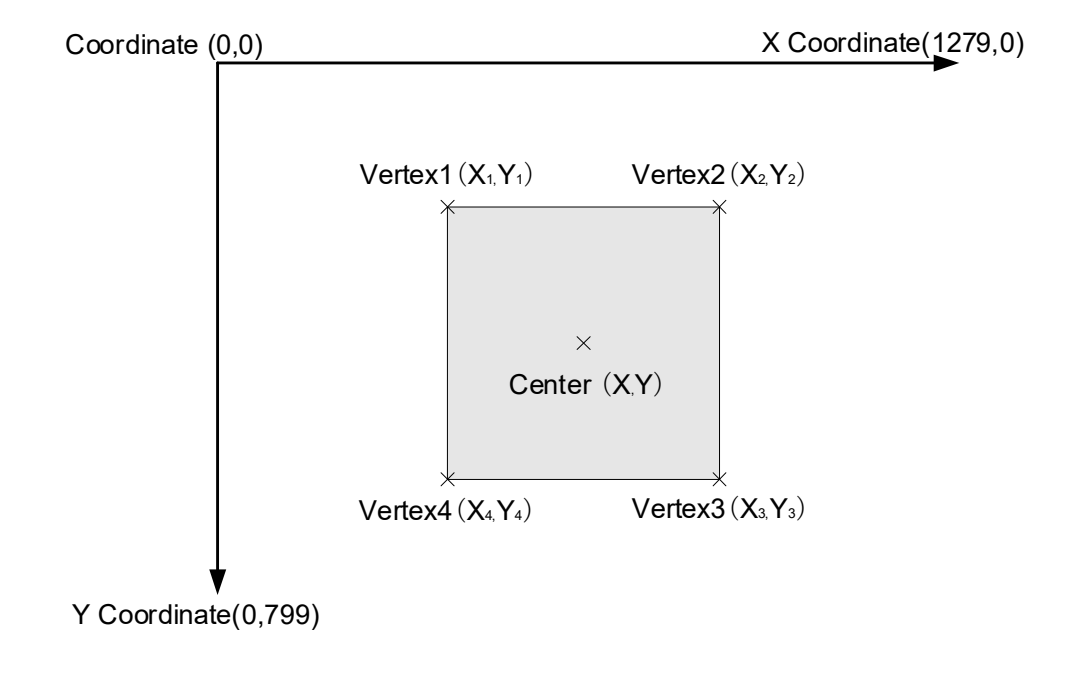

# **7.2.7. Code Tilt Angle**

The tilt angle of the scanned code can be added to the scan result with the prefix/suffix.

#### **Code Tilt Angle Command**

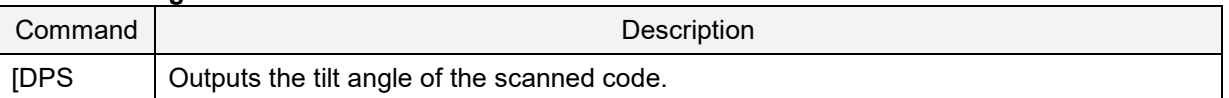

Output format: +000 to +179, -001 to -180

QR Code Barcode

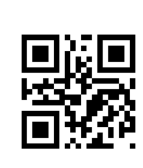

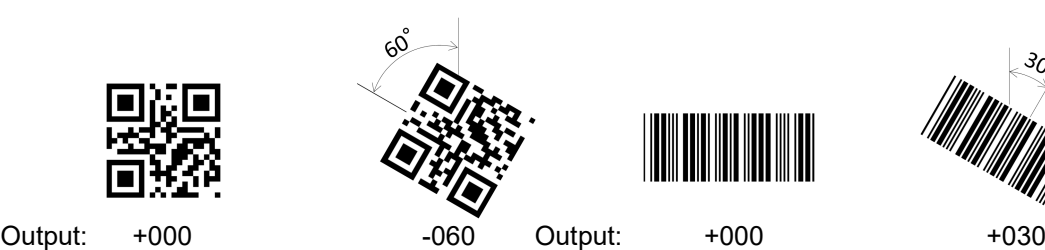

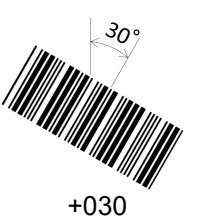

Example:

To add the angle to a common prefix, use this command:

<ESC>MZ[DPS<CR>

# **7.2.8. Scan Time**

The scan time is the time from when the trigger is pressed until data output starts.

#### **Scan Time Value Command**

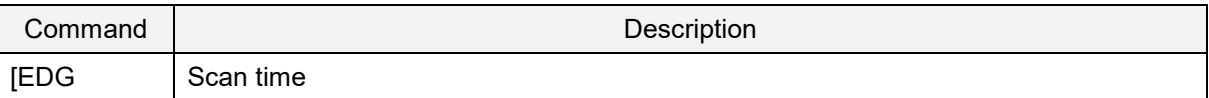

Scan time output format:

Tms

where T is flexible length and the maximum string length is 4.

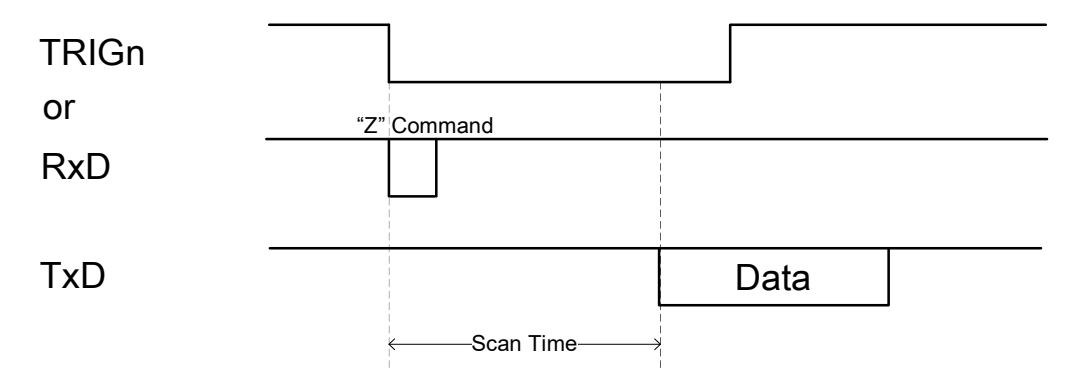

# **7.2.9. Bank Number**

To output the bank number (BankIndex) currently being used, add the Bank Number command to the prefix/suffix.

#### **Bank Number (BankIndex) Command**

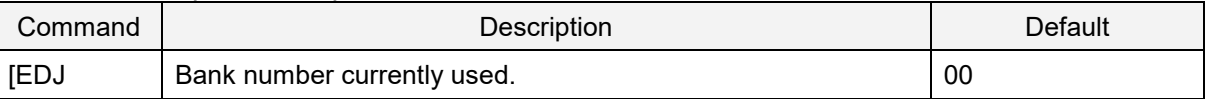

\* The range of the bank number is 00 (bank not registered) through 07.

Output format:  $XX = 2$  digit number 00 - 07

# **8. Read Options**

This chapter describes the read options for the imager engine.

- **8.1** Read Modes
- **8.2** Manual Trigger
- **8.3** Auto Trigger
- **8.4** Illumination and Aiming
- **8.5** Batch Reading / Data Edit Function
- **8.6** Exposure Fixation
- **8.7** Decode Area
- **8.8** Reading Test Command
- **8.9** Bank Function
- **8.10** Error Massage

# **8.1. Read Modes**

Code reading starts when the trigger signal (TRIGn) is pulled low, when the trigger command ("Z") is received, or when an object is detected while in auto trigger mode.

### **8.1.1. Read Modes**

Read modes includes "single read", "multiple read 1", and "multiple read 2".

#### **Read Mode Commands**

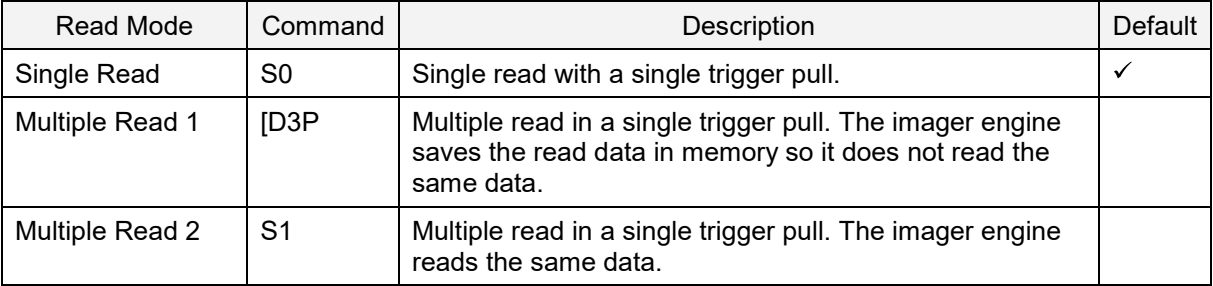

#### **Single Read**

The imager engine starts reading after a trigger pull and reads until a barcode is successfully decoded or until the read time expires. For help, see "Read Effective Time".

#### **Multiple Read 1**

The imager engine starts reading after a trigger pull and continues to read (even after a barcode is successfully decoded) until the read time expires. To prevent a barcode from being read twice, the imager engine saves the read barcodes in memory and checks if it has been previously read. The imager engine can hold 20 barcodes in memory. After 20 different barcodes are read, the same barcode can be read again.

If there is more than one code within the read area (see the next illustration) this read mode prevents the same code from being read twice.

Example: Continuously read multiple codes with a single trigger pull.

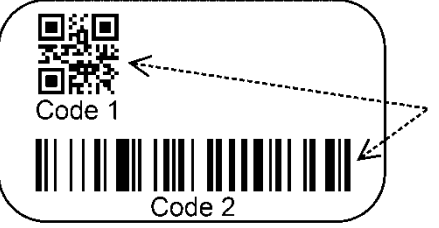

To prevent that a barcode is read twice, the imager engine saves the read barcodes in memory and checks if it has been previously read.

#### **Read Mode Parameters**

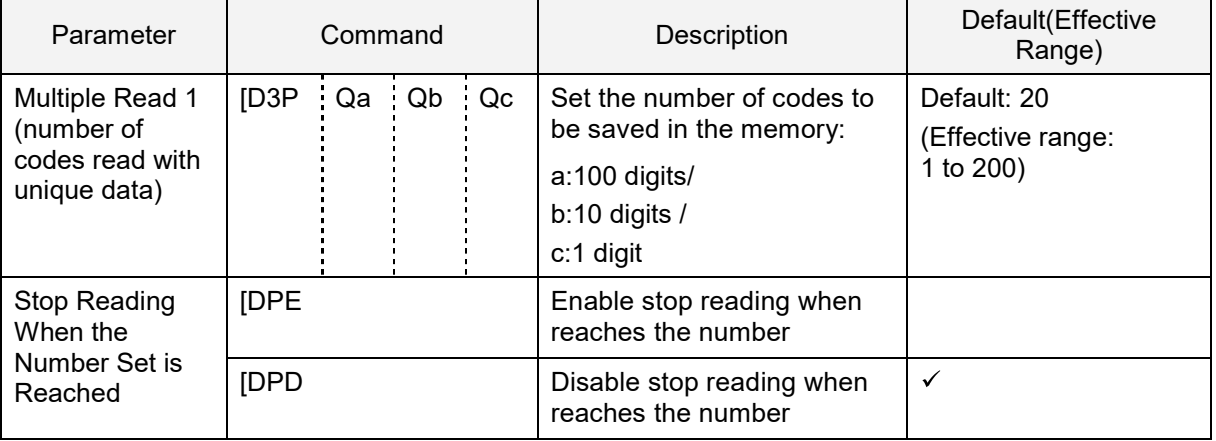

#### **Multiple Read 2**

The imager engine starts reading after a trigger pull and continues to read (even after a barcode is successfully decoded) until the read time expires. The same barcode cannot be read twice unless another barcode is read or the Double Read Reset Time has passed. For help, see "Double Read Reset Time".

If the same code continues to be at the same position in the image, the code will not be read even if the double read reset time is canceled.

Example:

Read multiple codes sequentially with single trigger.

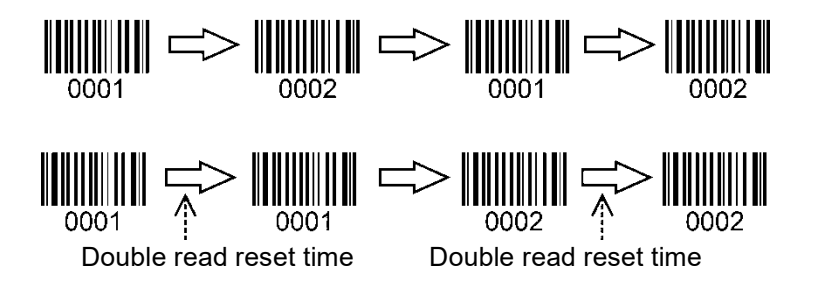

# **8.1.2. High-Speed Slide Read Mode**

High-speed slide read mode speeds up reading by optimizing exposure adjustment and decoding when sliding multiple codes attached to trays.

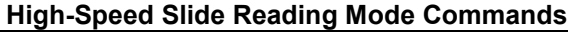

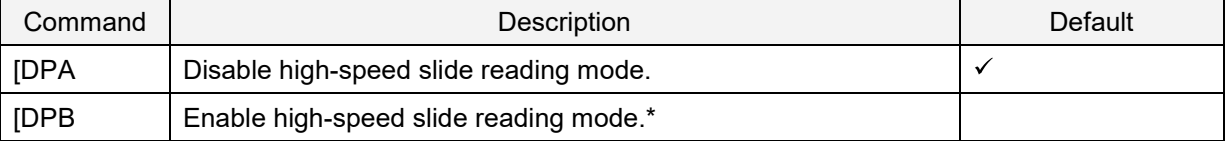

\* Response time may be improved by limiting the codes to read. For help, see "Setting Readable Codes".

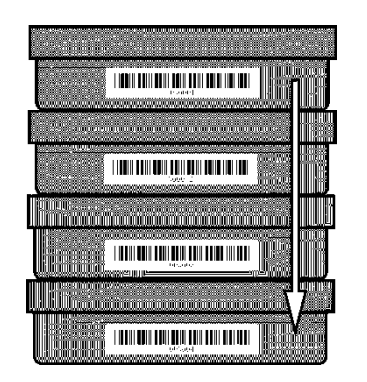

#### **8.1.3. Toggle Trigger Mode**

Toggle trigger mode switches the scan start and stop by the TRIGn signal. This mode reduces the load of pressing the trigger for long periods of time (for example, performing multiple reads).

#### **Toggle Trigger Mode Commands**

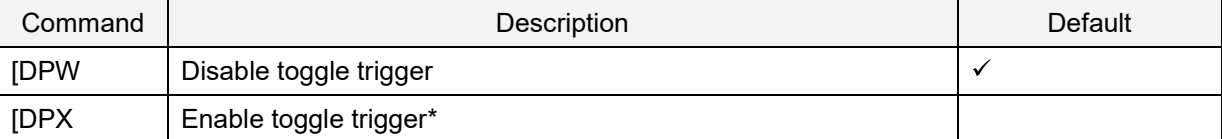

The toggle trigger is disabled in these settings: Single read and Trigger signal synchronization (Y0), read start mode without using trigger (S1), and Auto trigger (+I).

Trigger repeat is disabled when the toggle trigger is set.

**TRIGn** 

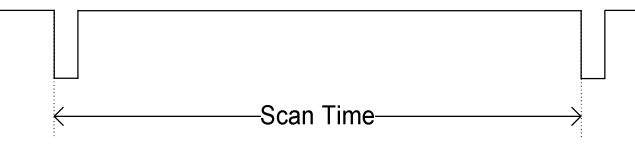

#### **8.1.4. Disable Trigger (Always Read)**

You can configure the imager engine to read multiple codes without a trigger signal. When this command is set, the read mode is Multiple Read 2.

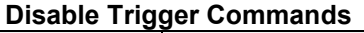

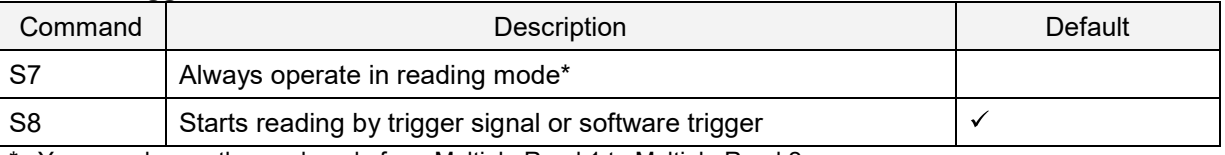

You can change the read mode from Multiple Read 1 to Multiple Read 2.

# **8.1.5. Central Reading**

This function can be used to read a specific target code when multiple codes are close to each other. Only the code in the central part of the image will be read.

#### **Central Reading Commands**

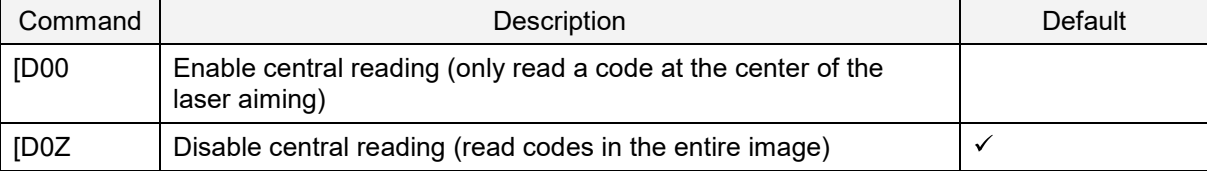

# **8.1.6. Central Reading Range**

In general, widening the central reading range makes it easier to read bar codes. Narrowing the central reading range helps reduce misreading barcodes that are close to the imager engine.

#### **Central Reading Range Commands**

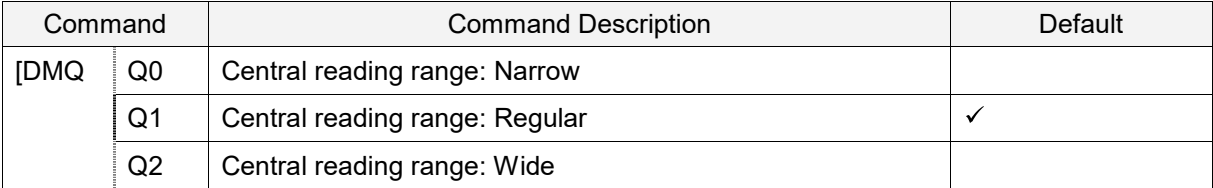

The next illustration shows the range (grey rectangle) against the angle of view for each setting.

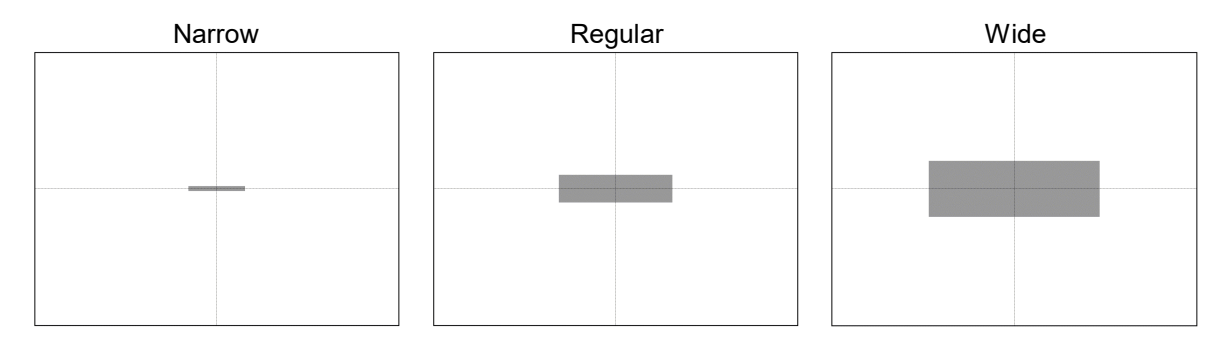

# **8.2. Manual Trigger**

### **8.2.1. Trigger Repeat**

Trigger repeat helps properly aim the imager engine before it starts scanning. This feature can be useful when several codes are printed close to each other.

The actual behavior depends on the configuration of Central Reading. For help, see "Central Reading".

#### **Trigger Repeat Commands**

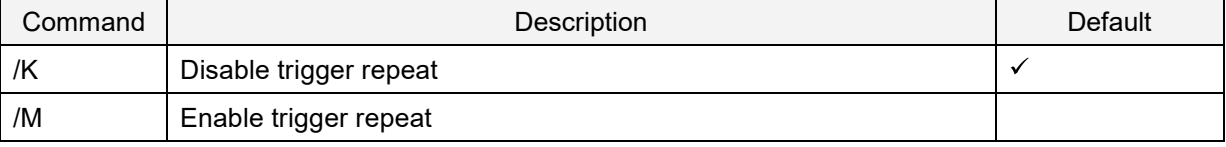

# **8.3. Auto Trigger**

When auto trigger is enabled, the imager engine automatically detects a code and starts reading.

### **8.3.1. Normal Auto Trigger**

Auto Trigger has two modes:

- Presentation auto trigger mode: Use this mode when the imager engine position is fixed and codes are presented to the imager engine.
- Handheld auto trigger mode: Use this mode when the imager engine position is not fixed.

#### **Auto Trigger Commands**

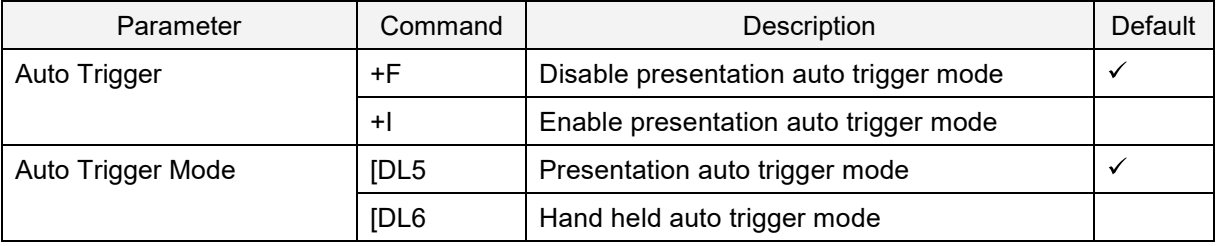

#### **8.3.2. Auto Trigger Sensitivity**

To adjust to the environment, you can configure auto trigger detection sensitivity.

#### **Auto Trigger Sensitivity Commands**

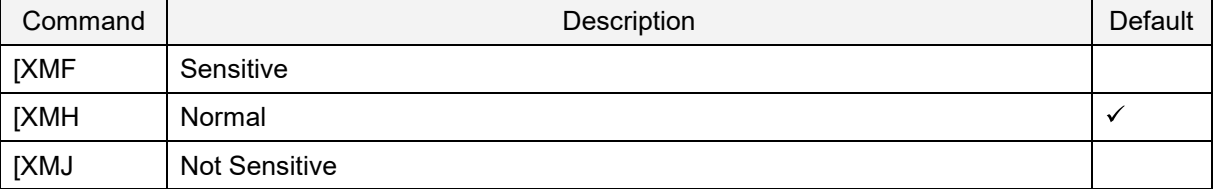

#### **8.3.3. Double Read Reset Time**

Double Read Reset Time sets the time interval before the same code can be decoded again in auto trigger mode. When a code with different data is read, this parameter is reset.

#### **Double Read Reset Time Commands**

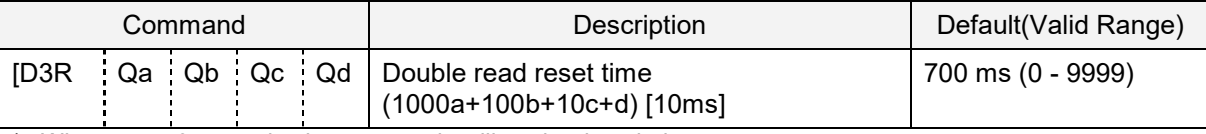

\* When set to 0 seconds, the same code will not be decoded.

# **8.3.4. Read Time Adjustment**

Read Time Adjustment sets the time to end auto trigger scanning.

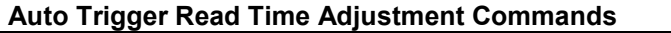

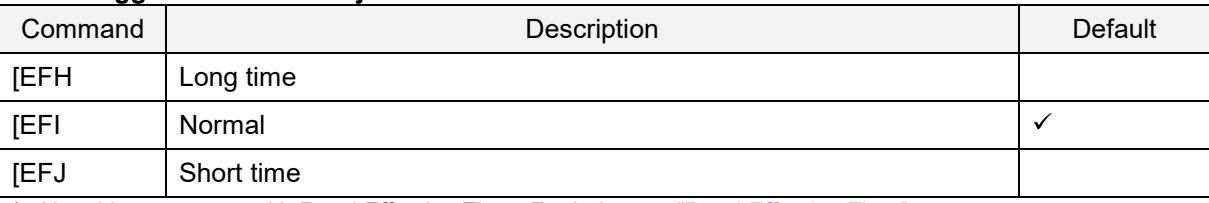

\* Use this parameter with Read Effective Time. For help, see "Read Effective Time".

#### **8.3.5. Auto Trigger Sleep Transition Time**

In auto trigger mode, if the imager engine does not detect a barcode after a specific configurable period of time, the imager engine goes into sleep mode. In sleep mode, the imager engine performs presence detection at specified time intervals. When a target barcode is detected or if an event such as trigger occurs, the imager engine exits sleep mode. Sleep mode is disabled when the time is set to 0 seconds.

#### **Auto Trigger Sleep Transition Time Commands**

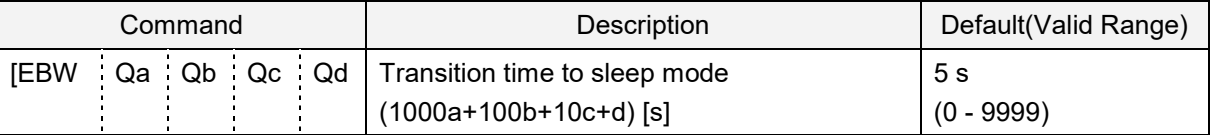

#### **8.3.6. Detection Mode**

There are three methods for detecting a target code:

- Warm white illumination detection: When a target code falls within the range of the field of view of  $\bullet$ the warm white light, the target is detected. This mode is preferred in a dark environment.
- Laser aiming detection: When a target code falls within the laser aiming light, the target is detected. This mode is recommended for indoor use only, because target detection is reduced in environments with higher illumination levels than typically found indoors.
- No illumination detection: A target code is detected without illumination light. Power consumption is reduced, but the effectiveness of detection will also be reduced. In this mode, ambient light is used for detection, so this mode is most effective in a well-lit area and should not be used in a dark environment.

#### **Auto Trigger Commands**

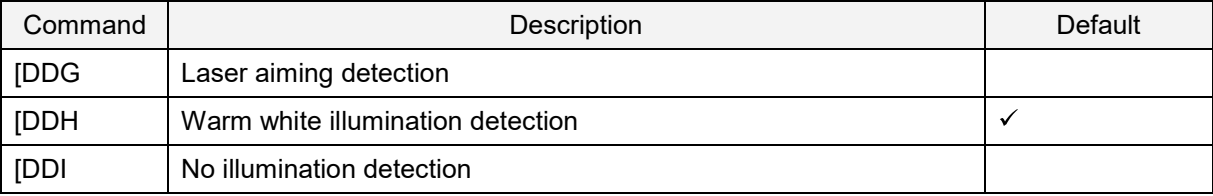

# **8.4. Illumination and Aiming**

You can enable or disable warm white illumination for reading and laser for aiming.

### **8.4.1. Reading LED Illumination**

You can set the illumination method and brightness for reading:

- LED Illumination: Enable/Disable When illumination is disabled, reading performance may be degraded. But, when reading only the code displayed on the LCD screen, reading performance may improve.
- LED Illumination: Automatic switching Illumination automatically switches between floodlight ON and OFF. The illumination mode selected when a code was read is memorized and prioritized for subsequent reading. Use this setting when reading a target with specular reflection.
- LED Illumination: Prevent specular reflection Disable illumination only when specular reflection occurs.

#### **LED Illumination Mode Commands**

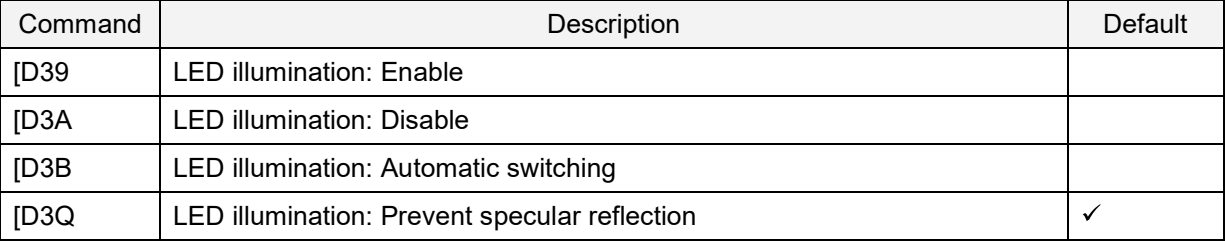

You can set these commands to prevent flickering:

- Prevent flickering: LED illumination flicker prevention
	- Does not prioritize code reading performance on dark screens to prevent flicker.
- Prevent flickering: Give priority to LCD display reading. Prioritizes code reading performance on dark screens, causing flicker in LED illumination.

#### **Prevent Flickering Commands**

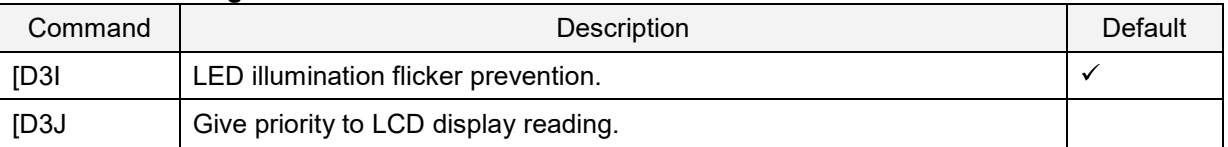

You can set these commands to adjust brightness:

- LED Illumination brightness: Standard brightness Standard LED illumination control mode.
- LED Illumination brightness: Minimum brightness Provides minimum illumination brightness required for reading. Motion tolerance performance will be degraded. Use this setting for a built-in system when the LED illumination area faces the operator.

#### **LED Illumination Brightness Adjustment Commands**

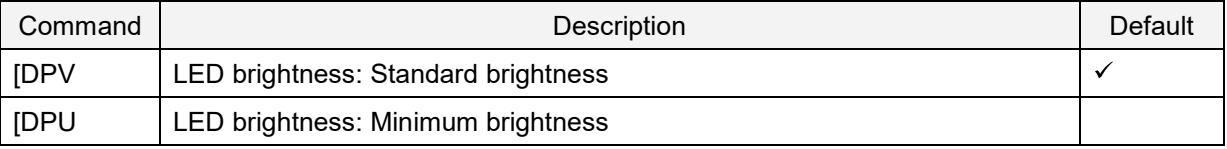

# **8.4.2. External LED Illumination**

In some environments, external LED illumination may be necessary. The imager engine can provide an output signal on Pin-3.

To activate and save the new configuration, you need to use the Z2 command (save settings in nonvolatile memory).

#### **LED Output Mode Commands**

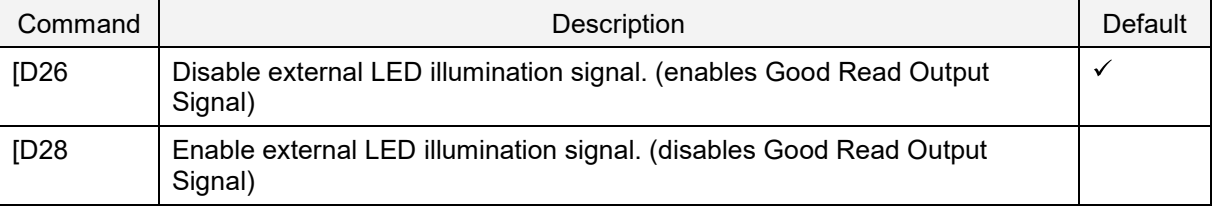

#### **8.4.3. LED Aiming**

Red cross laser aiming used for aiming can be set to enable/disable. The brightness is also configurable.

#### **LED Aiming Commands**

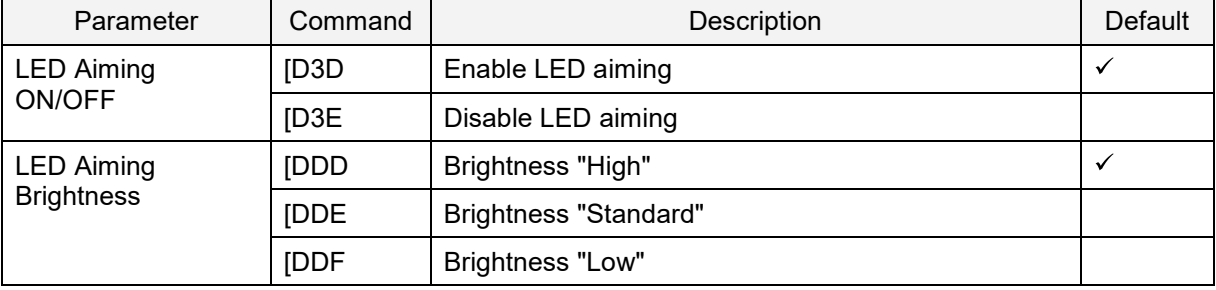

# **8.5. Batch Reading/Data Edit Function**

### **8.5.1. Batch Reading**

When reading fixed format code in a batch, you can use UniversalConfig to configure the batch reading function.

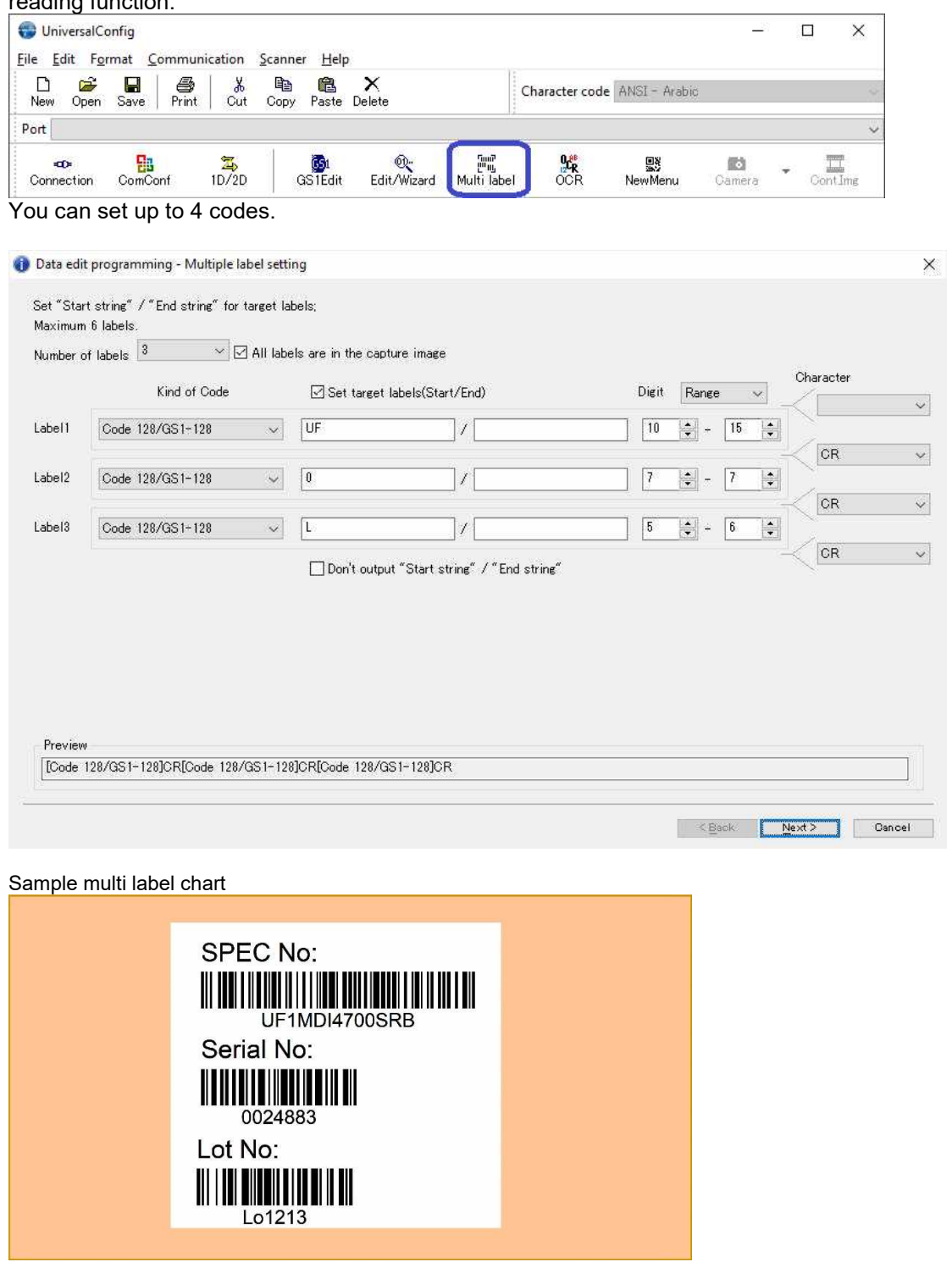

\* For options that cannot be set, contact your local sales office.

# **8.5.2. Data Edit Reading**

The typical data edit/wizard of data editing functions are installed as the Output Edit Function in Opticon's UniversalConfig 2.10 or later version.

For settings that cannot be completed with the Output Edit Function, contact your local sales office.

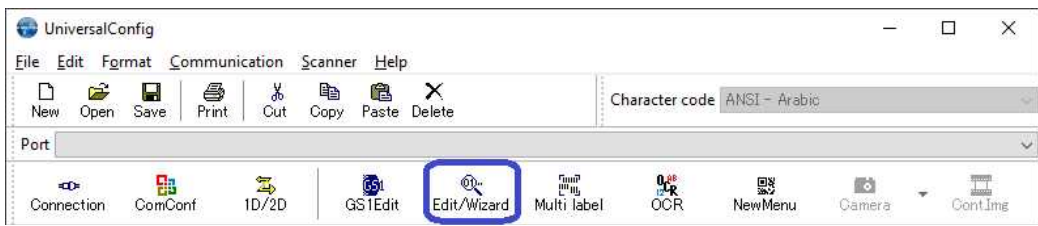

These types of data output editing are available:

- Cut out  $\bullet$
- Zero padding or deletion  $\bullet$
- Character conversion  $\bullet$
- Character deletion $\bullet$

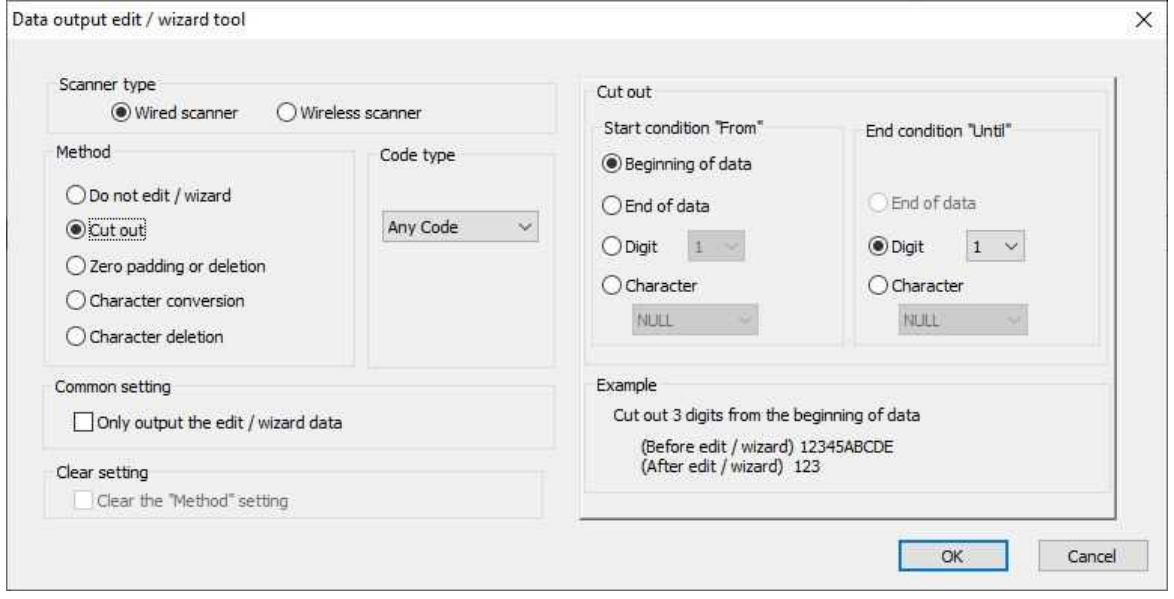

# **8.6. Exposure Fixation**

Exposure Fixation lets you set the two factors that determine exposure: exposure time and gain of the sensor sensitivity (amplification factor). By default, the imager engine evaluates the brightness of the image and automatically adjusts the exposure. You can use Exposure Fixation to set the optimal exposure for a specific reading condition.

**Note:** When applying exposure fixation to multiple scanners, note that exposure varies by device. Carefully evaluate the setting on your device.

# **8.6.1. Fixing the Exposure Time**

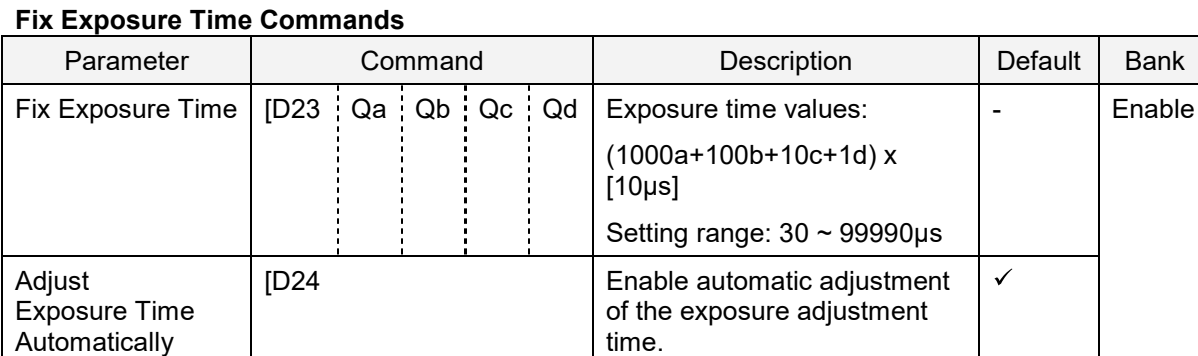

Example:

To set exposure time to 1400μs (1.4 ms), send this command:

[D23Q0Q1Q4Q0

### **8.6.2. Fixing the Sensor Gain (Amplification Factor)**

#### **Fix Sensor Gain Commands**

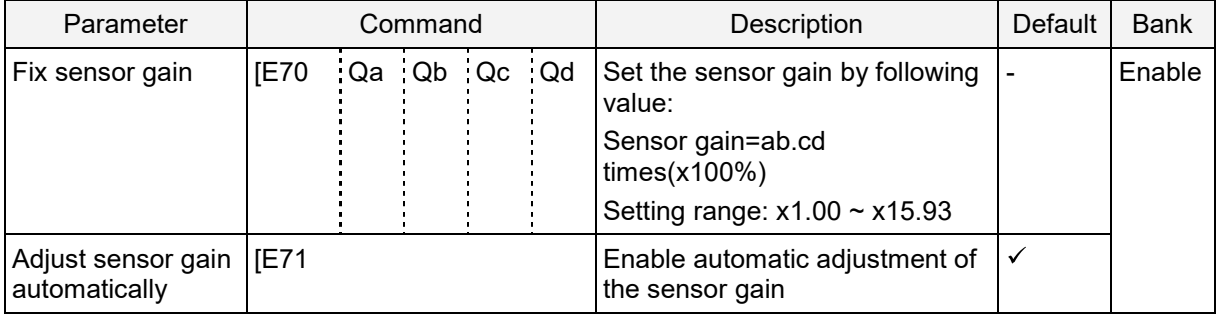

Example:

To set the sensor gain to 8.5 times, send this command:

[E70Q0Q8Q5Q0

#### **8.6.3. Confirm the Fixed Status of Exposure Time and Sensor Gain**

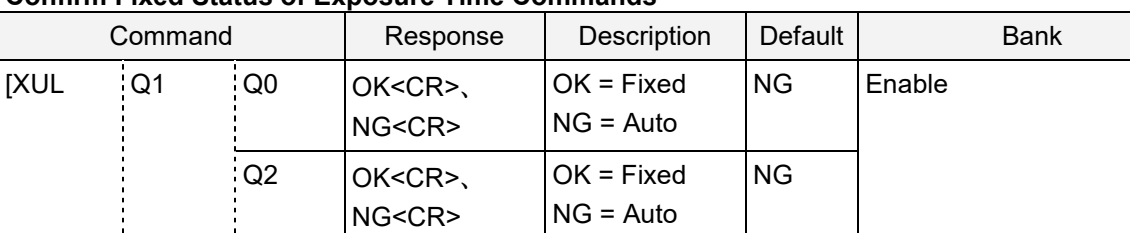

## **Confirm Fixed Status of Exposure Time Commands**

# **8.6.4. Confirm the Fixed Values of the Exposure Time and Sensor Gain**

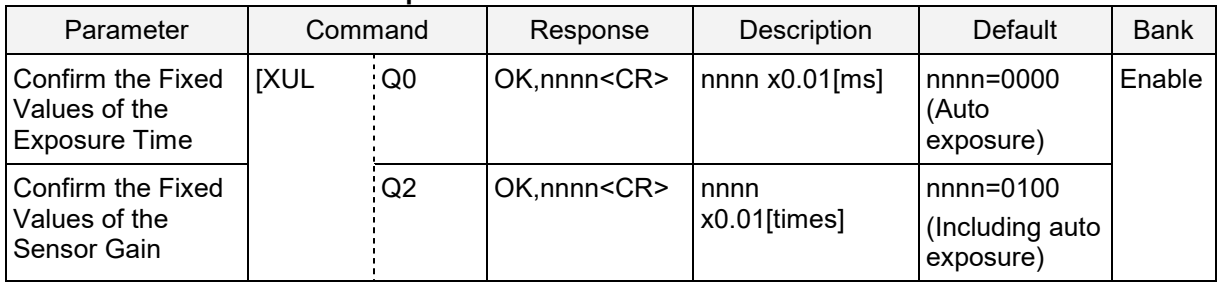

#### **Confirm the Fixed Values of Exposure Time and Sensor Gain Commands**

# **8.7. Decode Area**

You can configure the readable range by setting the image pixel range with a top, bottom, left, and right margin. The decode area setting is used to disable the scanning areas you do not want to scan or to limit the scanning area to improve scanning speed.

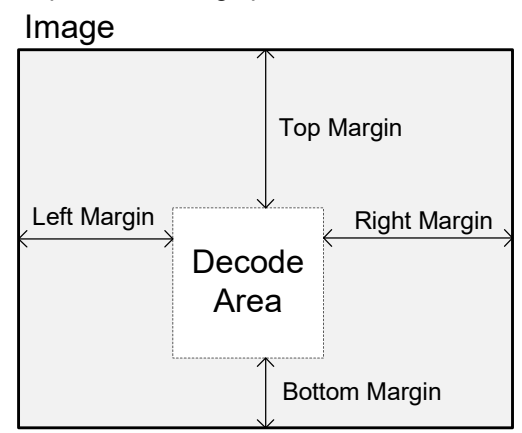

To set the decode area, input each direction margin with 4 numbers.

#### **Decode Area Commands**

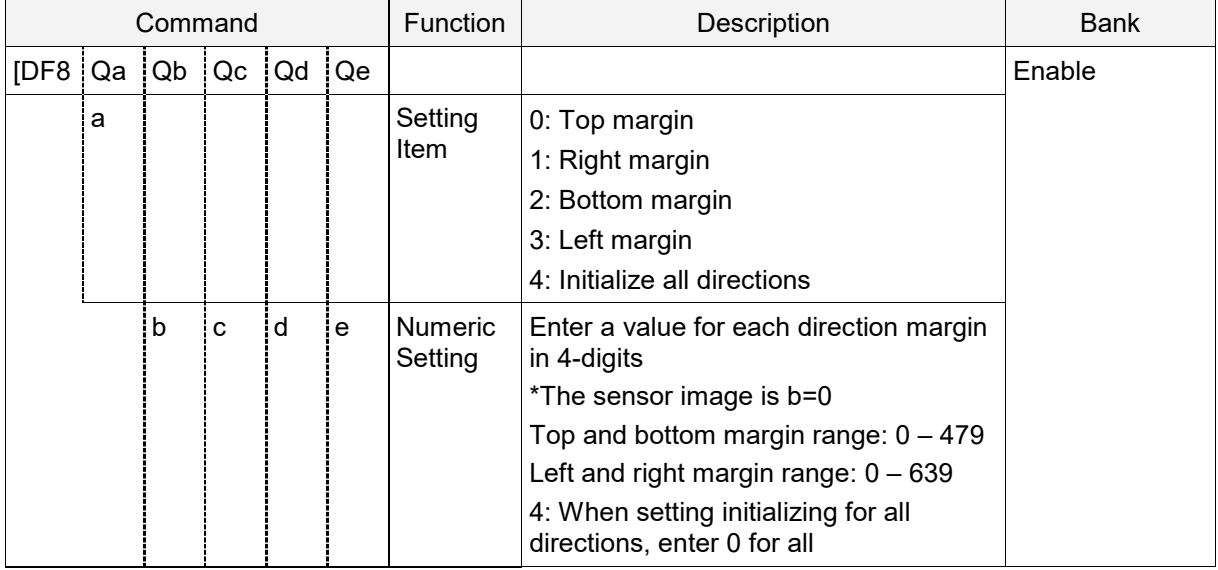

#### **Example:**

To set the decode area to top margin: 100, right margin: 70, bottom margin: 25, and left margin: 125, send this command:

[DF8Q0Q0Q1Q0Q0[DF8Q1Q0Q0Q7Q0[DF8Q2Q0Q0Q2Q5[DF8Q3Q0Q1Q2Q5

To initialize the decode area, send this command:

#### [DF8Q4Q0Q0Q0Q0

**Note:** You can also set this command with Opticon's UniversalTuningTool.
# **8.8. Reading Test Command**

After tuning, use a test command to confirm that the integration condition and tuning work properly. The reading test outputs one result after reading 10 times for each image. Output is continuous.

#### **Reading Test Start/End Commands**

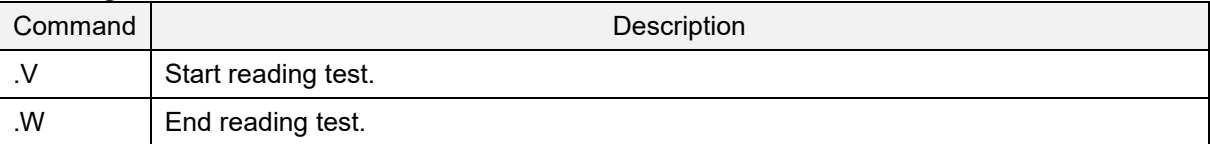

The reading test continuously outputs this data.

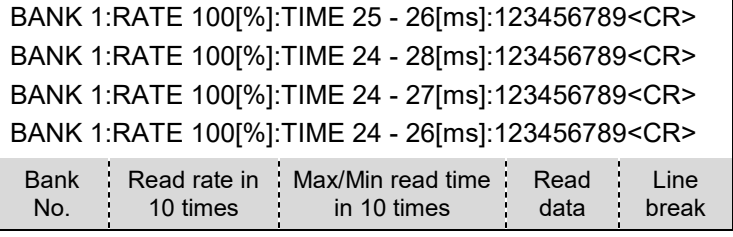

# **8.9. Bank Function**

Use the bank function to register various setting parameters to bank No.1 - 7 (default: No. 0). You can register the bank based on the operation.

These types of parameters can register to the bank:

- Tuning value
- Read code settings
- String options

These types of parameters cannot register to the bank:

- Interface settings
- Read operation settings

#### **8.9.1. Bank Selection**

#### **Bank Selection Commands**

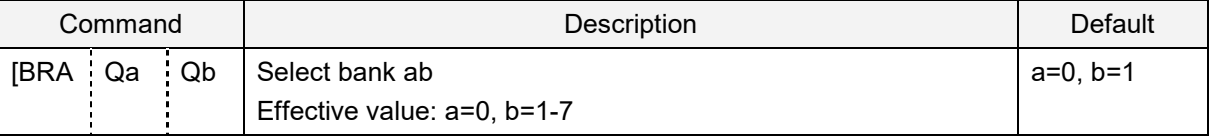

To register settings for each bank, send the bank selection command after the bank corresponding setting command.

\*\* The last bank No. sent in the command string becomes the bank No. for the next operation.

Examples:

To Set QR limited, exposure setting (exposure time: 350 μs, sensor gain: 7.00 times) to bank 1, and set Code 12 limited, exposure setting (exposure time: 400 μs, sensor gain: 8.50 times) to bank 2, send this command:

[BRAQ0Q1[BC1[D23Q0Q0Q3Q5[E70Q0Q7Q0Q0[BRAQ0Q2A6[D23Q0Q0Q4Q0[E70Q0Q8Q5Q0

To set QR limited, decode area left half of the image (320 x 480) to bank 1, and set QR limited, decode area right half of the image (320 x 480) to bank 2, send this command:

[BRAQ0Q1[BC1[DF8Q0Q0Q0Q0Q0[DF8Q1Q0Q3Q2Q0[DF8Q2Q0Q0Q0Q0[DF8Q3Q0Q0Q0Q0[BRA Q0Q2[BC1[DF8Q0Q0Q0Q0Q0[DF8Q1Q0Q0Q0Q0[DF8Q2Q0Q0Q0Q0[DF8Q3Q0Q3Q2Q0

**Note:** For more information about configuring decode area, see "Decode Area".

#### **8.9.2. Bank Specify Trigger**

The bank specify trigger operates as a combination of bank selection and the trigger "Z" command, which allows execution with one command.

#### **Bank Specify Trigger Commands**

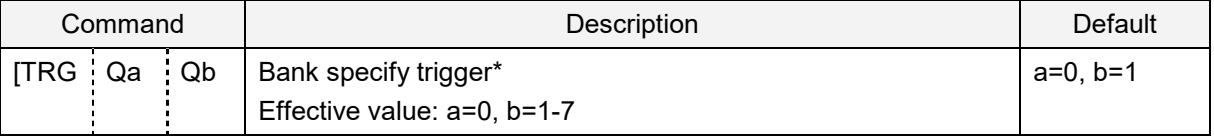

\* To end reading, use the "Y" command like the "Z" command.

#### **8.9.3. Confirm Current Bank**

#### **Confirm Current Bank Commands**

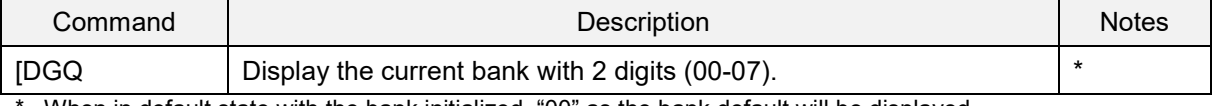

\* When in default state with the bank initialized, "00" as the bank default will be displayed.

#### **8.9.4. Initialize Bank**

#### **Initialize Bank Commands**

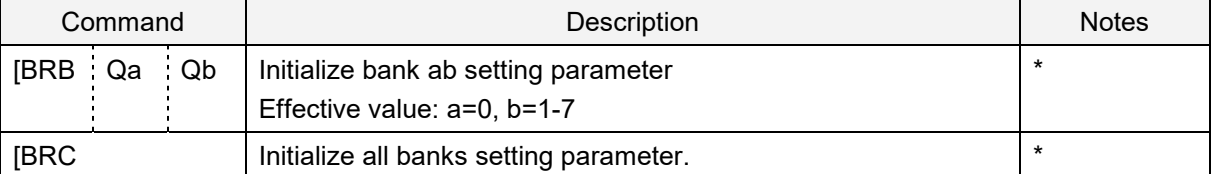

\* Settings that are not included in the bank parameters will not be initialized.

\* When the bank is initialized, the imager engine operates with the default bank as long as the bank with an effective parameter is not selected.

# **8.10.Error Message**

The imager engine can send an error message when a code is not read during scanning and is stopped due to a stop condition such as read time expires etc.

#### **Error Message Setting Commands**

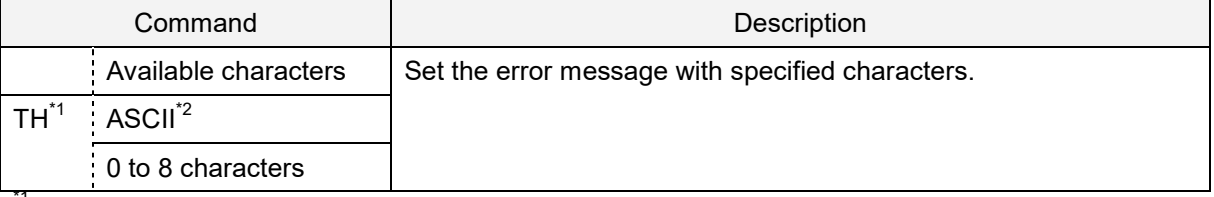

<sup>\*1</sup> To clear the error message, only set TH.

\*2 NULL cannot be set.

#### Examples:

To set the error message to "NG", send this command:

#### TH0N0G

To set the error message to "ERROR<CR>", send this command:

#### TH0E0R0R0O0R1M

The common prefix/common suffix set in the read data will also be added to the error message, which allows the header/terminator of the read data and error message to be the same.

#### **Apply Common Prefix/Common Suffix Commands**

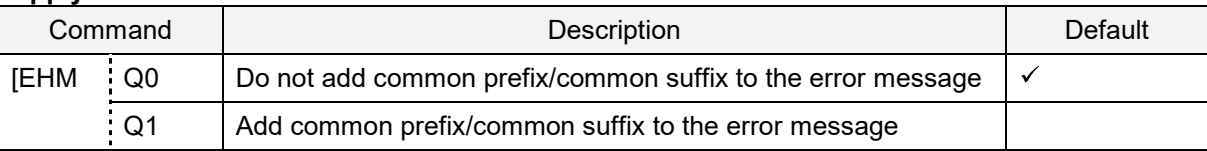

Example: <STX>Read data<ETX> <STX>Error message<ETX> (Error message"ERROR")

Command: RYRZMZ1BPS1C[EHMQ1Q1TH0E0R0R0O0R

# **9. Indicator Options**

This chapter describes the options for Buzzer and Good Read LED.

- **9.1** Buzzer (BUZZERn Signal)
- **9.2** Good Read LED (GR\_LEDn Signal)
- **9.3** Good Read Aiming
- **9.4** Common Indicator Settings

# **9.1. Buzzer (BUZZERn Signal)**

BUZZERn controls the buzzer tone and sound pressure with PWN signal.

#### **9.1.1. Buzzer Loudness**

The buzzer loudness is applied to all buzzers.

#### **Buzzer Loudness Commands**

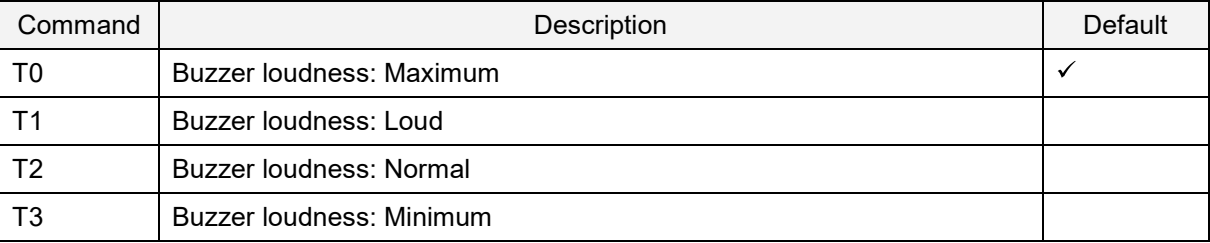

#### **9.1.2. Good Read Buzzer**

The good read buzzer is activated when a code is successfully read. You can configure three tones and five durations. You can also disable the good read buzzer.

#### **Buzzer Disable/Enable Commands**

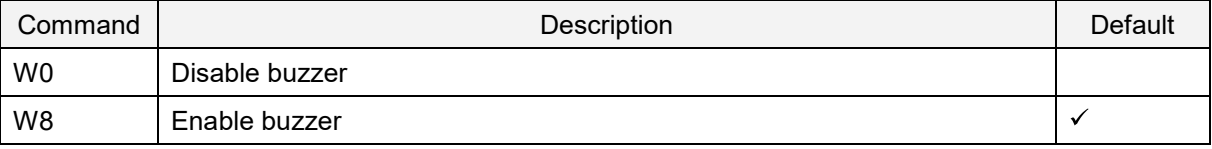

#### **Buzzer Duration Commands**

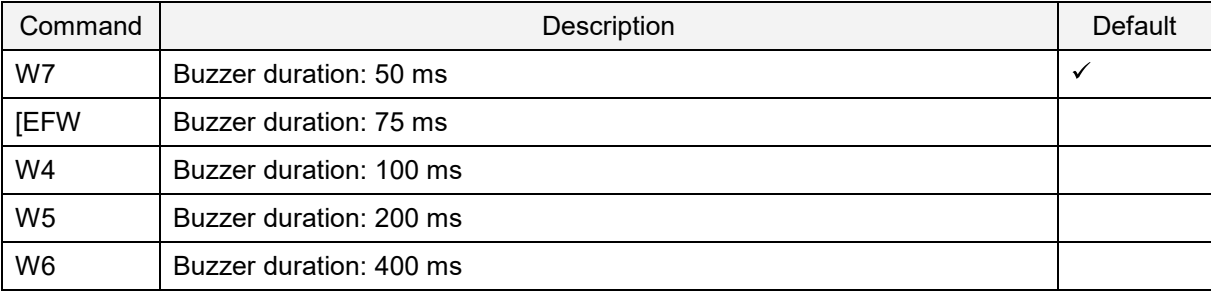

#### **Buzzer Tone Commands**

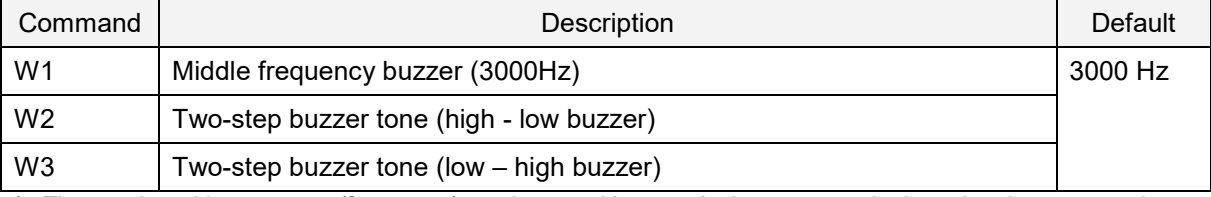

\* The good read buzzer tone (frequency) can be set with numerical parameters by inputting the command followed by a 4-digit numerical command.

#### **Buzzer Tone Frequency Setting Commands**

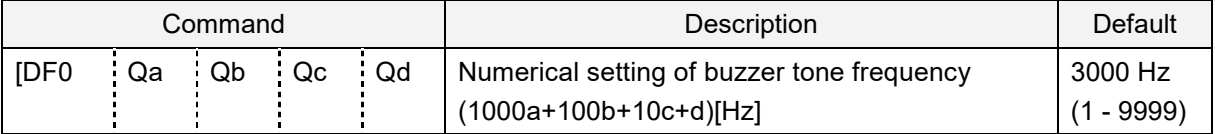

#### **9.1.3. Start-Up Buzzer**

This setting determines whether the imager engine emits a beep when it is powered on. To activate and save the new configuration, you need to use the Z2 command (save settings in non-volatile memory).

#### **Startup Buzzer Commands**

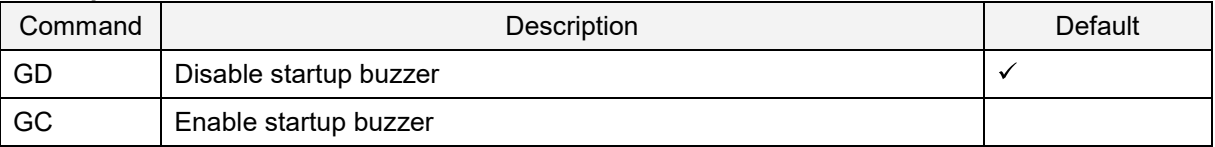

#### **9.1.4. Read Timeout Buzzer**

If a code is not read within the timeout period, an error buzzer sounds when the read operation ends.

#### **Read Timeout Buzzer Commands**

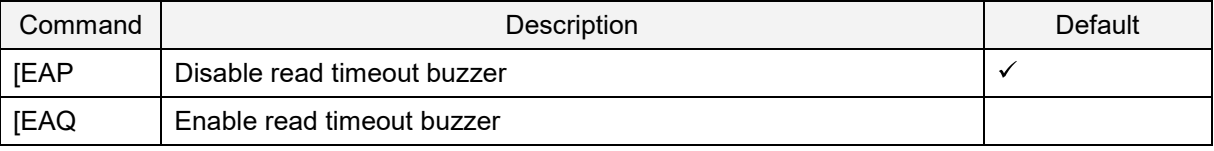

#### **9.1.5. Intermediate Buzzer**

When one code is decoded, an intermediate buzzer sounds to indicate that the code is decoded but it has not yet meet the conditions to output data.

For example: Five-codes reading is set in buffer mode. The intermediate buzzer sounds after decoding the 1st, 2nd, 3<sup>rd</sup>, and 4th code. The good read buzzer sounds when the last code is decoded and the data is output. The data is not output when the 1st to 4th codes are decoded, but reading of each code can be confirmed by the intermediate buzzer. When the good read buzzer is disabled, this setting is forcibly disabled.

#### **Intermediate Buzzer Commands**

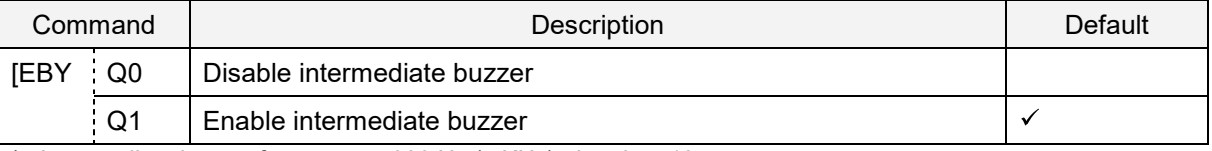

\* Intermediate buzzer frequency: 5000 Hz (5 KHz), duration: 10 ms

#### **9.1.6. Idle Level of BUZZERn Pin**

You can configure the idle level of the BUZZERn pin so the buzzer electronics do not draw current when the buzzer is not active. For example, when a PNP transistor is used to drive the buzzer, the transistor is 'open' when the BUZZERn signal is low. So, the idle level should be low.

Configure this command as a Custom Command Line command so that it becomes the default setting. For help, see "Custom Command Line Settings (Change the Factory Default Settings)".

#### **BUZZERn Idle Level Commands**

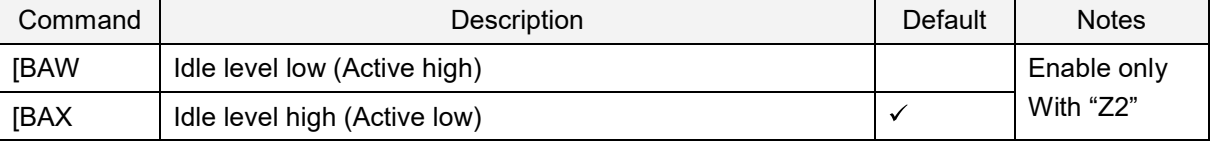

To load the BUZZER idle level, send the Z2 command (save settings in non-volatile memory) so the settings are loaded after a power up.

# **9.2. Good Read LED (GR\_LEDn Signal)**

This section assumes that an LED is connected to the GR\_LEDn pin. In most instances, a transistor is required due to the limited output current that the imager engine can supply through this pin.

#### **9.2.1. Good Read LED**

The good read LED lights up after a code is successfully decoded. You can disable the good read LED or configure its duration.

#### **Good Read LED Commands**

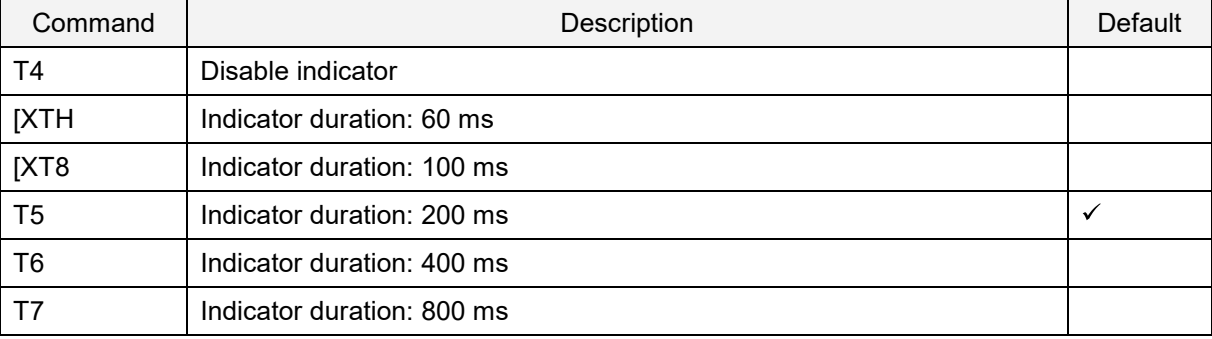

#### **9.2.2. Inversion of Good Read LED**

When "Good Read LED Inversed mode" is enabled, the GR\_LEDn signal is inversed.

#### **Inversion of Good Read LED Commands**

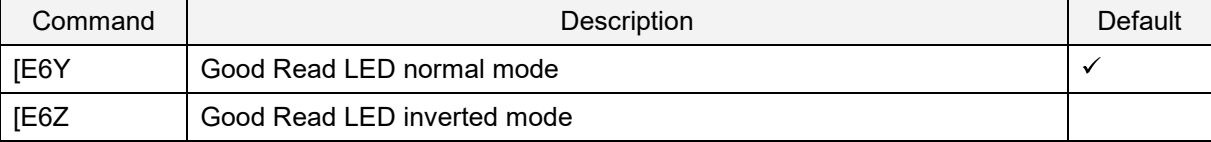

# **9.3. Good Read Aiming**

The laser aiming light turns on after a code is successfully read or after a read timeout.

For Aiming Indicator Frequency, you can configure indicator durations after reading and indicator timing.

#### **Good Read Aiming Commands**

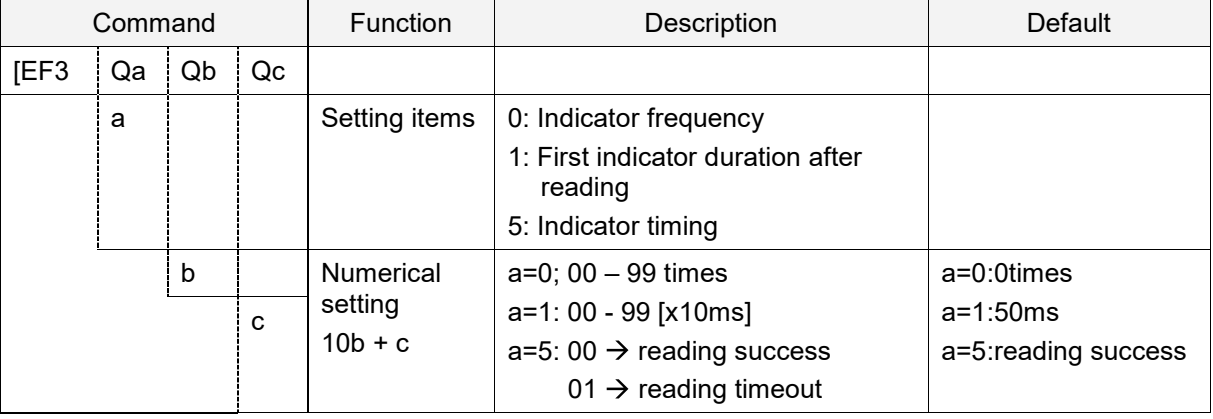

Examples:

To configure the lights to aim two times when reading is successful, send this command: [EF3Q0Q0Q2[EF3Q5Q0Q0

To configure the lights to aim two times when reading times out, set the indicator frequency and send this command: [EF3Q0Q0Q2[EF3Q5Q0Q1

MDI-5200 and MDI-5300 Serial Interface Software Manual 1st 146

# **9.4. Common Indicator Settings**

This setting is common to the buzzer and good read LED.

#### **9.4.1. Indicator Timing**

The indicators can be activated after decoding a code and before or after transmitting the data.

#### **Indicator Timing Commands**

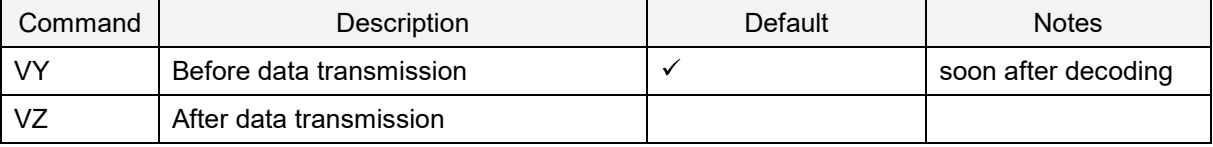

# **10.Appendix**

This chapter lists the reference data.

- **10.1** Code ID Table
- **10.2** MDI-5200 and 5300 Specification Overview
- **10.3** Sample Codes

# **10.1.Code ID Table**

These tables list the Code IDs to be added to the prefix/suffix.

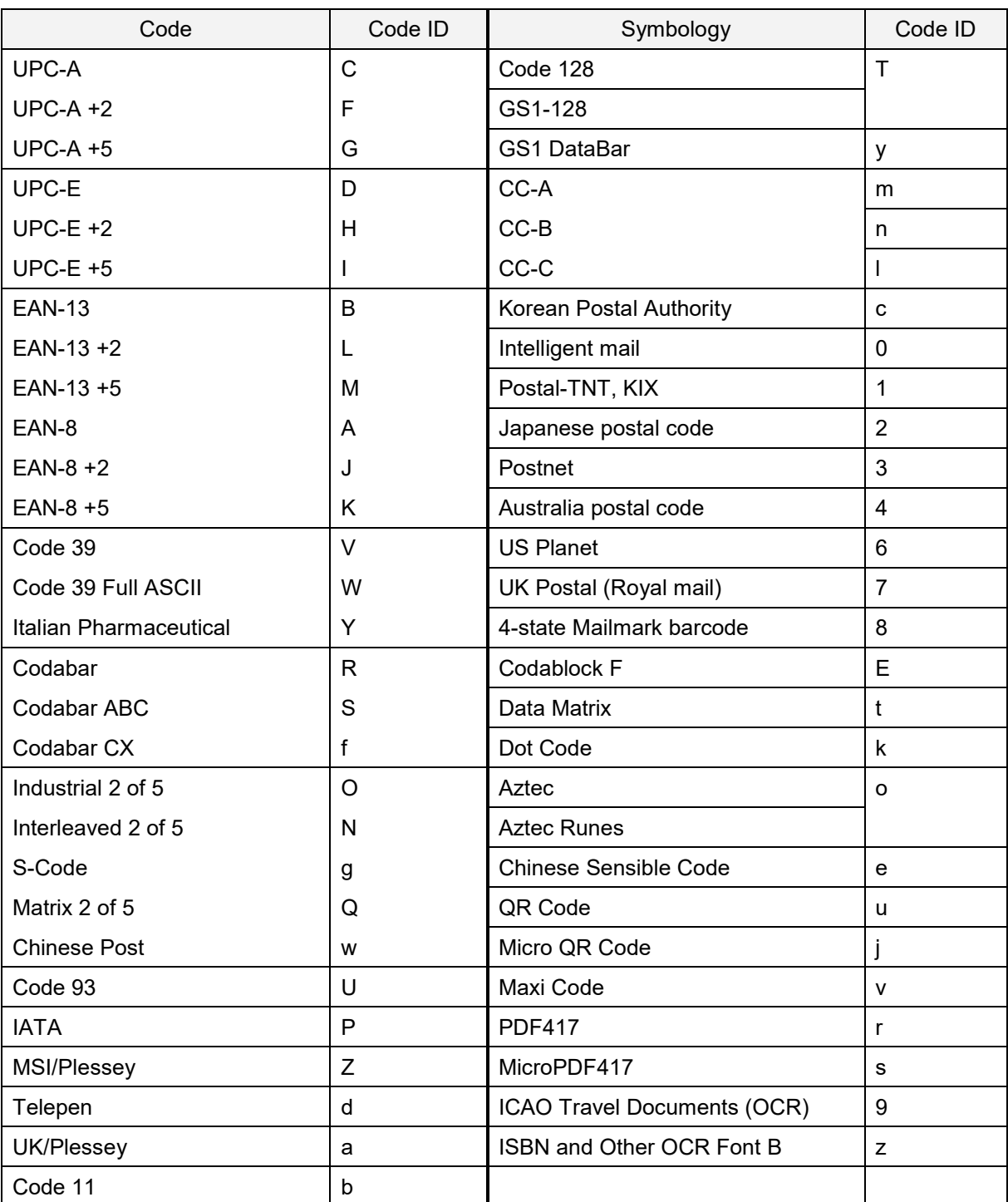

## **10.1.1. Opticon Code ID Prefix/Suffix Value**

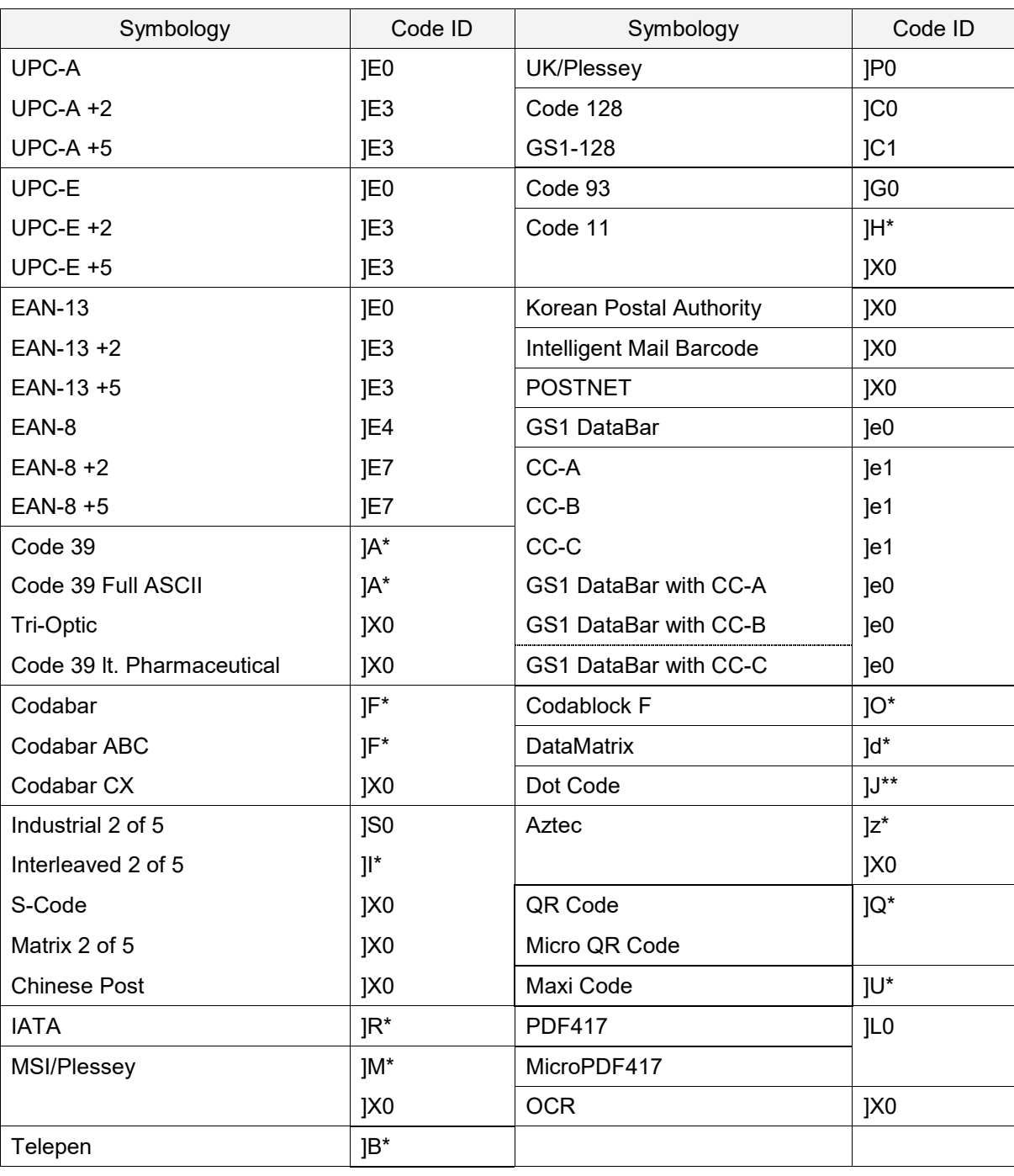

## **10.1.2. Code Option AIM/ISO15424 Code ID Prefix/Suffix Values**

#### **Code 39 Option AIM/ISO15424 Code ID: A\***

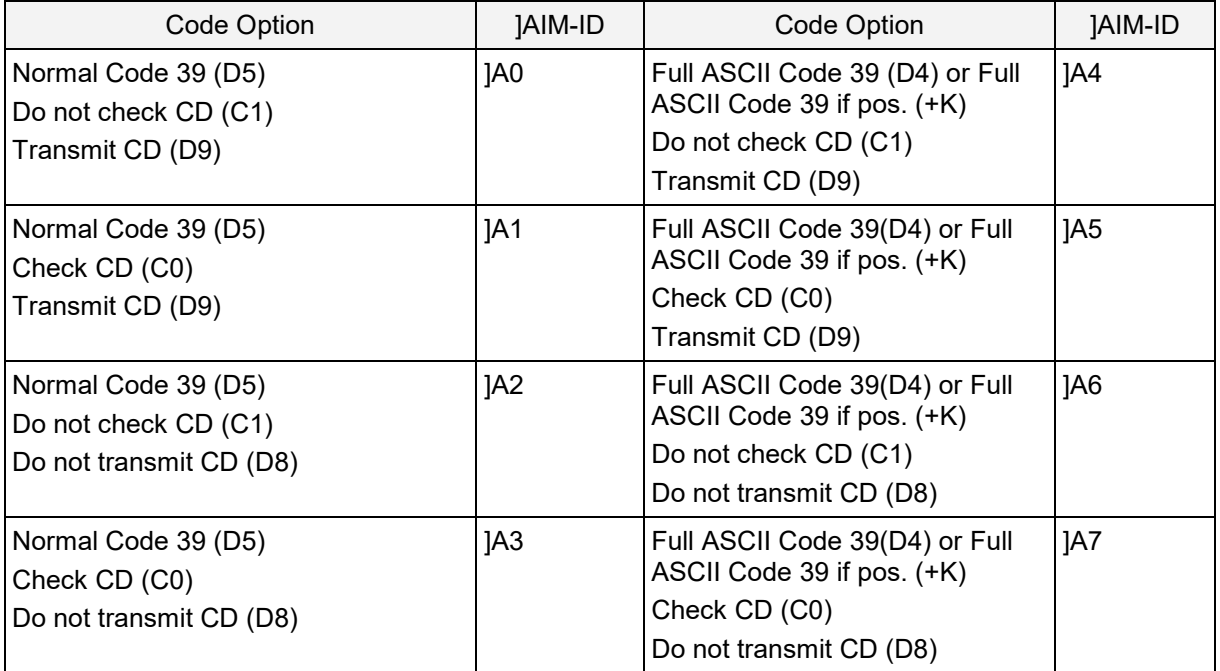

#### **Codabar Option AIM/ISO15424 Code ID: F\***

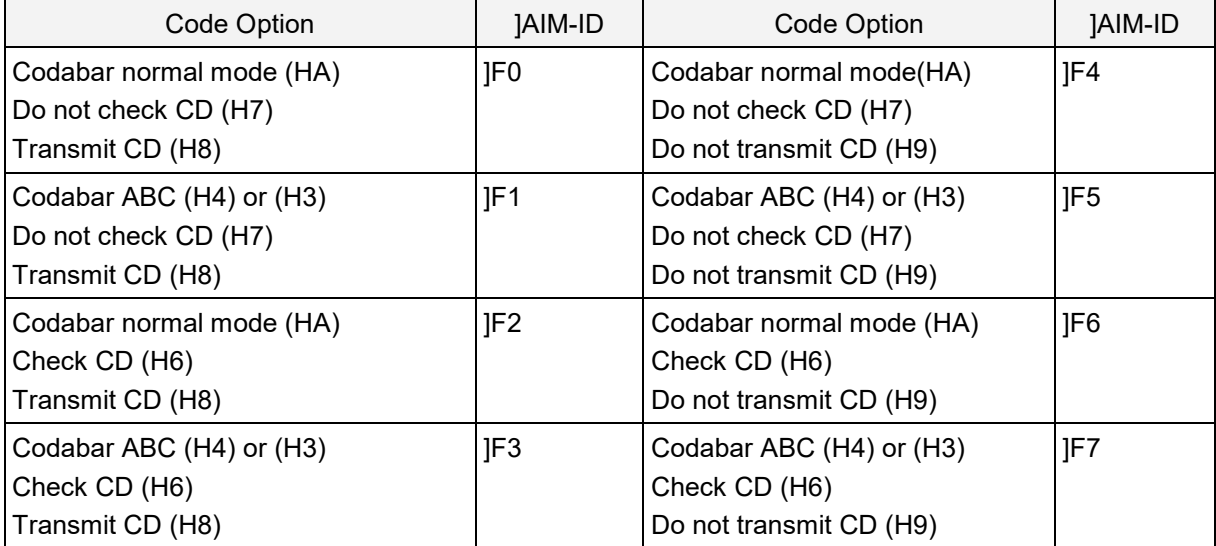

#### **Interleaved 2 of 5 Option AIM/ISO15424 Code ID: I\***

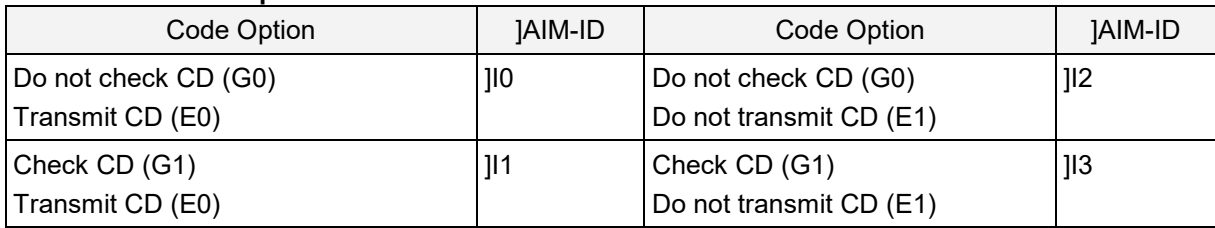

#### **IATA Option AIM/ISO15424 Code ID: R\***

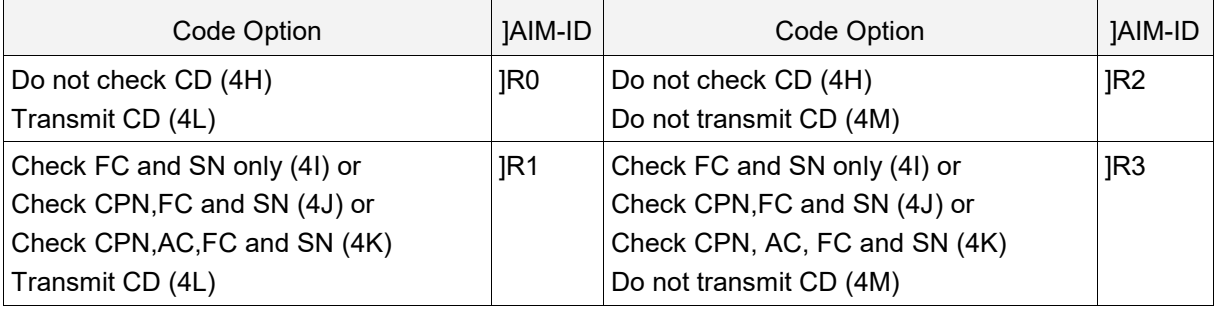

#### **MSI/Plessey Option AIM/ISO15424 Code ID: M\*/X0**

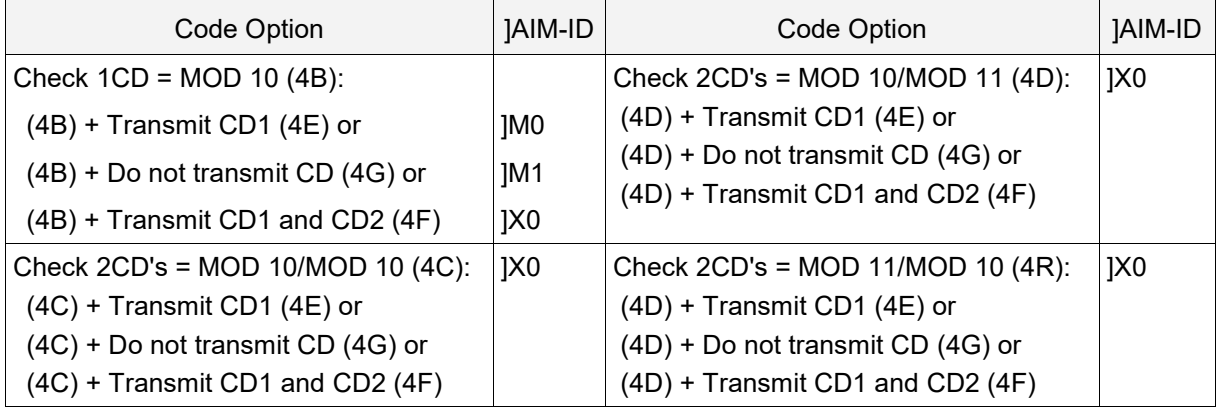

#### **Telepen Option AIM/ISO15424 Code ID: B\***

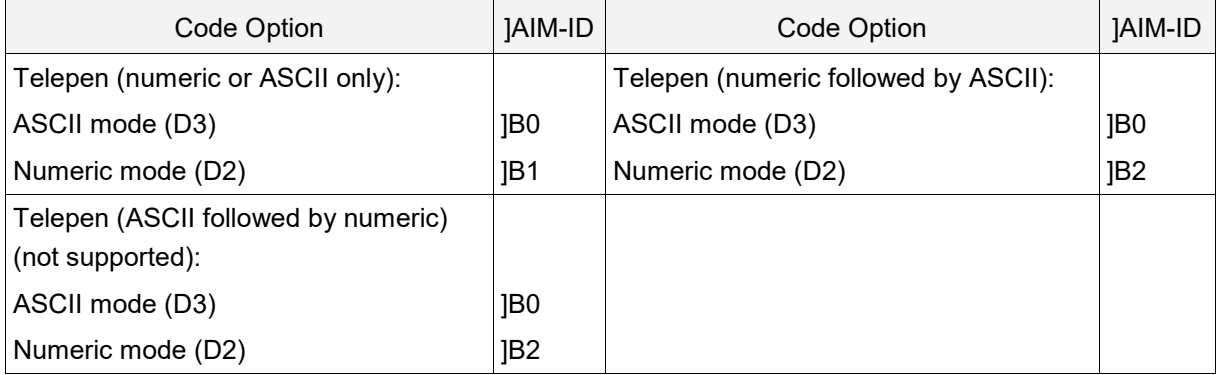

#### **Code 11 Option AIM/ISO15424 Code ID: H\*/X0**

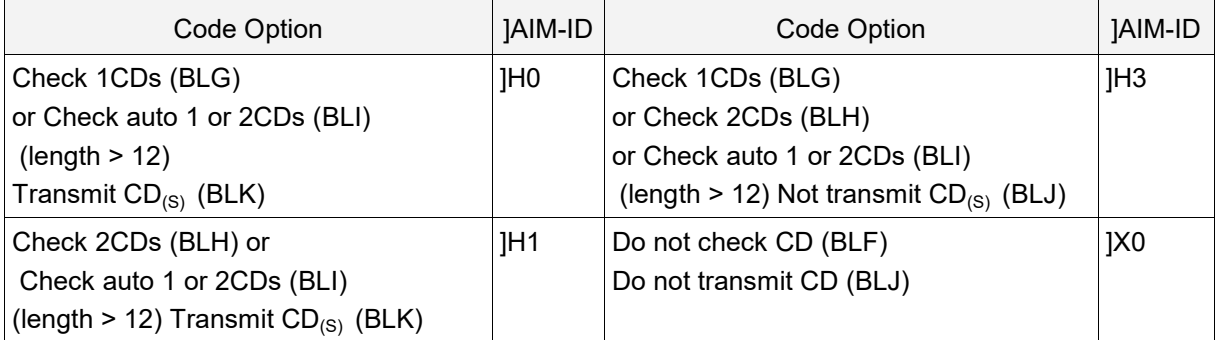

#### **Codablock F Option AIM/ISO15424 Code ID: O\***

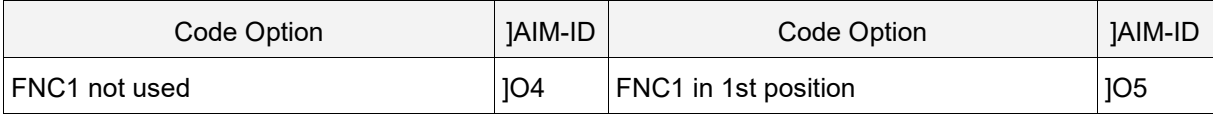

MDI-5200 and MDI-5300 Serial Interface Software Manual

#### **DataMatrix Options AIM/ISO15424 Code ID: d\***

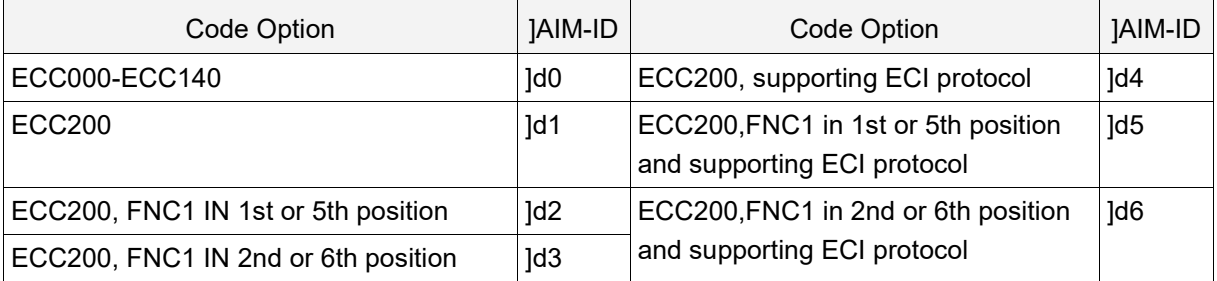

#### **Aztec Options AIM/ISO15424 Code ID: z\***

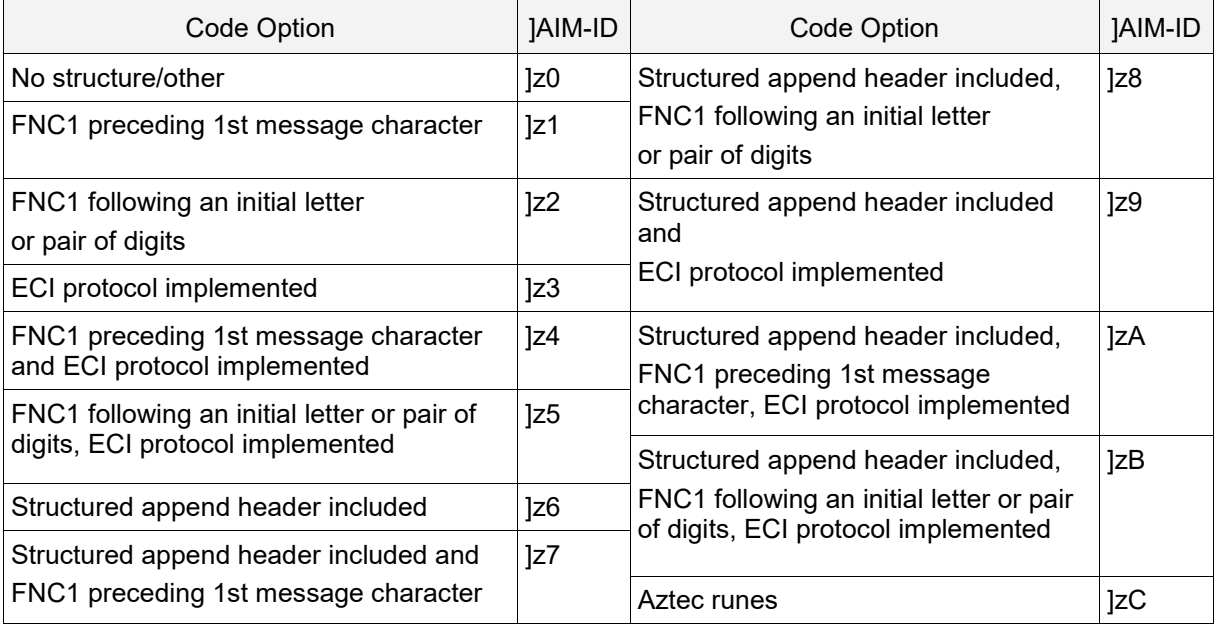

#### **QR Code Option AIM/ISO15424 Code ID: Q\***

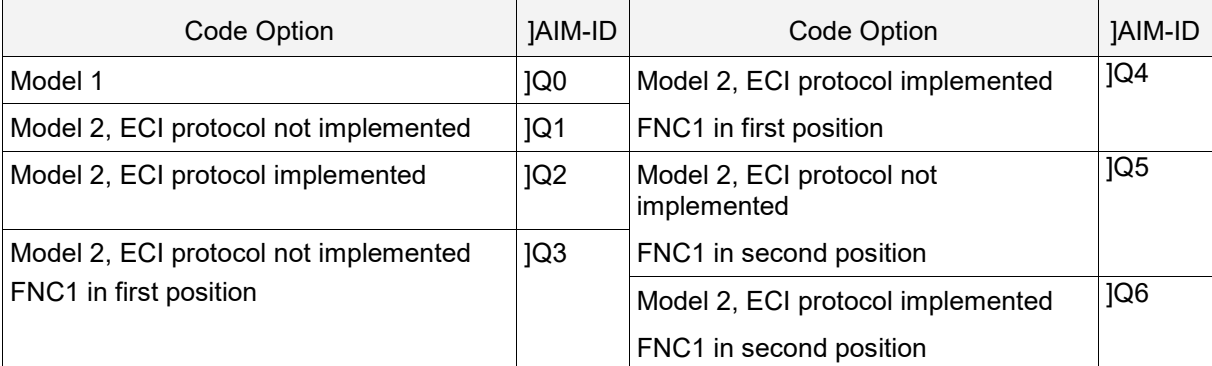

#### **Maxi Code Option AIM/ISO15424 Code ID: U\***

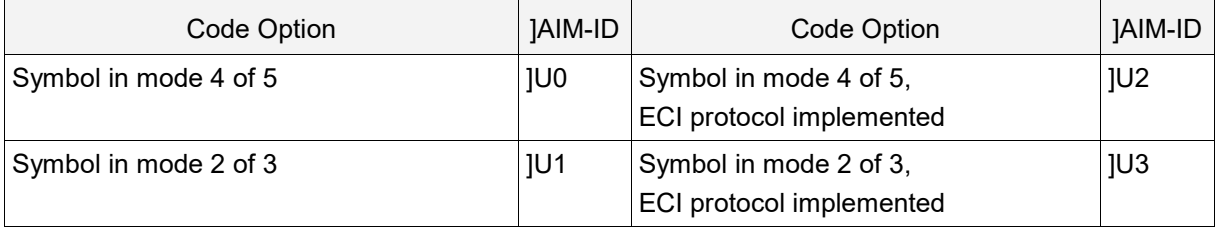

# **10.2.MDI-5200 and MDI-5300 Specification Overview**

## **10.2.1. Common Specification Overview**

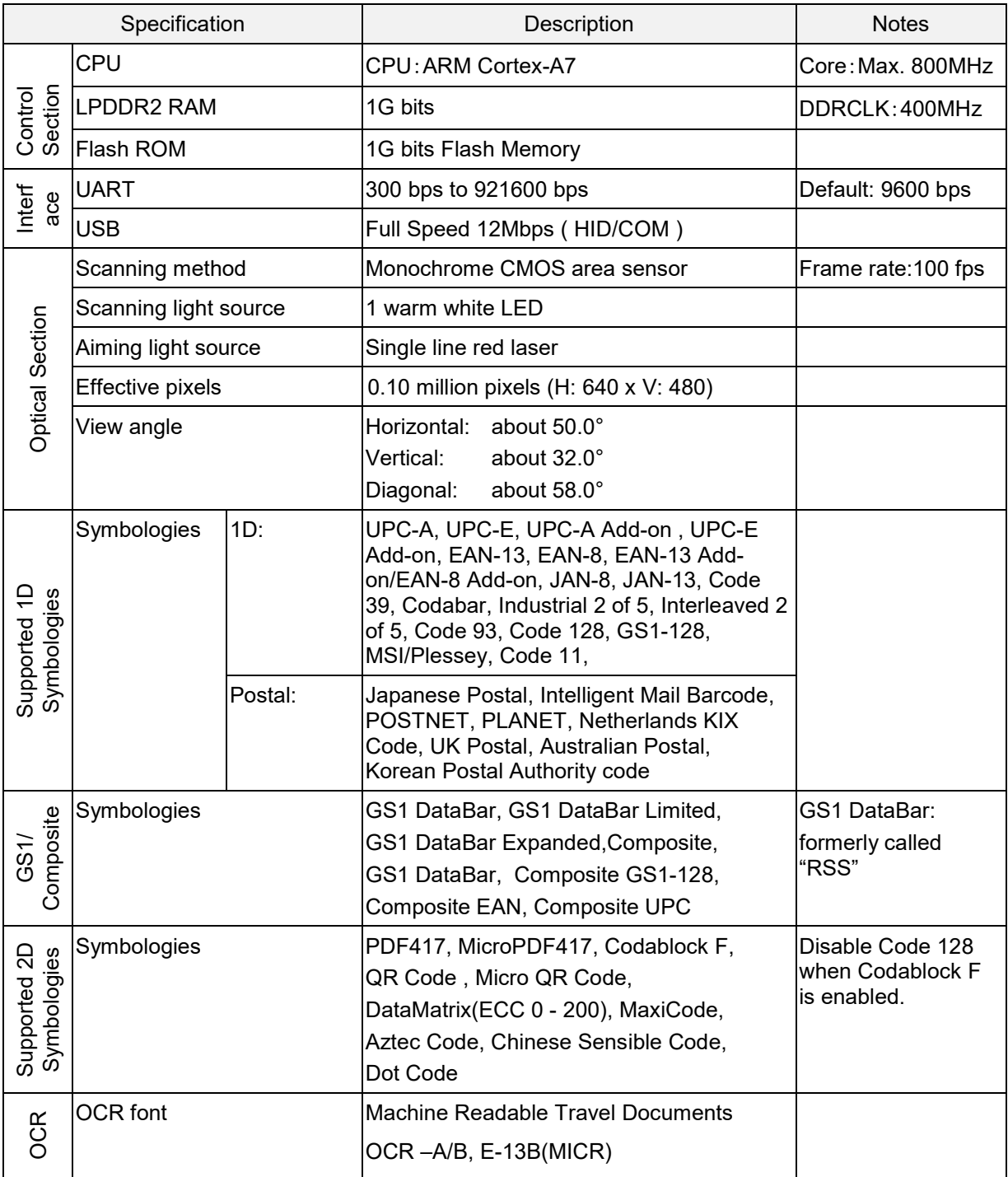

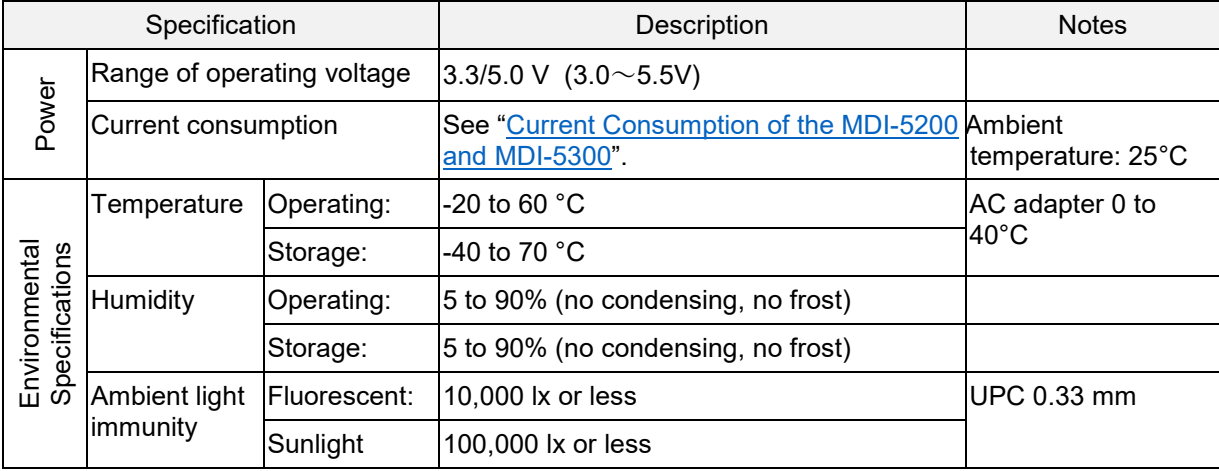

#### **Common Specification Overview (continued)**

## **10.2.2. Technical Specifications**

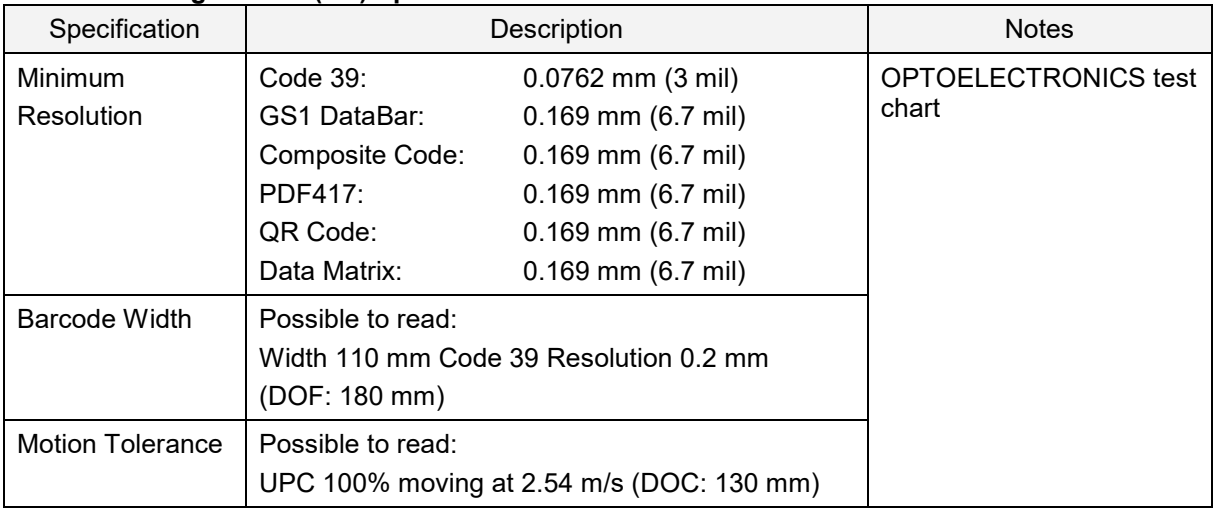

#### **Standard Range Model (SR) Specifications**

#### **Standard Range Model (SR) Reading Depth of Field**

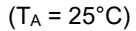

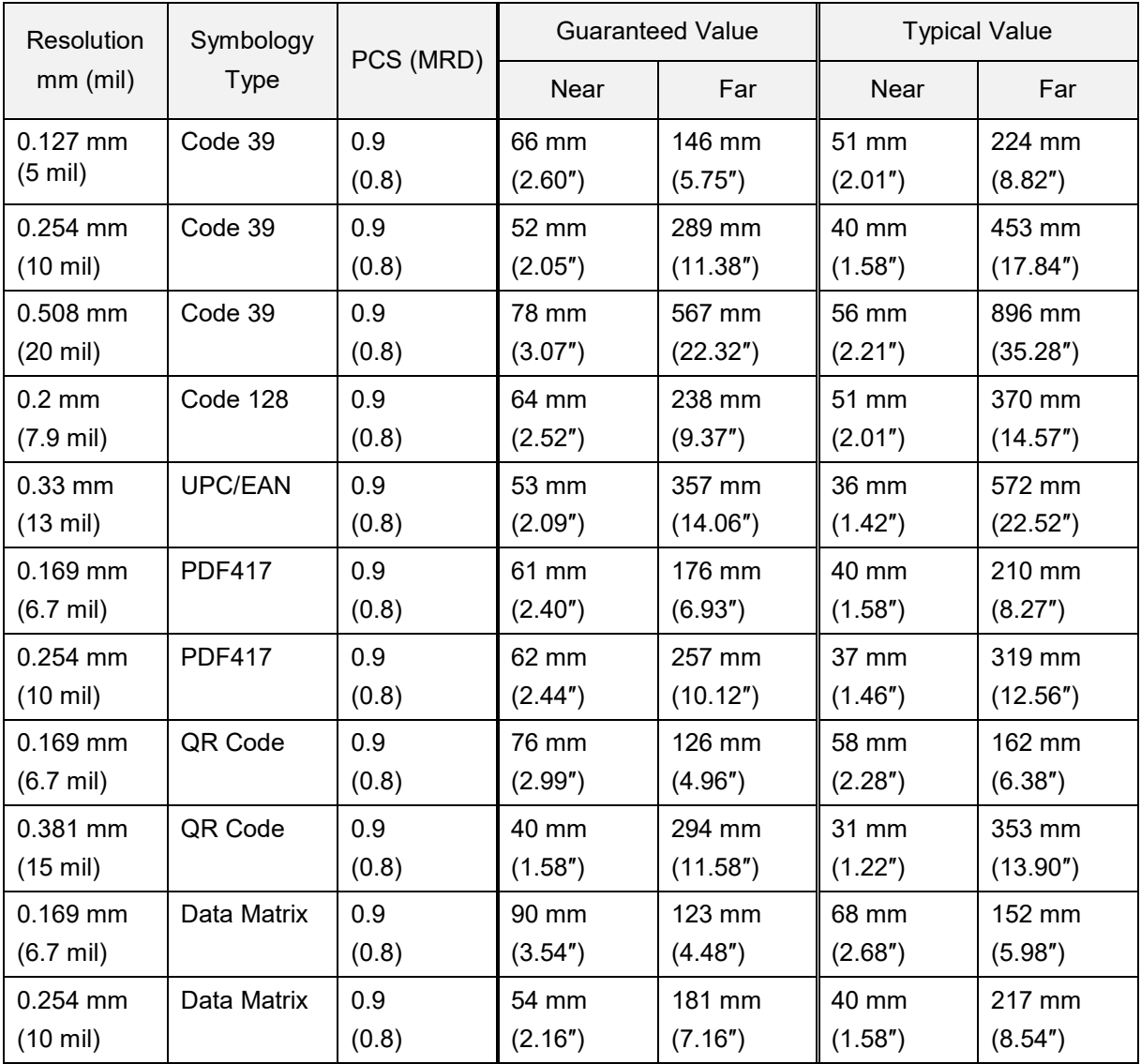

**Notes:** The depth of field is the typical value measured by tilting the test chart 15° from the optical axis. The depth of field is a determined while using the OPTOELECTRONICS test chart PCS 0.9, without specular reflection and at room temperature and room humidity.

#### **10.2.3. MDI-5300 Drawing**

# **MDI-5300 Detailed View**

Weight (max): 7.3 g Mechanical Drawing:

21 mm (D)  $\times$  25.3 mm (W)  $\times$  10.0 mm (H)

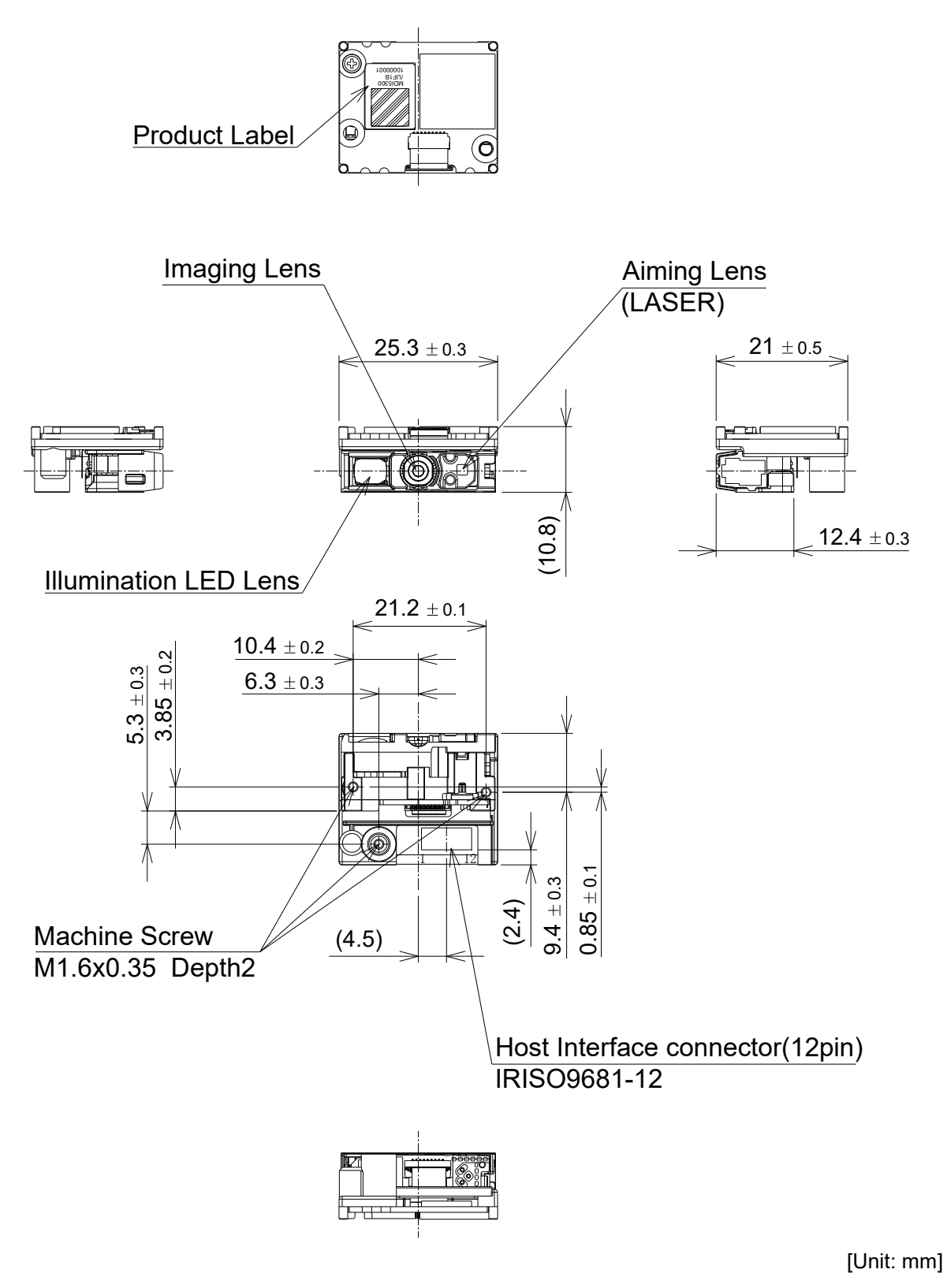

#### **MDI-5200 Detailed View**

Dimensions (approximately): Weight (max): 7.2 g Mechanical Drawing:

Camera:  $\frac{12.4 \text{ mm (D)} \times 24.6 \text{ mm (W)} \times 6.8 \text{ mm (H)}}{\text{Decoder board (DBM-5200)}}$ :  $20.8 \text{ mm (D)} \times 25.1 \text{ mm (W)} \times 3.2 \text{ mm (H)}$  $20.8$  mm (D) × 25.1 mm (W) × 3.2 mm (H)

MDI-5200 Camera Engine

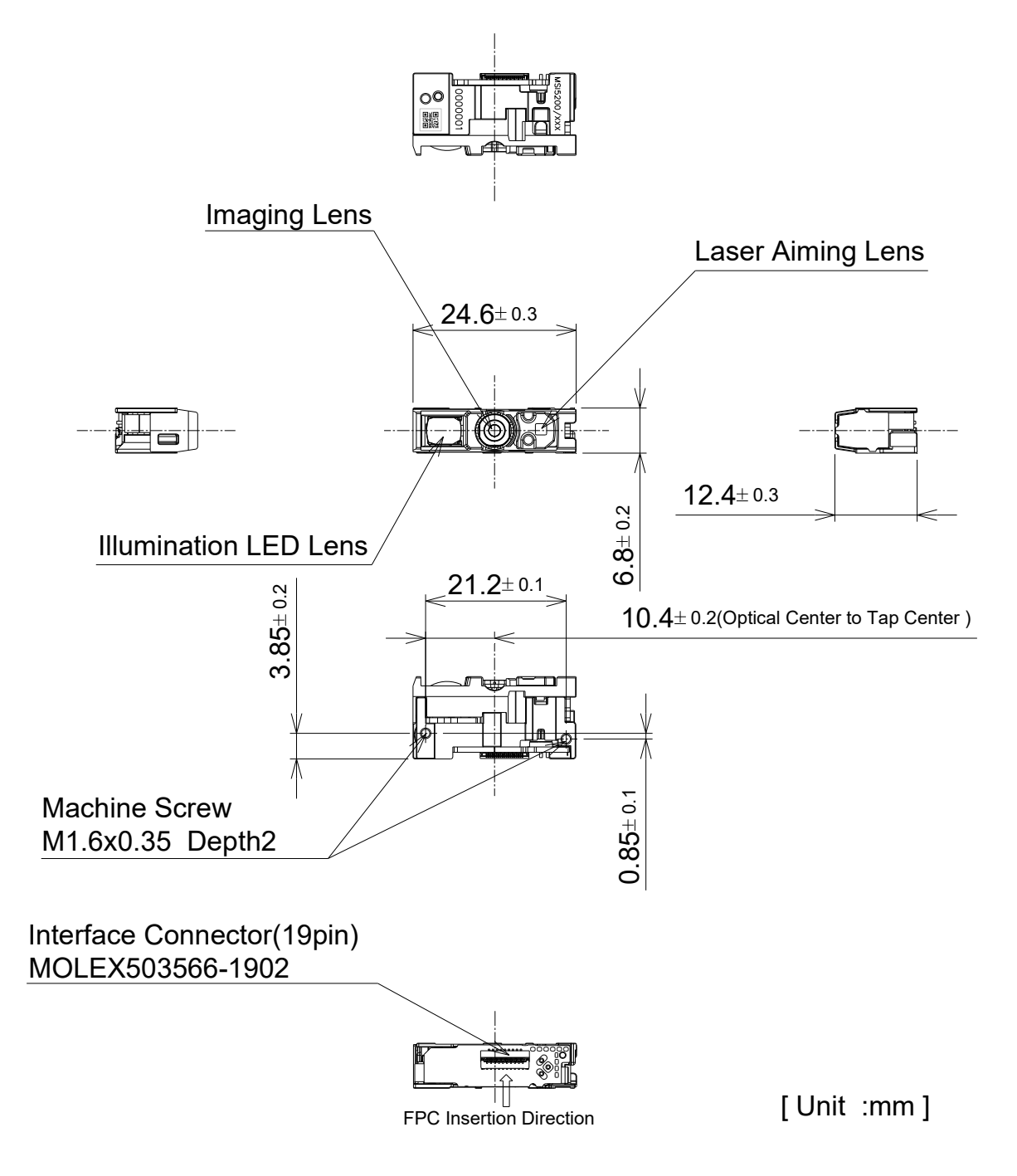

#### DBM-4050 Decoder Board

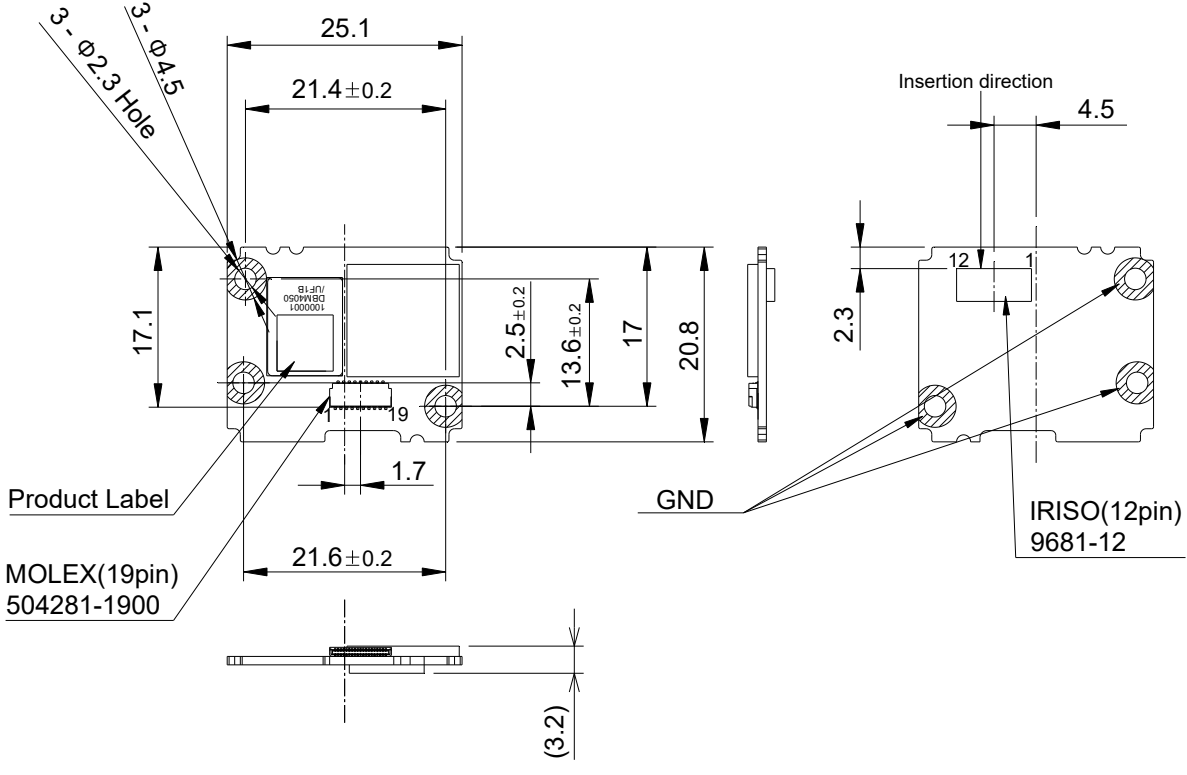

[Unit: mm]

FPC Cable

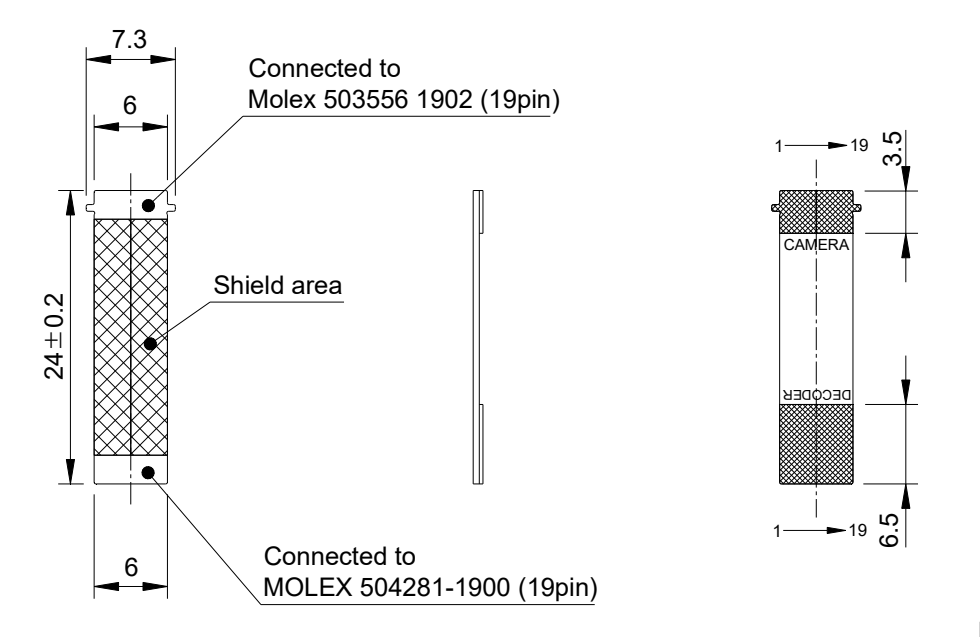

[Unit: mm]

# **10.3.Sample Codes**

# **10.3.1. 1D Code**

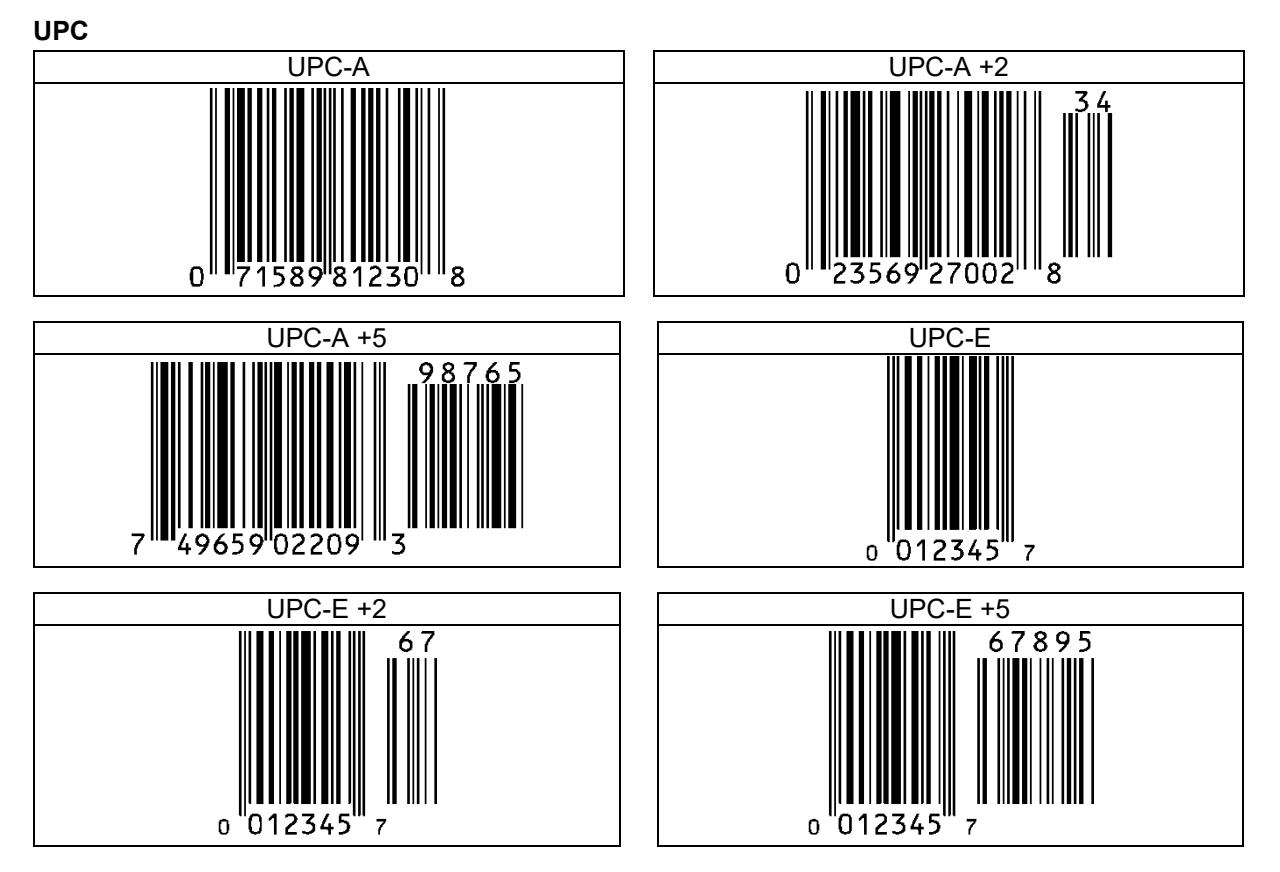

#### **EAN/JAN**

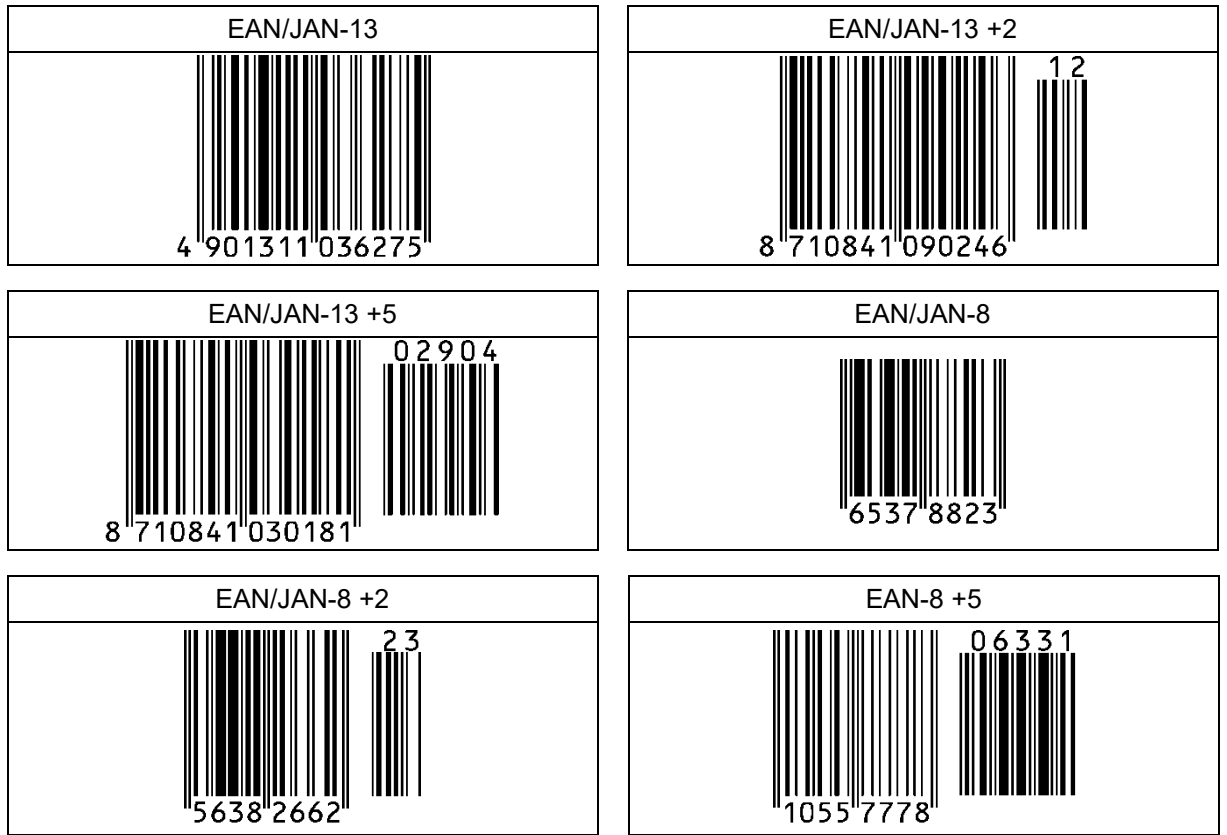

#### **Code 39**

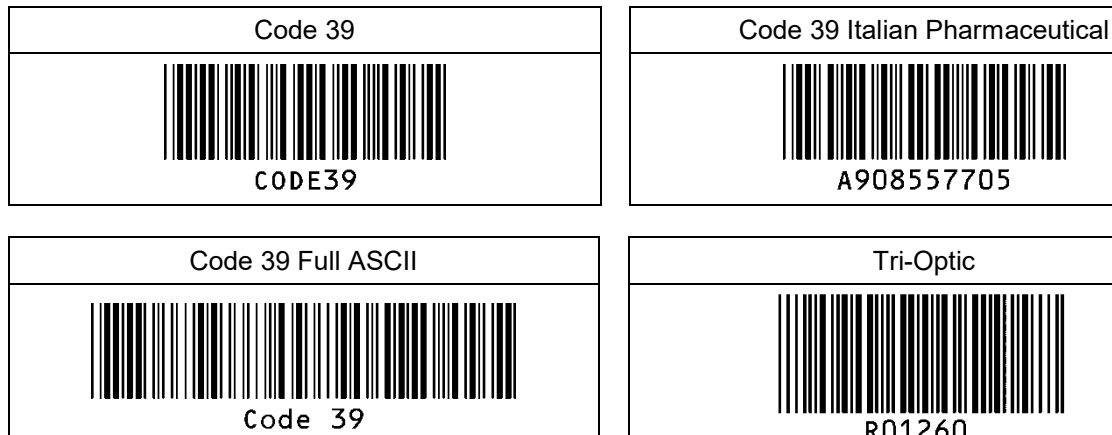

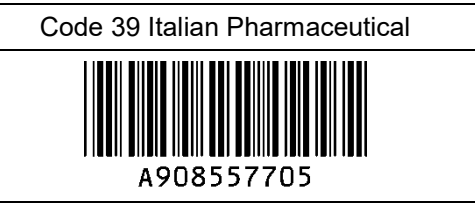

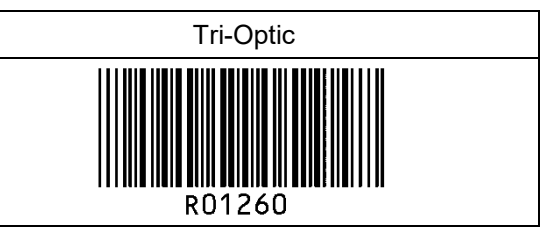

56789

01234

#### **Codabar**

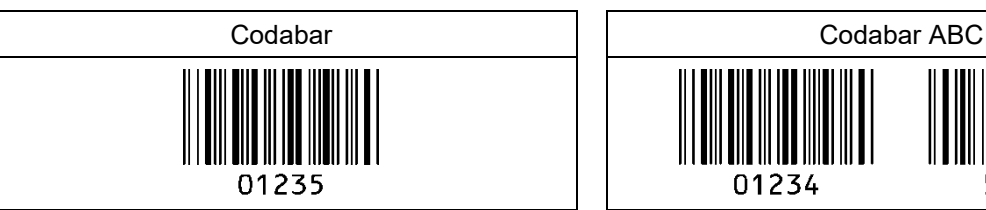

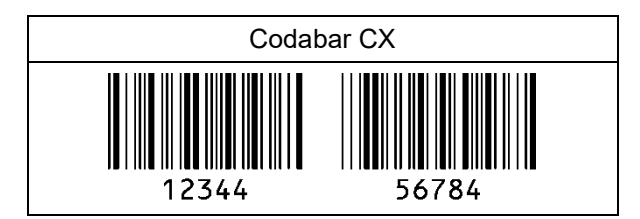

#### **Industrial 2 of 5/Interleaved 2 of 5**

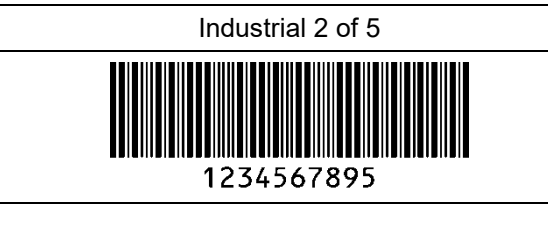

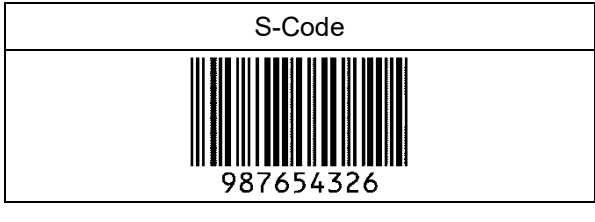

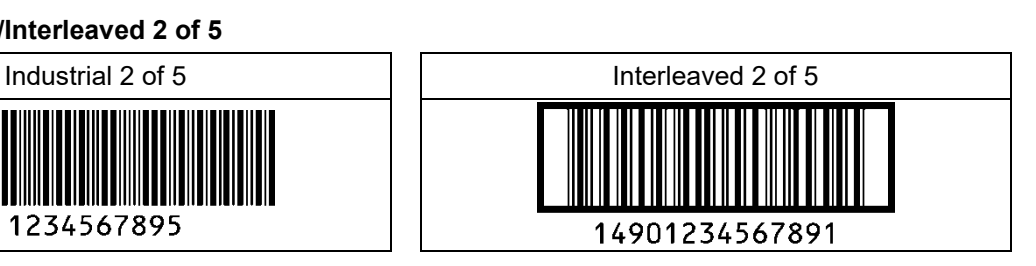

#### **Code 128**

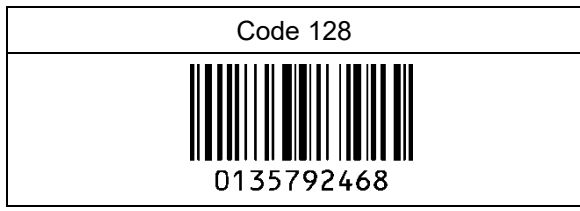

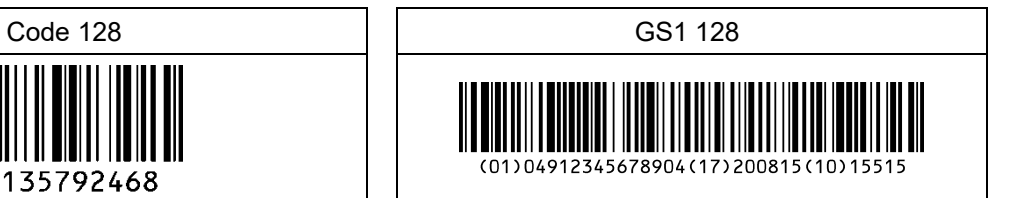

#### **Code 93 IATA**

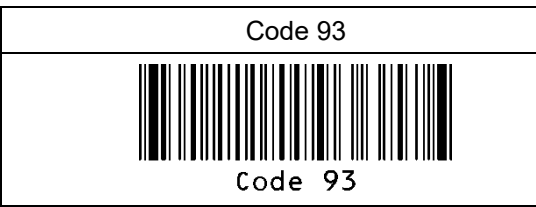

#### **MSI/Plessey UK/Plessey**

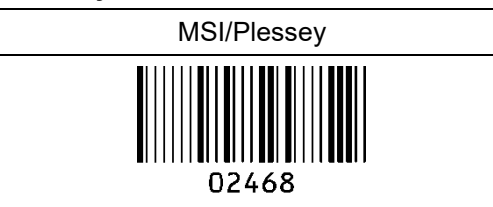

# Code 93 **IATA** 1234567895

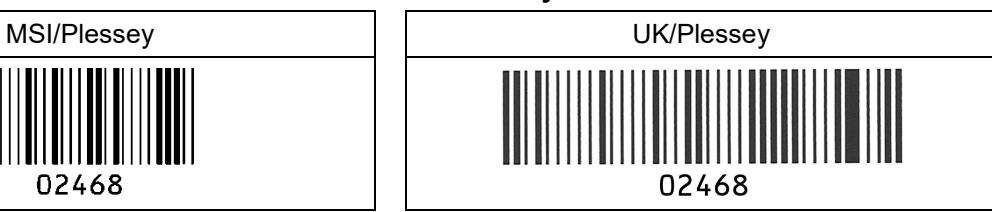

#### **Telepen Code11**

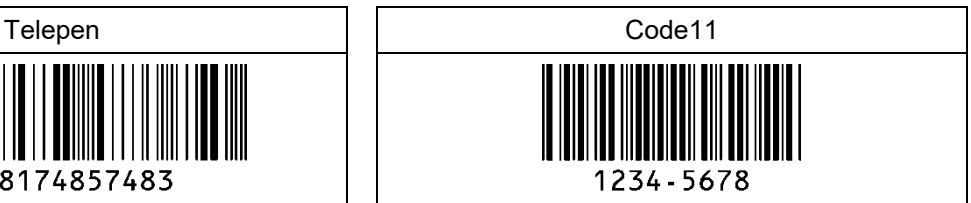

# **Matrix 2 of 5**

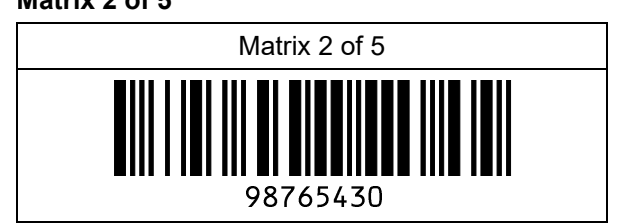

57748174857483

#### **10.3.2.Postal Code**

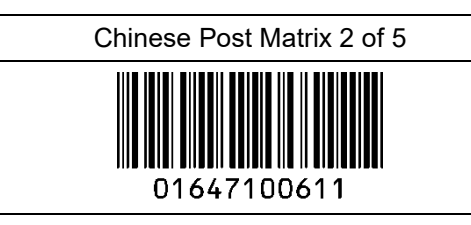

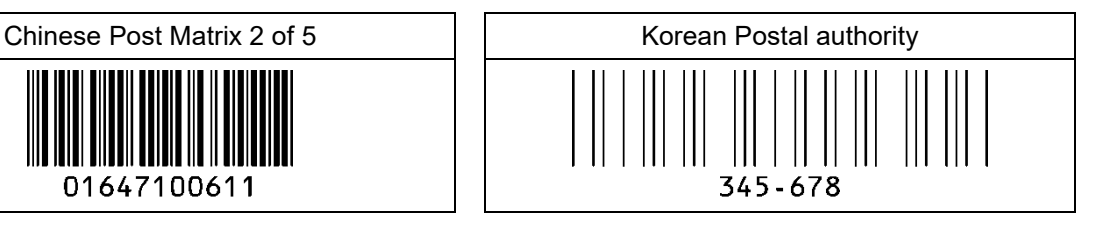

Intelligent Mail Barcode մոկզին**ը[իրիթերիկիցորմ[**||մնկ[ն||կ||կ|րնս 94765432101234567890

POSTNET

**MondfoldoBoloBoll** 012340

PLANET

012345678905

Japan Postal

33500024-12-17

> Netherland KIX Code ր կեկների կերեր<br>1999 3992RK28

> > Australian Postal

 $[{\rm d} \mu] {\rm d} \mu] {\rm d} \mu] {\rm d} \mu] {\rm d} \mu] {\rm d} \mu] {\rm d} \mu$ 56439111ABA9

UK Postal(Royal mail)

**b**deledeled and the light 12345678

4-State Mailmark Barcodeրվեդրեսե եկ<sub>ի</sub>վերը '1''|1'|11|'||{{|'|<sup>|</sup>|'|'||'| 41038422416563762EF61AH8T

MDI-5200 and MDI-5300 Serial Interface Software Manual 1st 165

#### **10.3.3. GS1 DataBar**

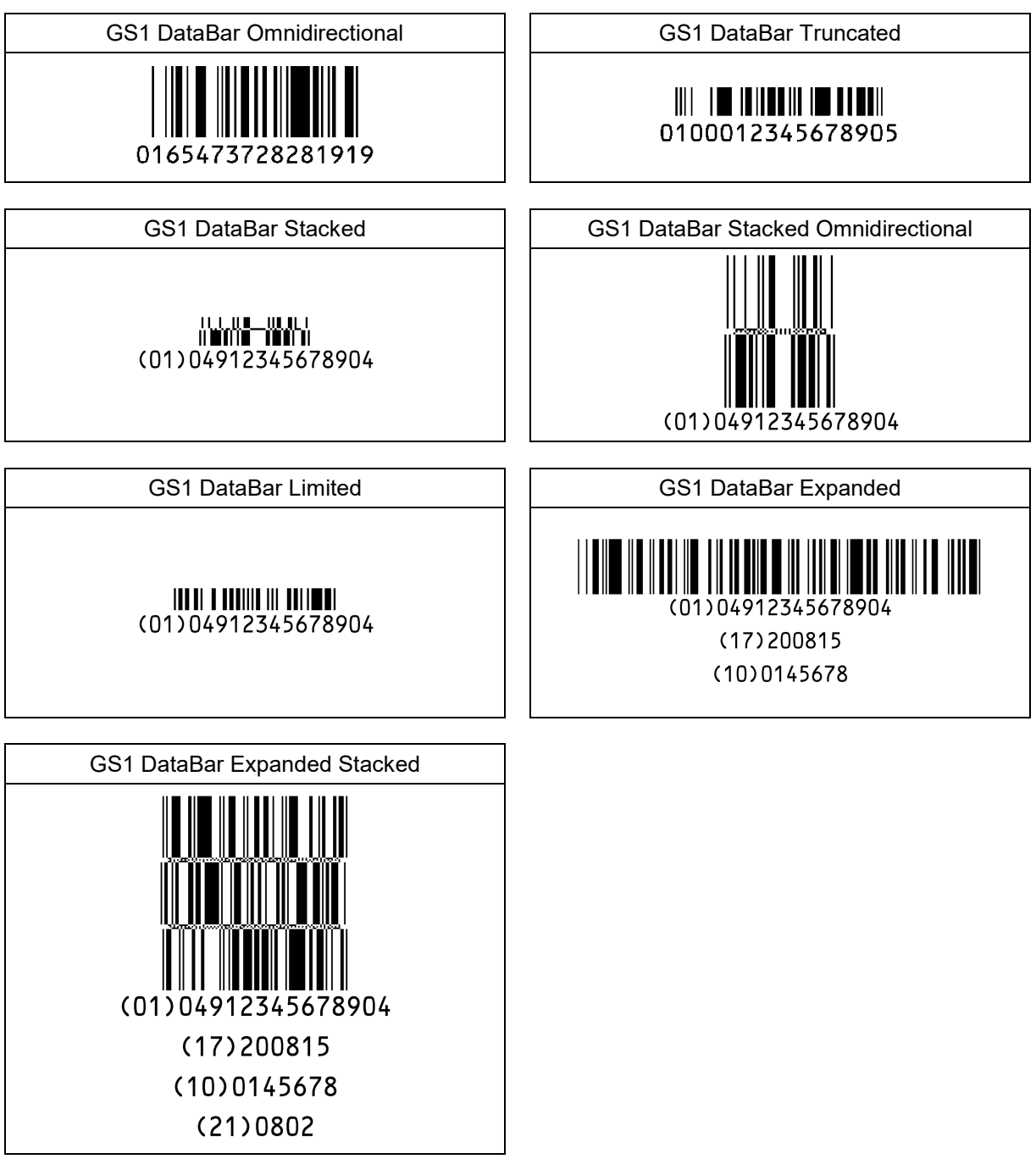

#### **10.3.4. GS1 Composite Code**

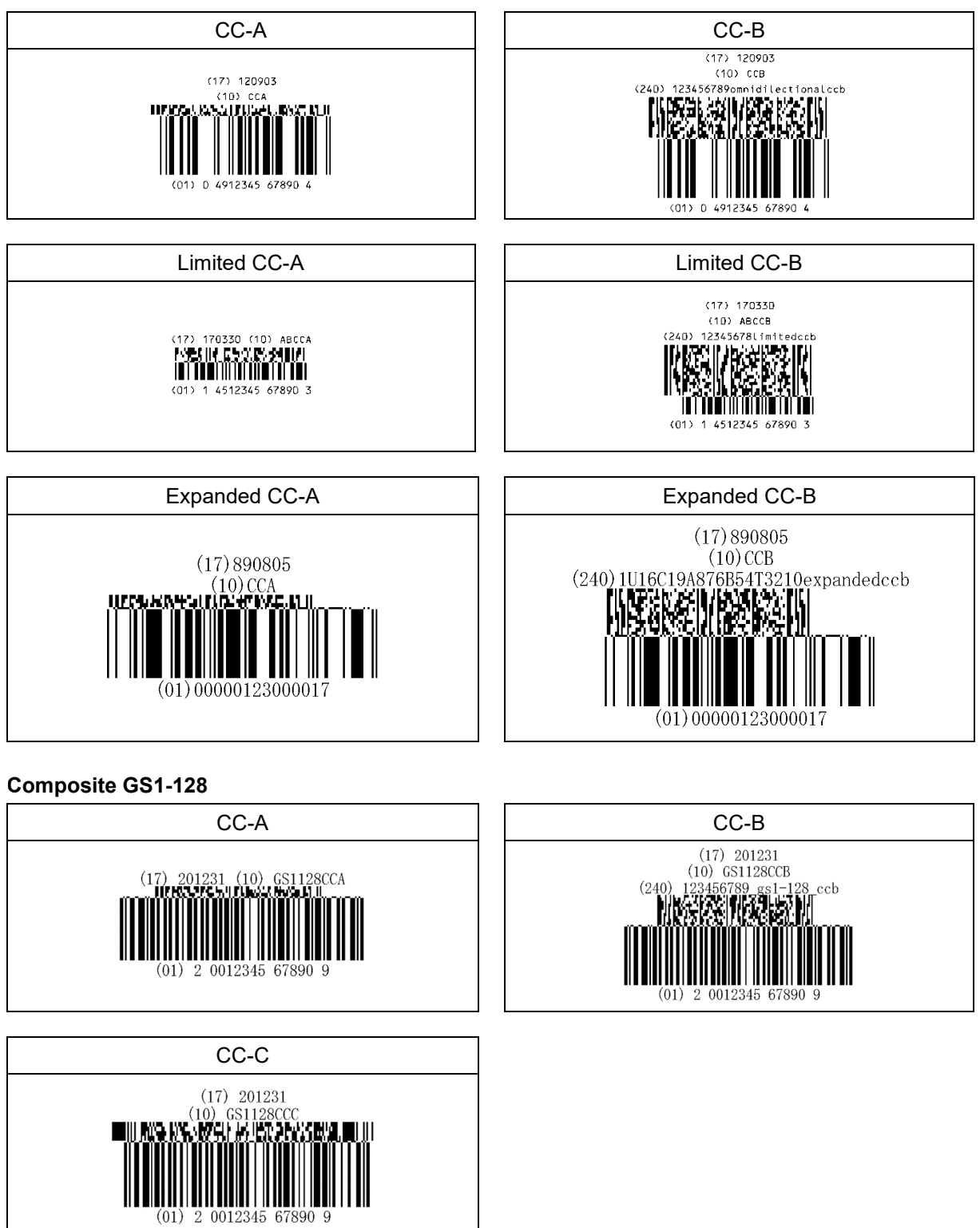

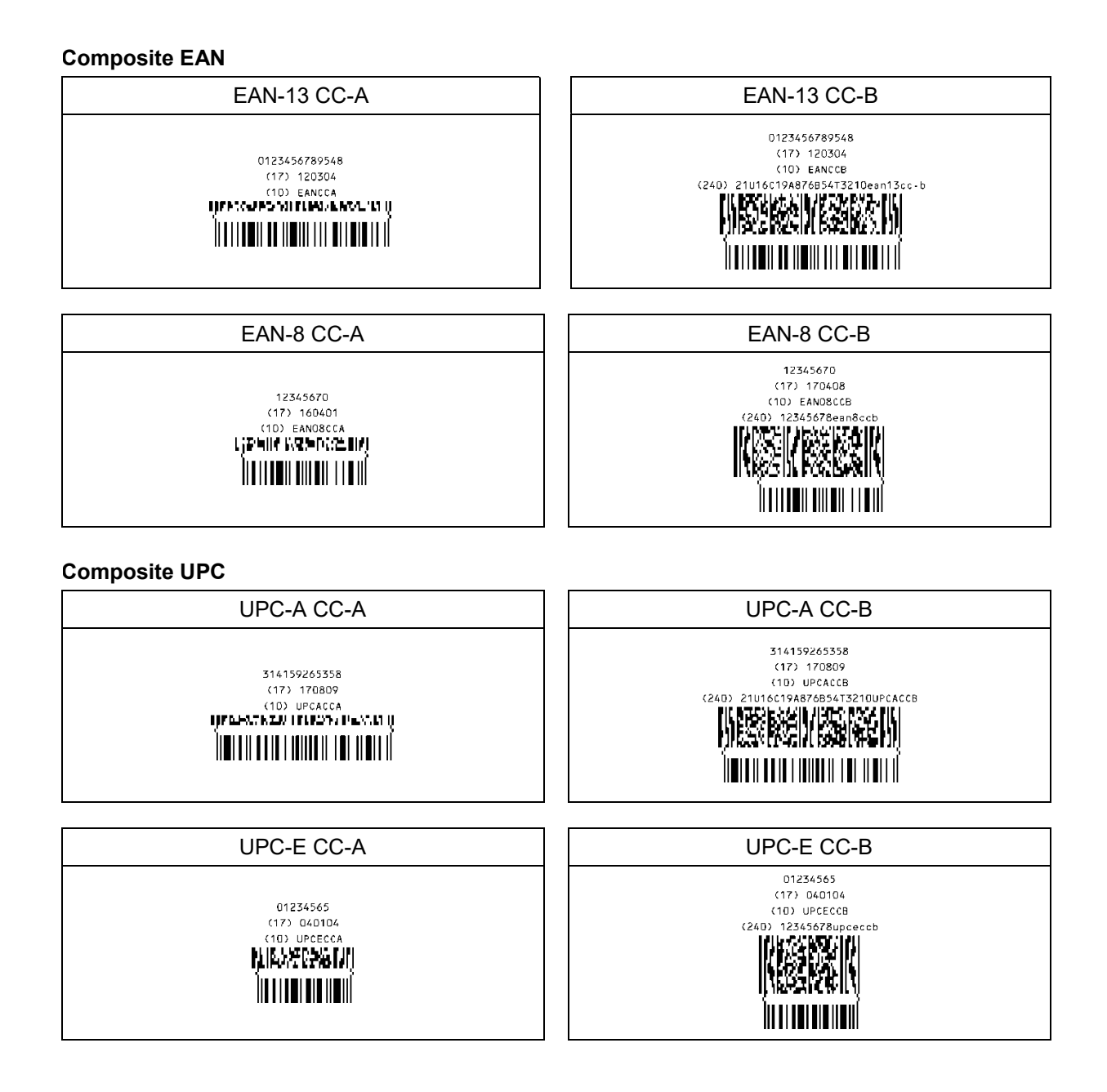

#### **10.3.5. 2D Code**

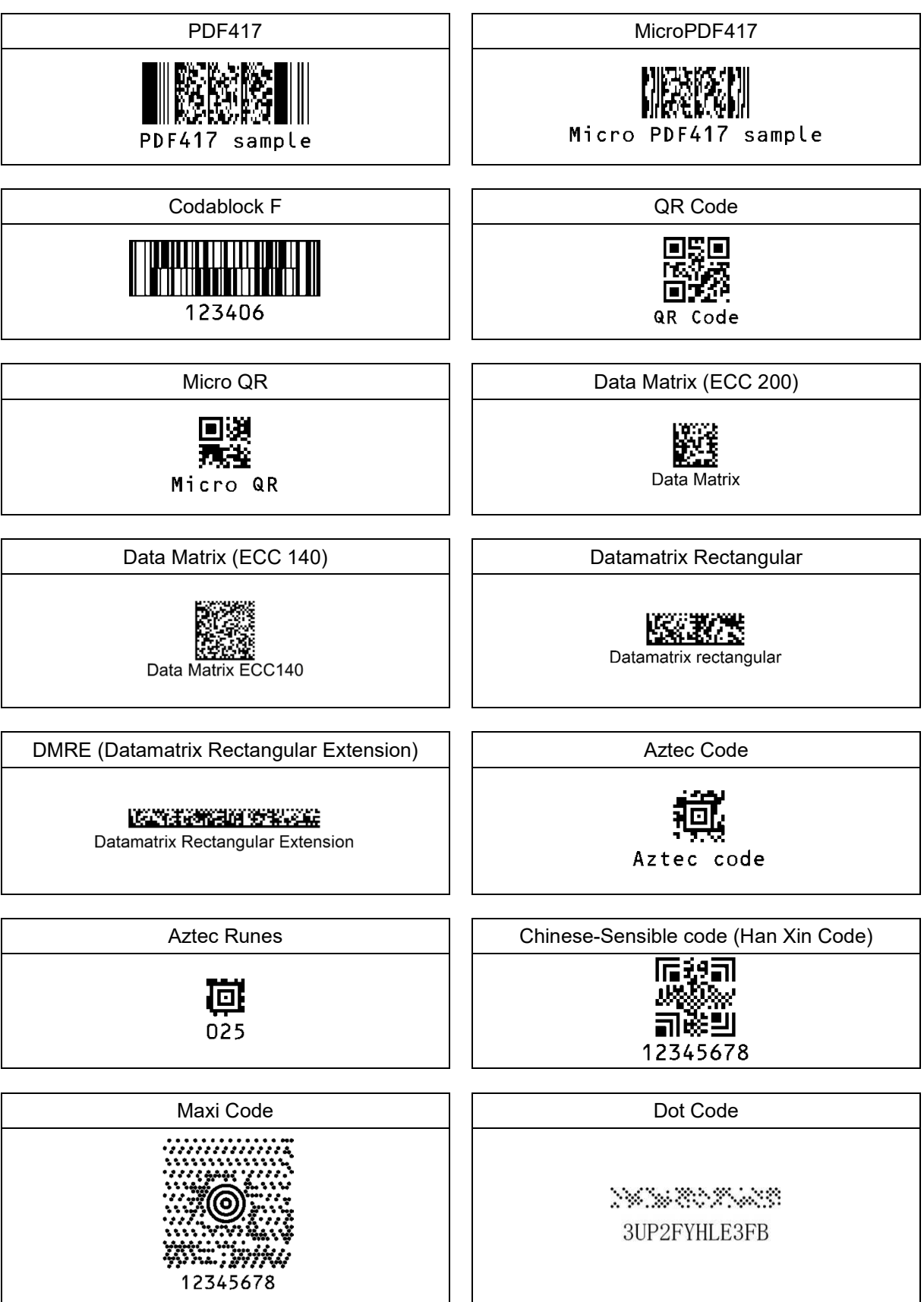

#### **10.3.6. OCR Font (Machine Readable Travel Document)**

#### **ICAO Travel Documents**

Machine readable Passports

#### P<JPNABCDEFG<<HIJKLMN<OPQRSTU<VWXYZ<<<<<<<<<

L898902C<3JPN4209247M16092711234567890<<<<78

Machine readable Visa-A

V<UTOERIKSSON<<ANNA<MARIA<<<<<<<<<<<<<<<<<<< L8988901C4XXX4009078F96121096ZE184226B<<<<<<

Machine readable Visa-B

V<UTOERIKSSON<<ANNA<MARIA<<<<<<<<<<< L8988901C4XXX4009078F9612109<<<<<<<<

Official Travel Documents 1

I<UTOD231458907<<<<<<<<<<<<<<< 7408122F1204159UTO<<<<<<<<<<<6 ERIKSSON<<ANNA<MARIA<<<<<<<<<<

Official Travel Documents 2

I<UTOERIKSSON<<ANNA<MARIA<<<<<<<<<<<<<<<<<< D231458907UTO7408122F1204159<<<<<<<6

**OCR Font**

**OCR-B**

34927154

**OCR-A**

34927154

# **10.3.7. OCR Font (Free OCR Edit)**

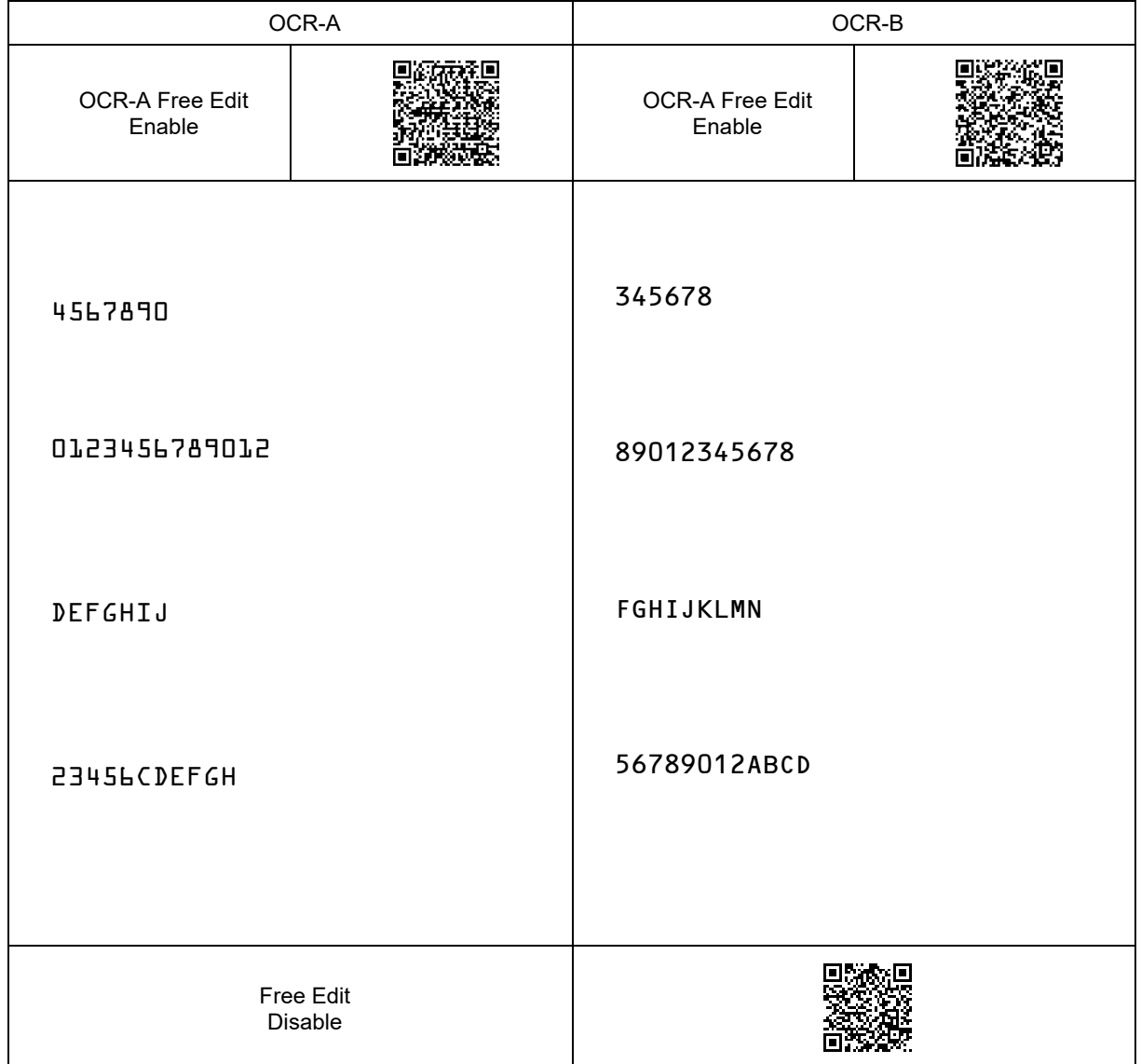

**MDI-5200 and MDI-5300 Serial Interface Software Manual** 1st 2024/06/xx

Copyright (C) 2024 OPTOELECTRONICS CO., LTD. All rights reserved.

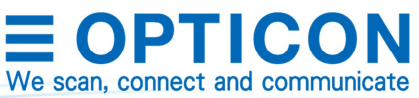